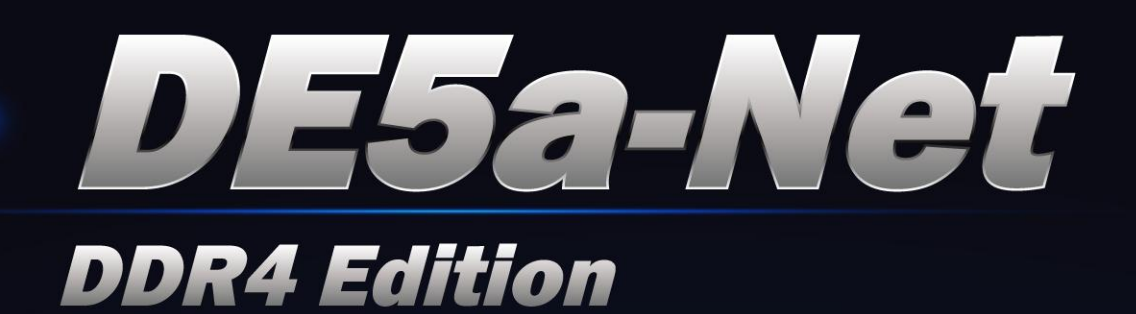

# **FPGA Development Kit User Manual**

 $\mathbf{r}$ 

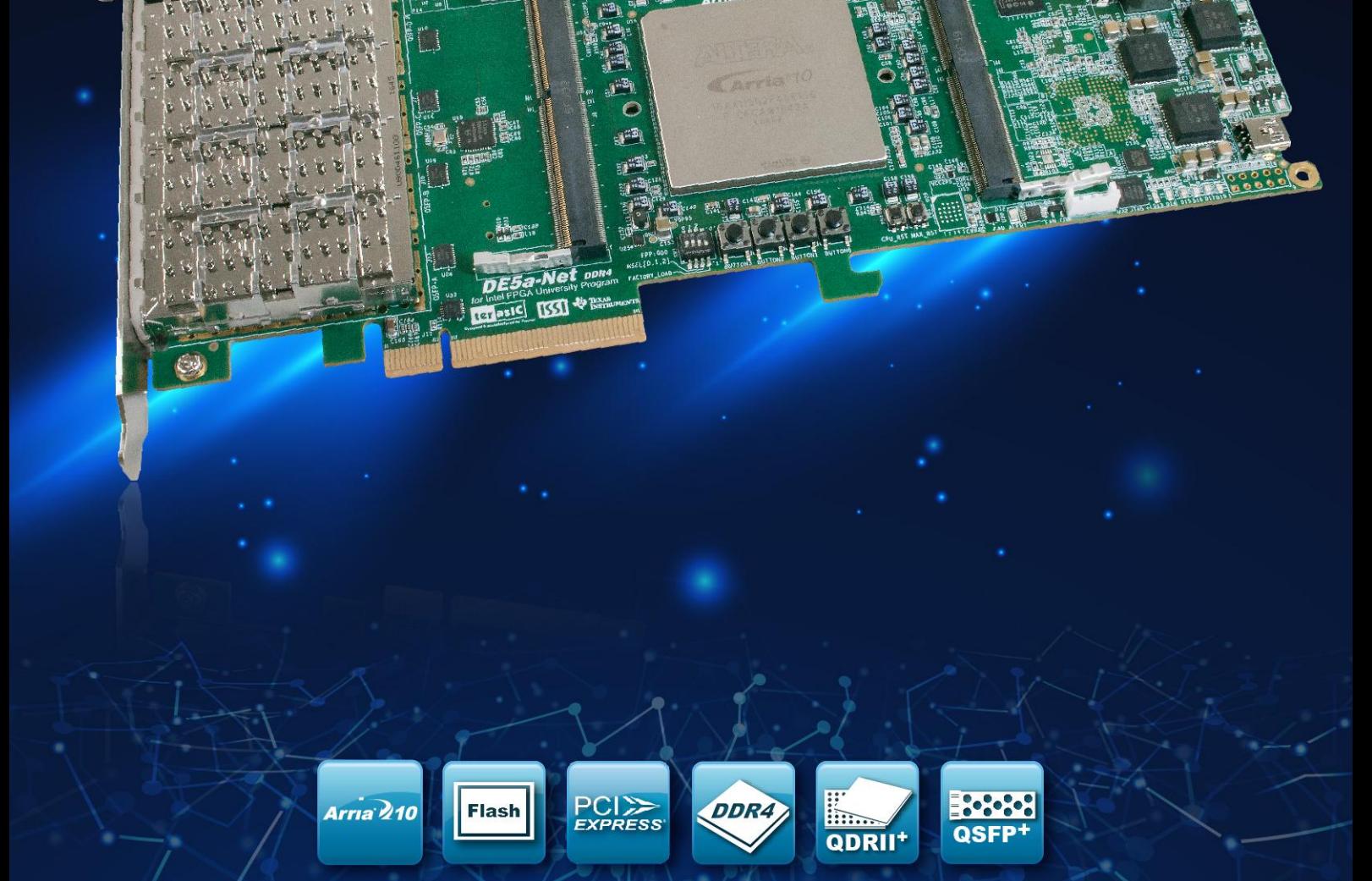

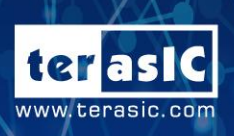

Copyright © 2003-2017 Terasic Inc. All Rights Reserved.

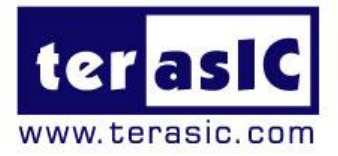

# **Contents**

FPGA

**Terasic Inc.** 

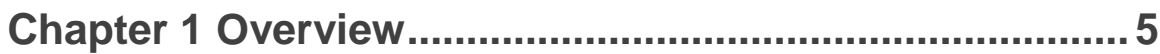

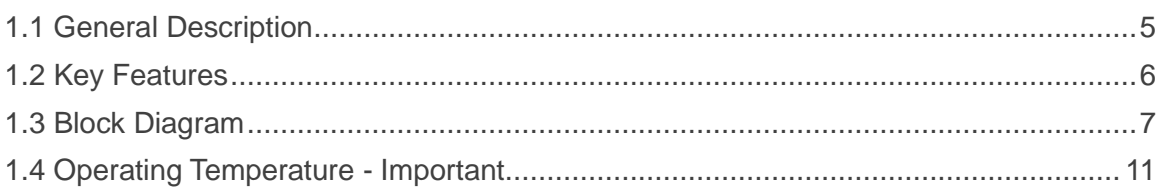

# 

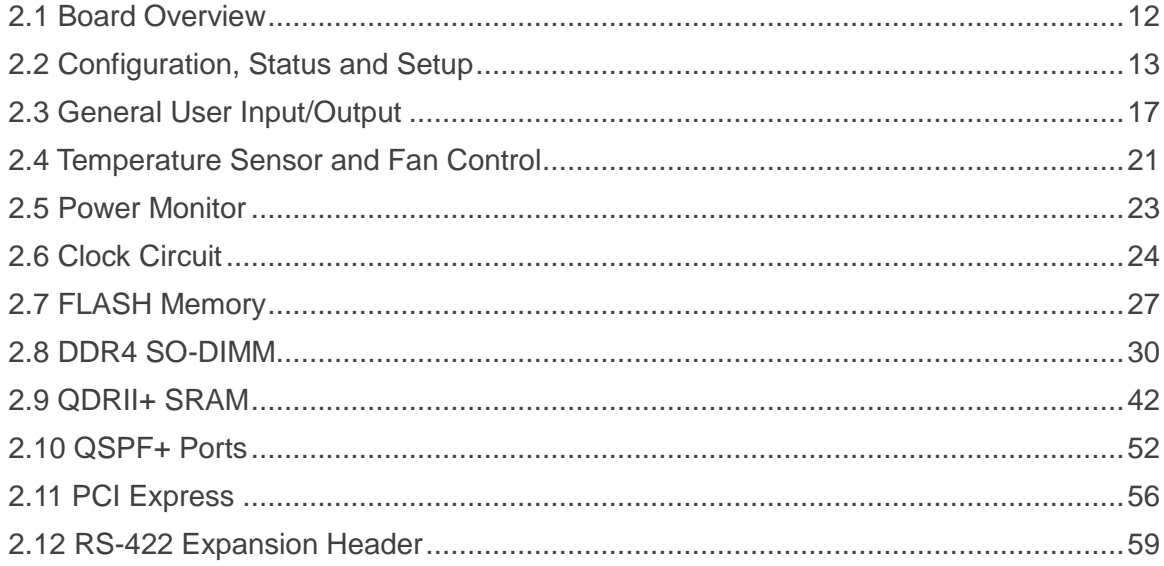

# 

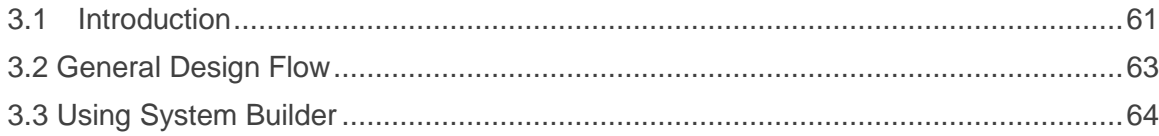

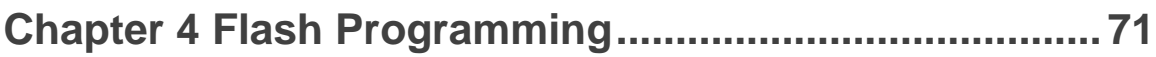

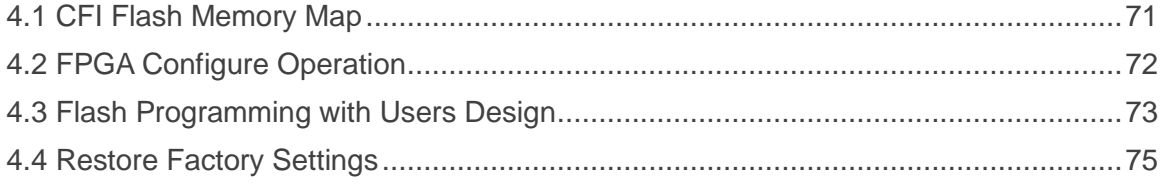

## **[Chapter 5 Peripheral Reference Design](#page-76-0) ......................... 77**

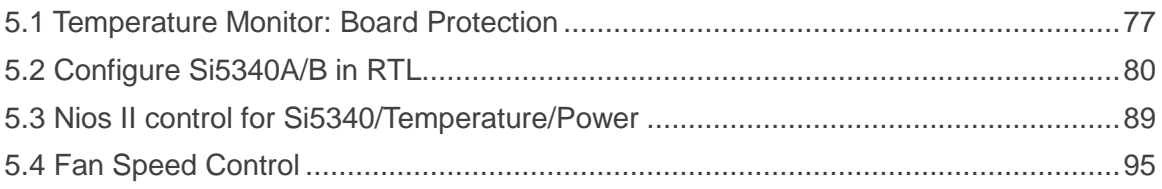

## **[Chapter 6 Memory Reference Design](#page-98-0) ............................. 99**

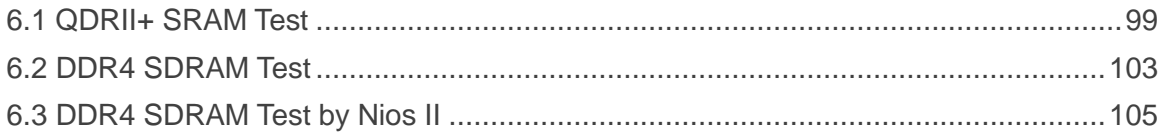

## **[Chapter 7 PCI Express Design for Windows................](#page-108-0) 109**

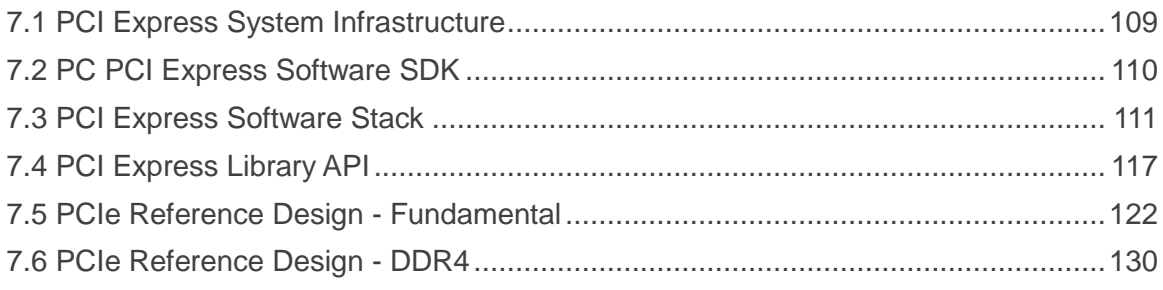

## **[Chapter 8 PCI Express Reference Design for Linux....](#page-136-0) 137**

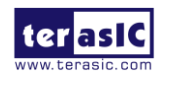

DE5a-NET

User Manual

DDR4

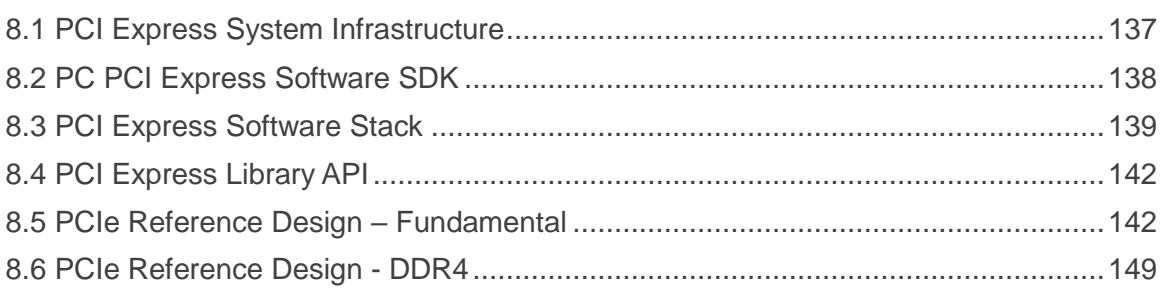

# Chapter 9 Transceiver Verification ................................ 157

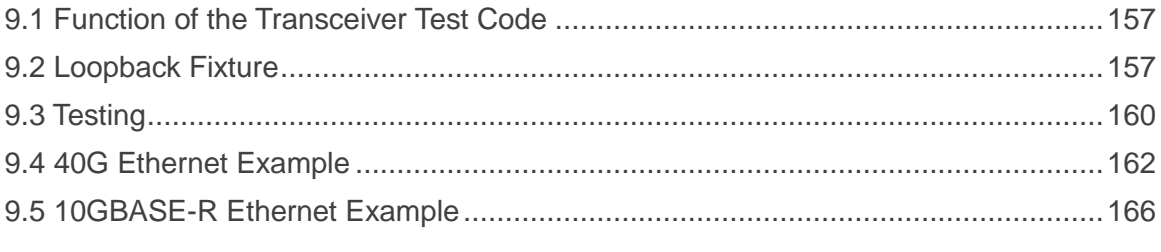

# 

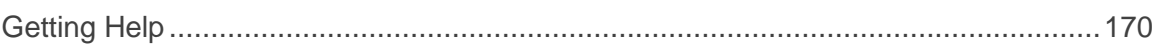

 $\overline{4}$ 

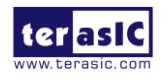

DE5a-NET DDR4 **User Manual** 

# *Chapter 1*

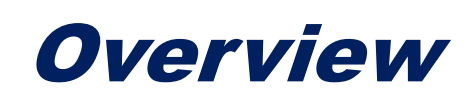

<span id="page-4-0"></span>his chapter provides an overview of the DE5a-Net DDR4 Edition Development Board and installation guide. T

# <span id="page-4-1"></span>1.1 General Description

The Terasic DE5a-Net DDR4 Edition Arria 10 GX FPGA Development Kit provides the ideal hardware solution for designs that demand high capacity and bandwidth memory interfacing, ultra-low latency communication, and power efficiency. With a full-height, 3/4-length form-factor package, the DE5a-Net is designed for the most demanding high-end applications, empowered with the top-of-the-line Altera Arria 10 GX, delivering the best system-level integration and flexibility in the industry.

The Arria® 10 GX FPGA features integrated transceivers that transfer at a maximum of 12.5 Gbps, allowing the DE5a-Net to be fully compliant with version 3.0 of the PCI Express standard, as well as allowing an ultra low-latency, straight connections to four external 40G QSFP+ modules. Not relying on an external PHY will accelerate mainstream development of network applications enabling customers to deploy designs for a broad range of high-speed connectivity applications. For designs that demand high capacity and high speed for memory and storage, the DE5a-Net delivers with two independent banks of DDR4 SO-DIMM RAM, four independent banks of QDRII+ SRAM, high-speed parallel flash memory. The feature-set of the DE5a-Net fully supports all high-intensity applications such as low-latency trading, cloud computing, high-performance computing, data acquisition, network processing, and

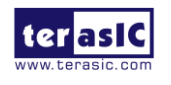

DE5a-NET DDR4 User Manual

signal processing.

# <span id="page-5-0"></span>1.2 Key Features

The following hardware is implemented on the DE5a-Net board:

## **FPGA**

● Intel Arria® 10 GX FPGA (10AX115N2F45E1SG)

## **FPGA Configuration**

- On-Board USB Blaster II or JTAG header for FPGA programming
- Fast passive parallel (FPPx32) configuration via MAX II CPLD and flash memory

### **General user input/output:**

- 8 LEDs
- 4 push-buttons
- 2 slide switches
- 2 seven-segment displays

### **Clock System**

- 50MHz and 100Mhz Oscillator
- Programmable clock generators Si5340A and Si5340B
- One SMA connector for external clock input
- One SMA connector for clock output

### **Memory**

- DDR4 SO-DIMM SDRAM
- $\bullet$  ODRII+ SRAM

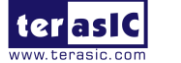

DDR4 User Manual

DE5a-NET

**• FLASH** 

### **Communication Ports**

- Four QSFP+ connectors
- PCI Express (PCIe) x8 edge connector
- One RS422 transceiver with Expansion Header

### **System Monitor and Control**

- **•** Temperature sensor
- Fan control
- Power monitor

### **Power**

- PCI Express 6-pin power connector, 12V DC Input
- PCI Express edge connector power

### ■ Mechanical Specification

• PCI Express full-height and 3/4-length

# <span id="page-6-0"></span>1.3 Block Diagram

**[Figure 1-1](#page-7-0)** shows the block diagram of the DE5a-Net board. To provide maximum flexibility for the users, all key components are connected with the Arria 10 GX FPGA device. Thus, users can configure the FPGA to implement any system design.

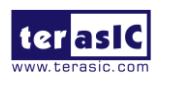

DE5a-NET DDR4 User Manual

<span id="page-7-0"></span>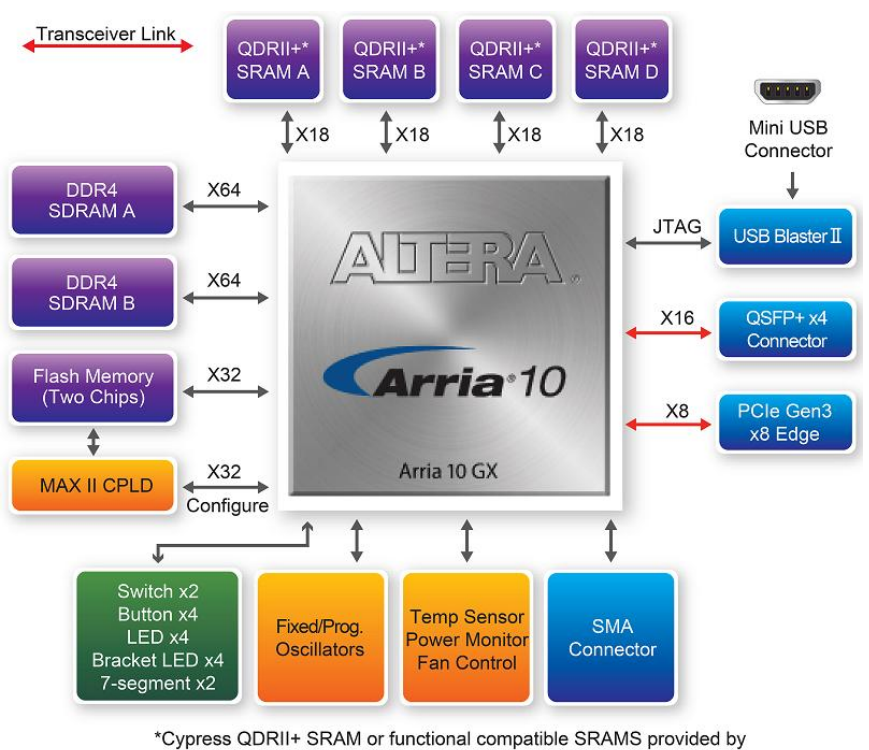

GSI (SigmaQuad-II+) and ISSI (QUADP).

**Figure 1-1 Block diagram of the DE5a-Net board**

Below is more detailed information regarding the blocks in **[Figure 1-1](#page-7-0)**.

## **Arria 10 GX FPGA**

- 10AX115N2F45E1SG
- 1,150K logic elements (LEs)
- 67-Mbits embedded memory
- 48 transceivers (12.5Gbps)
- 3,036 18-bit x 19-bit multipliers
- 1,518 Variable-precision DSP blocks

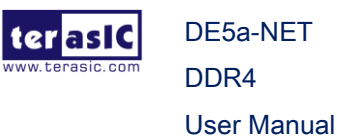

- 4 PCI Express hard IP blocks
- 768 user I/Os
- 384 LVDS channels
- 32 phase locked loops (PLLs)

## $\blacksquare$  **JTAG Header and FPGA Configuration**

- On-board USB Blaster II or JTAG header for use with the Quartus Prime Programmer
- MAXII CPLD 5M2210 System Controller and Fast Passive Parallel (FPP x32) configuration

## **Memory Devices**

- 32MB QDRII+ SRAM
- Up to 16GB DDR4 SO-DIMM SDRAM for each DDR4 socket
- 256MB FLASH

### **General User I/O**

- 8 user controllable LEDs
- 4 user push buttons
- 2 user slide switches
- 2 seven-segment displays

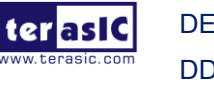

DE5a-NET DDR4 User Manual

## ■ On-Board Clock

- 50MHz and 100Mhz oscillator
- **•** Programming PLL providing clock for 40G QSFP+ transceiver
- **•** Programming PLL providing clock for PCIe transceiver
- **•** Programming PLL providing clocks for DDR4 SDRAM and QDRII+ SRAM

## **Four QSFP+ Ports**

● Four QSFP+ connector (40 Gbps+)

## ■ PCI Express x8 Edge Connector

- Support for PCIe x8 Gen1/2/3
- Edge connector for PC motherboard with x8 or x16 PCI Express slot

### **Power Source**

- PCI Express 6-pin DC 12V power
- PCI Express edge connector power

## **Temperature Range**

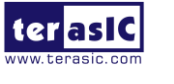

DE5a-NET DDR4 User Manual

FPGA: 0°C ~100°C

# <span id="page-10-0"></span>1.4 Operating Temperature - Important

Please read the following instructions carefully to prevent damage to your DE5a-NET board.

The operating temperature range of Arria 10 GX device on DE5a-NET-DDR4 is 0°C ~100°C. When the FPGA temperature stays over 100°C for a long time, the FPGA could be damaged. It is therefore strongly recommended to use this board in an environment with sufficient airflow to dissipate the heat generated. It is also recommended to monitor the FPGA temperature continuously by adding Terasic IP introduced in **[chapter 5.1](#page-76-1)** in the project. When the FPGA temperature is getting close to 100°C, please turn off the board immediately to reduce the FPGA temperature and protect the FPGA device.

Please refer to the directory /Demonstrations/Board\_Protection in the DE5a-NET System CD for details about the Verilog based temperature monitor design example.

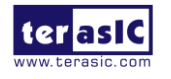

DE5a-NET DDR4 User Manual

<span id="page-11-0"></span>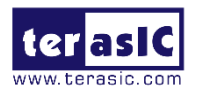

# *Chapter 2*

# Board Components

his chapter introduces all the important components on the DE5a-Net. T

# <span id="page-11-1"></span>2.1 Board Overview

**[Figure 2-1](#page-11-2)** is the top and bottom view of the DE5a-Net development board. It depicts the layout of the board and indicates the location of the connectors and key components. Users can refer to this figure for relative location of the connectors and key components.

<span id="page-11-2"></span>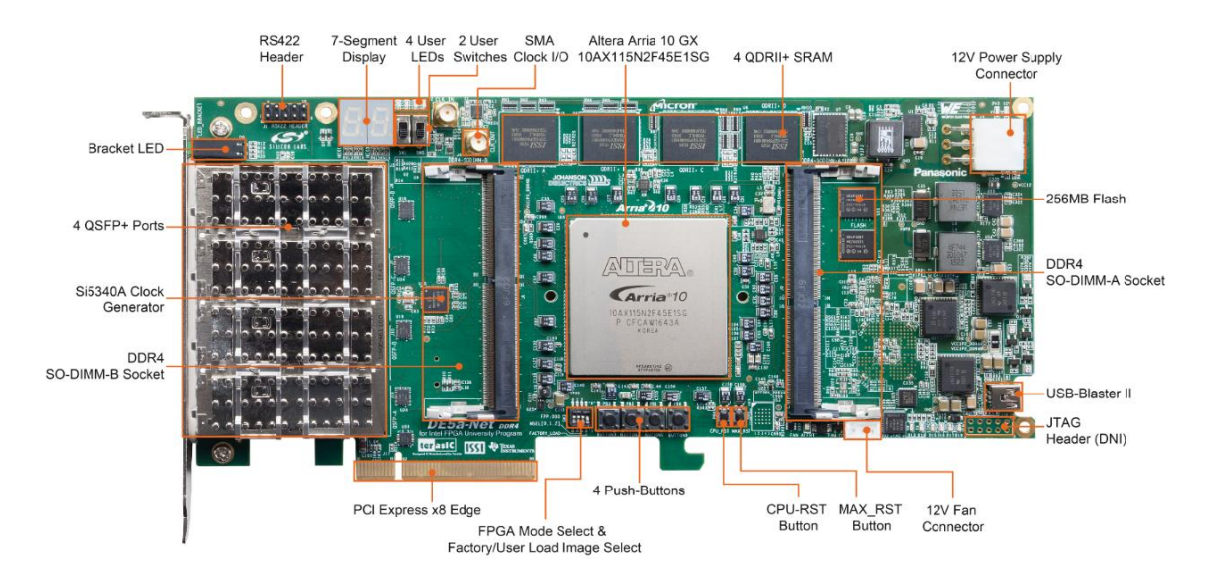

**Figure 2-1 FPGA Board (Top)**

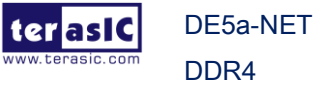

DDR4 User Manual

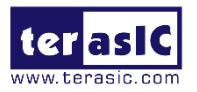

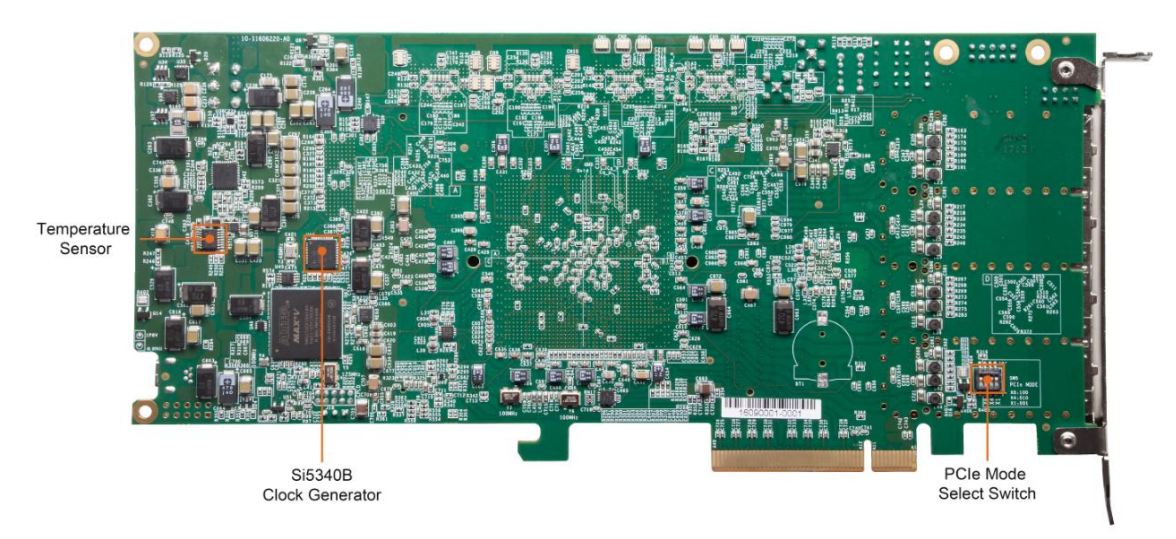

**Figure 2-2 FPGA Board (Bottom)**

# <span id="page-12-0"></span>2.2 Configuration, Status and Setup

## **Configure**

The FPGA board supports two configuration methods for the Arria 10 FPGA:

- Configure the FPGA using the on-board USB-Blaster II.
- Flash memory configuration of the FPGA using stored images from the flash memory on power-up.

For programming by on-board USB-Blaster II, the following procedures show how to download a configuration bit stream into the Arria 10 GX FPGA:

- Make sure that power is provided to the FPGA board
- Connect your PC to the FPGA board using a mini-USB cable and make sure the USB-Blaster II driver is installed on PC.
- Launch Quartus Prime programmer and make sure the USB-Blaster II is detected.
- In Quartus Prime Programmer, add the configuration bit stream file (.sof), check

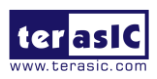

DE5a-NET DDR4

13 www.terasic.com April 6, 2021

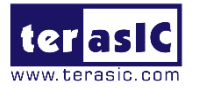

the associated "Program/Configure" item, and click "Start" to start FPGA programming.

**Status LED**

The FPGA Board development board includes board-specific status LEDs to indicate board status. Please refer to **[Table 2-1](#page-13-0)** for the description of the LED indicator.

<span id="page-13-0"></span>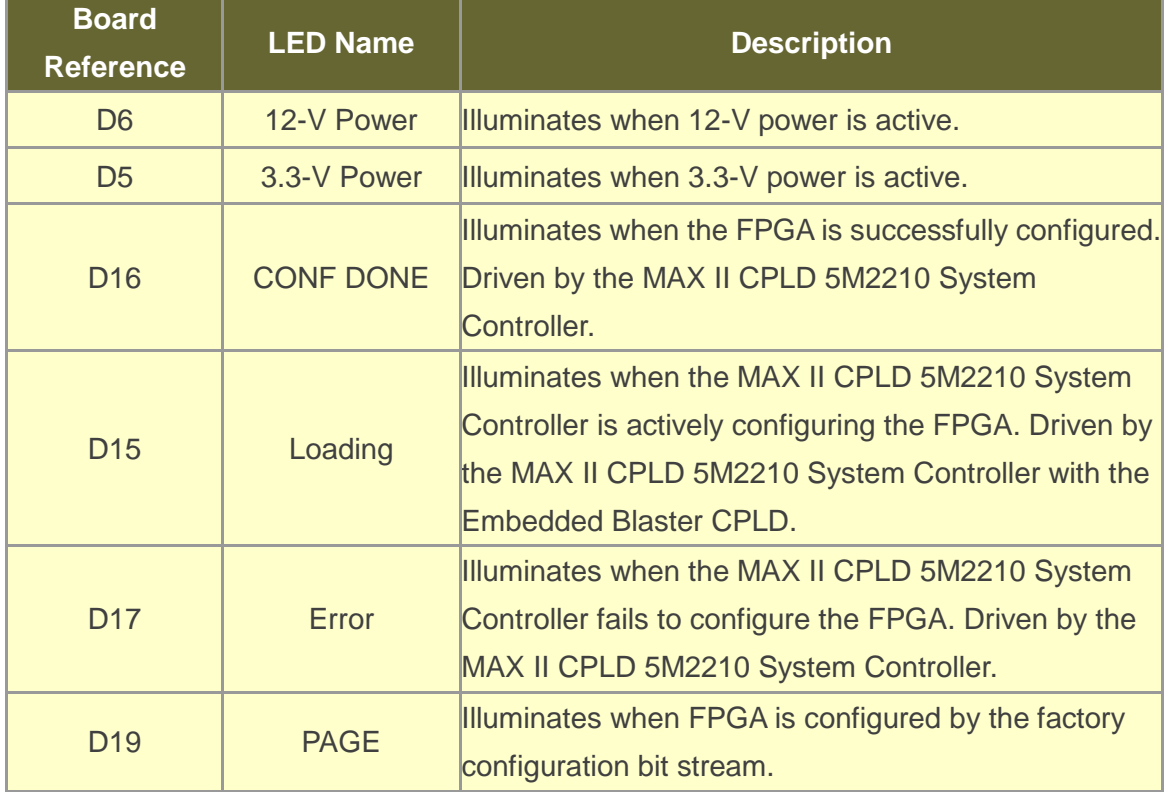

### **Table 2-1 Status LED**

## ■ Setup PCI Express Control DIP switch

The PCI Express Control DIP switch (SW5) is provided to enable or disable different configurations of the PCIe Connector. **[Table 2-2](#page-14-0)** lists the switch controls and description.

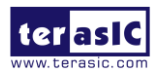

DE5a-NET DDR4 User Manual

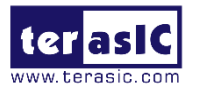

### **Table 2-2 SW5 PCIe Control DIP Switch**

<span id="page-14-0"></span>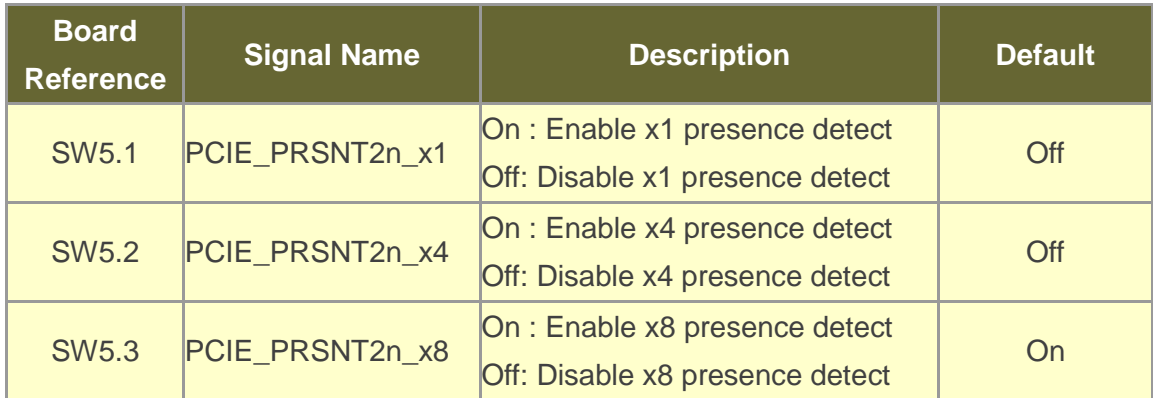

## **E** Setup Configure Mode

The position 1~3 of DIP switch SW3 are used to specify the configuration mode of the FPGA. As currently only one mode is supported, please set all positions as shown in **[Figure 2-3](#page-14-1)**.

<span id="page-14-1"></span>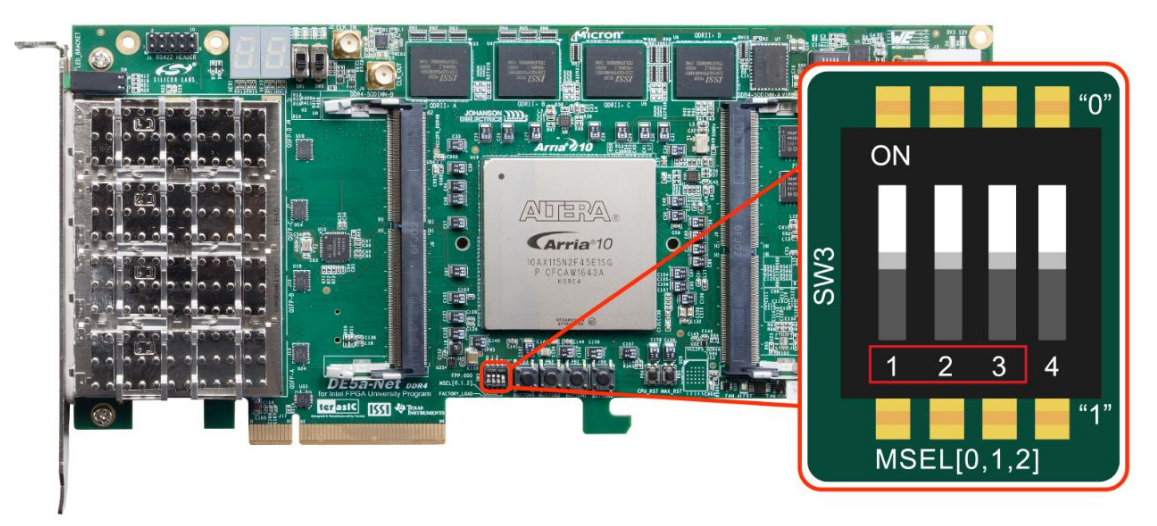

**Figure 2-3 Position of DIP switch SW3 for Configure Mode**

## ■ Select Flash Image for Configuration

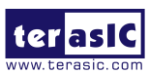

DE5a-NET DDR4

15 www.terasic.com April 6, 2021

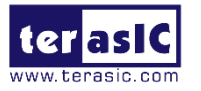

The position 4 of DIP switch SW3 is used to specify the image for configuration of the FPGA. Setting Position 4 of SW3 to "1" (down position) specifies the default factory image to be loaded, as shown in **[Figure 2-4](#page-15-0)**. Setting Position 4 of SW3 to "0" (up position) specifies the DE5a-Net to load a user-defined image, as shown in **[Figure 2-5](#page-15-1)**.

<span id="page-15-0"></span>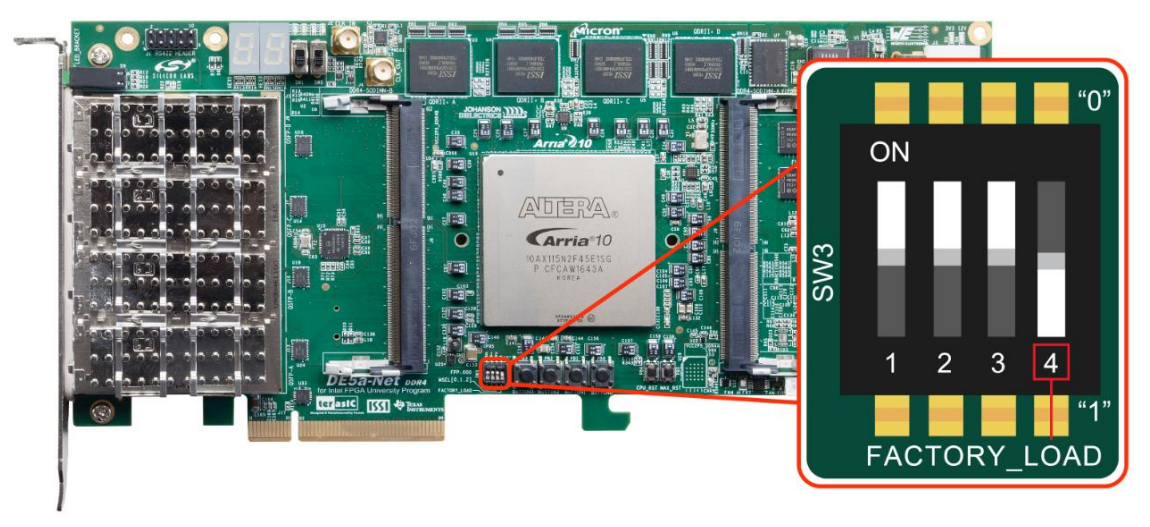

**Figure 2-4 Position of DIP switch SW3 for Image Select – Factory Image Load**

<span id="page-15-1"></span>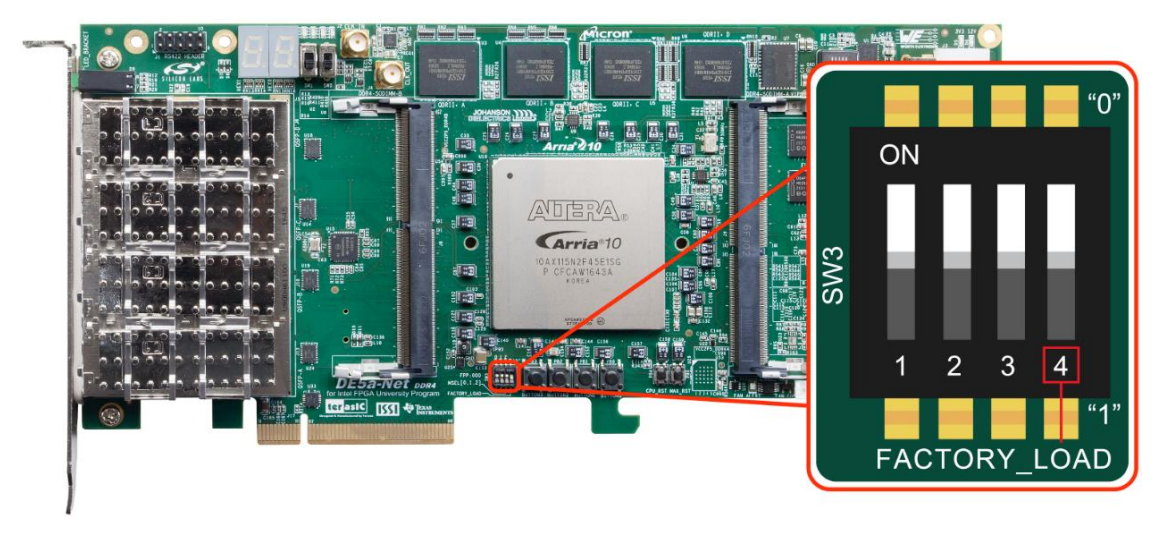

**Figure 2-5 Position of DIP switch SW3 for Image Select – User Image Load**

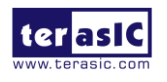

DE5a-NET DDR4 User Manual

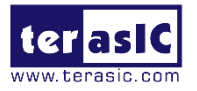

# <span id="page-16-0"></span>2.3 General User Input/Output

This section describes the user I/O interface to the FPGA.

## **User Defined Push-buttons**

The FPGA board includes four user defined push-buttons that allow users to interact with the Arria 10 GX device. Each push-button provides a high logic level or a low logic level when it is not pressed or pressed, respectively. **[Table 2-3](#page-16-1)** lists the board references, signal names and their corresponding Arria 10 GX device pin numbers.

### <span id="page-16-1"></span>**Table 2-3 Push-button Pin Assignments, Schematic Signal Names, and Functions**

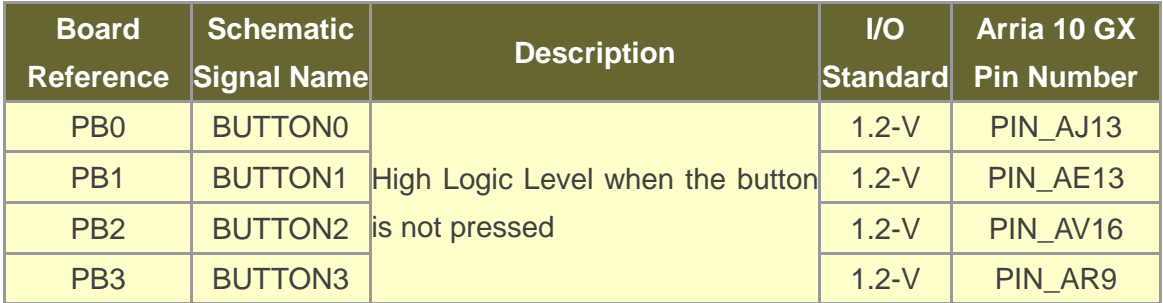

## **User-Defined Slide Switch**

There are two slide switches on the FPGA board to provide additional FPGA input control. When a slide switch is in the DOWN position or the UPPER position, it provides a low logic level or a high logic level to the Arria 10 GX FPGA, respectively, as shown in **[Figure](#page-17-0)  [2-6](#page-17-0)**.

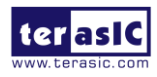

DE5a-NET DDR4 User Manual

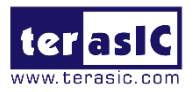

<span id="page-17-0"></span>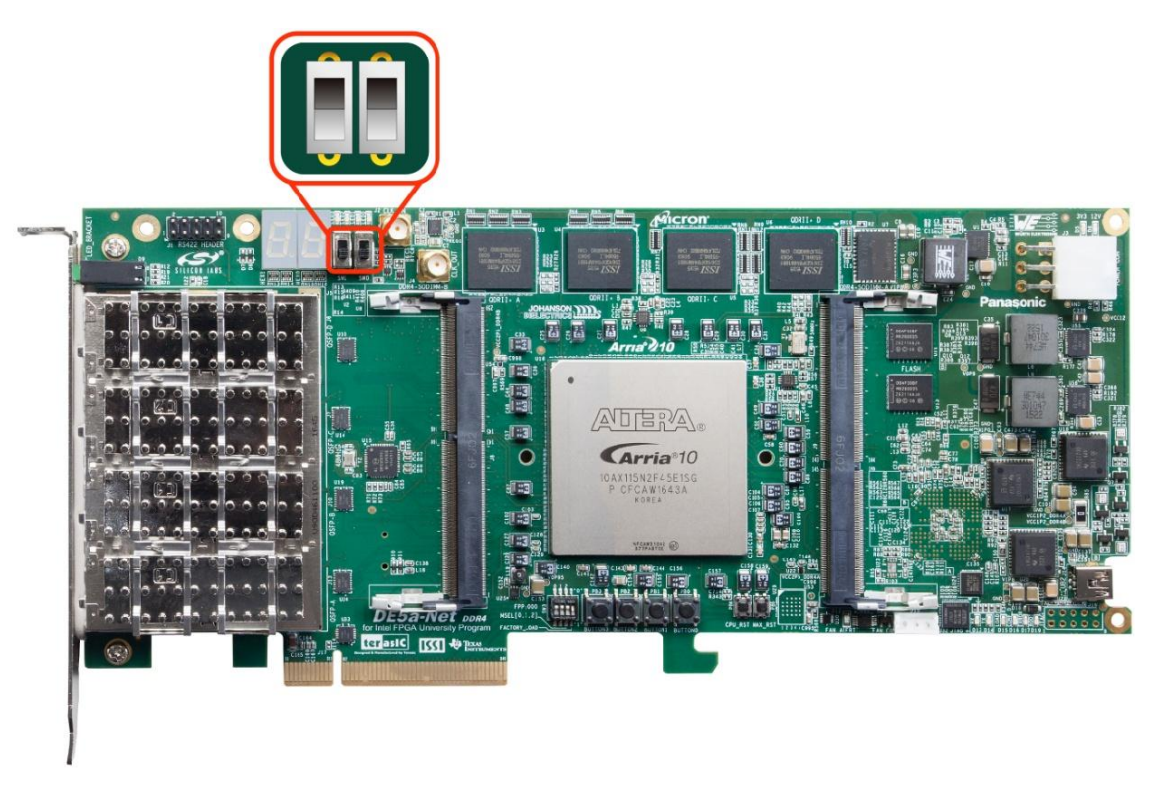

**Figure 2-6 2 Slide switches**

**[Table 2-4](#page-17-1)** lists the signal names and their corresponding Arria 10 GX device pin numbers.

<span id="page-17-1"></span>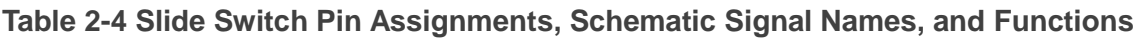

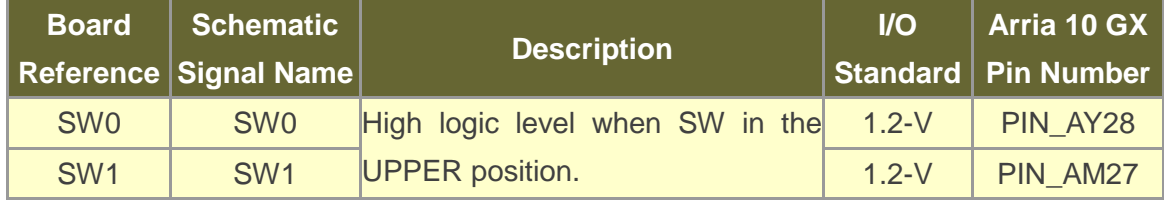

## **User-Defined LEDs**

The FPGA board consists of 8 user-controllable LEDs to allow status and debugging signals to be driven to the LEDs from the designs loaded into the Arria 10 GX device. Each LED is driven directly by the Arria 10 GX FPGA. The LED is turned on or off when the associated pins are driven to a low or high logic level, respectively. A list of the pin

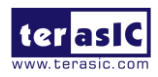

DE5a-NET DDR4 User Manual

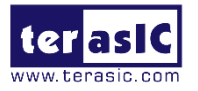

names on the FPGA that are connected to the LEDs is given in **[Table 2-5](#page-18-0)**.

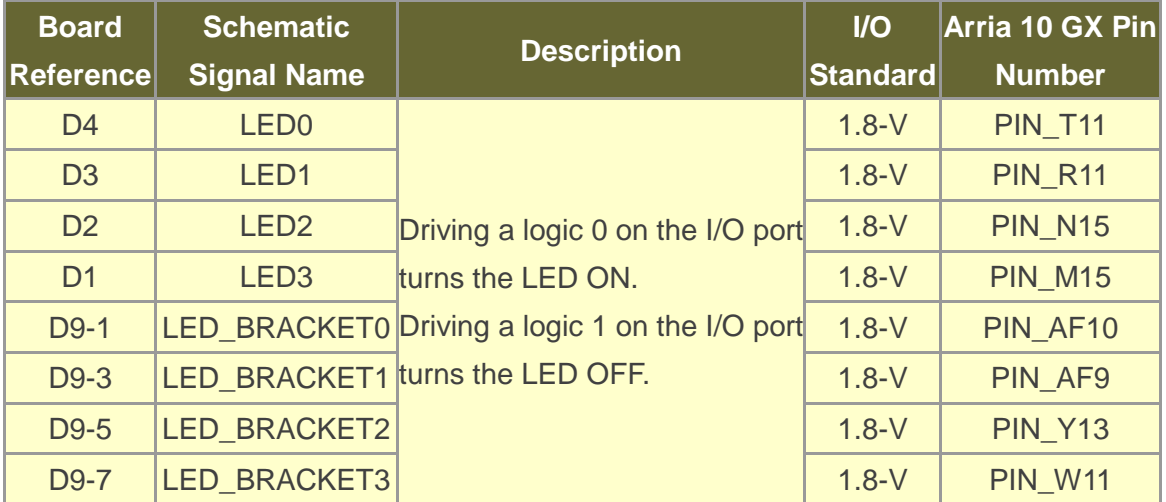

<span id="page-18-0"></span>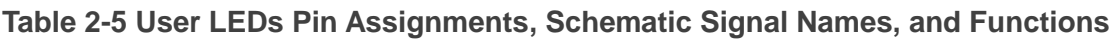

## **7-Segment Displays**

The FPGA board has two 7-segment displays. As indicated in the schematic in **[Figure](#page-19-0)  [2-7](#page-19-0)**, the seven segments are connected to pins of the Arria 10 GX FPGA. Applying a low or high logic level to a segment will turn it on or turn it off, respectively.

Each segment in a display is identified by an index listed from 0 to 6 with the positions given in **[Figure 2-8](#page-19-1)**. In addition, the decimal point is identified as DP. **[Table 2-6](#page-19-2)** shows the mapping of the FPGA pin assignments to the 7-segment displays.

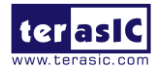

DE5a-NET DDR4 User Manual

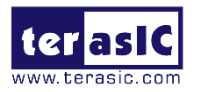

<span id="page-19-0"></span>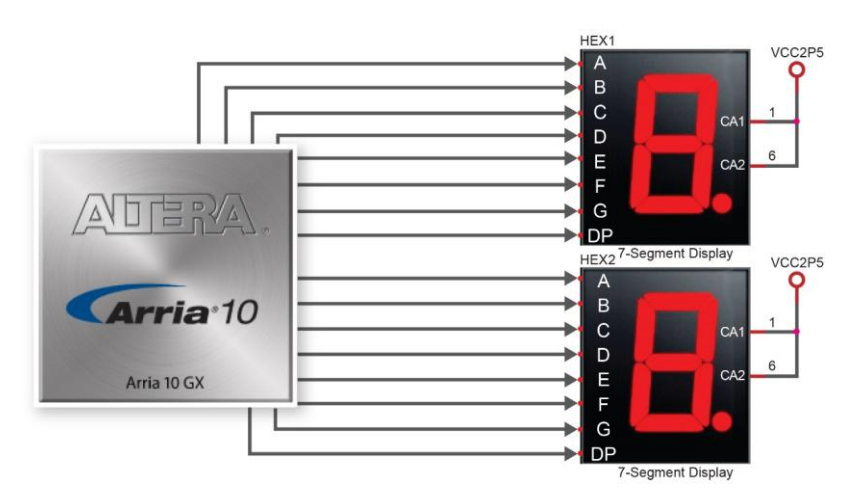

**Figure 2-7 Connection between 7-segment displays and Arria 10 GX FPGA**

<span id="page-19-1"></span>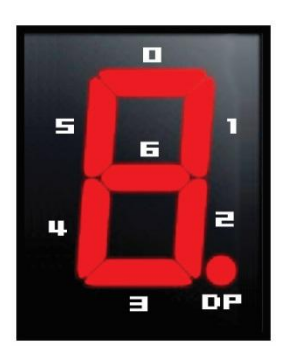

**Figure 2-8 Position and index of each segment in a 7-segment display**

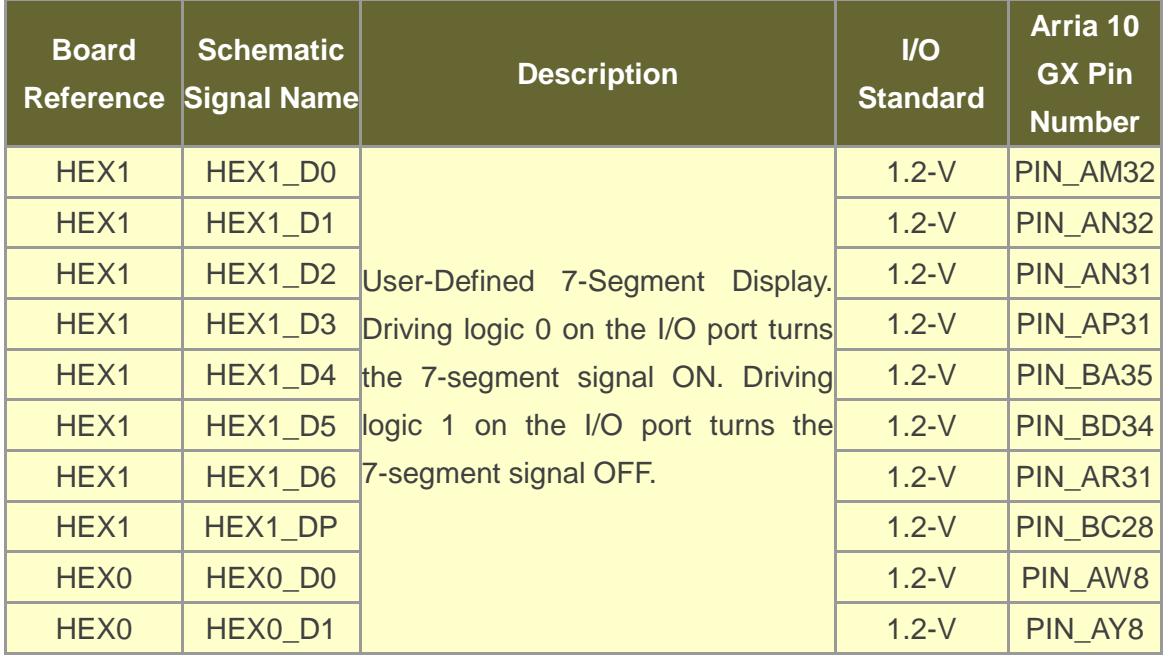

<span id="page-19-2"></span>**Table 2-6 User LEDs Pin Assignments, Schematic Signal Names, and Functions**

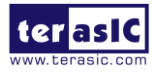

DE5a-NET DDR4

20 www.terasic.com April 6, 2021

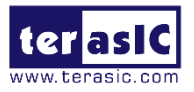

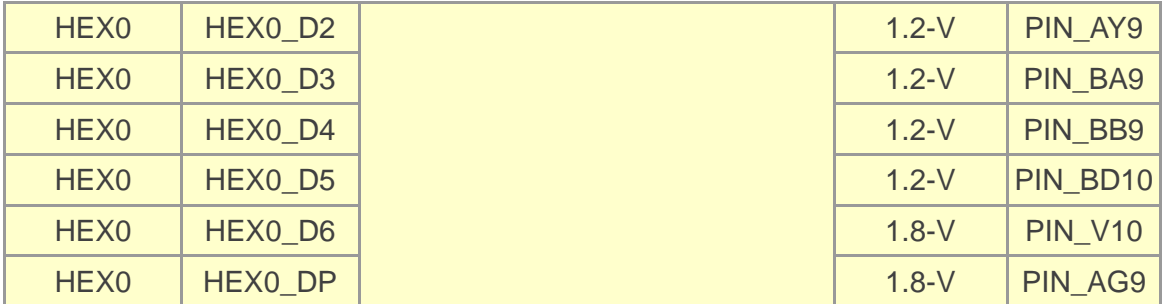

# <span id="page-20-0"></span>2.4 Temperature Sensor and Fan Control

The FPGA board is equipped with a temperature sensor, MAX1619, which provides temperature sensing and over-temperature alert. These functions are accomplished by connecting the temperature sensor to the internal temperature sensing diode of the Arria 10 GX device. The temperature status and alarm threshold registers of the temperature sensor can be programmed by a two-wire SMBus, which is connected to the Arria 10 GX FPGA. In addition, the 7-bit POR slave address for this sensor is set to '0011000b'.**Figure 2-9** shows the connection between the temperature sensor and the Arria 10 GX FPGA.

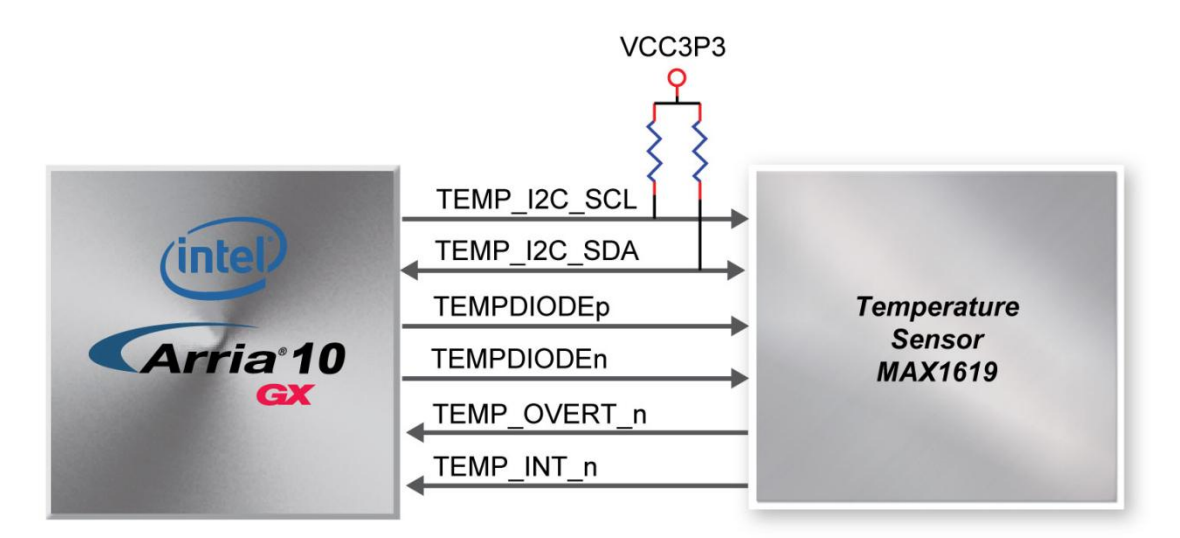

### **Figure 2-9 Connections between the temperature sensor and FPGA**

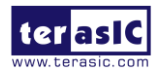

DE5a-NET DDR4 User Manual

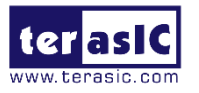

An optional 3-pin +12V fan located on J15 of the FPGA board is intended to reduce the temperature of the FPGA. The board is equipped with a Fan-Speed regulator and monitor, MAX6650, through an I2C interface, Users regulate and monitor the speed of fan depending on the measured system temperature. **Figure2-10** shows the connection between the Fan-Speed Regulator and Monitor and the Arria 10 GX FPGA.

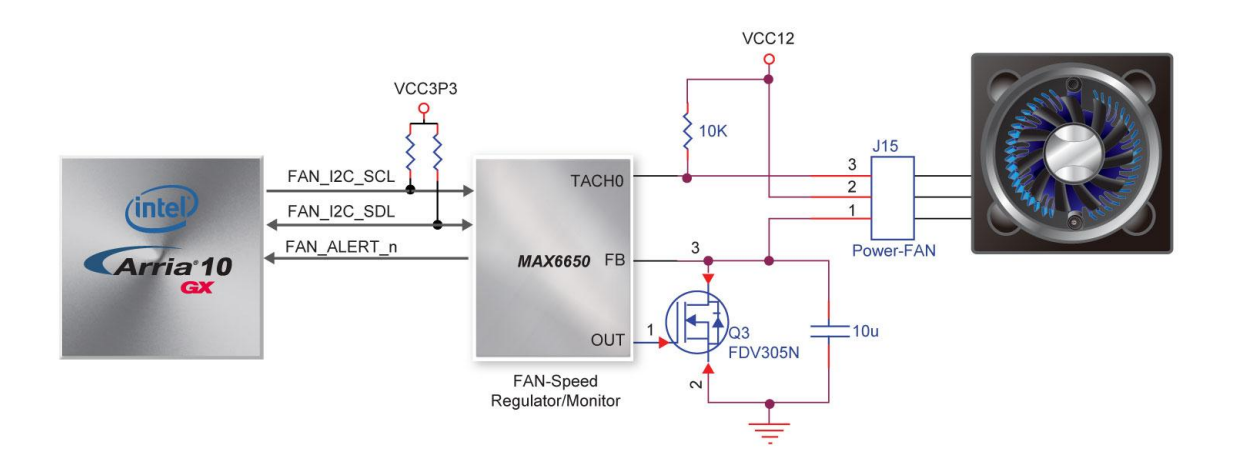

**Figure 2-10 Connections between the Fan-Speed Regulator/ Monitor and the Arria 10 GX FPGA**

The pin assignments for the associated interface are listed in **[Table 2-7](#page-21-0)**.

### <span id="page-21-0"></span>**Table 2-7 Temperature Sensor and Fan Speed Control Pin Assignments, Schematic Signal Names, and Functions**

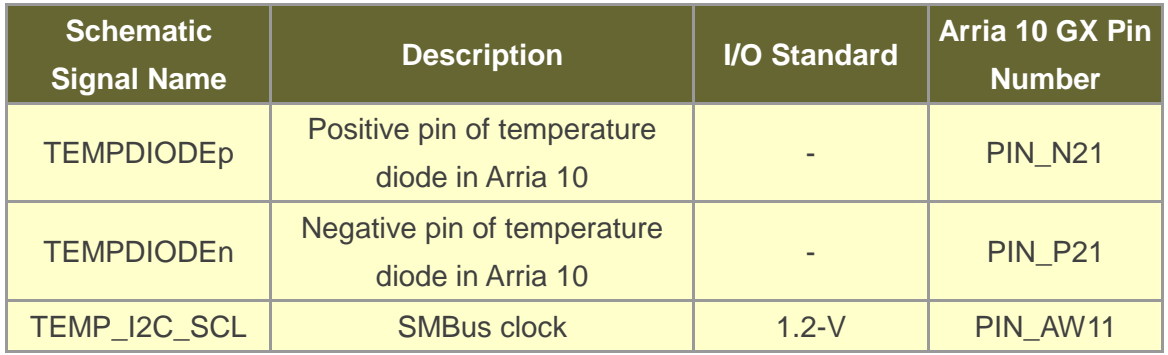

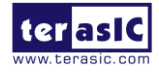

DE5a-NET DDR4 User Manual

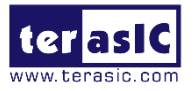

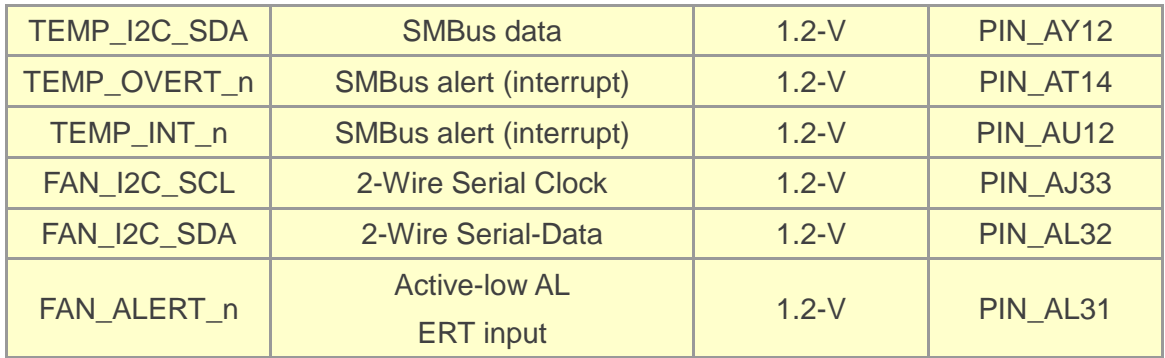

# <span id="page-22-0"></span>2.5 Power Monitor

The DE5a-Net has implemented a power monitor chip to monitor the board input power voltage and current. **Figure 2-11** shows the connection between the power monitor chip and the Arria 10 GX FPGA. The power monitor chip monitors both shunt voltage drops and board input power voltage allows user to monitor the total board power consumption. Programmable calibration value, conversion times, and averaging, combined with an internal multiplier, enable direct readouts of current in amperes and power in watts. Table 2-8 shows the pin assignment of power monitor I2C bus.

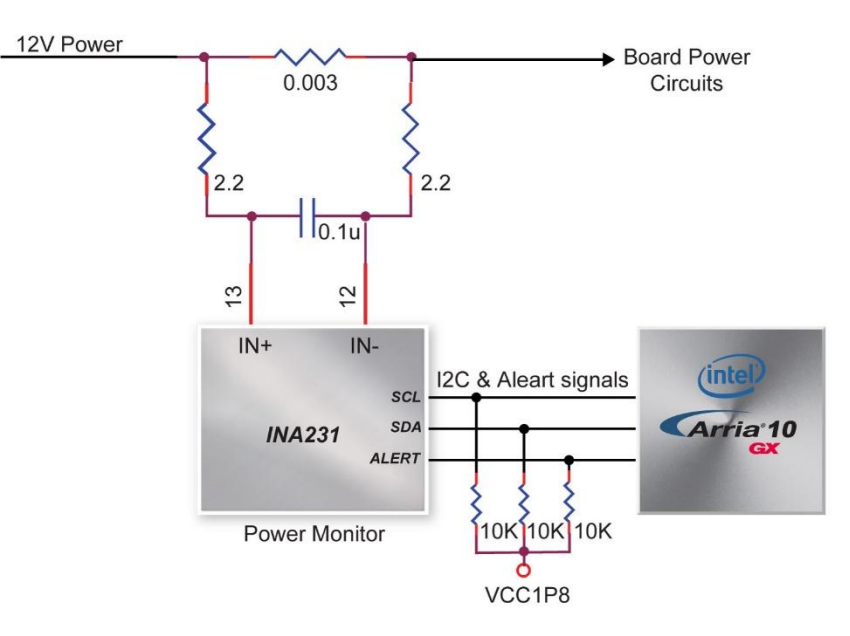

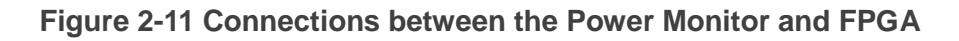

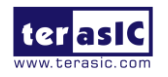

DE5a-NET DDR4 User Manual

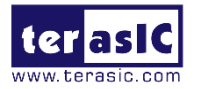

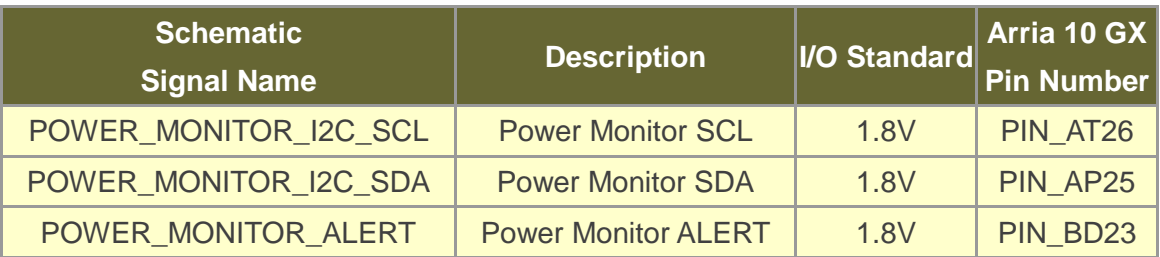

### **Table 2-8 Pin Assignment of Power Monitor I2C bus**

# <span id="page-23-0"></span>2.6 Clock Circuit

The development board includes one 50 MHz, two 100 Mhz oscillators and two programmable clock generators. **Figure 2-12** shows the default frequencies of on-board all external clocks going to the Arria 10 GX FPGA.

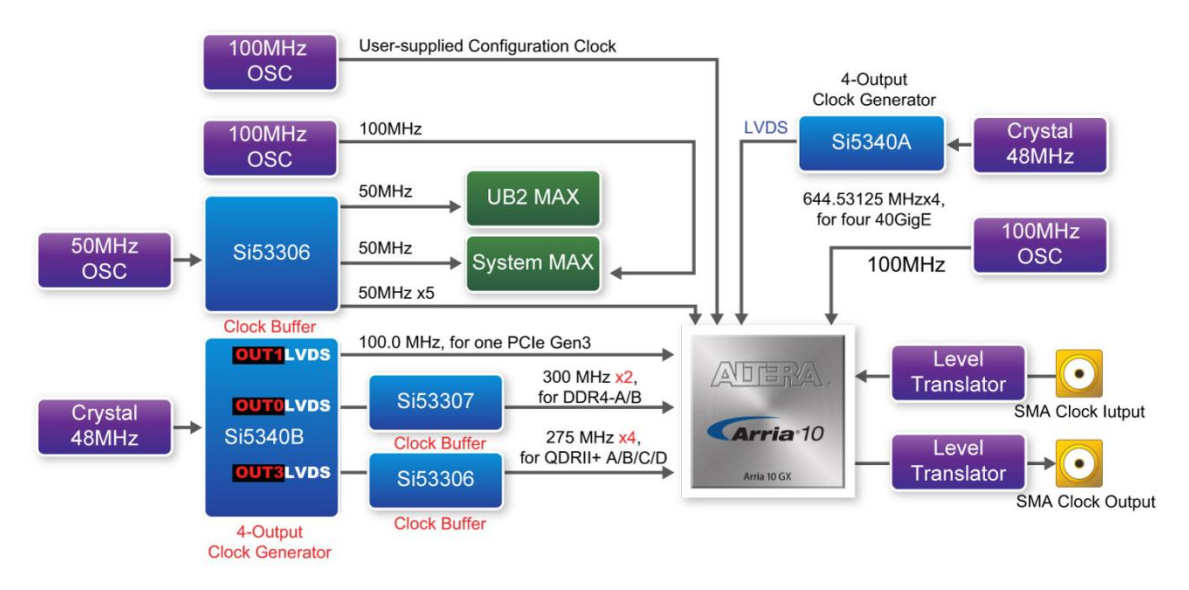

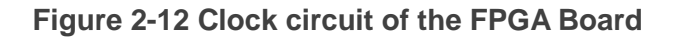

A clock buffer is used to duplicate the 50 MHz oscillator, so there are five 50MHz clocks fed into different five FPGA banks. The two programming clock generators are low-jitter oscillators which are used to provide special and high-quality clock signals for high-speed transceivers and high bandwidth memory. Through I2C serial interface, the clock generator controllers in the Arria 10 GX FPGA can be used to program the Si5340A and Si5340B to generate 40G Ethernet QSFP+, PCIe and high bandwidth memory reference

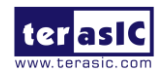

DE5a-NET DDR4 User Manual

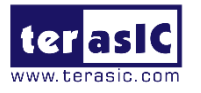

clocks respectively. Two SMA connectors provide external clock input and clock output respectively.

**[Table](#page-24-0) 2-9** lists the clock source, signal names, default frequency and their corresponding Arria 10 GX device pin numbers.

## <span id="page-24-0"></span>**Table 2-9 Clock Source, Signal Name, Default Frequency, Pin Assignments and Functions**

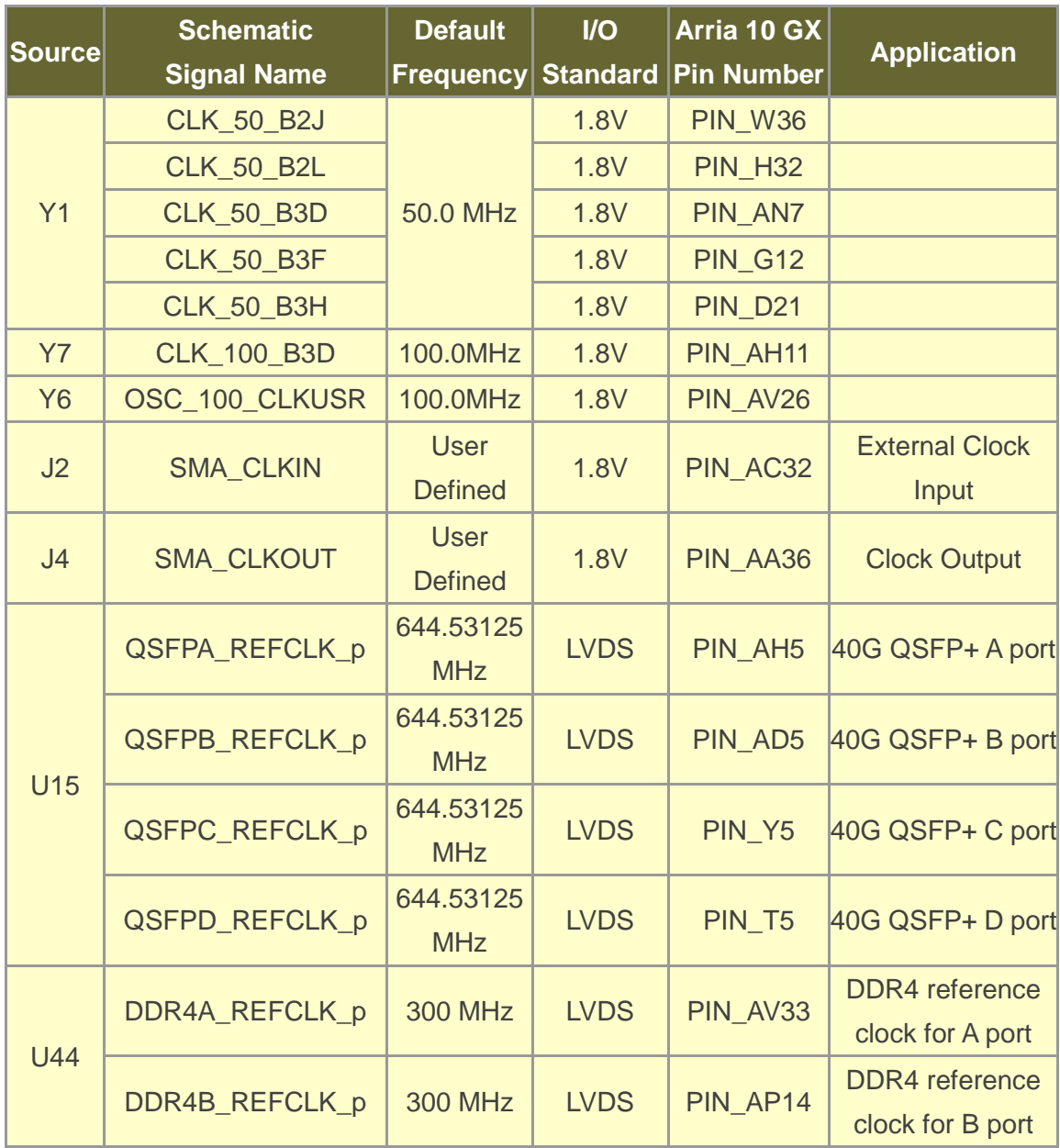

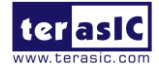

DE5a-NET DDR4

25 www.terasic.com April 6, 2021

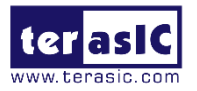

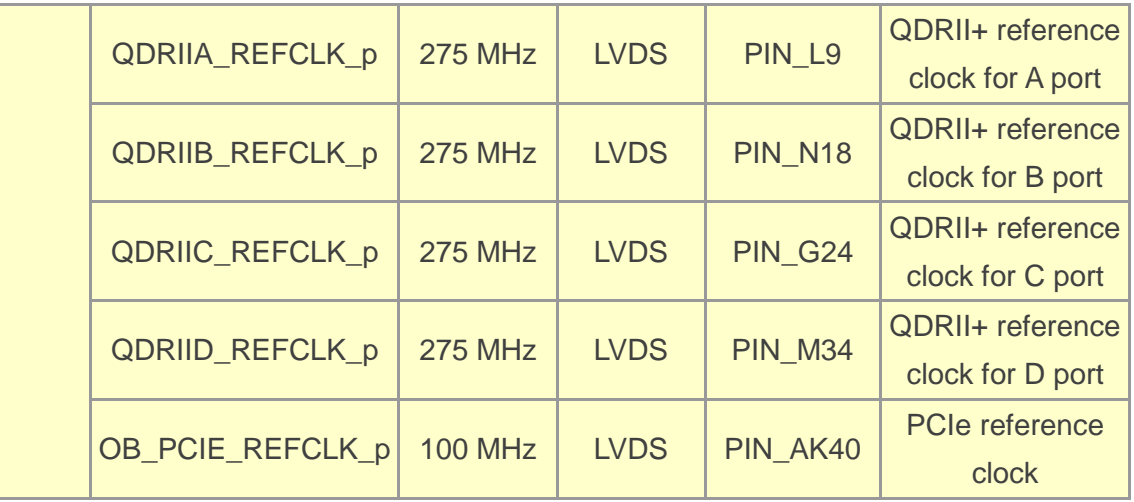

**[Table 2-10](#page-25-0)** lists the programmable oscillator control pins, signal names, I/O standard and their corresponding Arria 10 GX device pin numbers.

## <span id="page-25-0"></span>**Table 2-10 Programmable oscillator control pin, Signal Name, I/O standard, Pin Assignments and Descriptions**

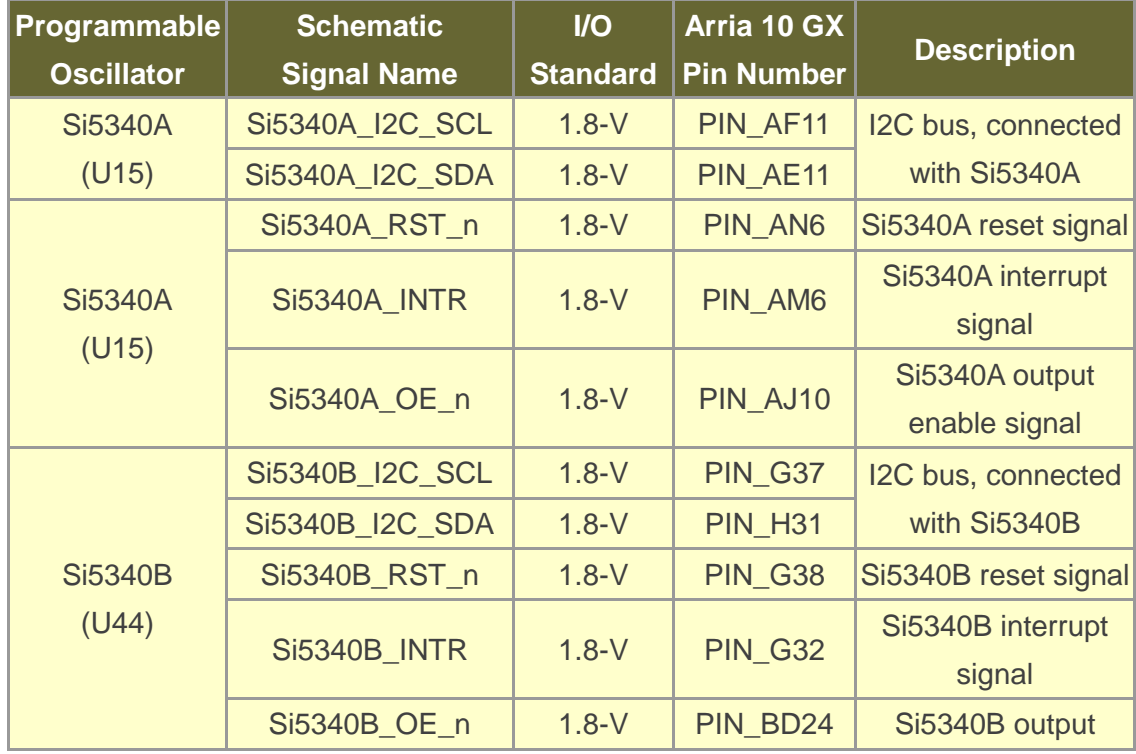

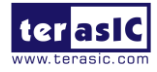

DE5a-NET DDR4

26 www.terasic.com

April 6, 2021

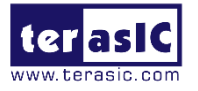

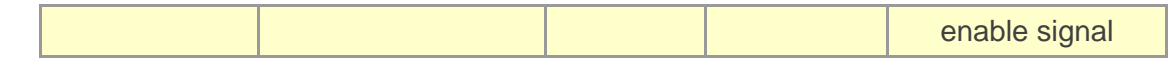

# <span id="page-26-0"></span>2.7 FLASH Memory

The development board has two 1Gb CFI-compatible synchronous flash devices for non-volatile storage of FPGA configuration data, user application data, and user code space.

Each interface has a 16-bit data bus and the two devices combined allow for FPP x32 configuration. This device is part of the shared flash and MAX (FM) bus, which connects to the flash memory and MAX V CPLD (5M2210) System Controller. **[Figure 2-13](#page-26-1)** shows the connections between the Flash, MAX and Arria 10 GX FPGA.

<span id="page-26-1"></span>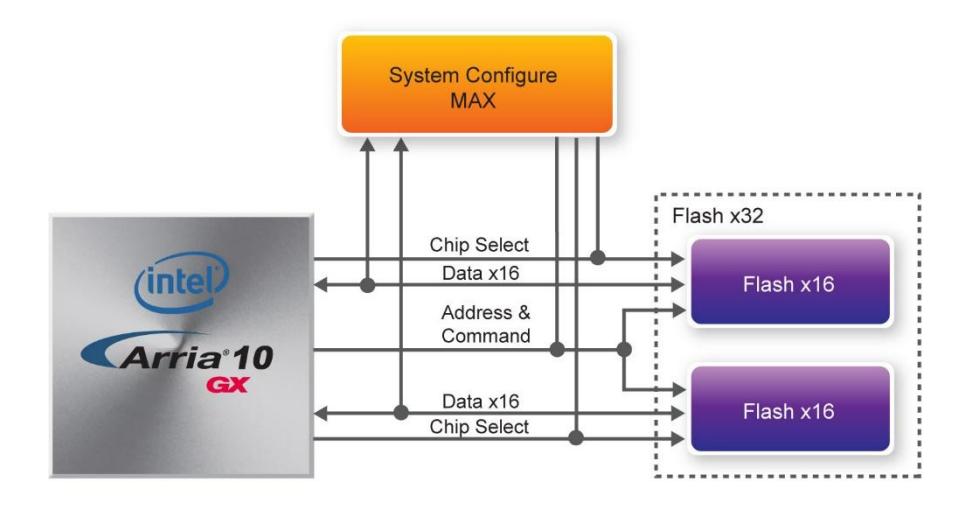

**Figure 2-13 Connection between the Flash, Max and Arria 10 GX FPGA**

**[Table 2-11](#page-26-2)** lists the flash pin assignments, signal names, and functions.

#### <span id="page-26-2"></span>**Table 2-11 Flash Memory Pin Assignments, Schematic Signal Names, and**

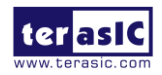

DE5a-NET DDR4

User Manual

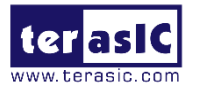

### **Functions**

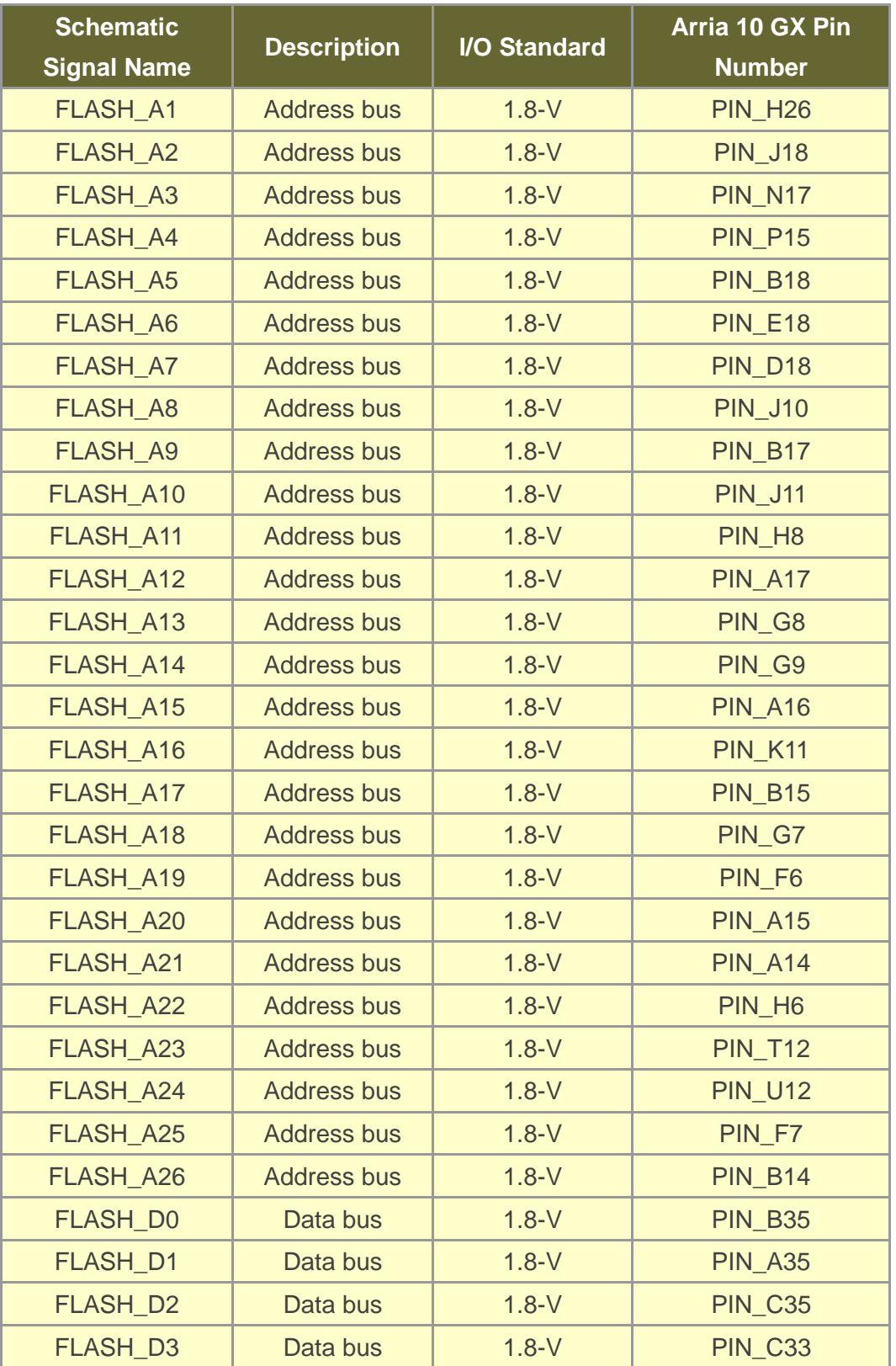

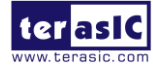

DE5a-NET DDR4

28 www.terasic.com April 6, 2021

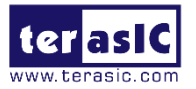

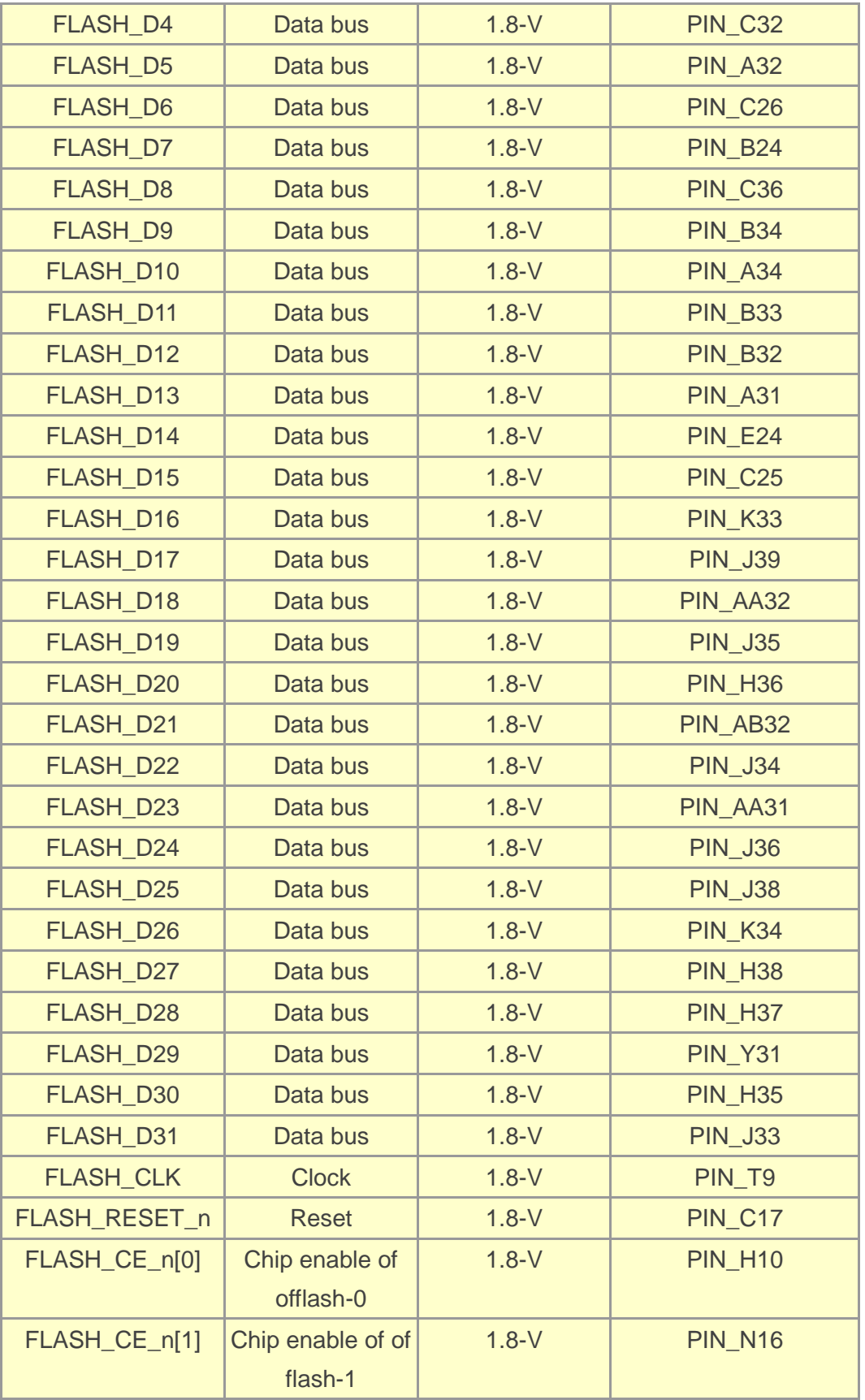

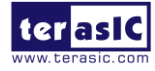

DE5a-NET DDR4 User Manual

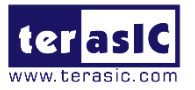

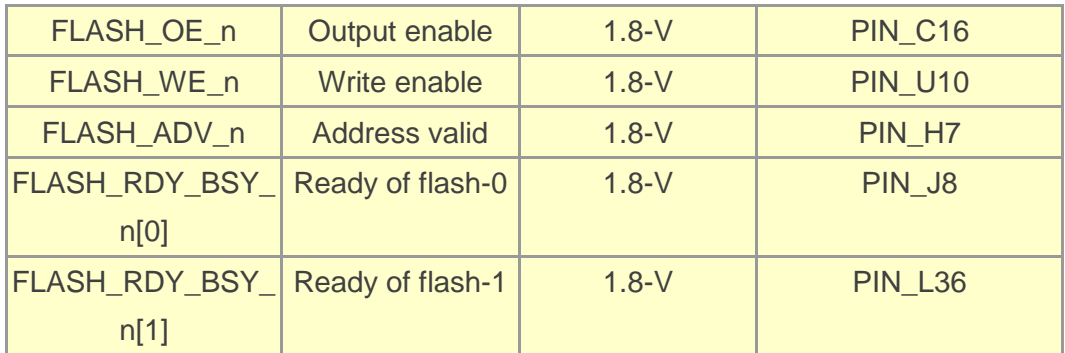

# <span id="page-29-0"></span>2.8 DDR4 SO-DIMM

The development board supports two independent banks of DDR4 SDRAM SO-DIMM. Each DDR4 SODIMM socket is wired to support a maximum capacity of 16GB with a 64-bit data bus. Using differential DQS signaling for the DDR4 SDRAM interfaces, it is capable of running at up to 1200MHz memory clock for a maximum theoretical bandwidth up to 153.6Gbps. **[Figure 2-14](#page-30-0)** shows the connections between the DDR4 SDRAM SO-DIMMs and Arria 10 GX FPGA.

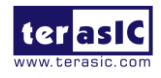

DE5a-NET DDR4 User Manual

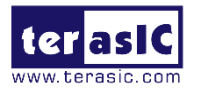

<span id="page-30-0"></span>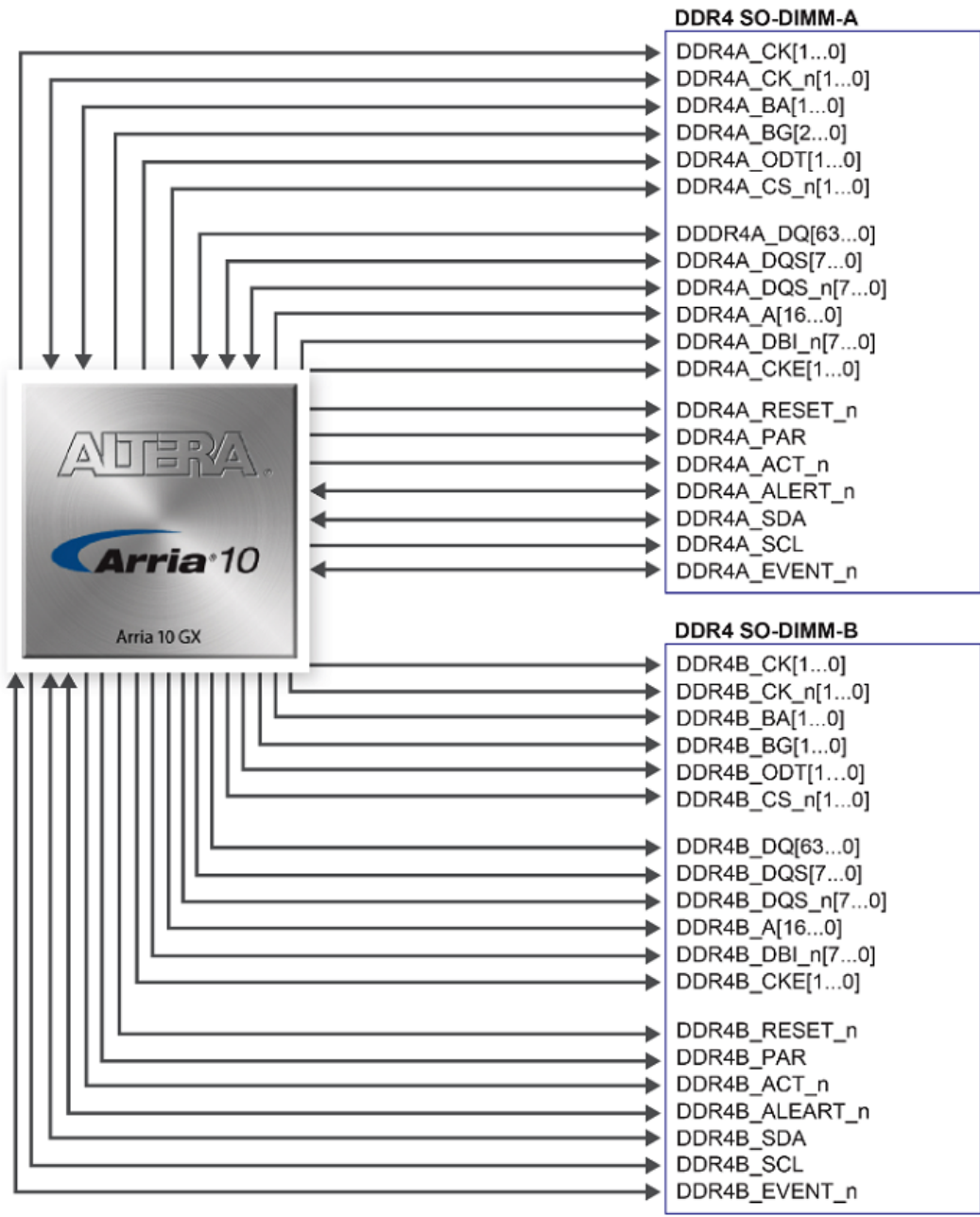

### **Figure 2-14 Connection between the DDR4 and Arria 10 GX FPGA**

The pin assignments for DDR4 SDRAM SO-DIMM Bank-A and Bank-B are listed in **[Table](#page-30-1)  [2-12](#page-30-1)** and **[Table 2-13](#page-36-0)**, in respectively.

<span id="page-30-1"></span>**Table 2-12 DDR4-A Bank Pin Assignments, Schematic Signal Names, and** 

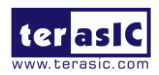

DE5a-NET DDR4

31 www.terasic.com April 6, 2021

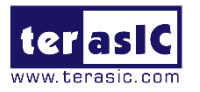

### **Functions**

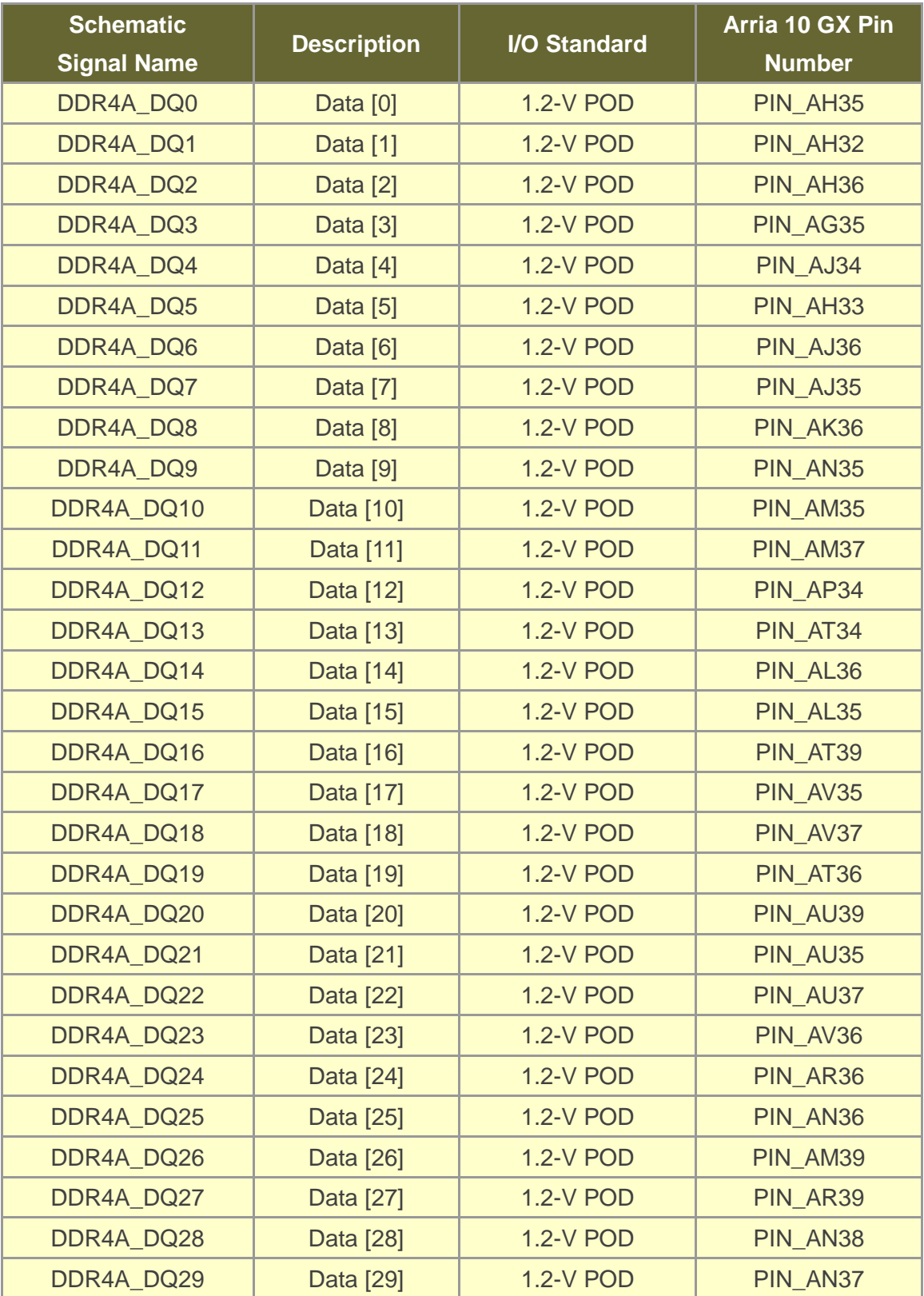

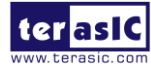

DE5a-NET DDR4

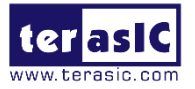

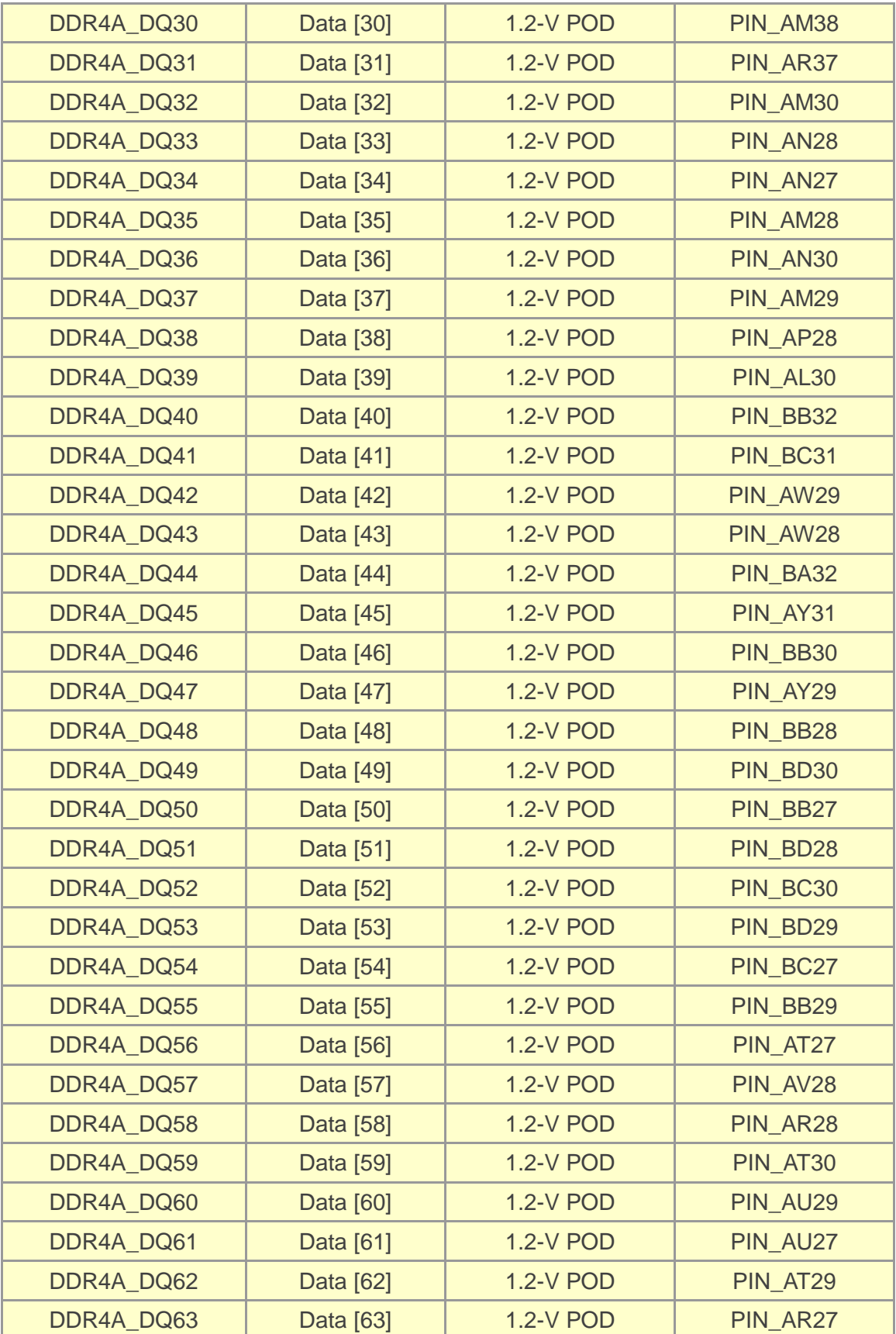

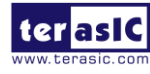

DE5a-NET DDR4

33 www.terasic.com

User Manual

April 6, 2021

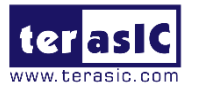

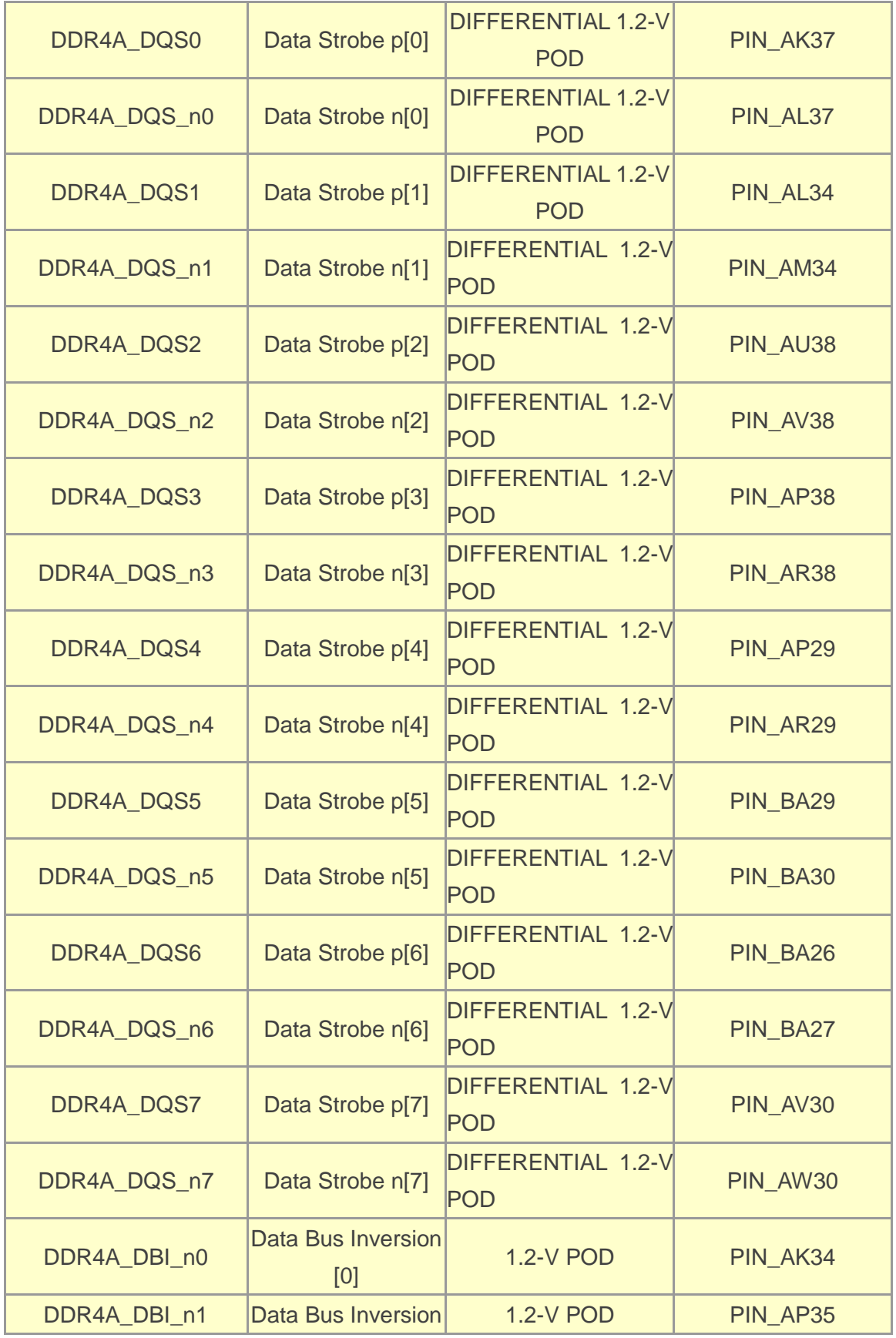

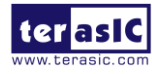

DE5a-NET DDR4

34 www.terasic.com April 6, 2021

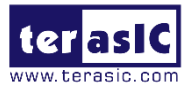

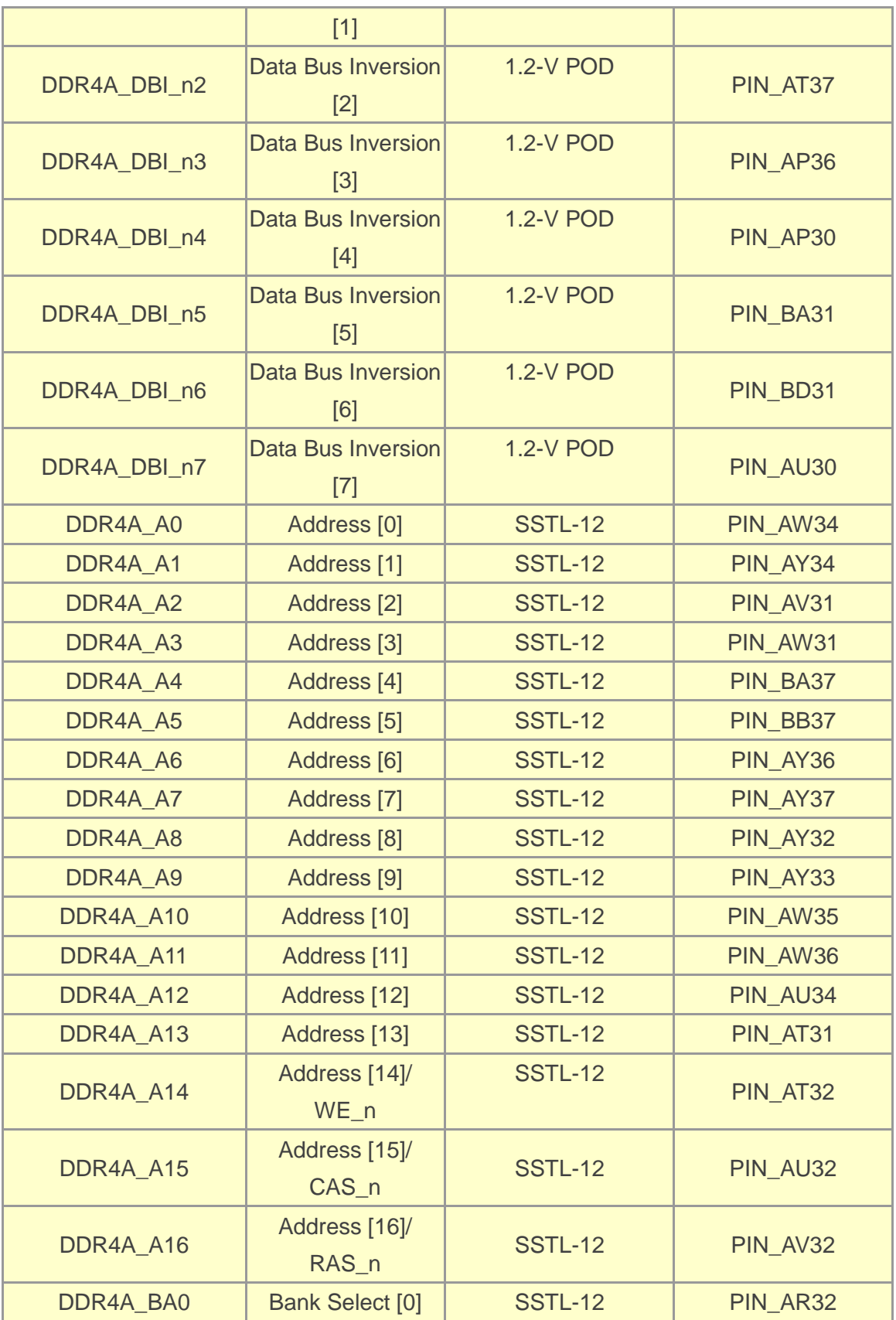

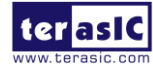

DE5a-NET DDR4 User Manual

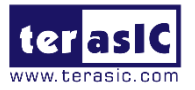

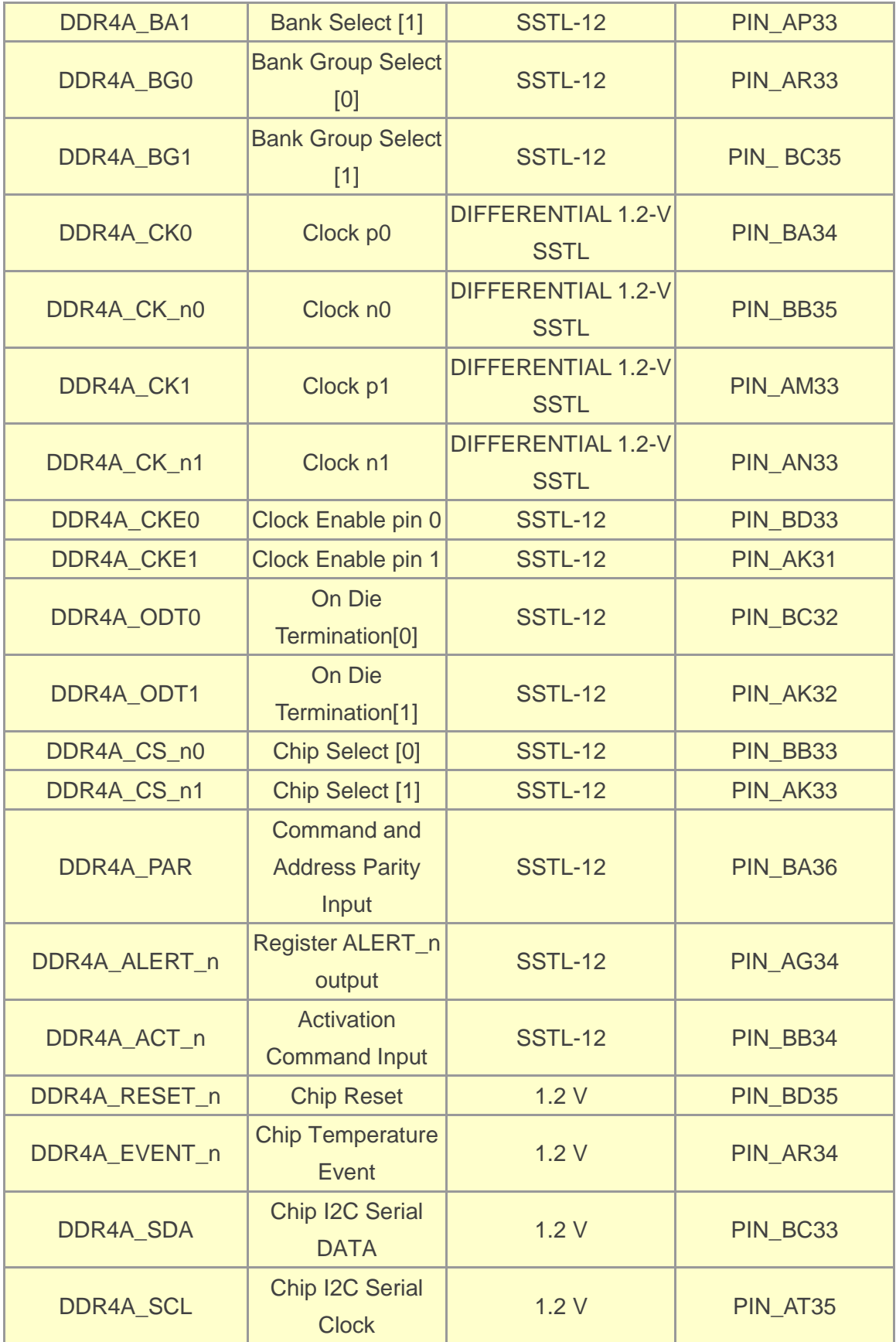

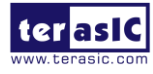

DE5a-NET DDR4

36 www.terasic.com April 6, 2021
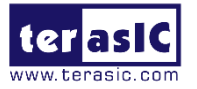

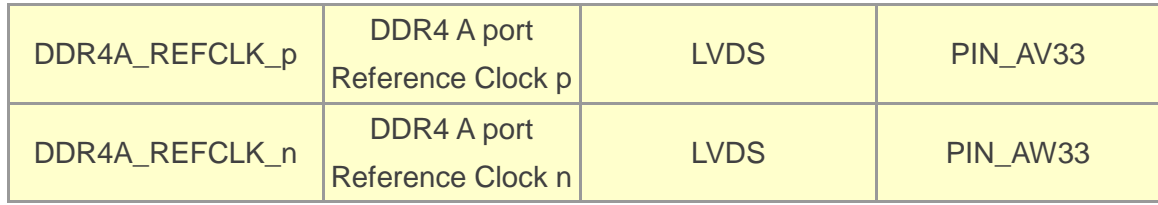

#### **Table 2-13 DDR4-B Pin Assignments, Schematic Signal Names, and Functions**

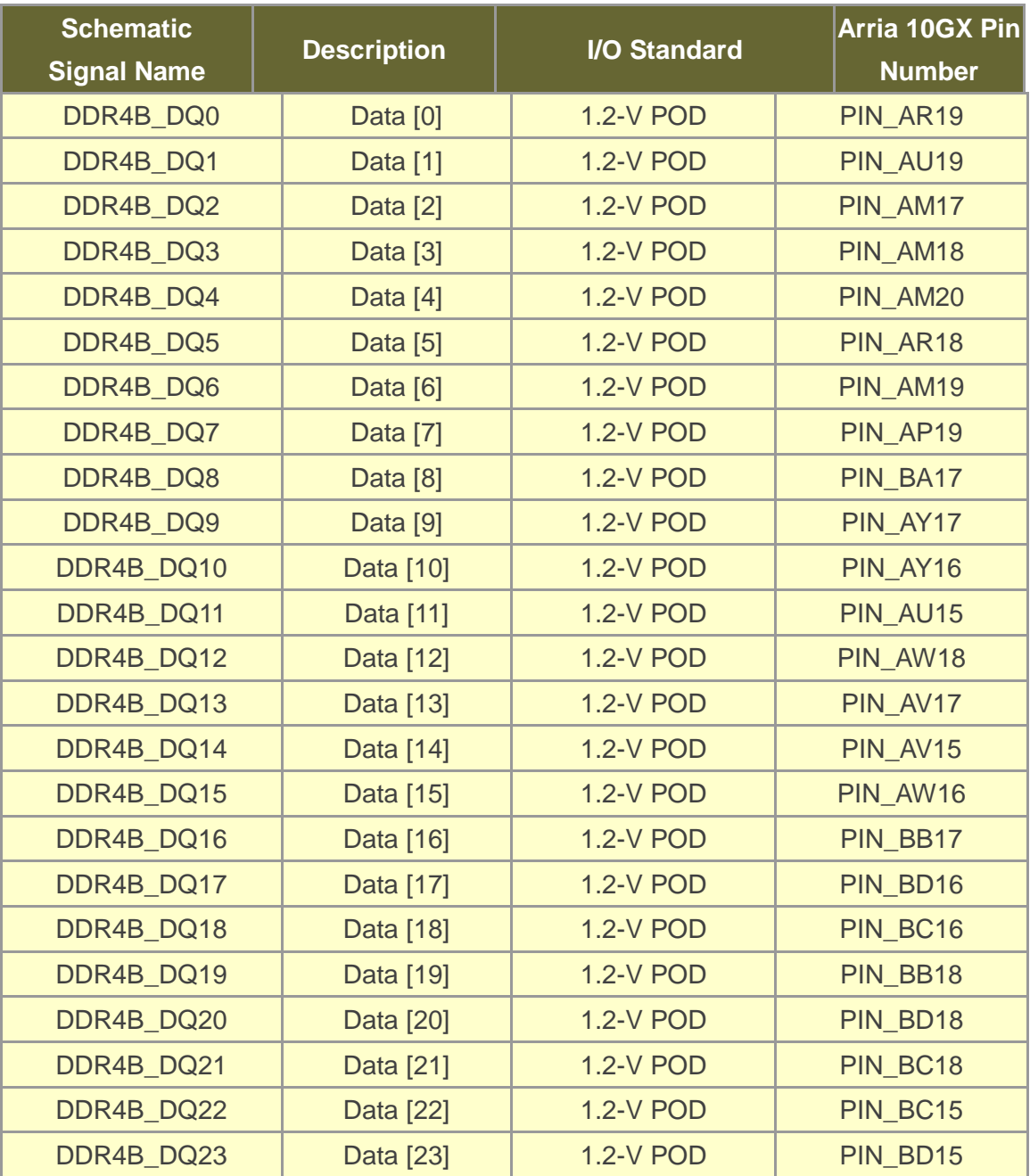

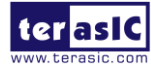

DE5a-NET DDR4

37 www.terasic.com

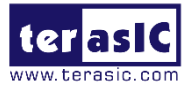

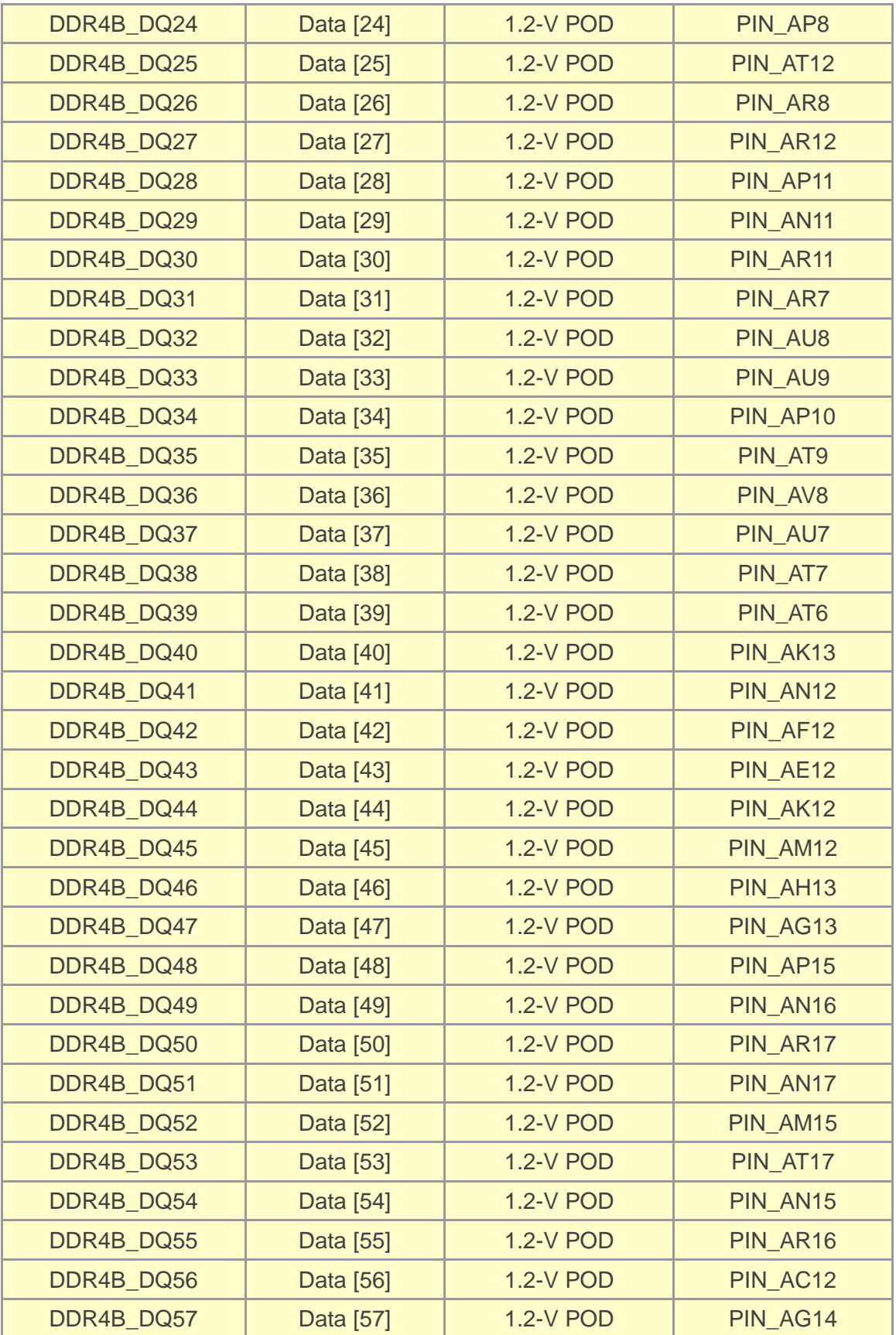

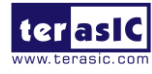

38 www.terasic.com

User Manual

April 6, 2021

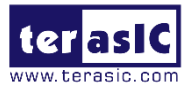

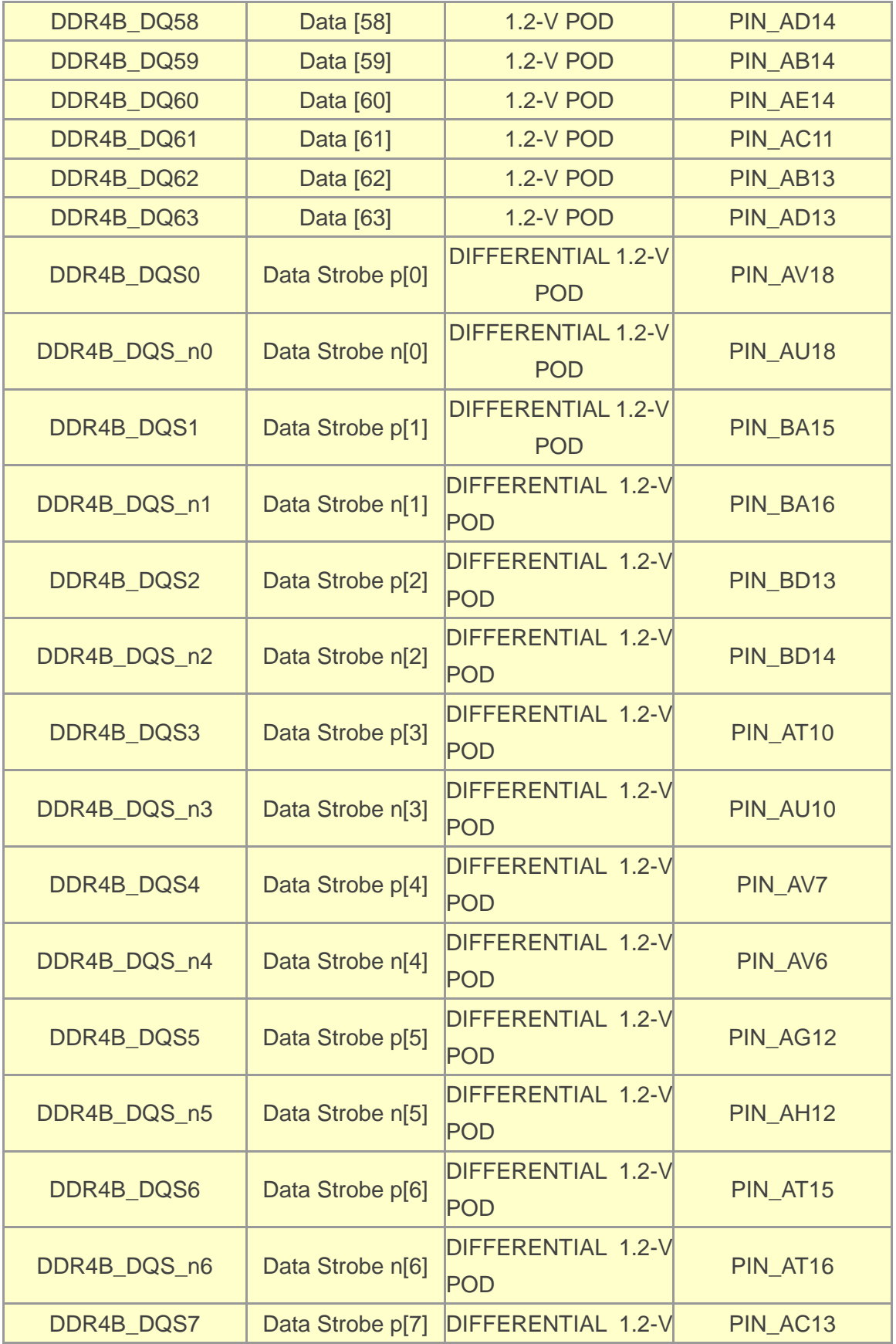

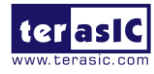

39 www.terasic.com April 6, 2021

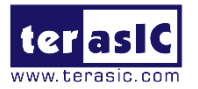

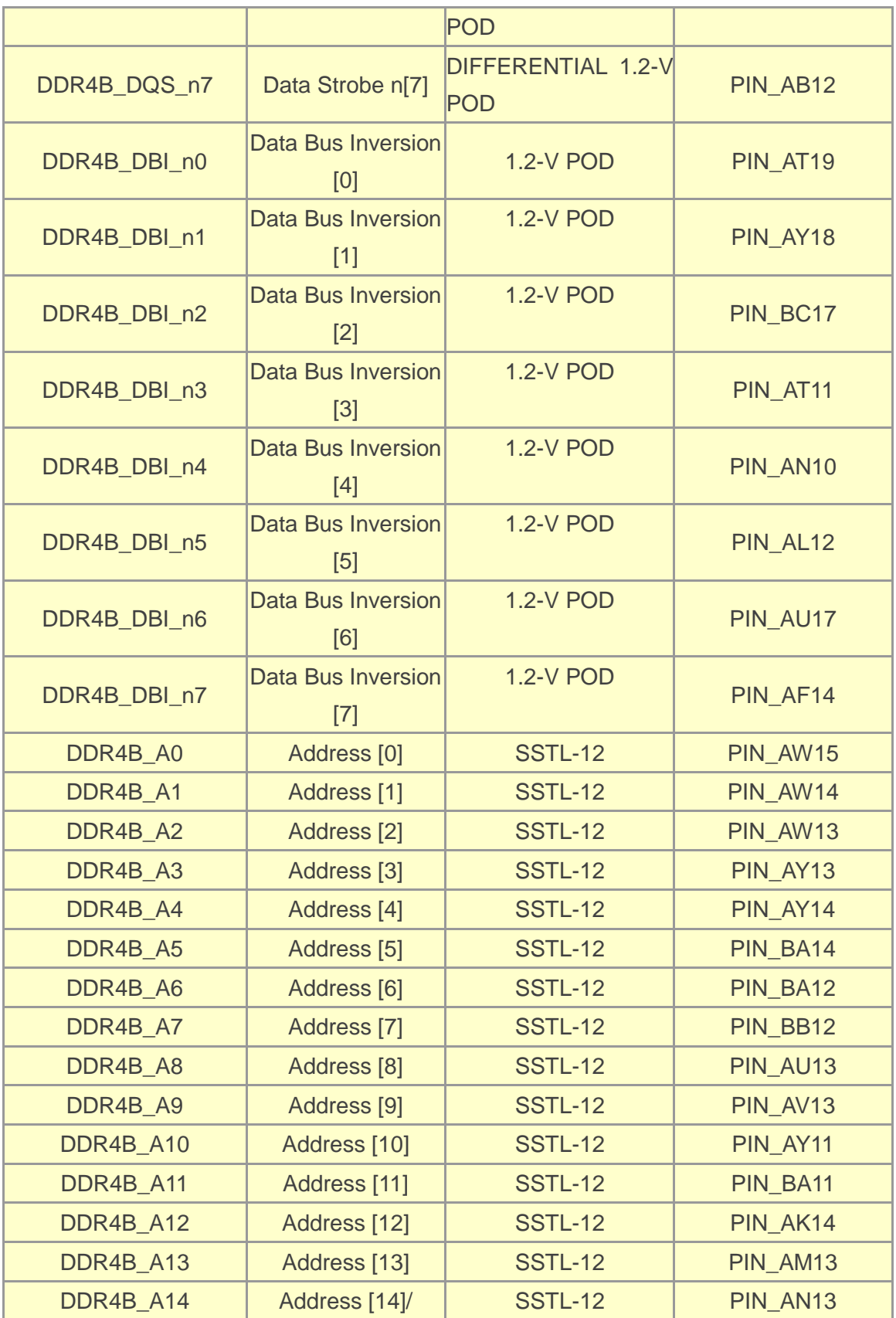

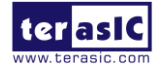

40 www.terasic.com April 6, 2021

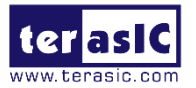

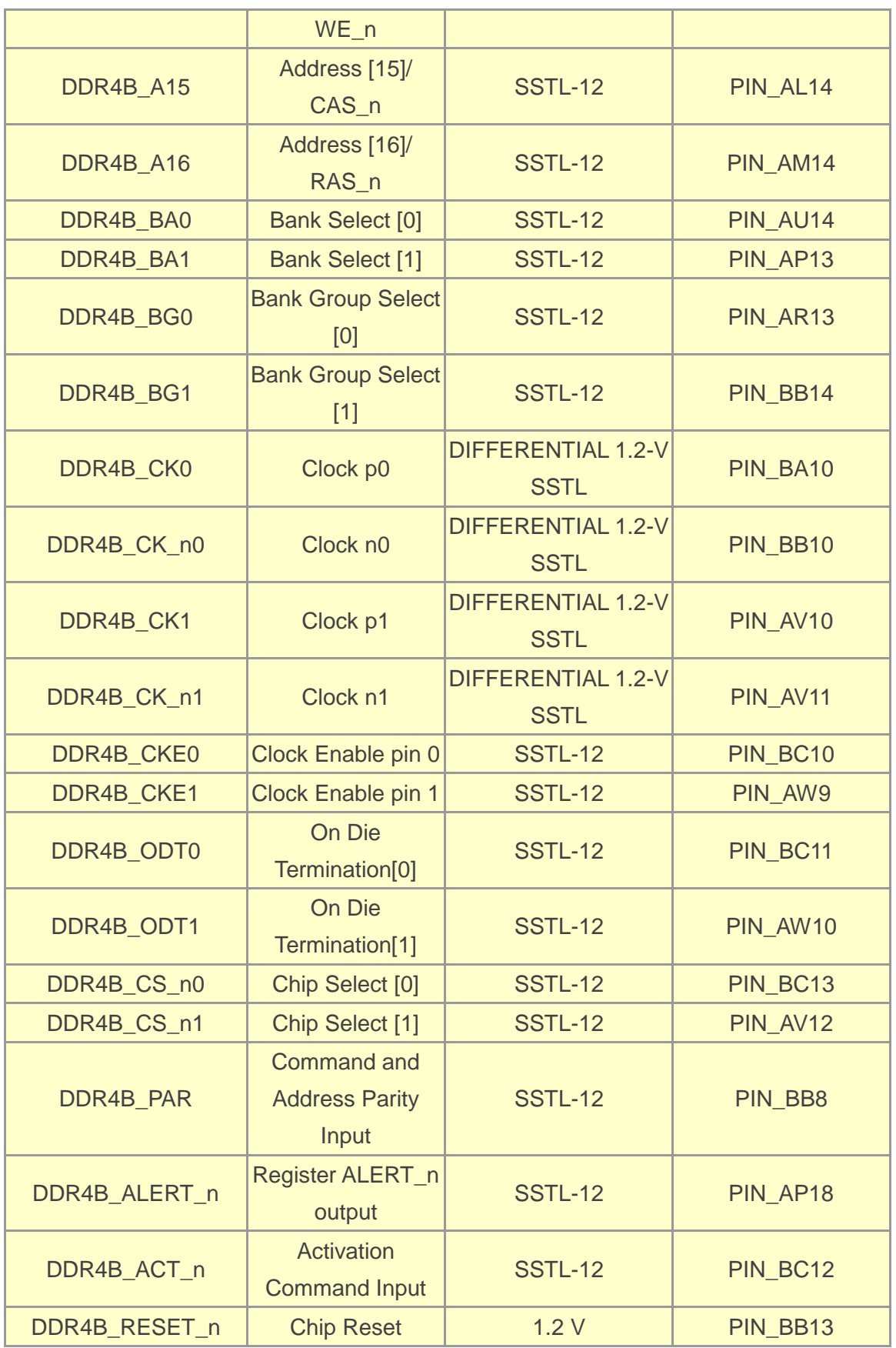

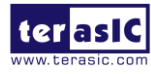

41 www.terasic.com April 6, 2021

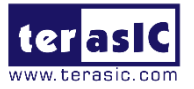

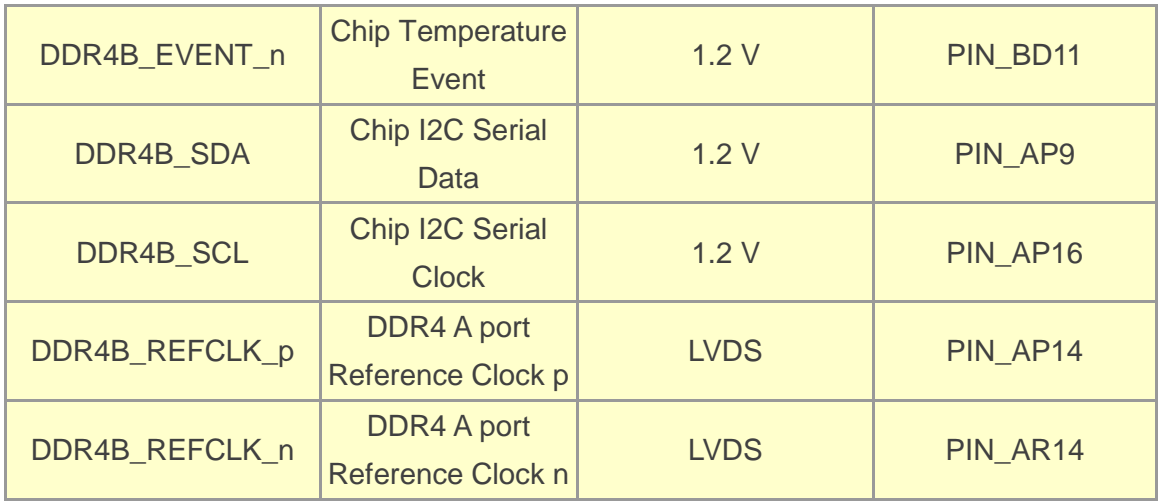

## 2.9 QDRII+ SRAM

The development board supports four independent QDRII+ SRAM memory devices for very-high speed and low-latency memory access. Each of QDRII+ has a x18 interface, providing addressing to a device of up to a 8MB (not including parity bits). The QDRII+ has separate read and write data ports with DDR signaling at up to 550 MHz.

**[Table 2-14](#page-41-0)**, **[Table 2-15](#page-44-0)**,**[Table 2-16](#page-46-0)** and **[Table 2-17](#page-48-0)** lists the QDRII+ SRAM Bank A, B, C and D pin assignments, signal names relative to the Arria 10 GX device, in respectively.

#### <span id="page-41-0"></span>**Table 2-14 QDRII+ SRAM A Pin Assignments, Schematic Signal Names, and Functions**

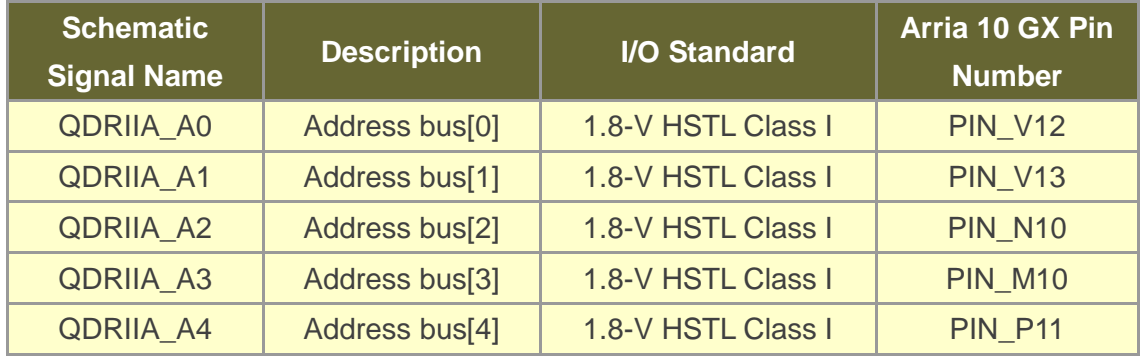

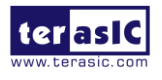

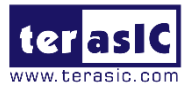

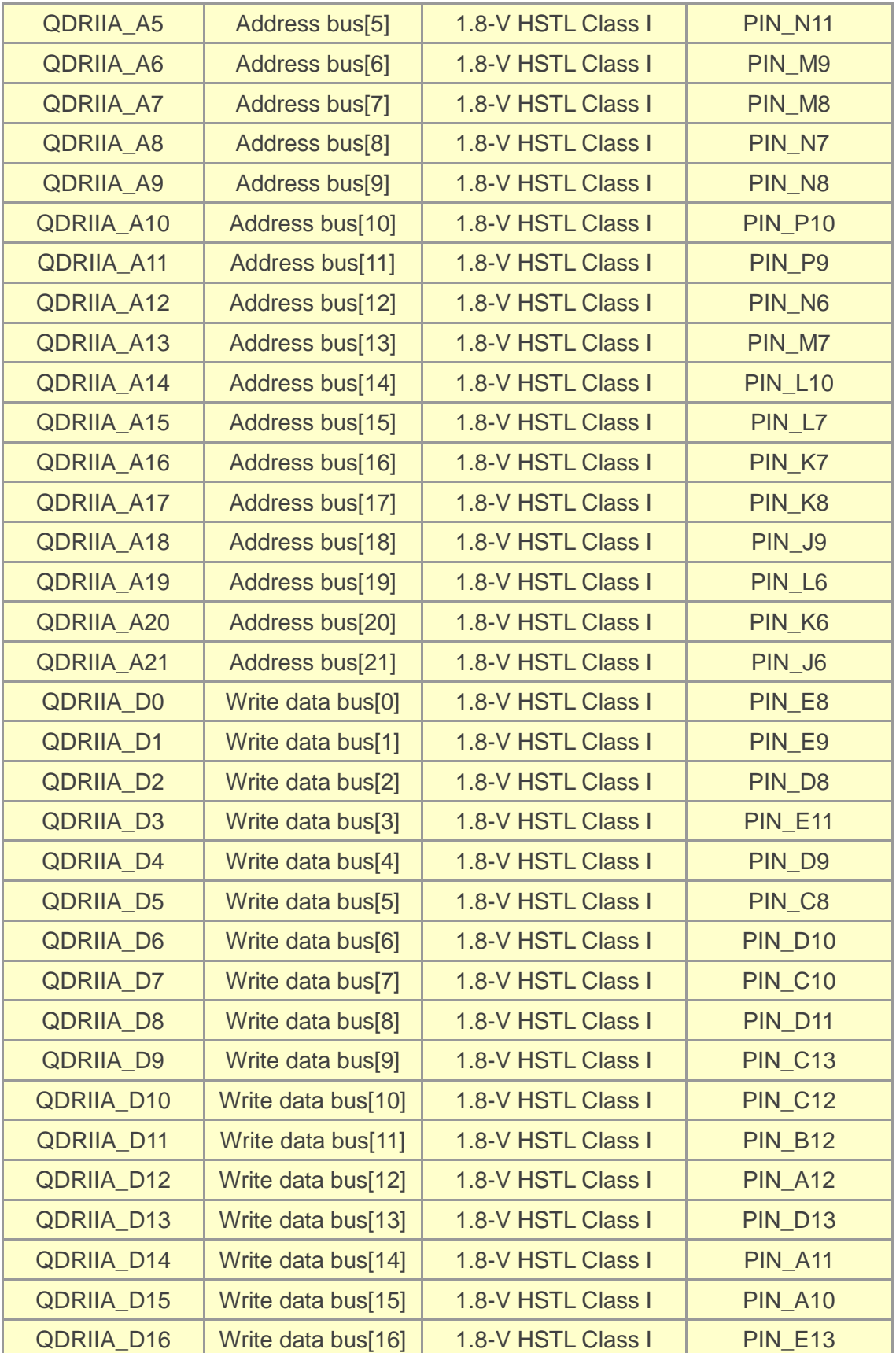

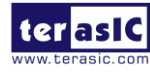

43 www.terasic.com April 6, 2021

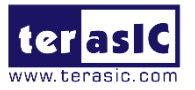

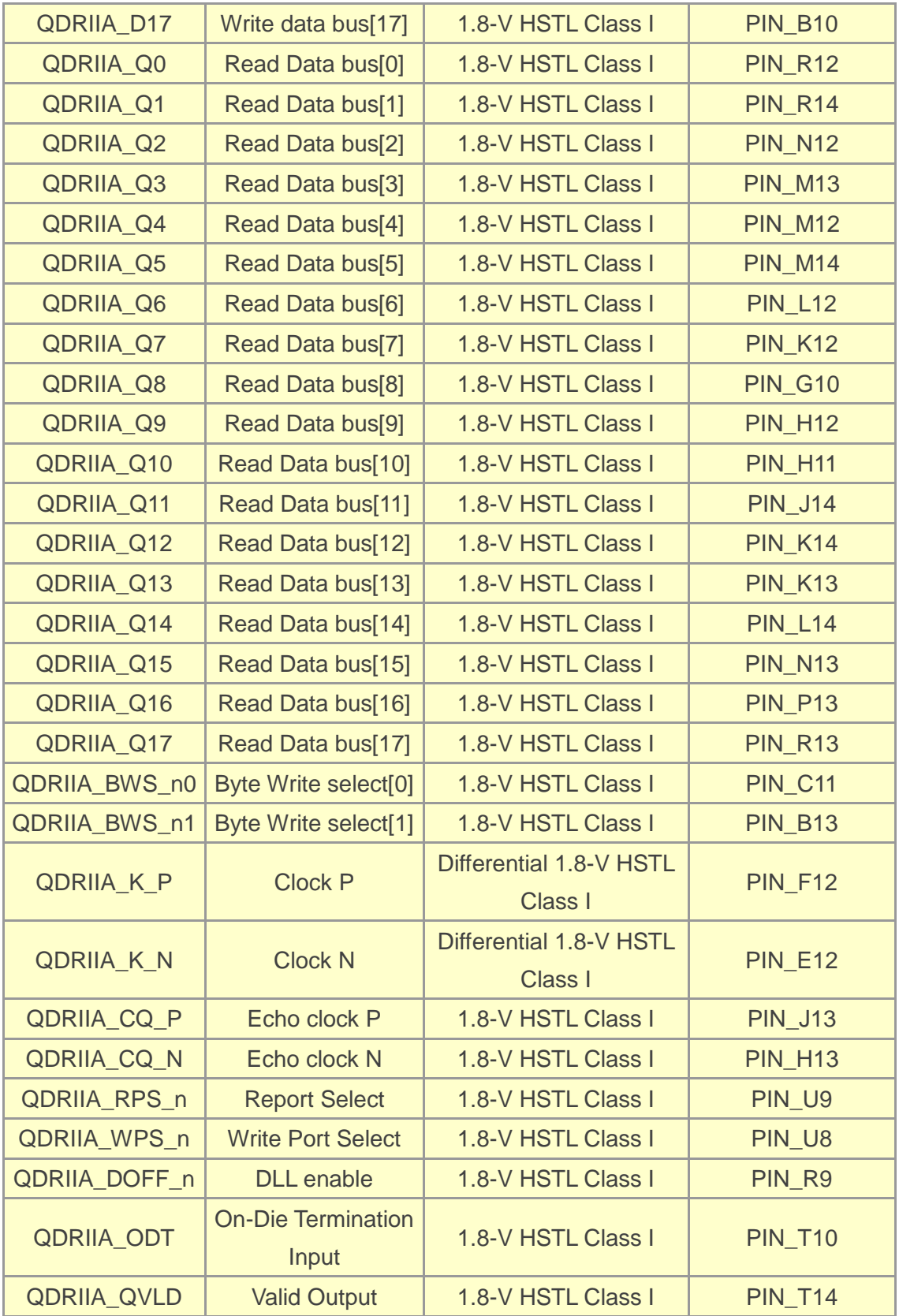

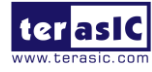

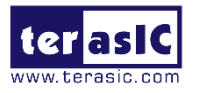

#### <span id="page-44-0"></span>**Table 2-15 QDRII+ SRAM B Pin Assignments, Schematic Signal Names, and Functions**

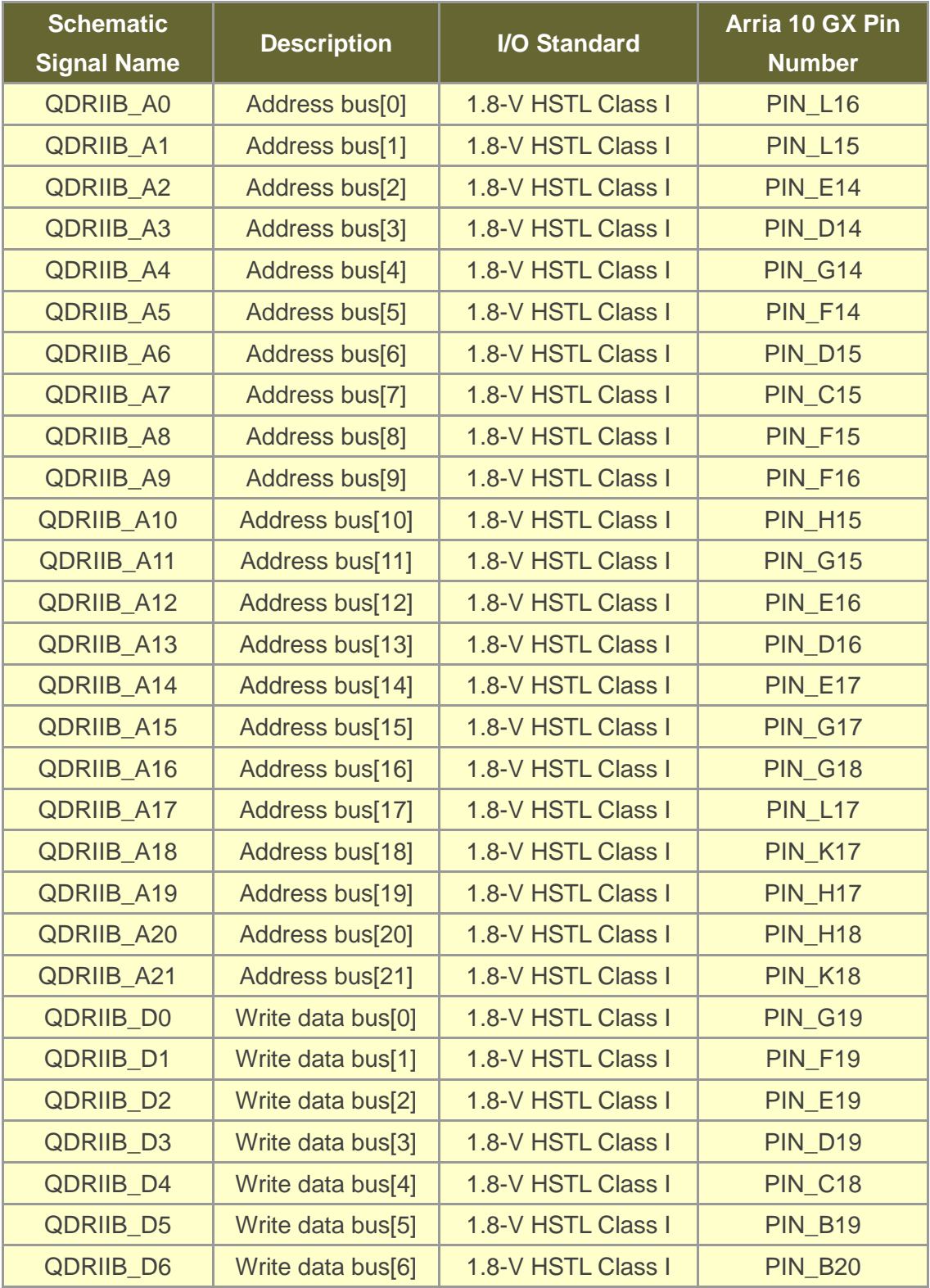

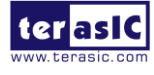

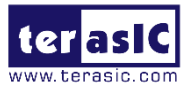

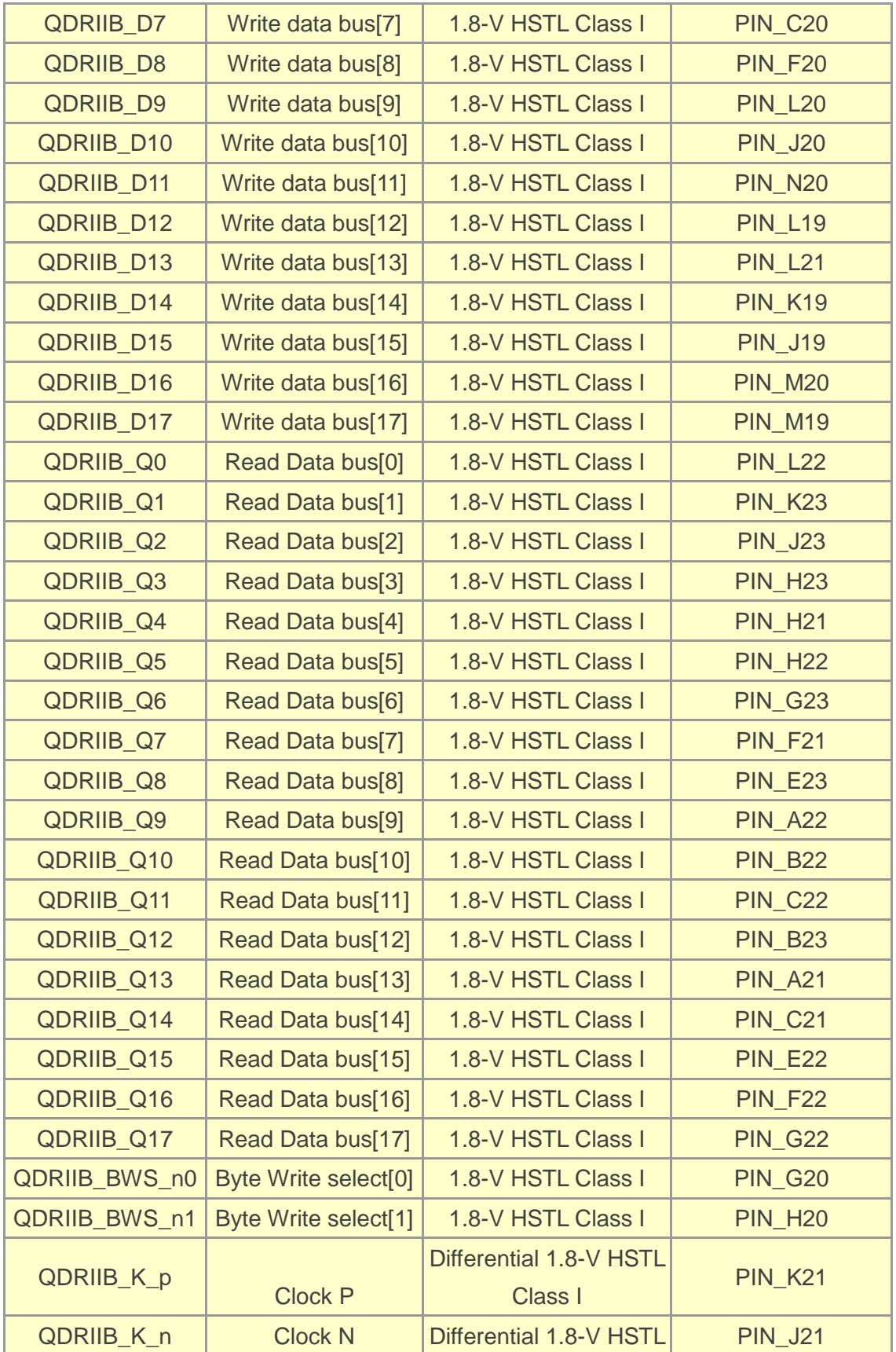

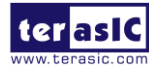

DE5a-NET DDR4 User Manual

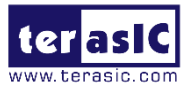

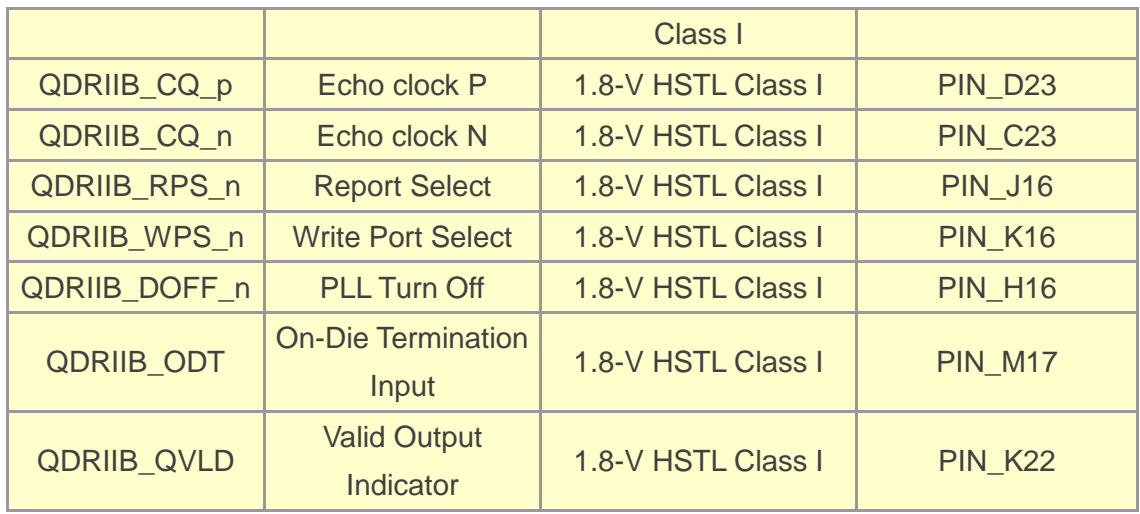

### <span id="page-46-0"></span>**Table 2-16 QDRII+ SRAM C Pin Assignments, Schematic Signal Names, and Functions**

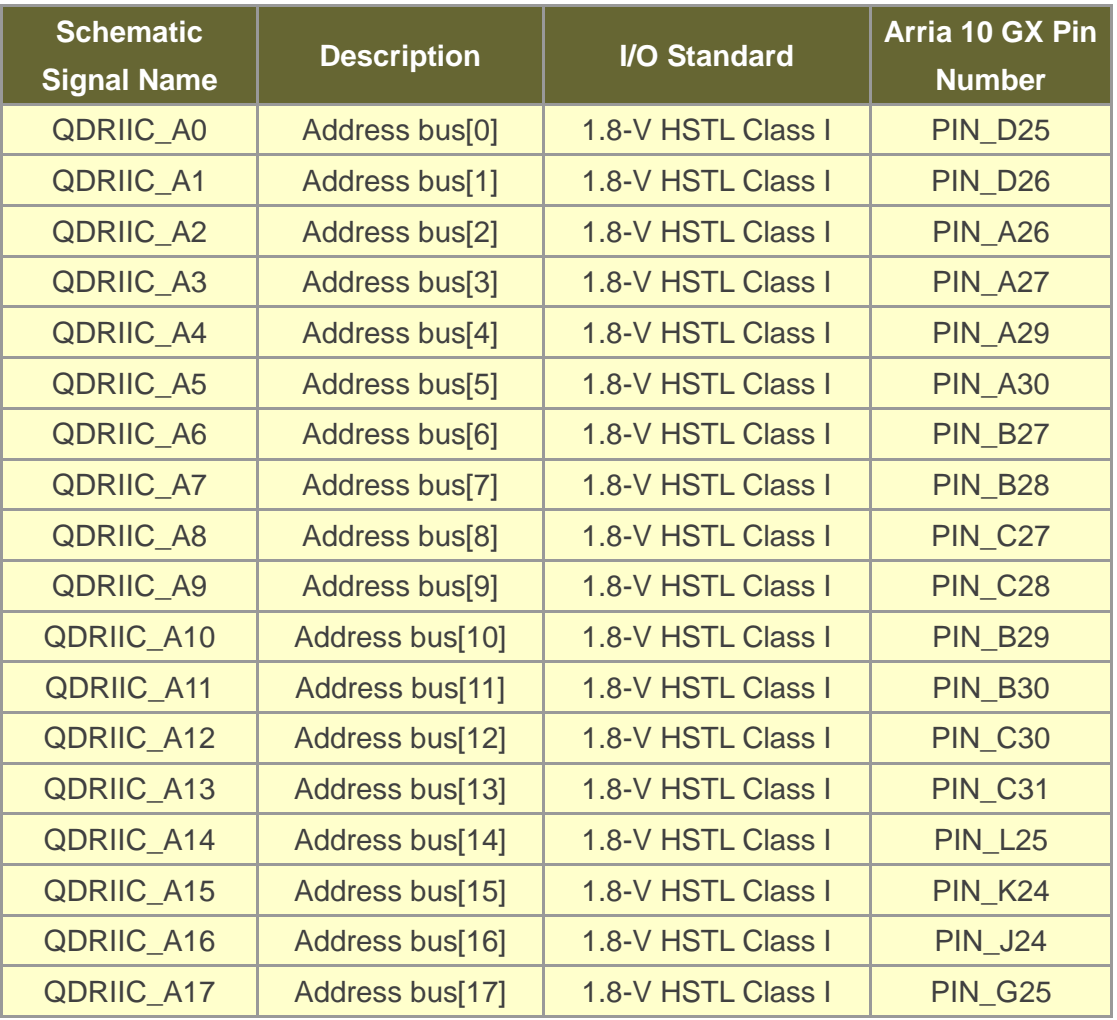

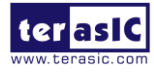

DE5a-NET DDR4

47 www.terasic.com April 6, 2021

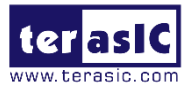

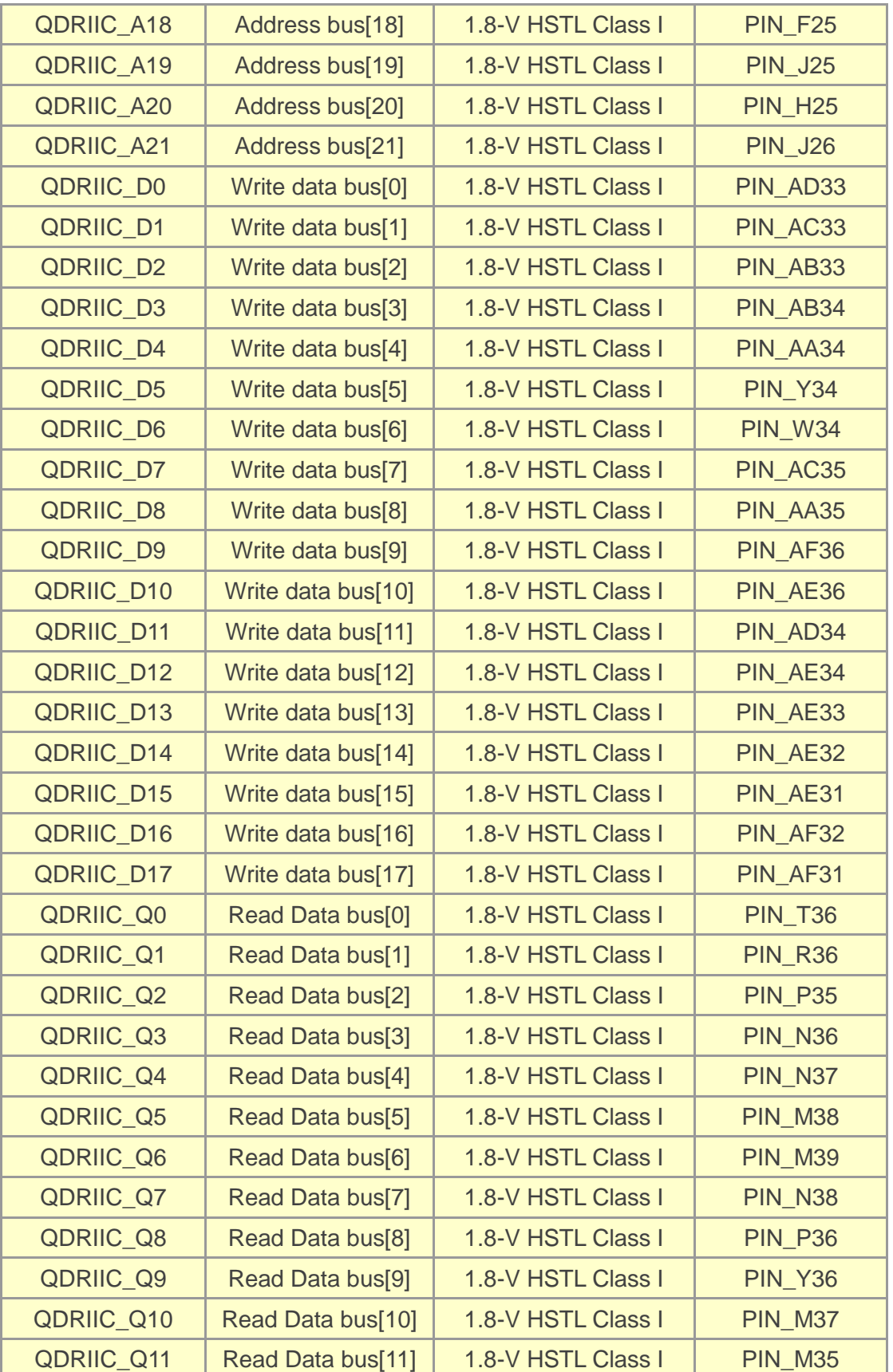

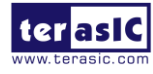

48 www.terasic.com April 6, 2021

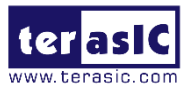

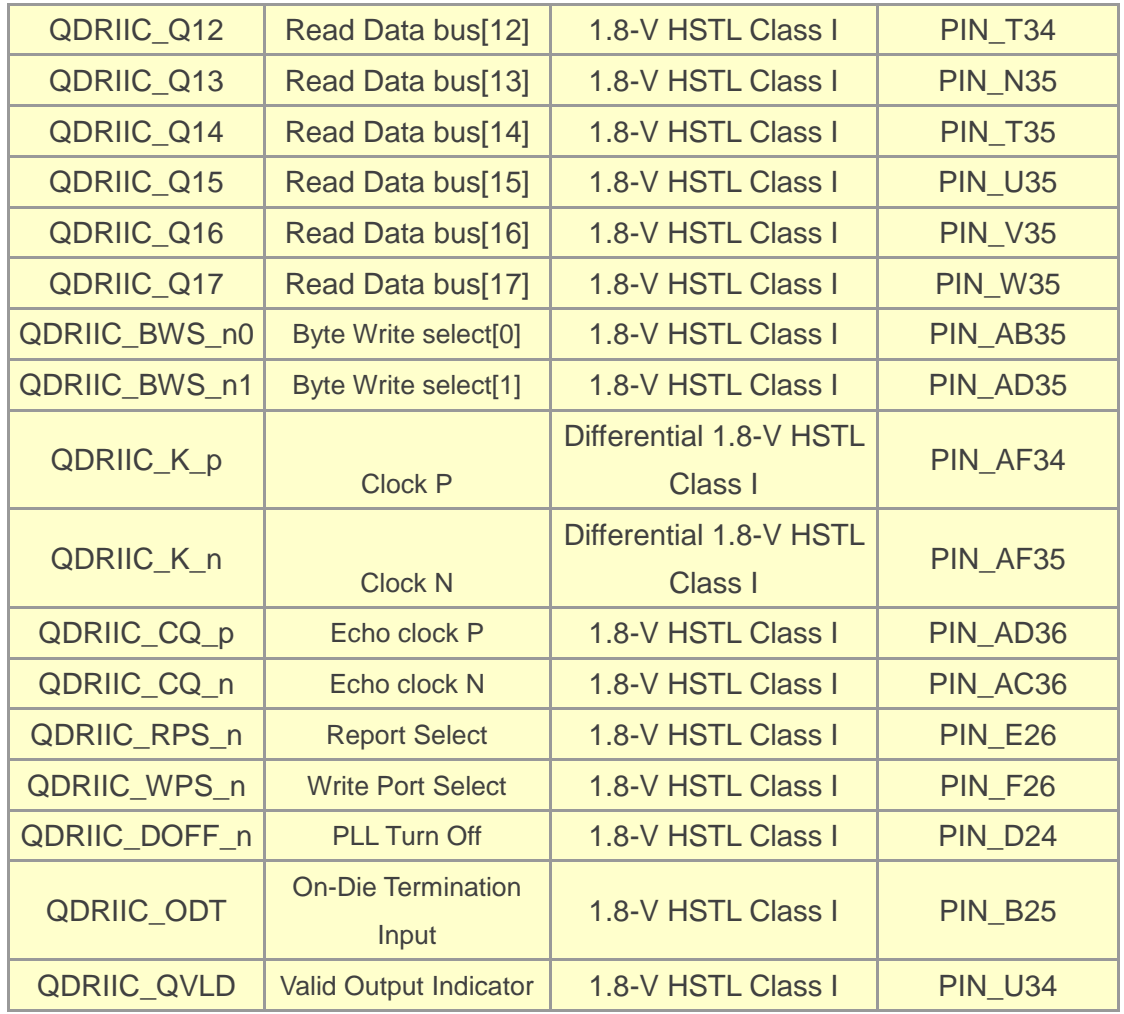

<span id="page-48-0"></span>**Table 2-17 QDRII+ SRAM D Pin Assignments, Schematic Signal Names, and Functions**

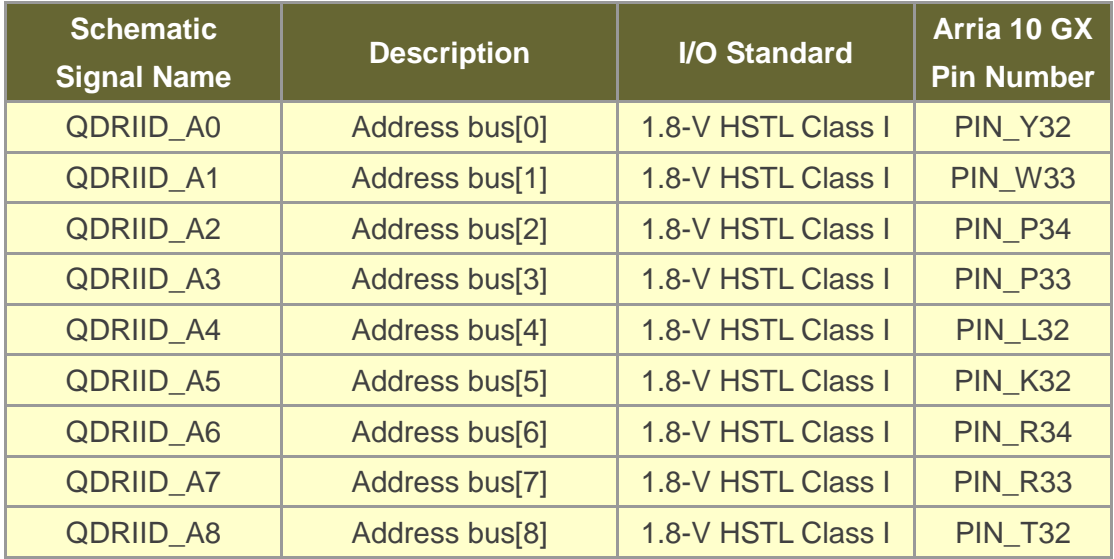

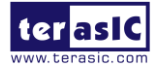

DE5a-NET DDR4

49 www.terasic.com

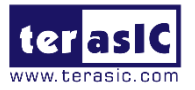

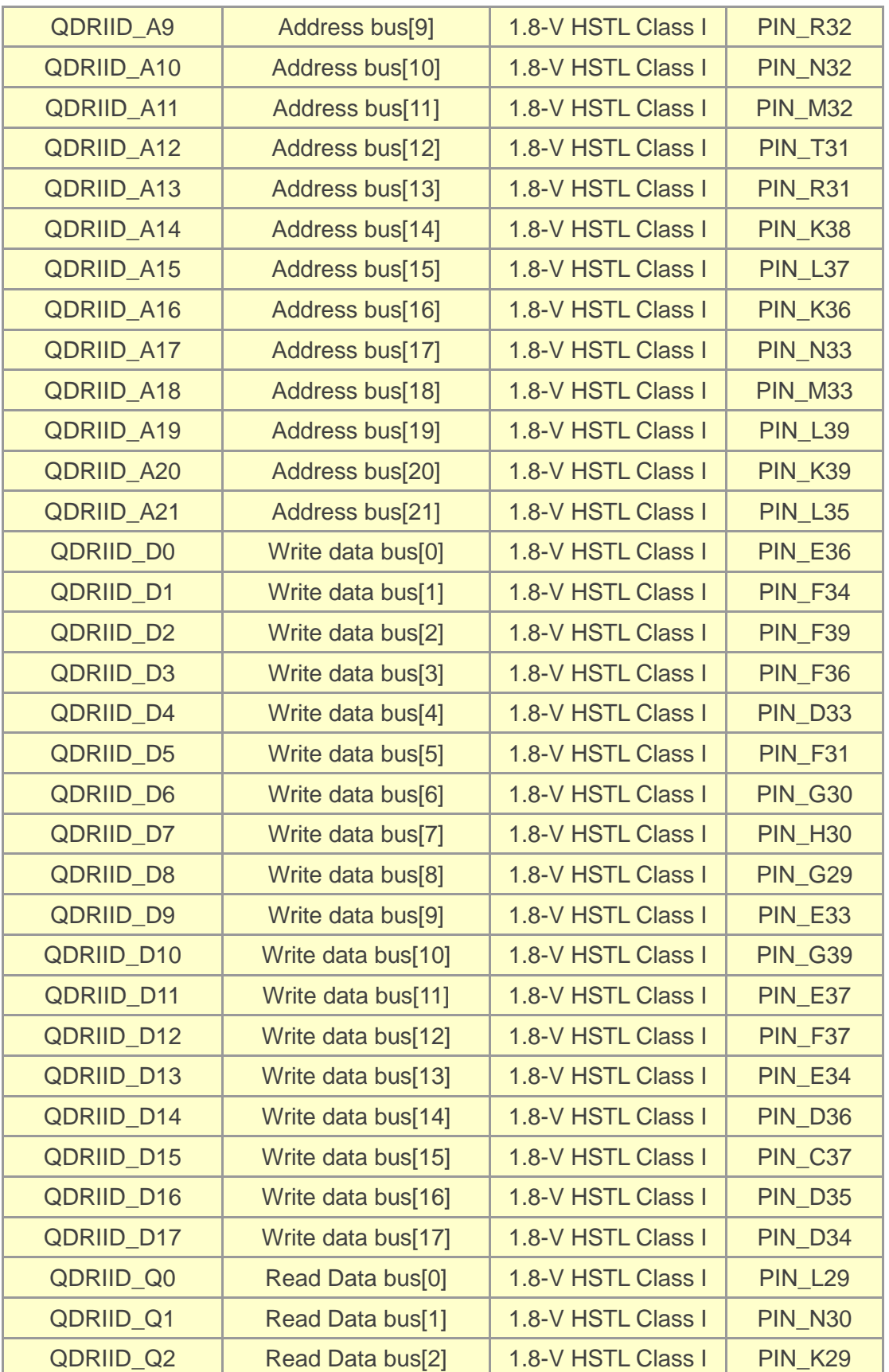

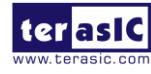

50 www.terasic.com April 6, 2021

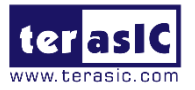

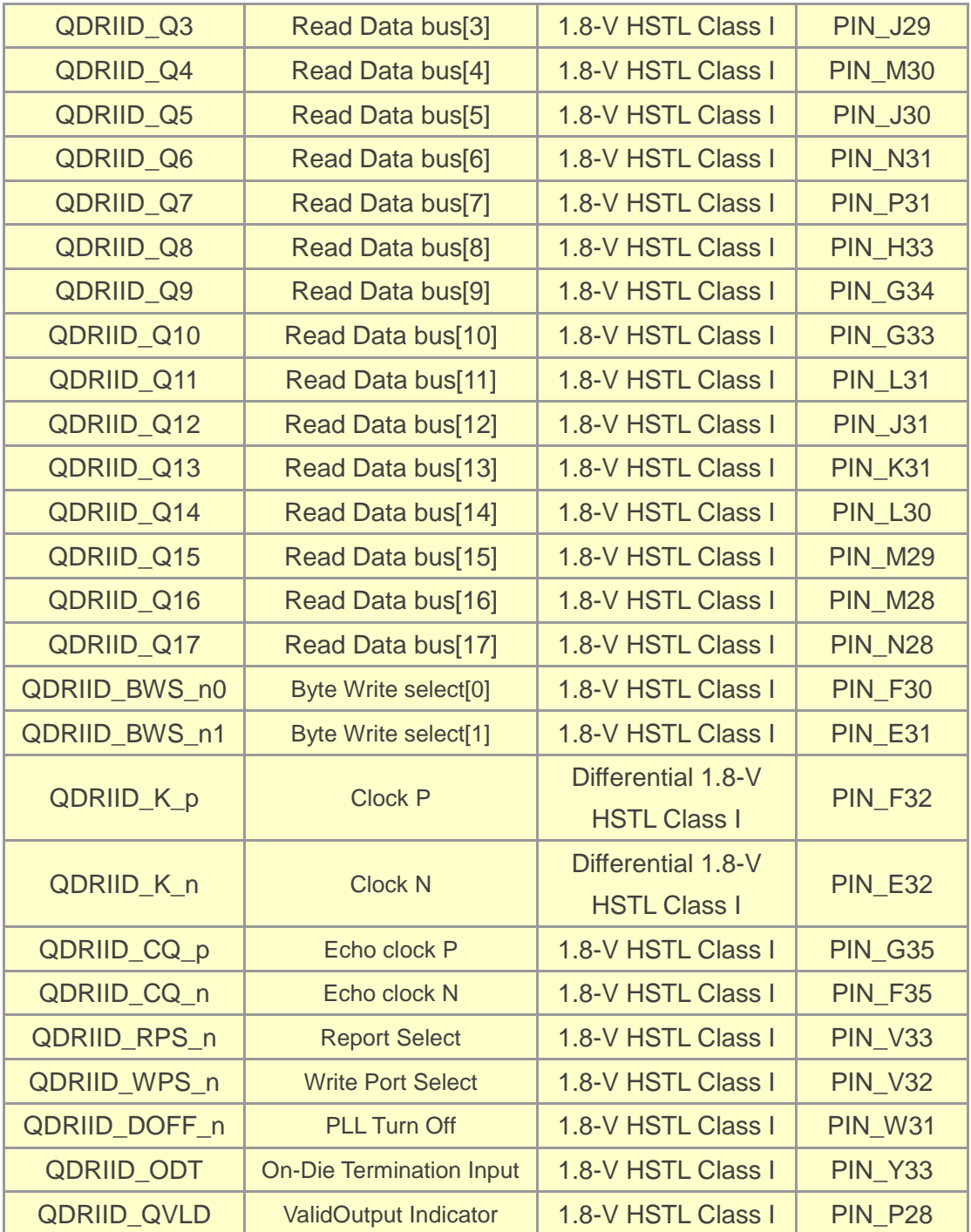

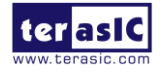

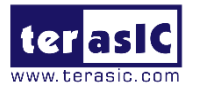

## 2.10 QSPF+ Ports

The development board has four independent 40G QSFP+ connectors that use one transceiver channel each from the Arria 10 GX FPGA device. These modules take in serial data from the Arria 10 GX FPGA device and transform them to optical signals. The board includes cage assemblies for the QSFP+ connectors. **[Figure 2-15](#page-51-0)** shows the connections between the QSFP+ and Arria 10 GX FPGA.

<span id="page-51-0"></span>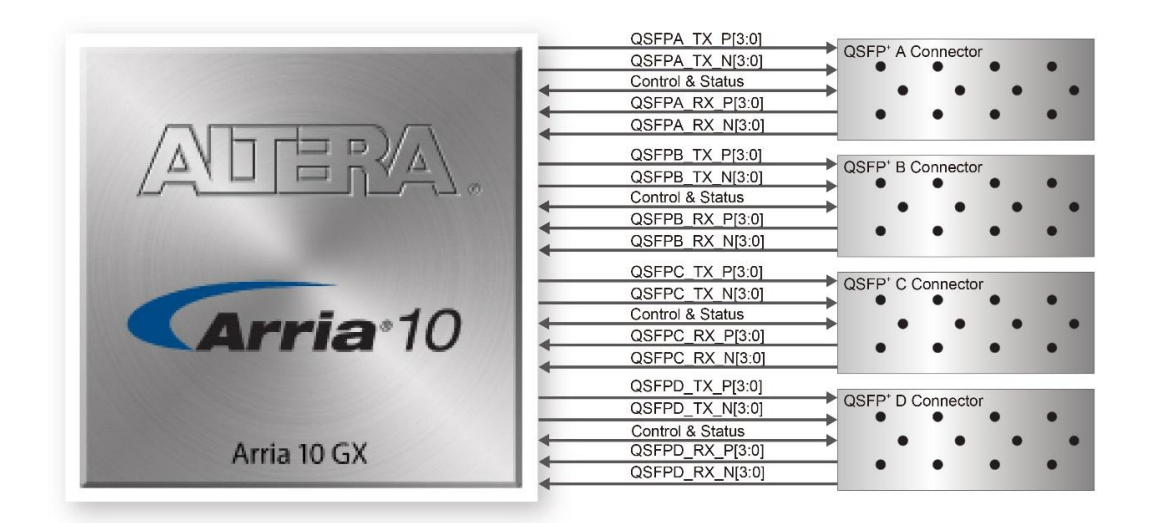

**Figure 2-15 Connection between the QSFP+ and Arria GX FPGA**

**[Table 2-18](#page-51-1)**, **[Table 2-19](#page-52-0)**, **[Table 2-20](#page-53-0)** and **[Table 2-21](#page-54-0)** list the QSFP+ A, B, C and D pin assignments and signal names relative to the Arria 10 GX device.

<span id="page-51-1"></span>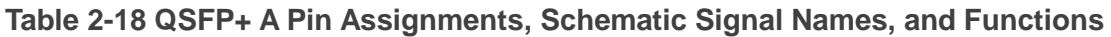

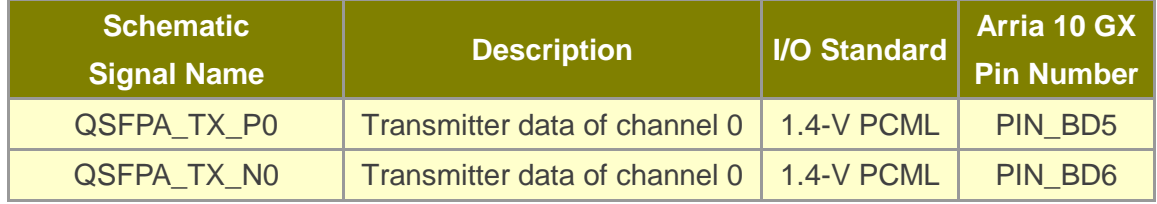

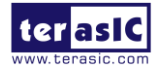

DE5a-NET DDR4 User Manual

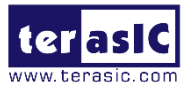

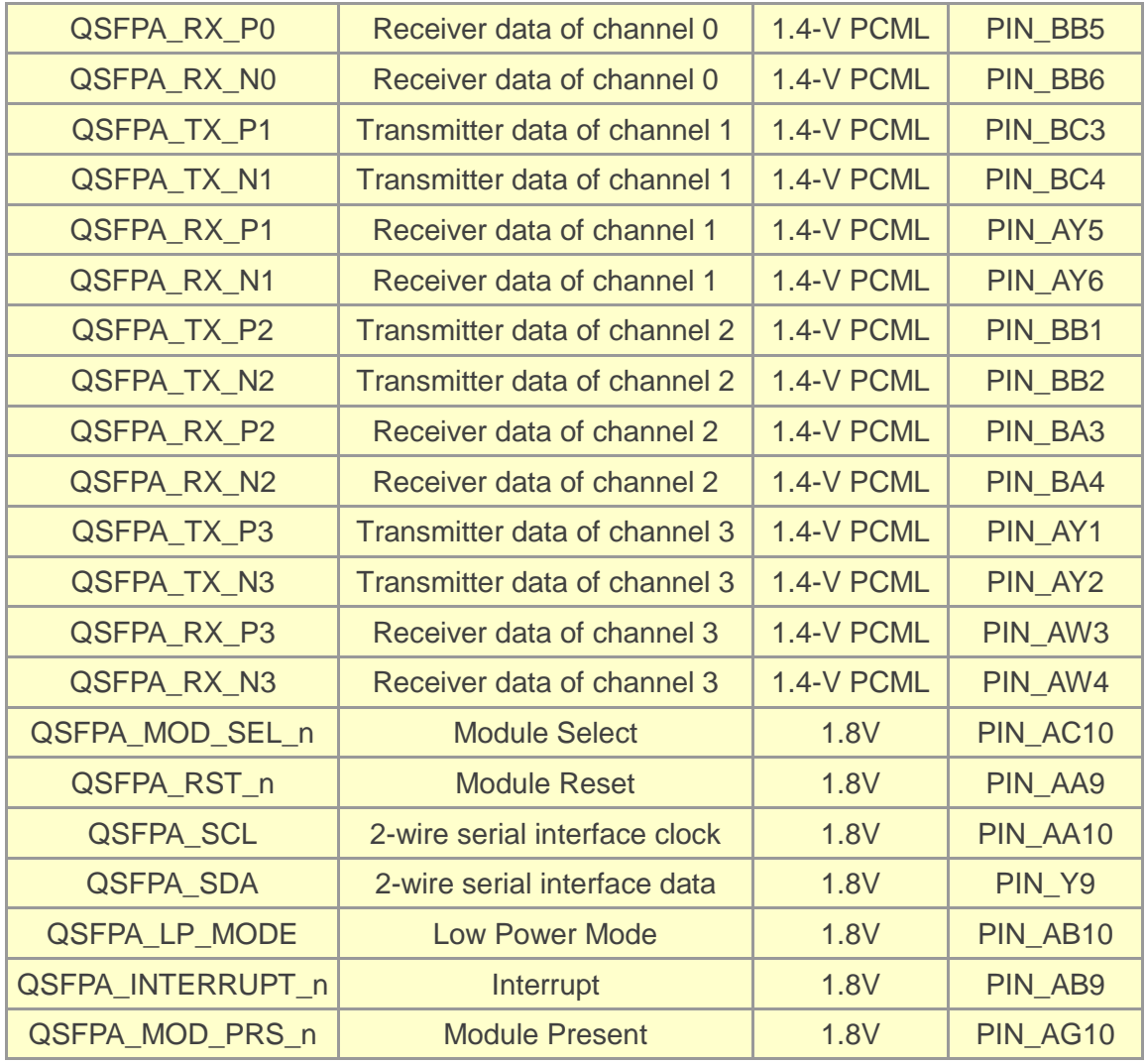

#### <span id="page-52-0"></span>**Table 2-19 QSFP+ B Pin Assignments, Schematic Signal Names, and Functions**

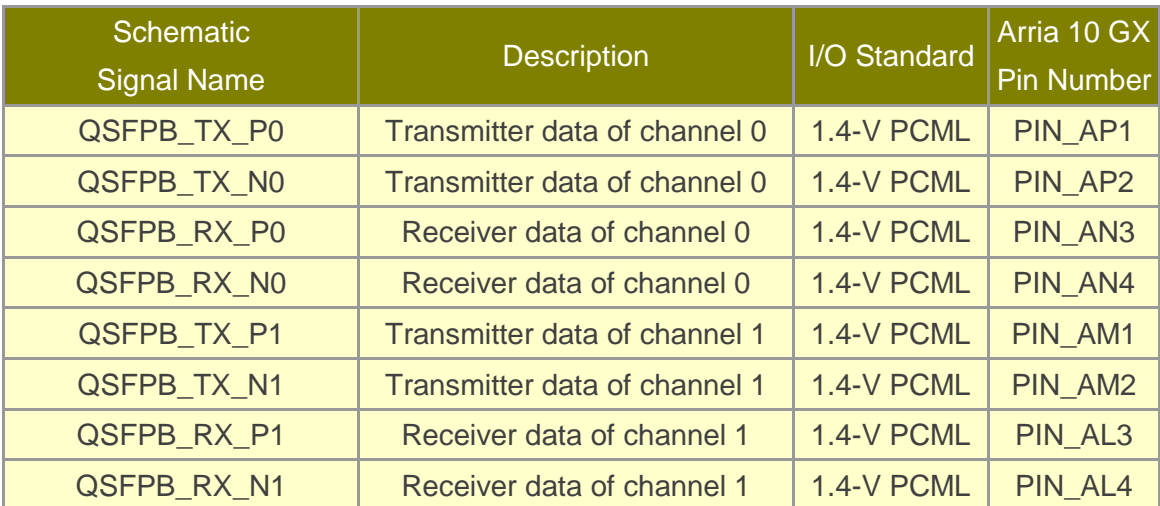

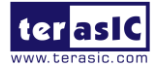

DE5a-NET DDR4

53 www.terasic.com April 6, 2021

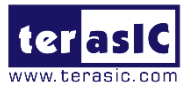

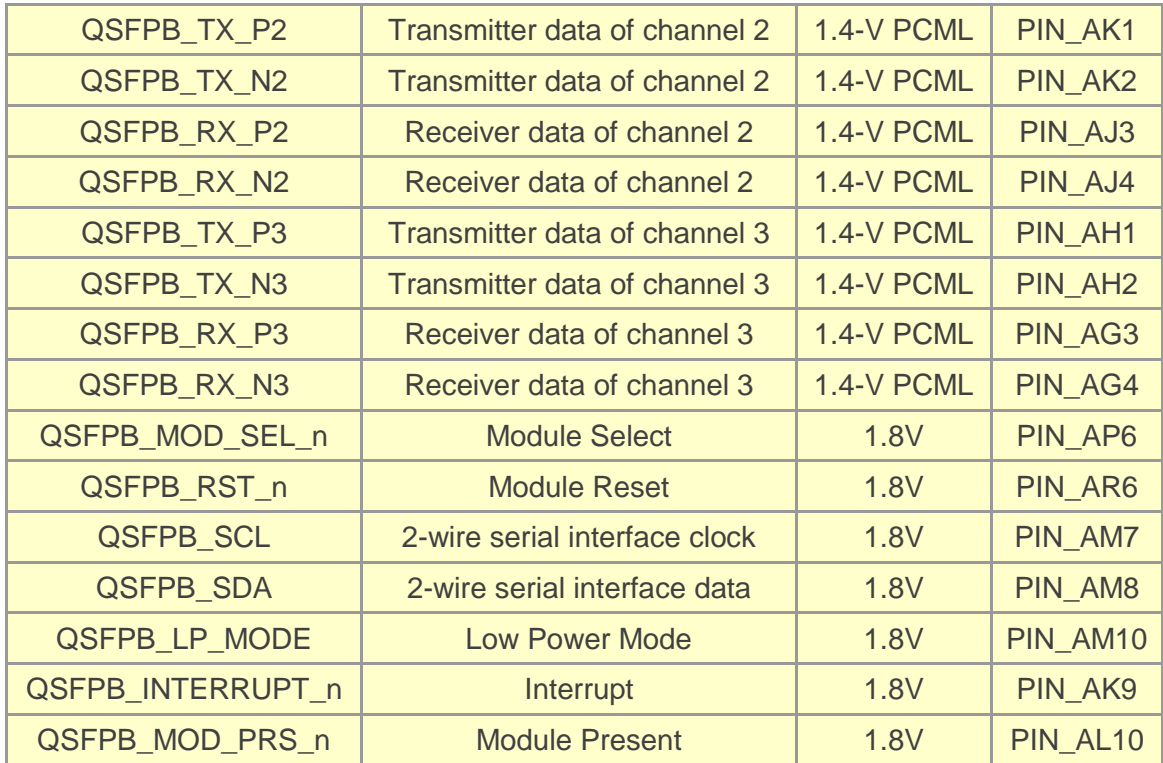

#### <span id="page-53-0"></span>**Table 2-20 QSFP+ C Pin Assignments, Schematic Signal Names, and Functions**

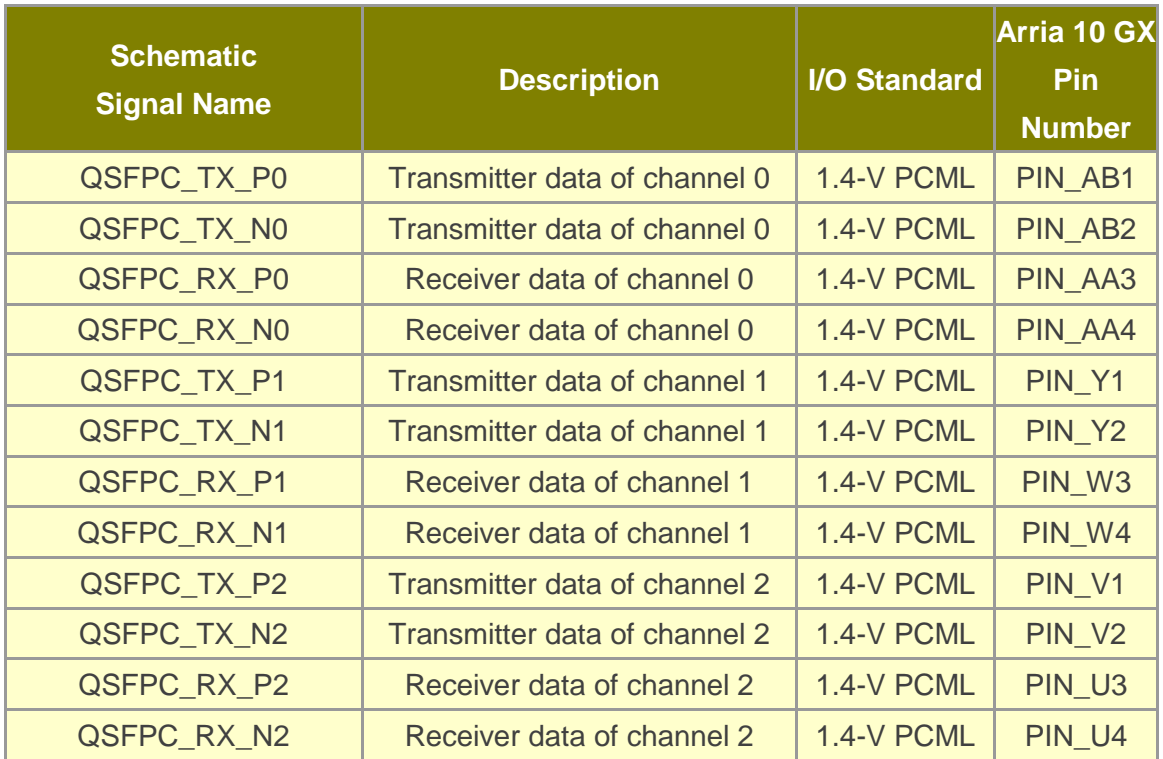

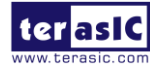

DE5a-NET DDR4

54 www.terasic.com April 6, 2021

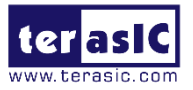

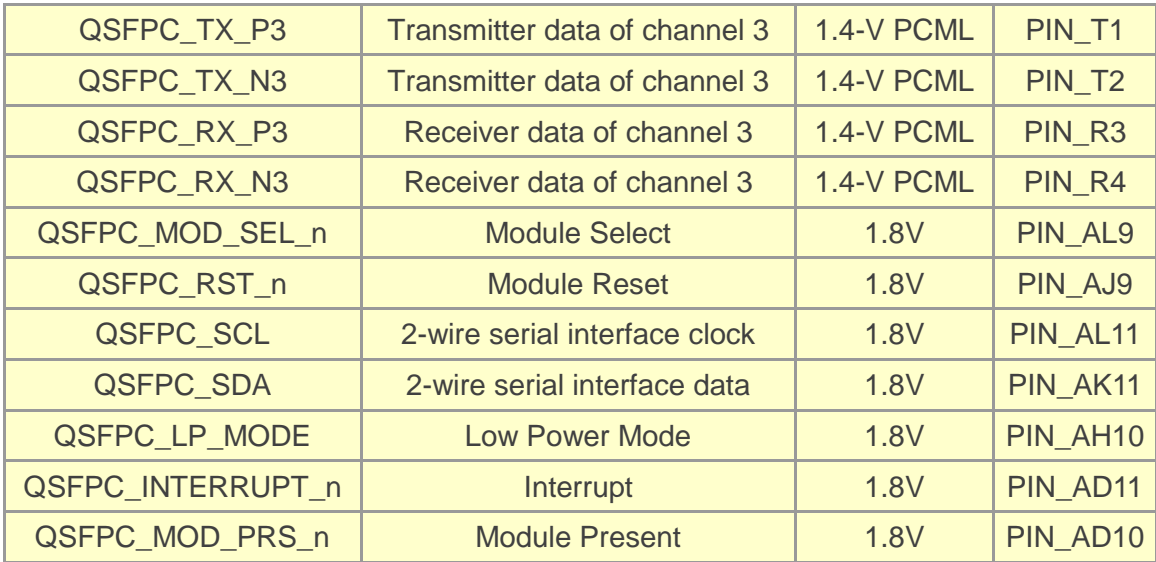

#### <span id="page-54-0"></span>**Table 2-21 QSFP+ D Pin Assignments, Schematic Signal Names, and Functions**

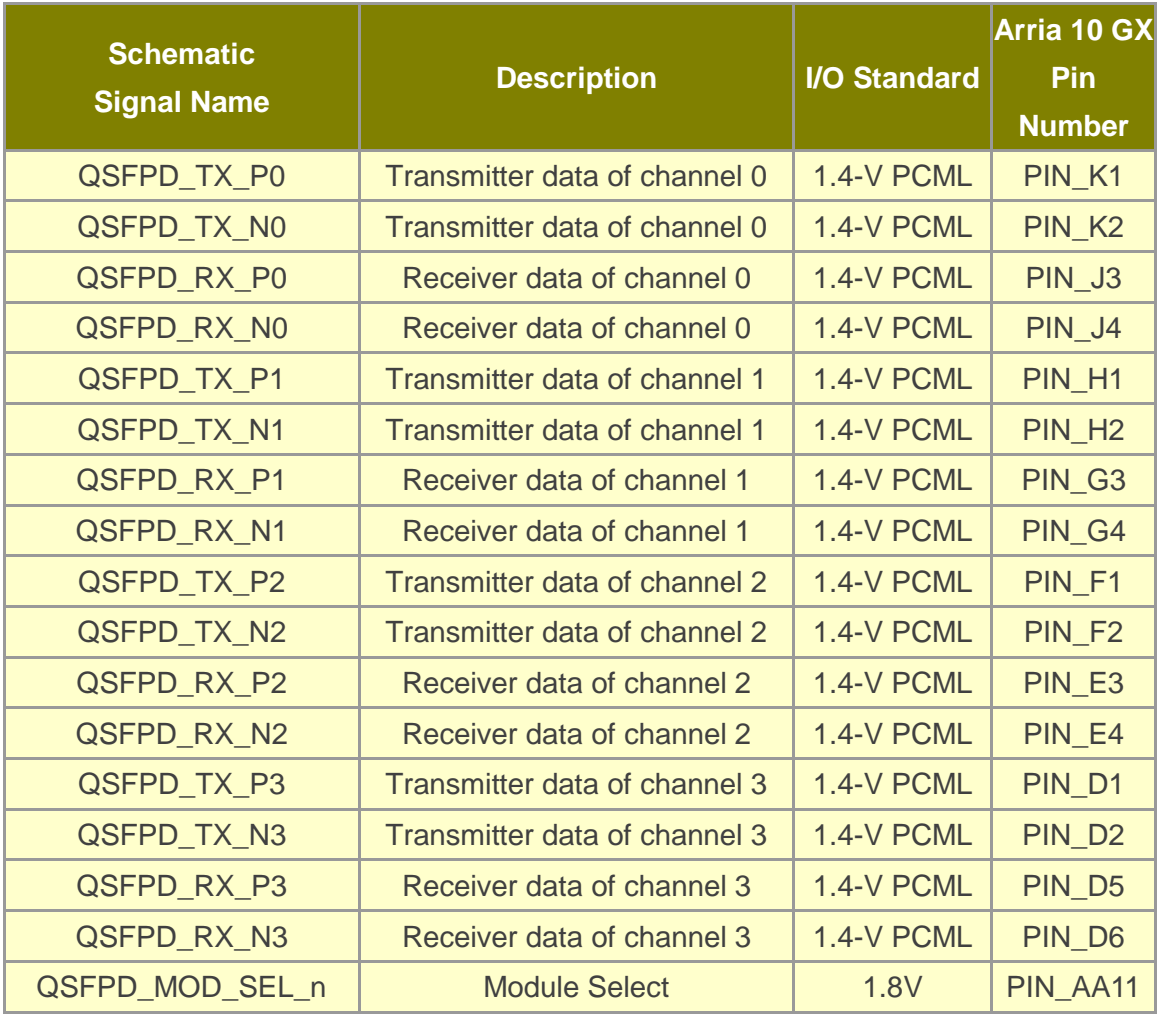

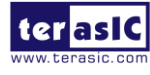

DE5a-NET DDR4

55 www.terasic.com April 6, 2021

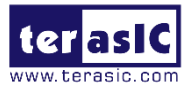

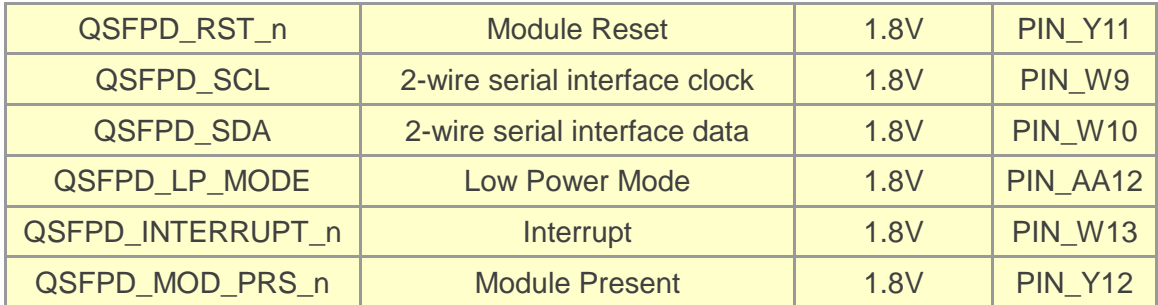

# 2.11 PCI Express

The FPGA development board is designed to fit entirely into a PC motherboard with x8 or x16 PCI Express slot. Utilizing built-in transceivers on a Arria 10 GX device, it is able to provide a fully integrated PCI Express-compliant solution for multi-lane (x1, x4, and x8) applications. With the PCI Express hard IP block incorporated in the Arria 10 GX device, it will allow users to implement simple and fast protocol, as well as saving logic resources for logic application. **[Figure](#page-56-0) 2-16** presents the pin connection established between the Arria 10 GX and PCI Express.

The PCI Express interface supports complete PCI Express Gen1 at 2.5Gbps/lane, Gen2 at 5.0Gbps/lane, and Gen3 at 8.0Gbps/lane protocol stack solution compliant to PCI Express base specification 3.0 that includes PHY-MAC, Data Link, and transaction layer circuitry embedded in PCI Express hard IP blocks.

Please note that it is a requirement that you connect the PCIe external power connector to 6-pin 12V DC power connector in the FPGA to avoid FPGA damage due to insufficient power. The PCIE\_REFCLK\_p signal is a differential input that is driven from the PC motherboard on this board through the PCIe edge connector. A DIP switch (SW5) is connected to the PCI Express to allow different configurations to enable a x1, x4, or x8 PCIe.

**[Table 2-22](#page-56-1)** summarizes the PCI Express pin assignments of the signal names relative to the Arria 10 GX FPGA.

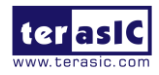

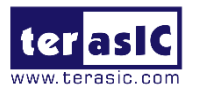

<span id="page-56-0"></span>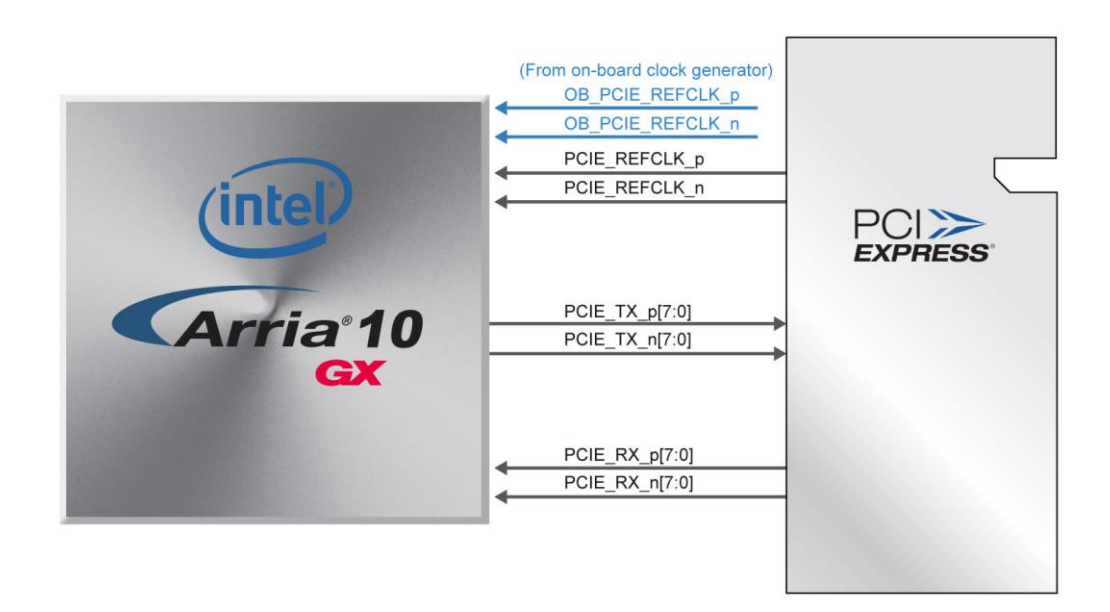

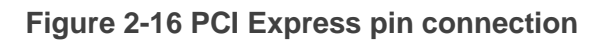

<span id="page-56-1"></span>**Table 2-22 PCI Express Pin Assignments, Schematic Signal Names, and Functions**

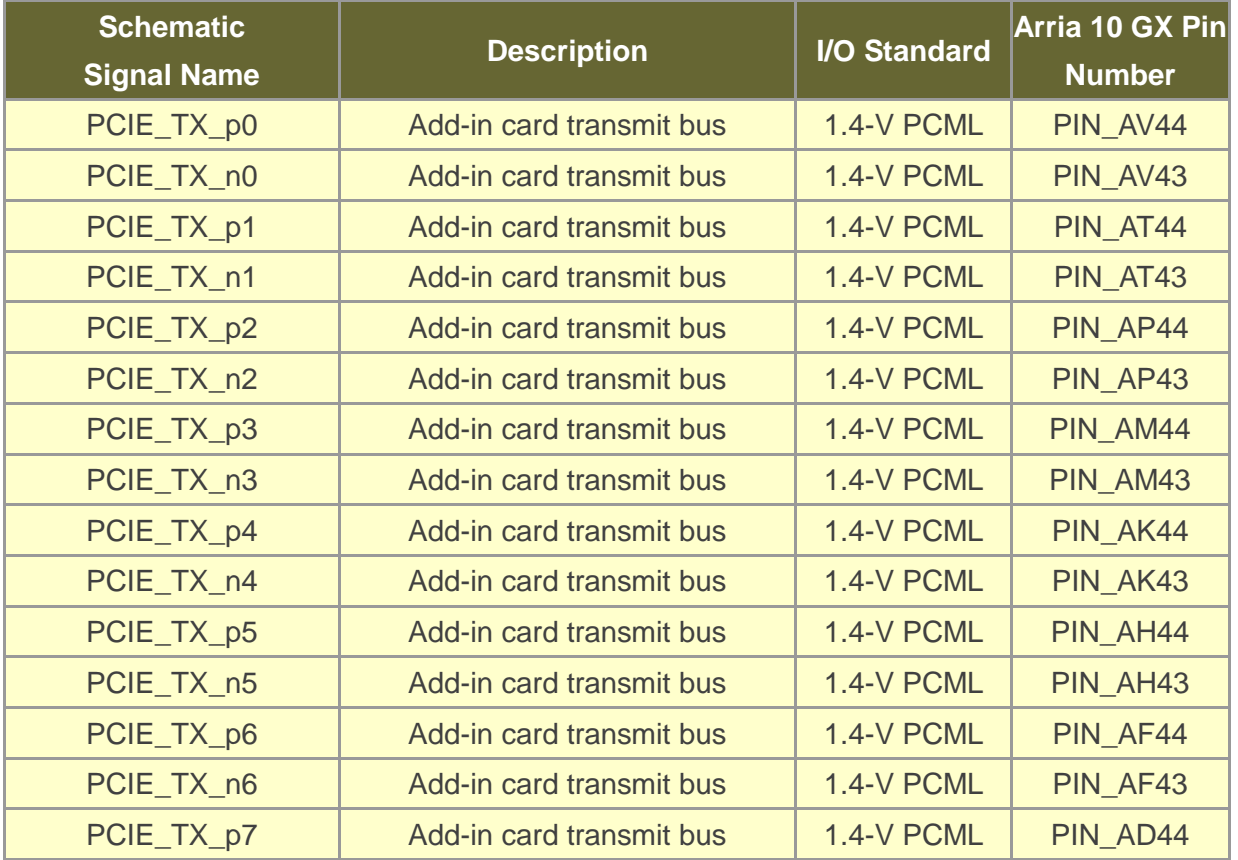

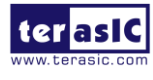

DE5a-NET DDR4

57 www.terasic.com April 6, 2021

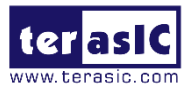

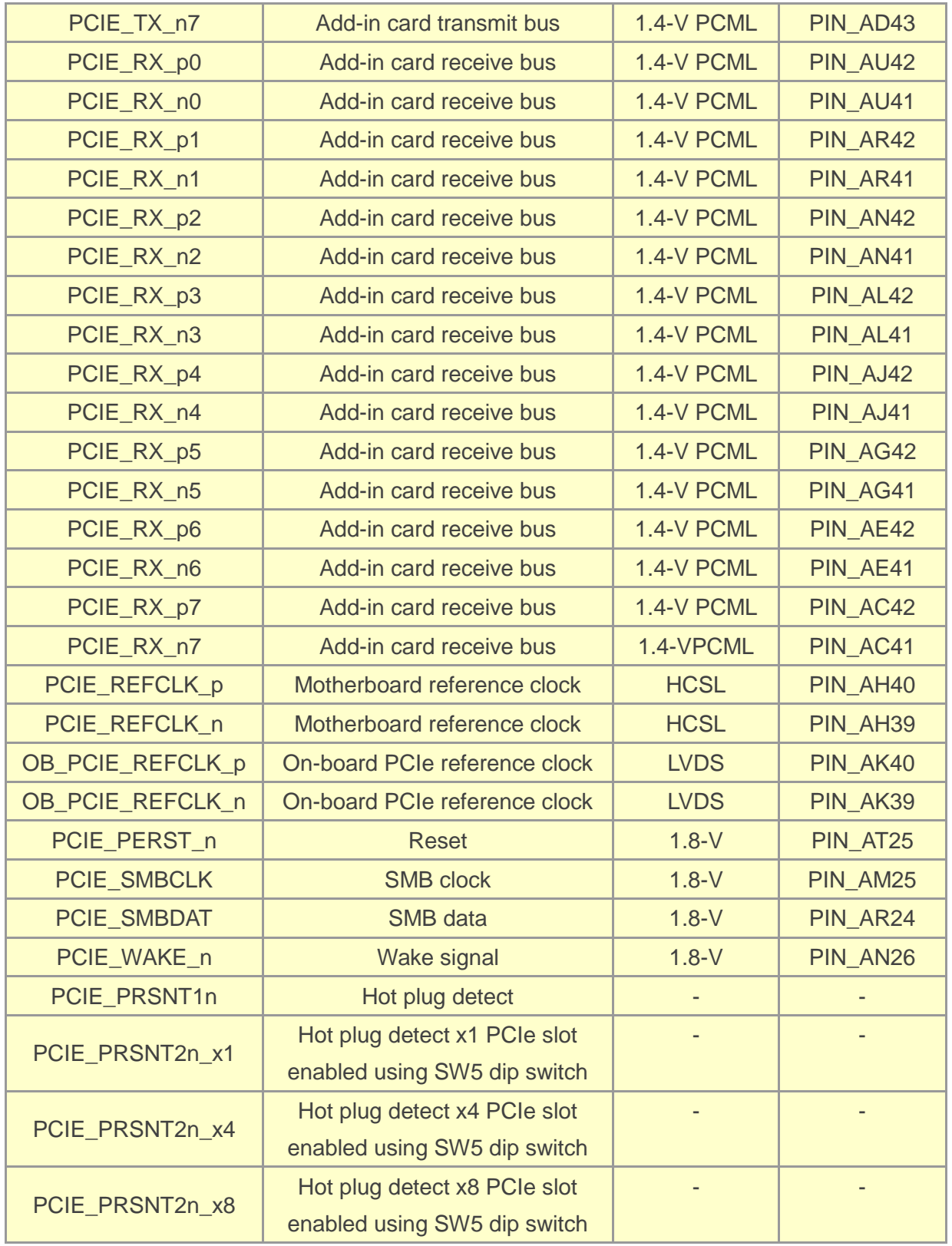

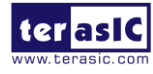

DE5a-NET DDR4 User Manual

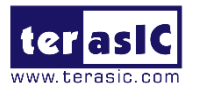

# 2.12 RS-422 Expansion Header

The FPGA board has one RS-422 Expansion Header J1 for expansion function. The pin-out of J1 is shown in **Figure 2-17**. Pin3 to Pin8 of the expansion header are bi-direction 1.8V GPIO (Total 6 GPIOs) connected to the FPGA directly. Note that the nets **RS422\_DE** and **RJ45\_LED\_L** are connected to FPGA dedicated clock input and can be configured as two single-ended clock signals or one differential clock signal. Users can use Terasic defined **RS422-RJ45 board** and **TUB (Timing and UART Board)** for RS422 /UART or external clock inputs applications.

**[Table 2-23](#page-58-0)** lists the RS-422 pin assignments, signal names and functions.

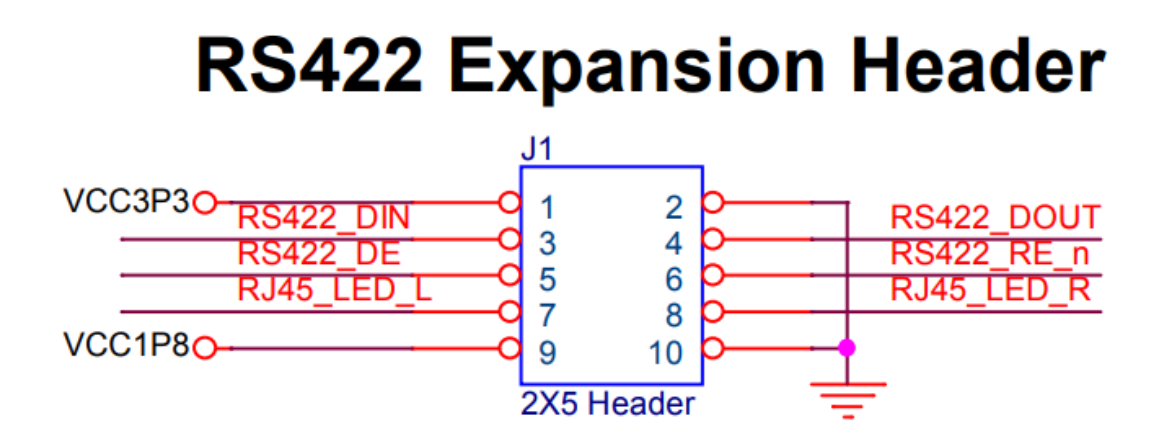

**Figure 2-17 Pin-out of RS-422 Expansion Header**

#### <span id="page-58-0"></span>**Table 2-23 RS-422 Pin Assignments, Schematic Signal Names and Functions**

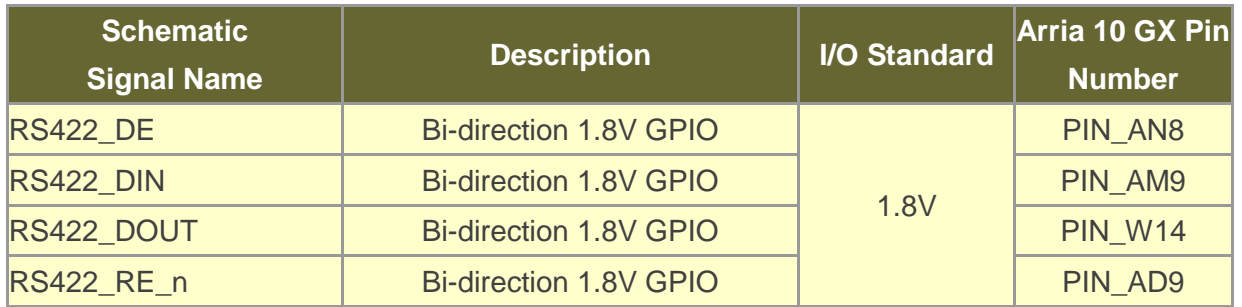

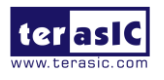

DE5a-NET DDR4 User Manual

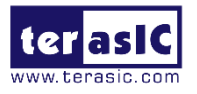

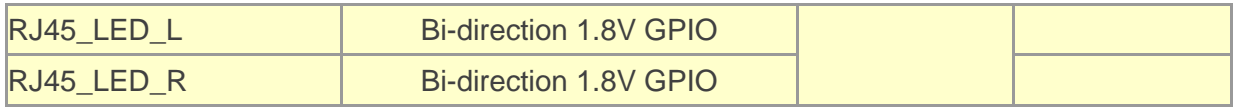

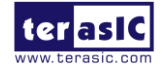

DE5a-NET DDR4 User Manual

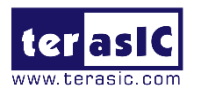

# *Chapter 3*

# System Builder

his chapter describes how users can create a custom design project for the FPGA board from a software tool named System Builder. T

# 3.1 Introduction

The System Builder is a Windows based software utility. It is designed to help users create a Quartus Prime project for the FPGA board within minutes. The Quartus Prime project files generated include:

- Quartus Prime Project File (.qpf)
- Quartus Prime Setting File (.qsf)
- Top-Level Design File (.v)
- External PLL Controller (.v)
- **•** Synopsis Design Constraints file (.sdc)
- Pin Assignment Document (.htm)

The System Builder not only can generate the files above, but can also provide error-checking rules to handle situation that are prone to errors. The common mistakes that users encounter are the following:

- Board damaged for wrong pin/bank voltage assignment.
- Board malfunction caused by wrong device connections or missing pin counts

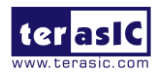

DE5a-NET DDR4 User Manual

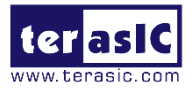

for connected ends.

**•** Performance dropped because of improper pin assignments

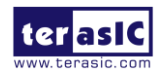

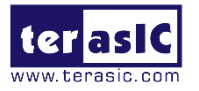

### 3.2 General Design Flow

This section will introduce the general design flow to build a project for the FPGA board via the System Builder. The general design flow is illustrated in the Figure 3-1.

Users should launch System Builder and create a new project according to their design requirements. When users complete the settings, the System Builder will generate two major files which include top-level design file (.v) and the Quartus Prime setting file (.qsf).

The top-level design file contains top-level Verilog wrapper for users to add their own design/logic. The Quartus Prime setting file contains information such as FPGA device type, top-level pin assignment, and I/O standard for each user-defined I/O pin.

Finally, Quartus Prime programmer must be used to download SOF file to the FPGA board using JTAG interface.

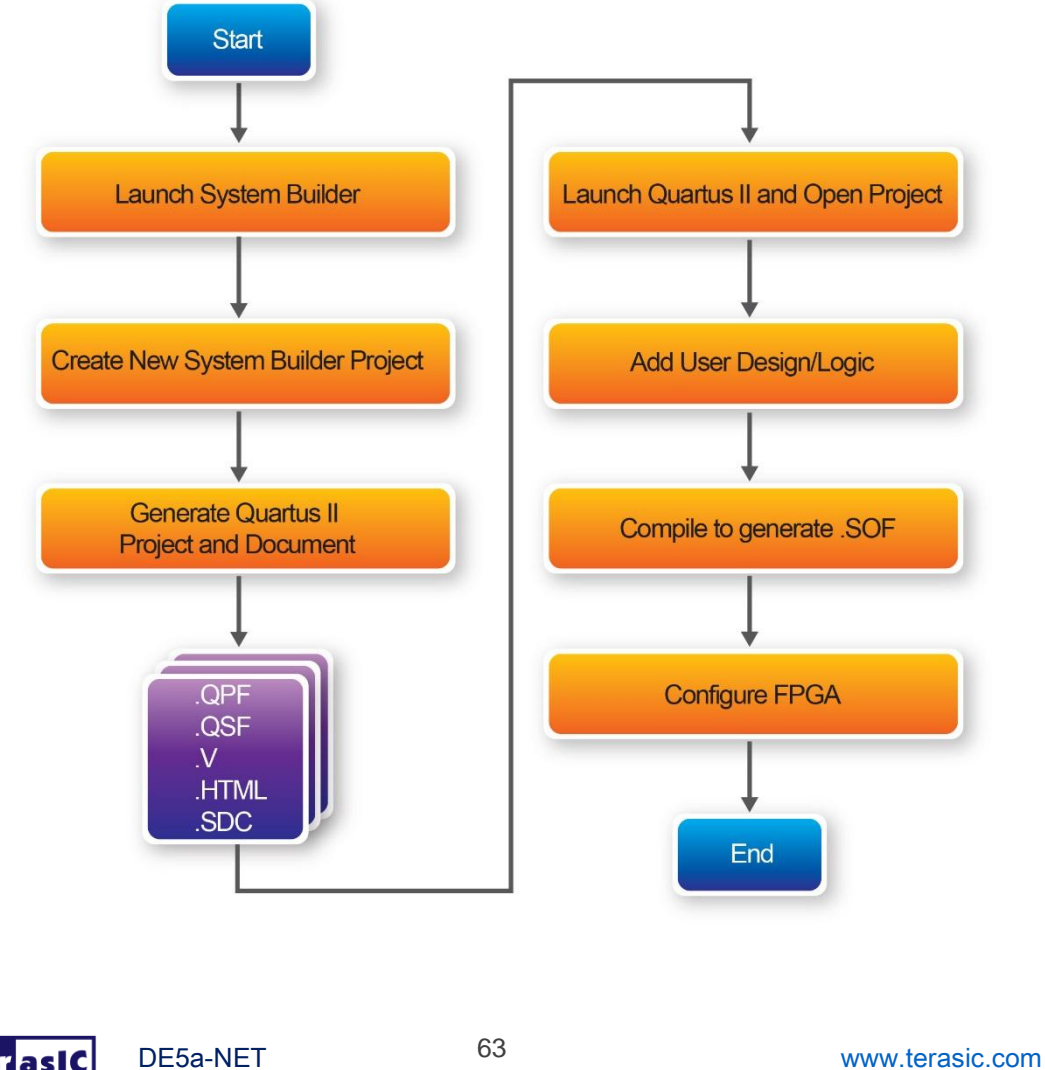

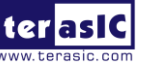

DDR4 User Manual April 6, 2021

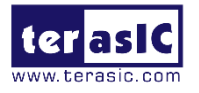

**Figure 3-1 The general design flow of building a project**

# 3.3 Using System Builder

This section provides the detailed procedures on how the System Builder is used.

### **Install and Launch the System Builder**

The System Builder is located under the directory: **"Tools\SystemBuilder"** in the System CD. Users can copy the entire folder to the host computer without installing the utility. Please execute the SystemBuilder.exe on the host computer, as shown in **[Figure 3-2](#page-63-0)**.

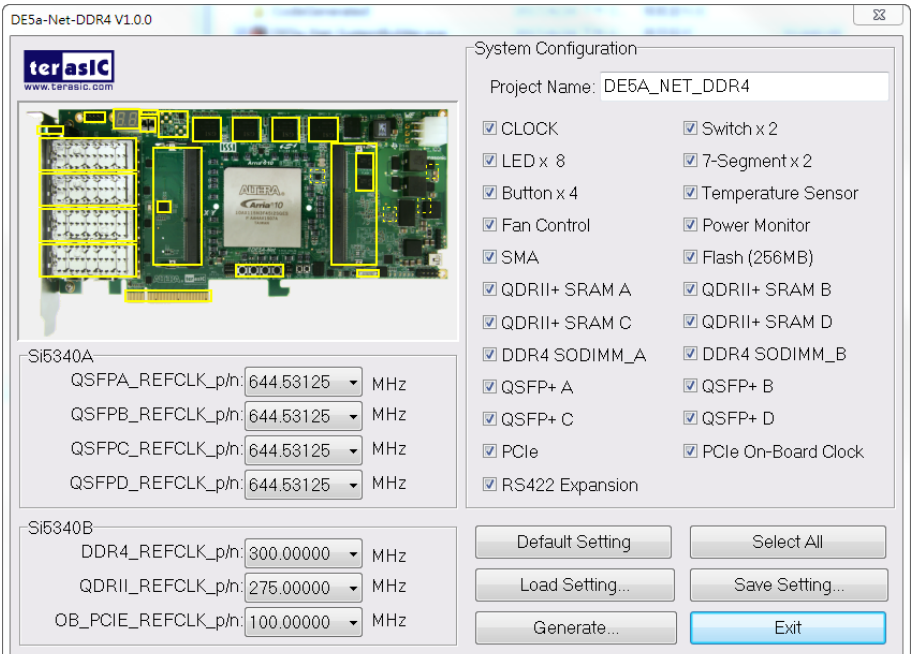

**Figure 3-2 The System Builder window**

#### <span id="page-63-0"></span>**Enter Project Name**

The project name entered in the circled area as shown in **[Figure 3-3](#page-64-0)**, will be assigned automatically as the name of the top-level design entry.

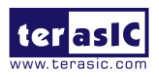

DE5a-NET

64 www.terasic.com April 6, 2021

DDR4 User Manual

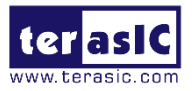

<span id="page-64-0"></span>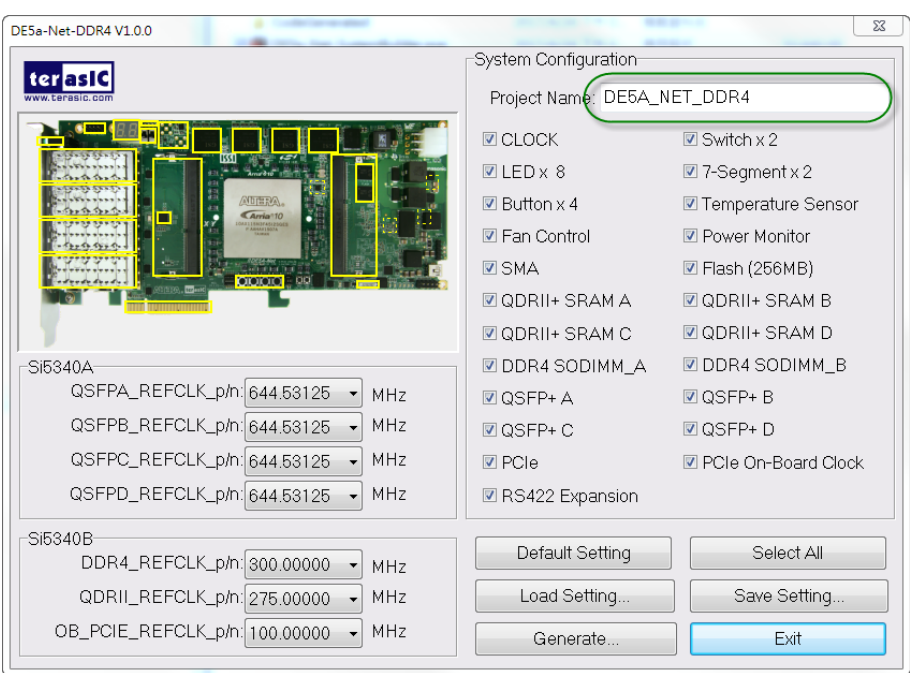

**Figure 3-3 The Quartus project name**

### ■ System Configuration

Users are given the flexibility of enabling their choices of components connected to the FPGA under System Configuration, as shown in **[Figure 3-4](#page-65-0)**. Each component of the FPGA board is listed to be enabled or disabled according to users' needs. If a component is enabled, the System Builder will automatically generate the associated pin assignments including its pin name, pin location, pin direction, and I/O standards.

**Note:** The pin assignments for some components (e.g. DDR4 and QSFP+) require associated controller codes in the Quartus project or it would result in compilation error. Hence please do not select them if they are not needed in the design. To use the DDR4 controller, please refer to the DDR4 SDRAM demonstration in Chapter 6.

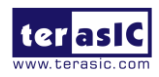

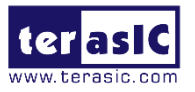

<span id="page-65-0"></span>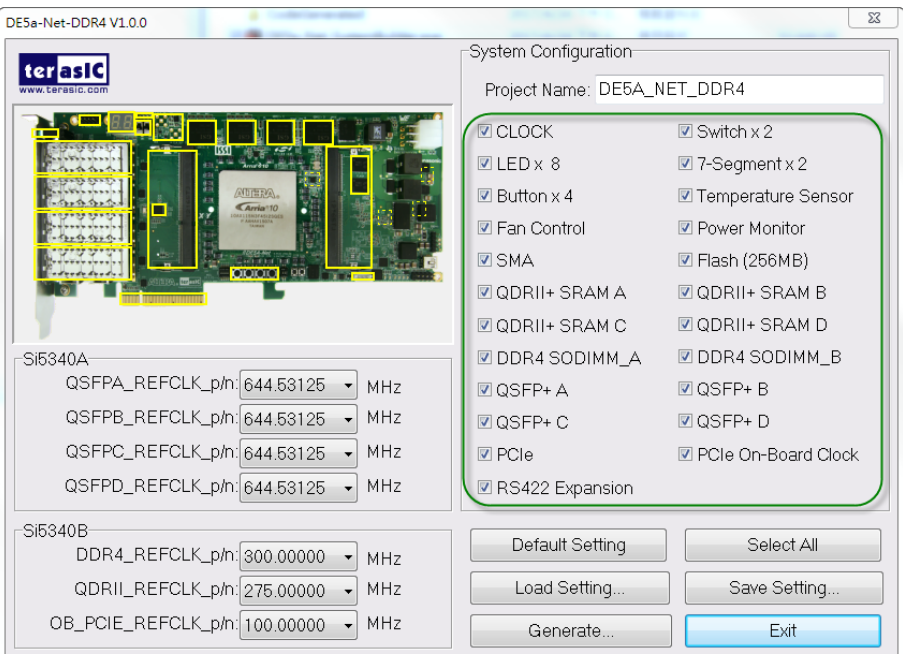

**Figure 3-4 System Configuration group**

### **Programmable Oscillator**

There are two external oscillators on-board that provide reference clocks for the following signals

QSFPA\_REFCLK,QSFPB\_REFCLK,QSFPC\_REFCLK,QSFPD\_REFCLK,

DDR4\_REFCLK, QDRII\_REFCLK, and OB\_PCIE\_REFCLK. To use these clock, users can select the desired frequency on the Programmable Oscillator group, as shown in **[Figure 3-5](#page-66-0)**. QDRII, DDR4, or QSFP+ must be checked before users can start to specify the desired frequency in the programmable oscillators.

As the Quartus project is created, System Builder automatically generates the associated controller according to users' desired frequency in Verilog which facilitates users' implementation as no additional control code is required to configure the programmable oscillator.

**Note:** If users need to dynamically change the frequency, they would need to modify the generated control code themselves.

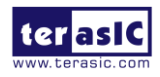

DE5a-NET DDR4 User Manual

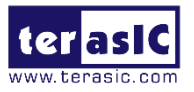

<span id="page-66-0"></span>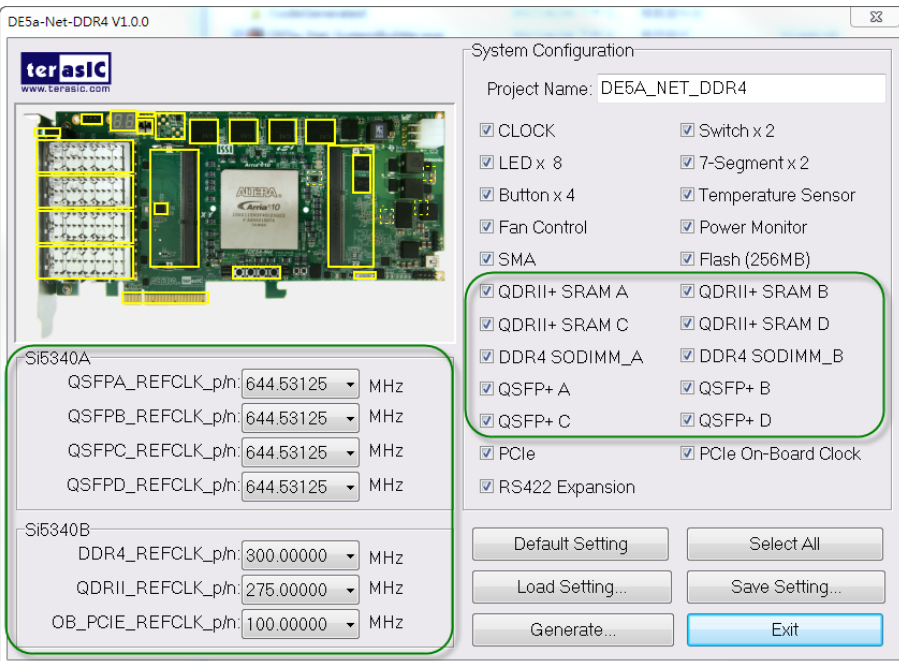

**Figure 3-5 External programmable oscillators**

### **Project Setting Management**

The System Builder also provides functions to restore default setting, load a setting, and save board configuration file, as shown in [Figure 3-6](#page-67-0). Users can save the current board configuration information into a .cfg file and load it into the System Builder.

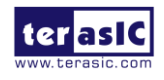

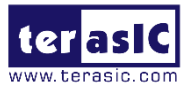

<span id="page-67-0"></span>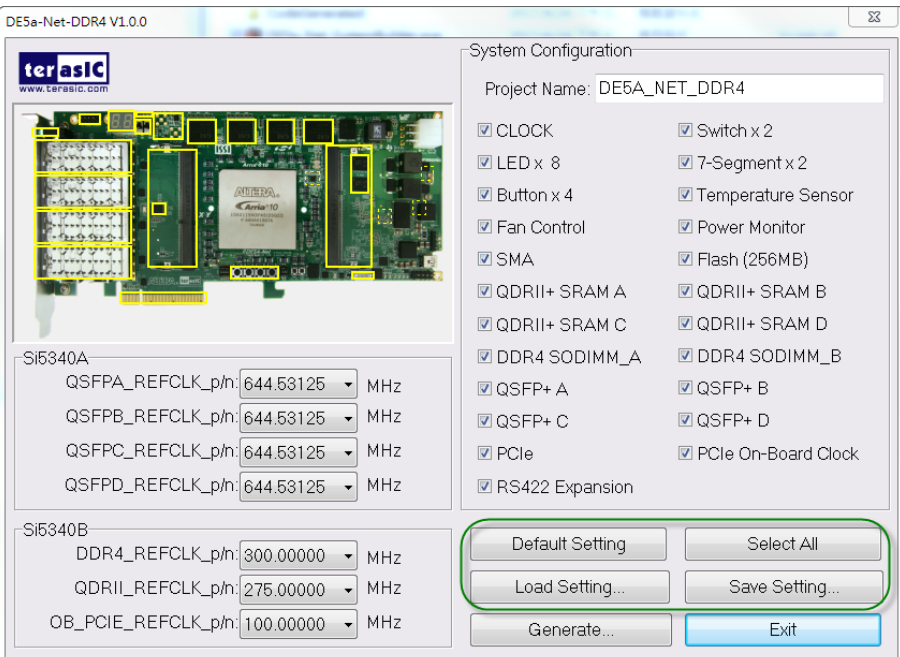

**Figure 3-6 Project Settings**

#### **Project Generation**

When users press the Generate button, the System Builder will generate the corresponding Quartus Prime files and documents as listed in the **[Table 3-1](#page-67-1)** in the directory specified by the user.

<span id="page-67-1"></span>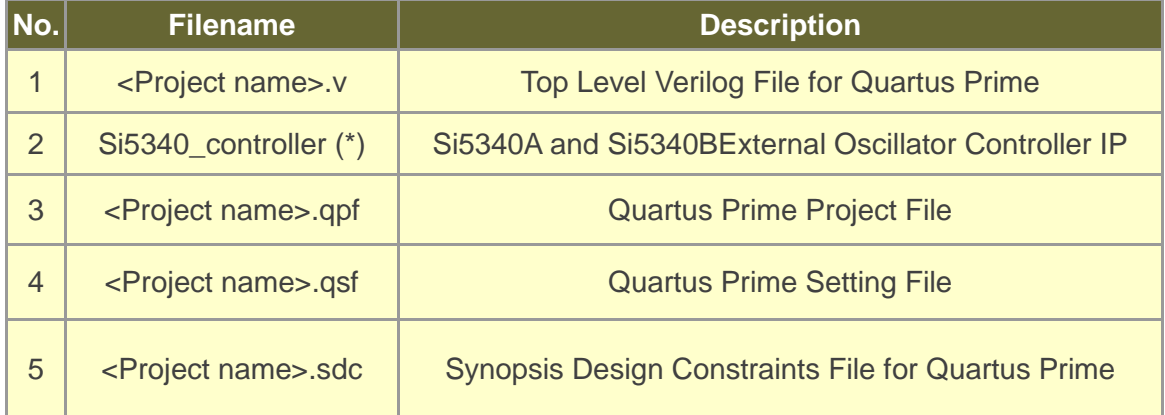

#### **Table 3-1 Files generated by the System Builder**

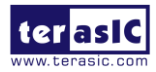

DE5a-NET DDR4 User Manual

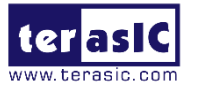

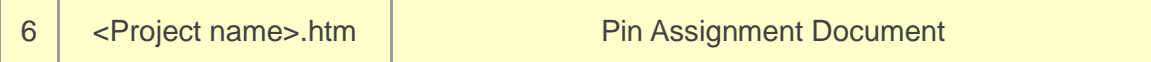

(\*) The Si5340\_controller is a folder which contains the Verilog files for the configuration of Si5340A and Si5340B.

Users can add custom logic into the project and compile the project in Quartus Prime to generate the SRAM Object File (.sof).

For Si5340A, its controller will be instantiated in the Quartus Prime top-level file, as listed below:

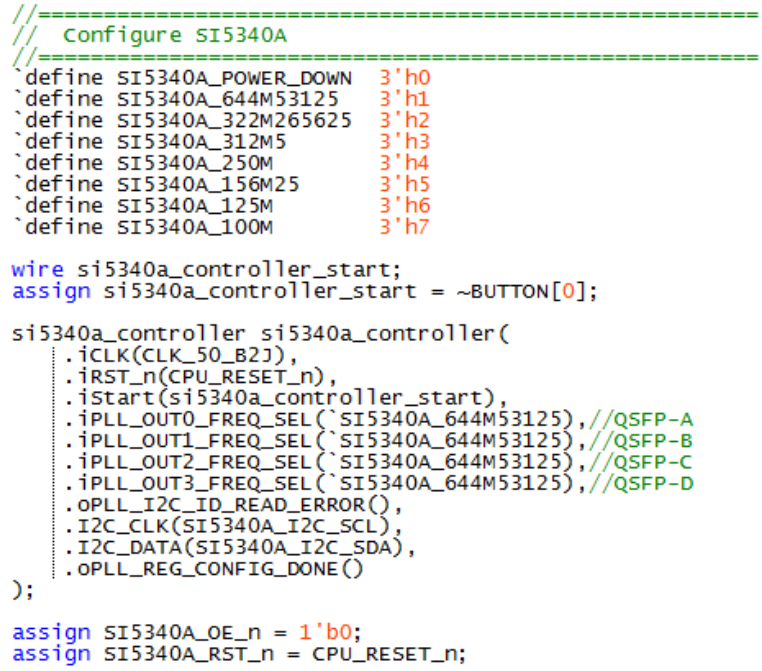

For Si5340B, its controller will be instantiated in the Quartus Prime top-level file, as listed below:

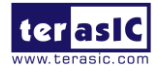

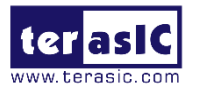

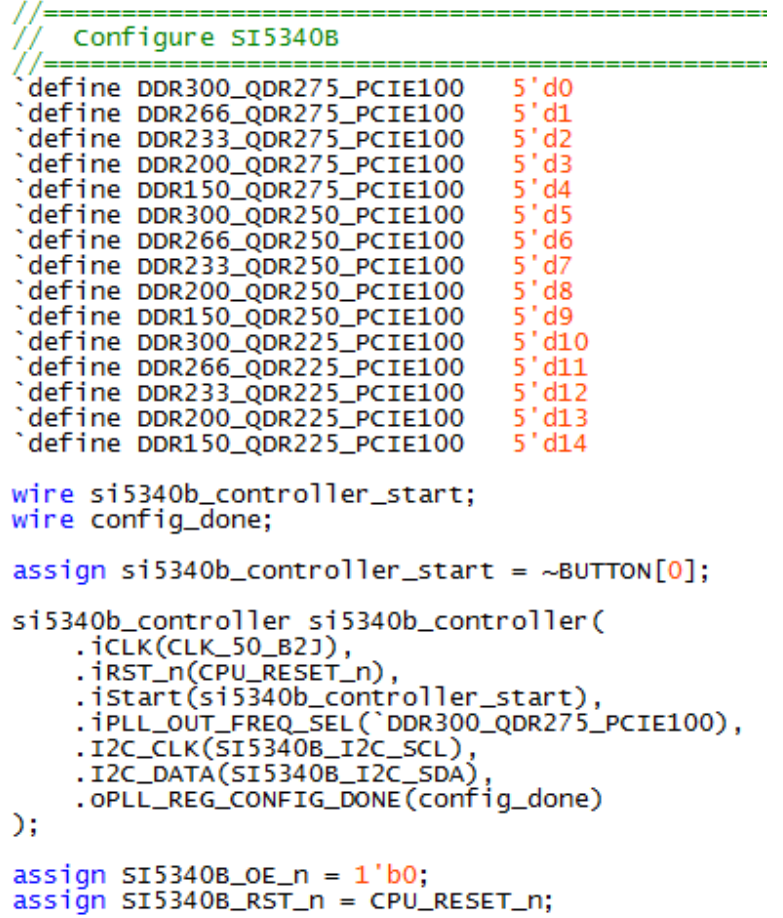

If the dynamic configuration for the oscillators required, users need to modify the code according to users' desired behavior.

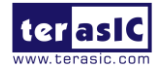

DE5a-NET DDR4 User Manual

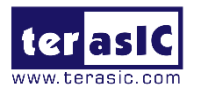

# *Chapter 4*

# Flash Programming

s you develop your own project using the Altera tools, you can program the flash memory device so that your own design loads from flash memory into the FPGA on power up. This chapter will describe how to use Altera Quartus Prime Programmer Tool to program the common flash interface (CFI) flash memory device on the FPGA board. The Arria 10 GX FPGA development board ships with the CFI flash device preprogrammed with a default factory FPGA configuration for running the Parallel Flash Loader design example. A

### 4.1 CFI Flash Memory Map

**[Table 4-1](#page-70-0)**shows the default memory contents of two interlaced 1Gb (128MB) CFI flash device. Each flash device has a 16-bit data bus and the two combined flash devices allow for a 32-bit flash memory interface. For the factory default code to run correctly and update designs in the user memory, this memory map must not be altered.

<span id="page-70-0"></span>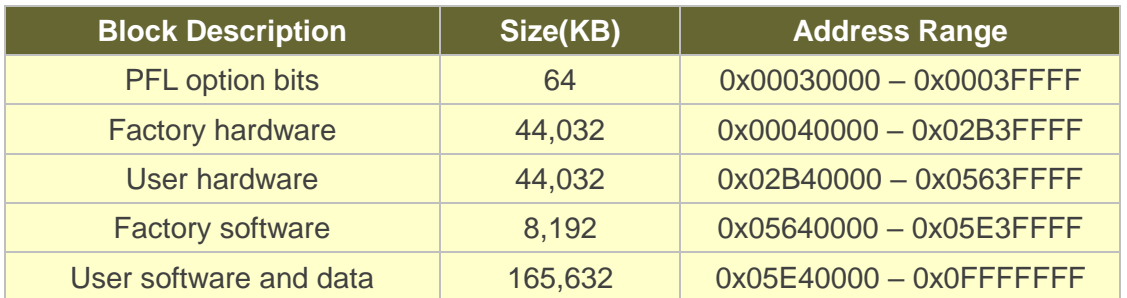

#### **Table 4-1 Flash Memory Map (Byte Address)**

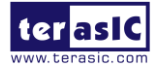

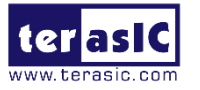

For user application, user hardware must be stored with start address 0x02B40000, and the user's software is suggested to be stored with start address 0x05E40000. The NIOS II EDS tool nios-2-flash-programmer is used for programming the flash. Before programming, users need to translate their Quartus .sof and NIOS II .elf files into the .flash which is used by the nios-2-flash-programmer. For .sof to .flash translation, NIOS II EDS tool sof2flsh can be used. For the .elf to .flash translation, NIOS II EDS tool elf2flash can be used. For convenience, the System CD contains a batch file for file translation and flash programming with users given .sof and .elf file.

# 4.2 FPGA Configure Operation

Here is the procedure to enable FPGA configuration from Flash:

- 1. Please make sure the FPGA configuration data has been stored in the CFI flash.
- 2. Set the FPGA configuration mode to FPPx32 mode by setting SW3 MSEL[0:2] as 000 as shown in **[Figure 4-1](#page-71-0)**.
- 3. Specify the configuration of the FPGA using the default Factory Configuration or User Configuration by setting SW3 according to **[Figure 4-2](#page-72-0)**.
- 4. Power on the FPGA board or press MAX\_RST button if board is already powered on
- <span id="page-71-0"></span>5. When configuration is completed, the green Configure Done LED will light. If there is error, the red Configure Error LED will light.

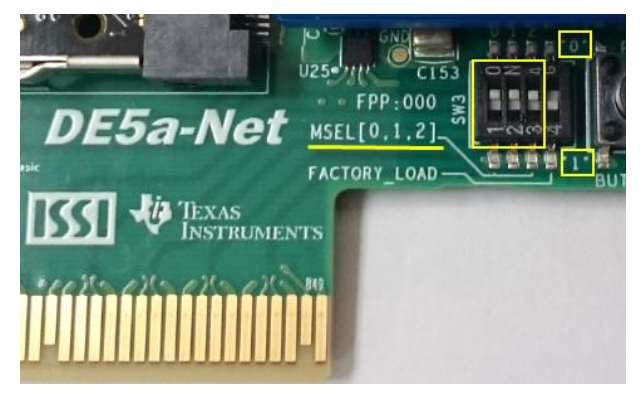

Figure 4-1 SW3 MSEL[0:2]=000

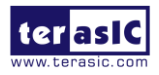

DE5a-NET DDR4 User Manual
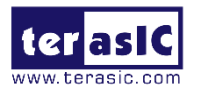

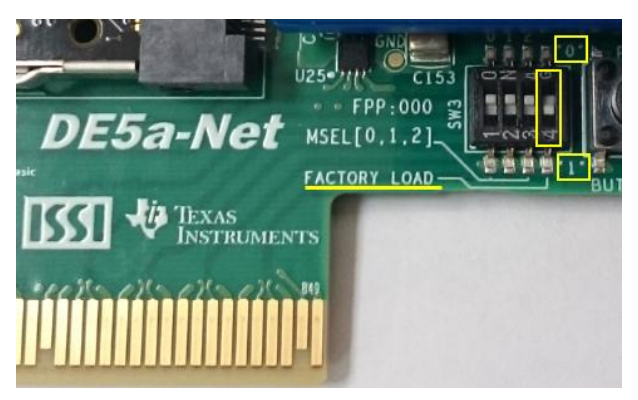

**4-2 Configuration Image Selection**

# 4.3 Flash Programming with Users Design

Users can program the flash memory device so that a custom design loads from flash memory into the FPGA on power up. For convenience, the translation and programming batch files are available on the following folder in the System CD.

Demonstrations/Hello/flash\_programming\_batch

There folder contains five files as shown in **[Table 4-2](#page-72-0)**

#### **Table 4-2 Content of flash\_programming\_batch folder**

<span id="page-72-0"></span>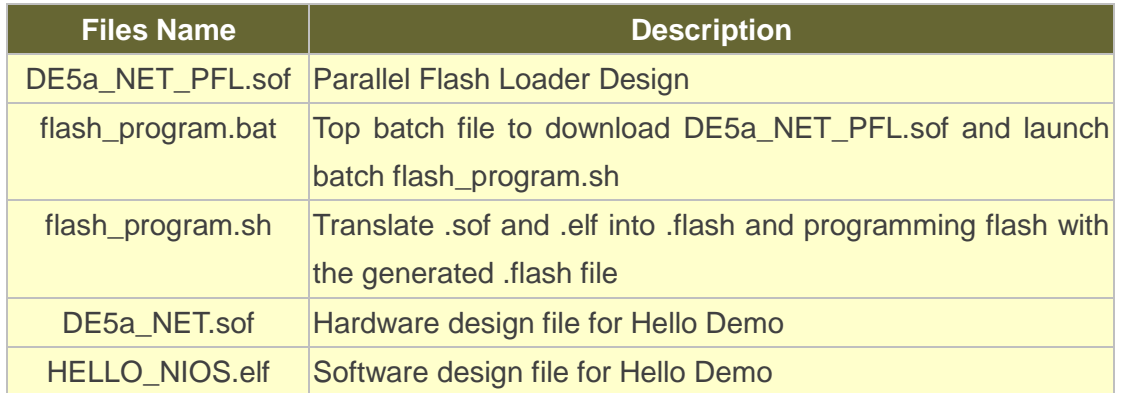

To apply the batch file to users'.sof and .elf file, users can change the.sof and .elf filename in the flash\_program.sh file as shown in**[Figure 4-3](#page-73-0)**.

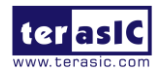

DE5a-NET DDR4 User Manual

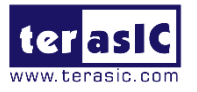

<span id="page-73-0"></span>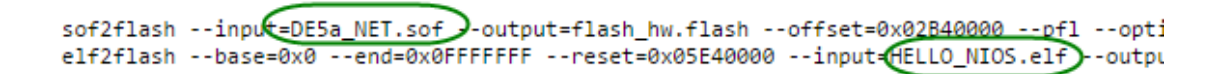

#### **Figure 4-3 Change to usrs'.sof and .elf filename**

If your design does not contain a NIOS II processor, users can add "#" to comment (disable) the elf2flash and nios-flash-programmer commands (marked with green lines as below) in the flash\_program.sh file as shown in **[Figure 4-4](#page-73-1)**.

<span id="page-73-1"></span>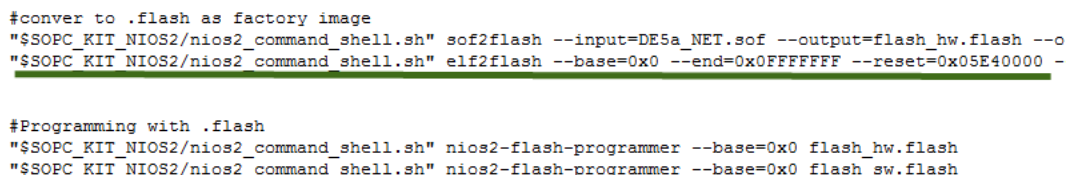

#### **Figure 4-4 Disable .elf translation and programming**

If your design includes a NIOS II processor and the NIOS II program is stored on external memory, users must to perform following items so the NIOS II program can be boot from flash successfully:

1. QSYS should include a Flash controller for the CFI Flash on the development board. Please ensure that the base address of the controller is 0x00, as shown in **[Figure 4-5](#page-74-0)**. 2. In NIOS II processor options, select FLASH as reset vector memory and specify 0x05E40000 as reset vector, as shown in **[Figure 4-6](#page-74-1)**.

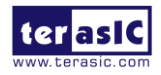

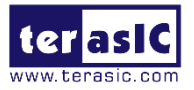

<span id="page-74-0"></span>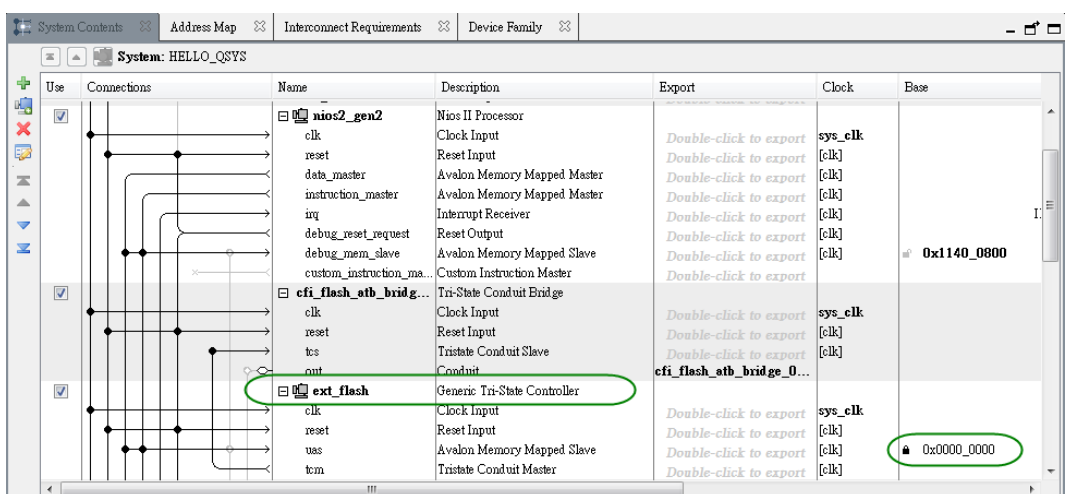

**Figure 4-5 Flash Controller Settings in QSYS**

<span id="page-74-1"></span>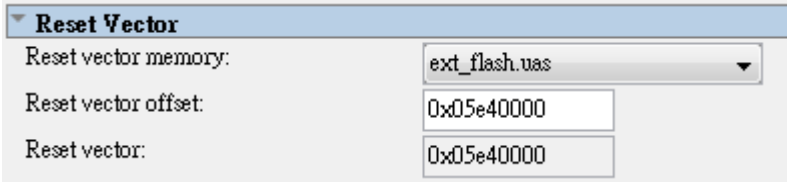

**Figure 4-6 Reset Vector Settings for NIOS II Processor**

For implementation detail, users can refer the Hello example located in the CD folder: Demonstrations/ Hello

# 4.4 Restore Factory Settings

This section describes how to restore the original factory contents to the flash memory device on the FPGA development board. Perform the following instructions:

- 1. Make sure the Nios II EDS and USB-Blaster II driver are installed.
- 2. Make sure the FPGA board and PC are connected with an UBS Cable.
- 3. Power on the FPGA board.
- 4. Copy the "Demonstrations/PFL/flash\_programming\_batch" folder under the CD

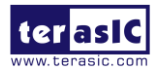

DE5a-NET DDR4

75 www.terasic.com April 6, 2021

User Manual

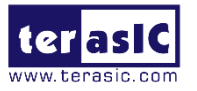

to your PC's local drive.

- 5. Execute the batch file flash\_program.bat to start flash programming.
- 6. Power off the FPGA Board.
- 7. Set FPGA configure mode as FPPx32 Mode by setting SW3 MSEL[0:2] to 000.
- 8. Specify configuration of the FPGA to Factory Hardware by setting the FACTORY LOAD dip in SW3 to the '1' position.
- 9. Power on the FPGA Board, and the Configure Done LED should light.

Except for programming the Flash with the default code PFL, the batch file also writes PFL (Parallel Flash Loader) Option Bits data into the address 0x30000. The option bits data specifies 0x2B40000 as start address of your hardware design.

The NIOS II EDS tool nios-2-flash-programmer programs the Flash based on the Parallel Flasher Loader design in the FPGA. The Parallel Flash Loader design is included in the default code PFL and the source code is available in the folder Demonstrations/ PFL in System CD.

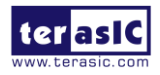

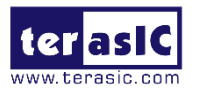

# *Chapter 5*

# Peripheral Reference Design

his chapter introduces DE5a-NET peripheral interface reference designs. It mainly introduces Si5340 chip which is a programmable clock generator. We provide two ways (Pure RTL IP and NIOS/Qsys System) respectively to show how to control Si5340 to output desired frequencies, as well as how to control the fan speed. The source codes and tool of these examples are all available on the System CD. T

# 5.1 Temperature Monitor: Board Protection

This section introduces a Terasic Temperature Monitor IP which can be used to monitor board temperature and raise an alert when the FPGA temperature reaches the specified threshold. **[Figure 5-1](#page-77-0)** shows the block diagram for this demonstration. The User Logic keeps LED blinking to indicate the monitor status is normal. This function can be enabled or disabled through the enable pin. Alert Temperature is set to 80°C by default. The measured FPGA temperature is displayed on the two 7-segment displays. If the FPGA temperature exceeds 80°C, the alert is triggered. It would cause the User Logic to be disabled and the LED will be turned off.

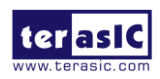

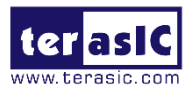

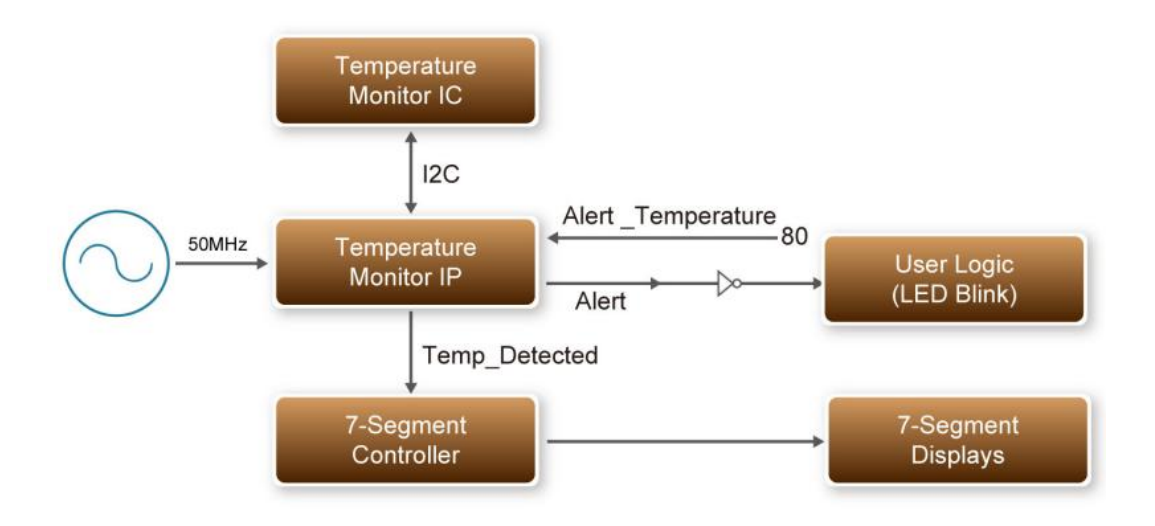

**Figure 5-1 Block Diagram of Temperature Monitor** 

# <span id="page-77-0"></span>**Temperature Monitor IP**

The temperature Monitor IP is called as Temperature\_Monitor. **[Table 5-1](#page-77-1)** shows the interface of the Temperature\_Monitor IP. Users need to provide 50 MHz clock signal for this IP and connect the I2C bus to the temperature chip. Users also need to specify the temperature threshold through the Alert\_Temperature. If the measured FPGA temperature exceeds the threshold specified by Alert\_Temperature, the Alert signal will be pulled high. Users need to turn off the board immediately to avoid any damage to the FPGA.

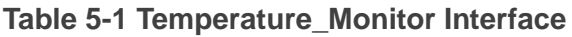

<span id="page-77-1"></span>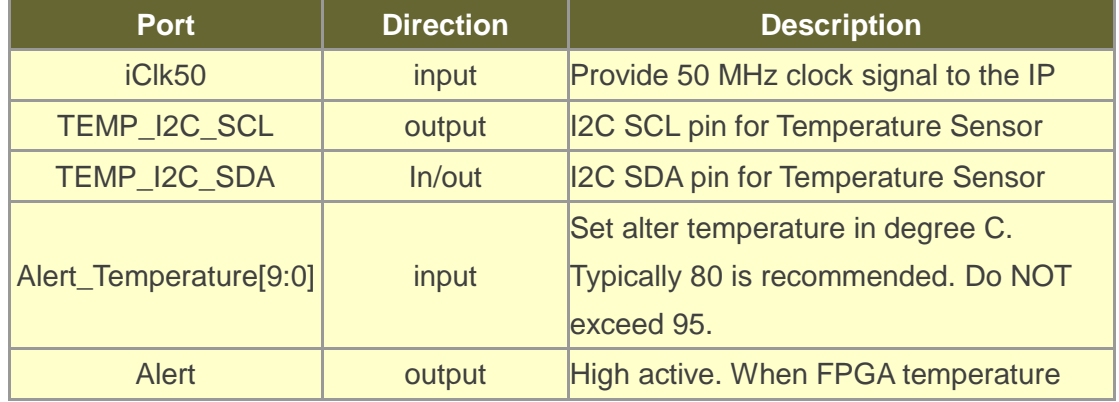

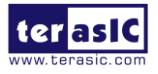

DE5a-NET DDR4 User Manual

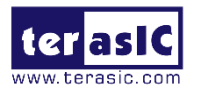

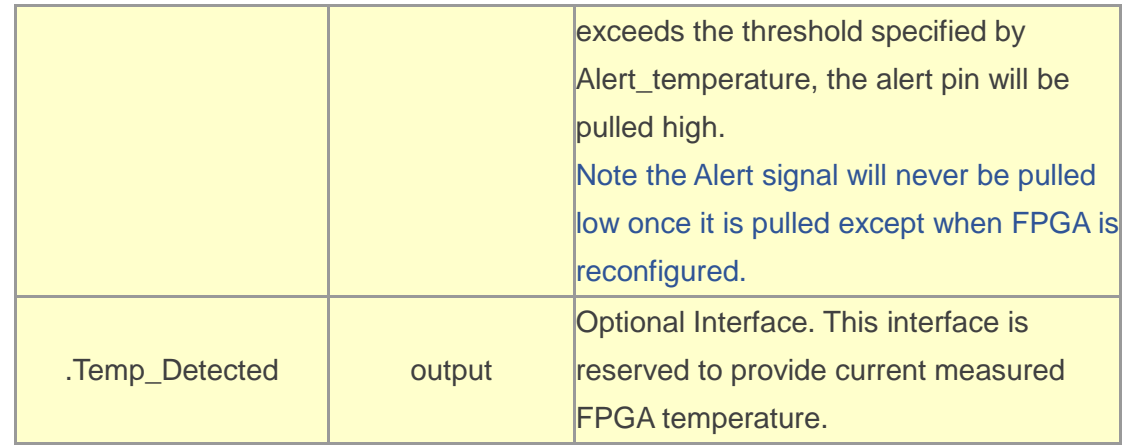

# **Demonstration File Locations**

- Hardware project directory: Board\_Protection
- Bitstream used: Board Protection.sof
- Demo batch file : Board Protection\demo\_batch\test\_ub2.bat

# **Demonstration Setup and Instructions**

- Make sure Quartus Prime is installed on your PC.
- Power on the FPGA board.
- Use the USB Cable to connect your PC and the FPGA board and install USB Blaster II driver if necessary.
- Execute the demo batch file "test\_ub2.bat" under the batch file folder, Board\_Protection\demo\_batch.
- After FPGA is configured, the four user LEDs will blink. The measured temperature will be displayed in the two 7-segment displays.
- If the FPGA temperature exceed 80s degree, the LEDs will stop blinking. For test, please modify the Alert\_Temperature to a lower value to so the measured temperature value can exceed the temperature specified by .Alert\_Temperature the in finally.

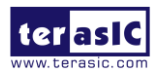

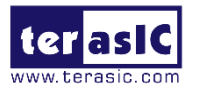

# 5.2 Configure Si5340A/B in RTL

There are two Silicon Labs Si5340 clock generators on DE5a-net FPGA board can provide adjustable frequency reference clock (See **[Figure](#page-79-0) 5-2)** for QSFP, QDRII, DDR4 and PCIe interfaces, etc. Each Si5340 clock generator can output numbers of the differential frequencies from 100Hz  $\sim$  712.5Mhz though I2C interface configuration. This chapter will show you how to use FPGA RTL IP to configure each Si5340 PLL and generate users desired output frequency to each peripheral. In the following instruction, the two Si5340 chips will be named as Si5340A and Si5340B respectively.

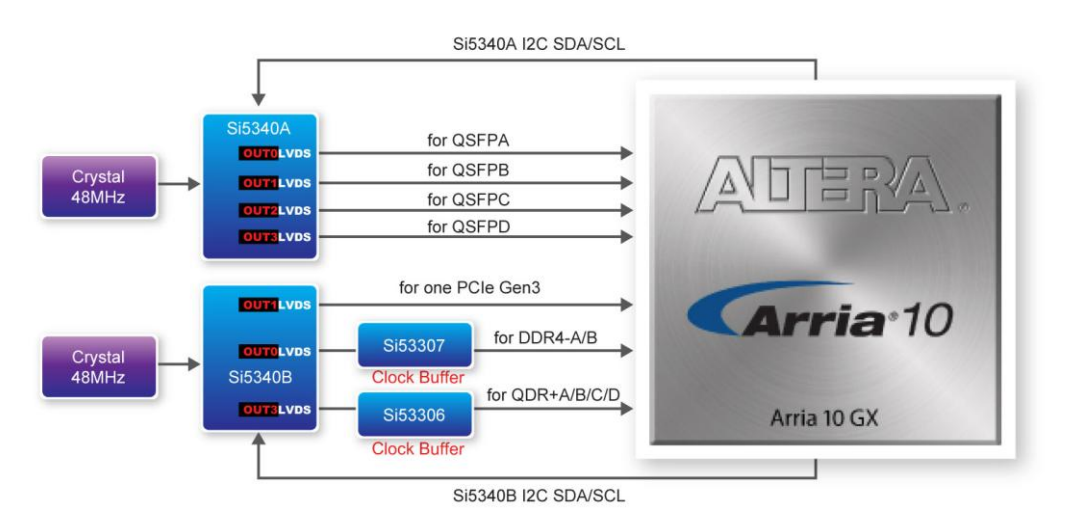

**Figure 5-2 Si570 Block diagram**

# <span id="page-79-0"></span>■ Creating Si5340 Control IP

The Si5340 control IP is located in the folder: "\Demonstrations\si5340\_control\_ip" in the System CD. Also, System Builder tool ( locate in System CD) can be used to help users to set Si5340 to output desired frequencies, and generate a Quartus project with control IP. In System Builder window, when checking the boxes of SFP, QDRII , DDR4 and PCIe interfaces, Si5340 corresponding output channels will become available and users can select desired frequencies. For example, when checking QSFP+ A box (See **[Figure](#page-80-0) 5-3**), SI5340A QSFPA REFCLK P/N can provide seven frequencies from 100Mhz to 644.5312Mhz for users selecting.

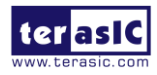

DE5a-NET DDR4 User Manual

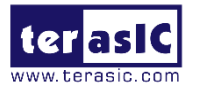

As shown in **[Figure](#page-80-1) 5-4,** if all the receiving Si5340 reference clock interface boxes are checked, then, every frequency channel of the two Si5340 chips is controllable by users.

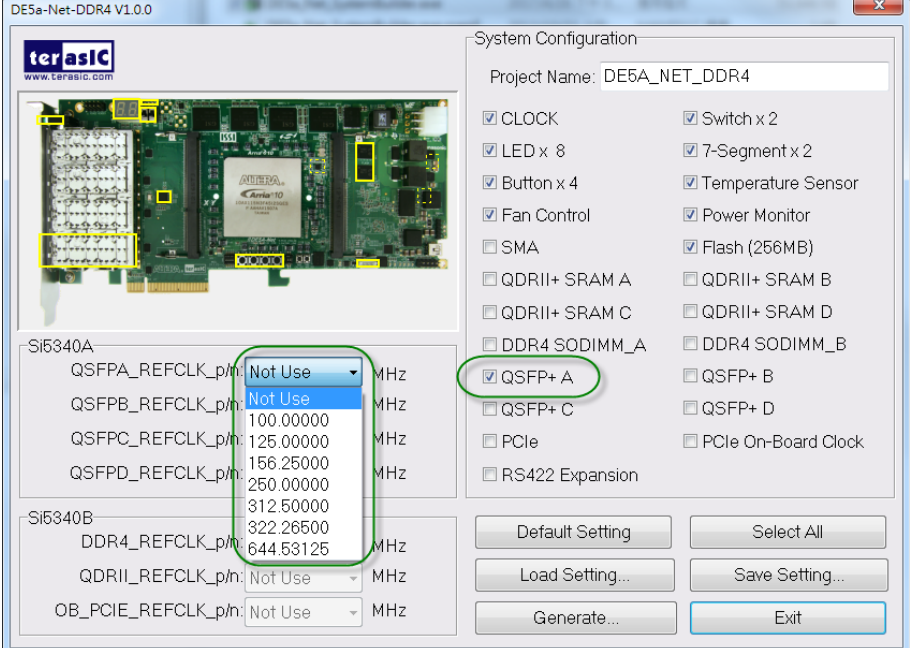

**Figure 5-3 Enable Si5340A clock on System Builder**

<span id="page-80-0"></span>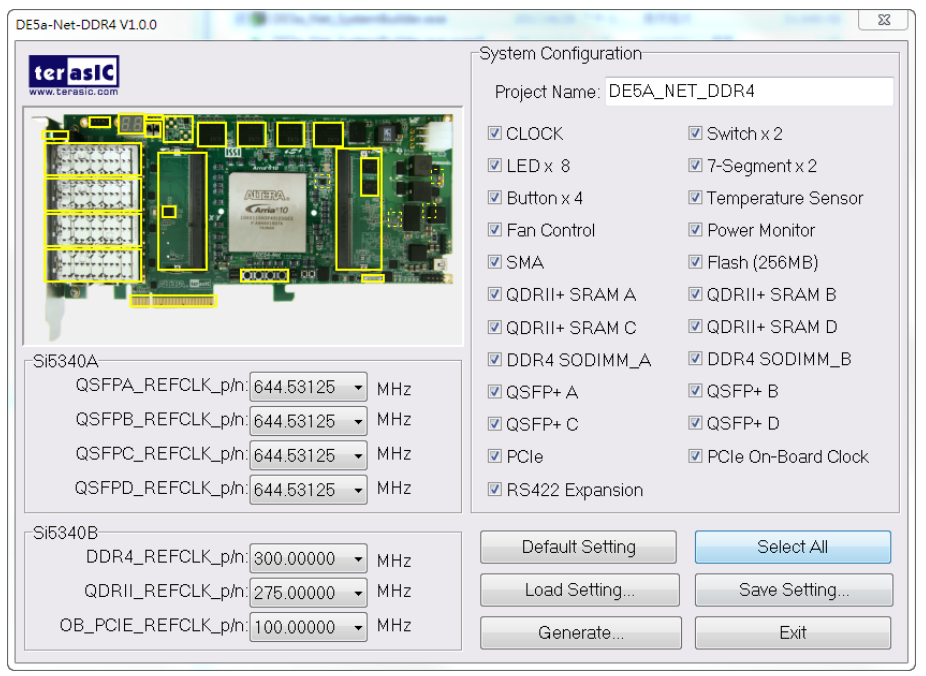

<span id="page-80-1"></span>**Figure 5-4 Enable Si5340A and Si5340B clock on System Builder**

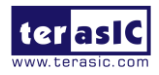

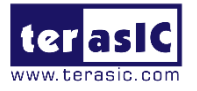

Click "**Generate"** button, then, open the Quartus Project generated by System Builder, the control IPs for Si5340A and Si5340B can be found in the top level file.

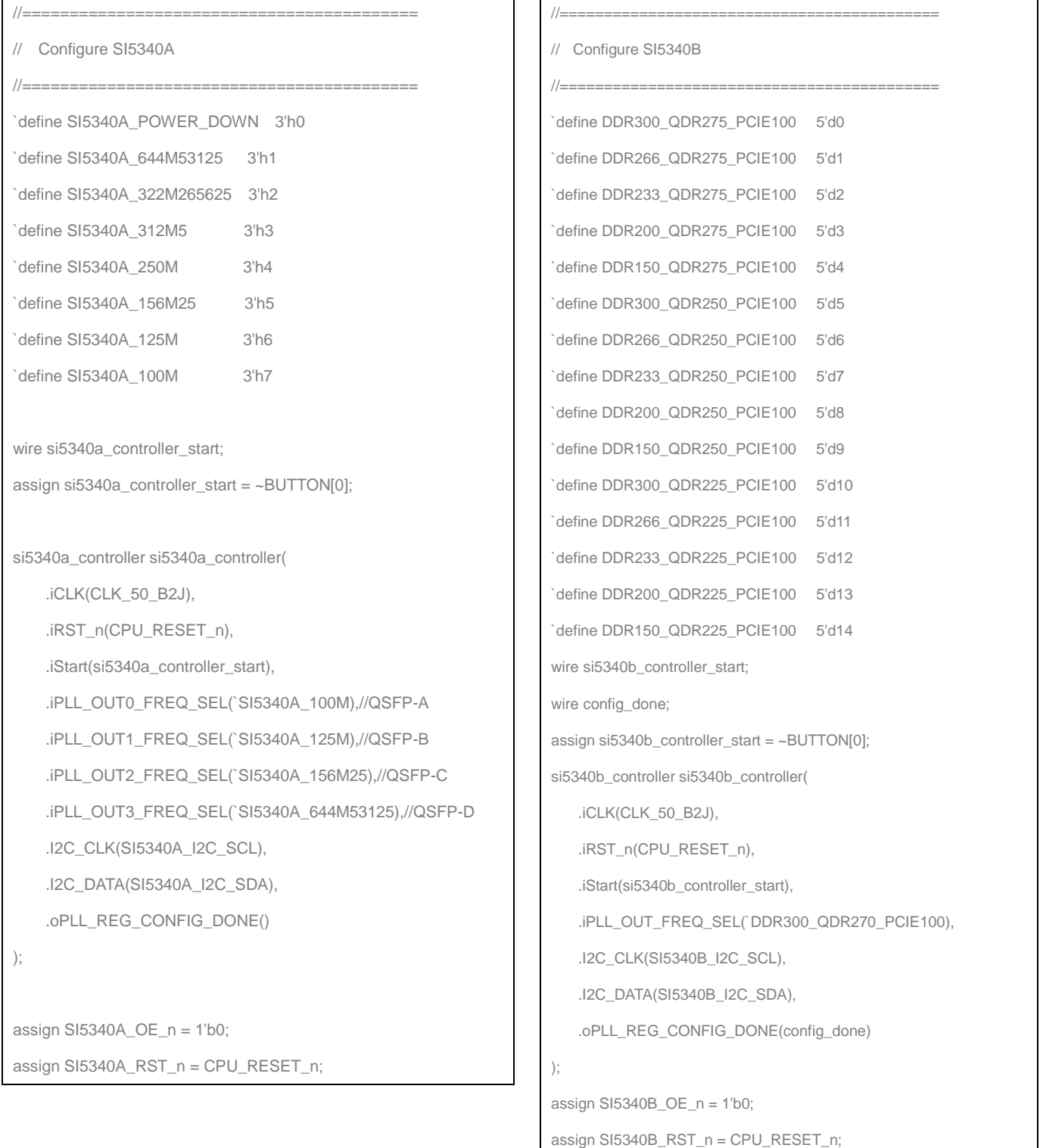

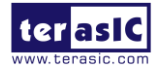

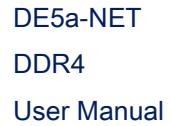

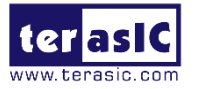

If the output frequency doesn't need to be modified, users can just add their own User Logic and compile it, and then, Si5340 can output desired frequencies. At the same time, System Builder will set Clock constrain according user's preset frequency in a SDC file (as shown in).

| # This .sdc file is created by Terasic Tool.                            |
|-------------------------------------------------------------------------|
|                                                                         |
|                                                                         |
|                                                                         |
|                                                                         |
| # Create Clock                                                          |
| ********************                                                    |
| create_clock -period "100.000000 MHz"<br>[get_ports CLKUSR_100]         |
| "100.000000 MHZ"<br>[get_ports CLK_100_B3D]<br>create_clock -period     |
| create_clock -period<br>"50.000000 MHZ"<br>[get_ports CLK_50_B2J]       |
| "50.000000 MHZ"<br>create_clock -period<br>[get_ports CLK_50_B2L]       |
| create_clock -period<br>[get_ports CLK_50_B3D]<br>"50.000000 MHz"       |
| create_clock -period<br>"50.000000 MHz"<br>[qet_ports CLK_50_B3F]       |
| "50.000000 MHZ"<br>create_clock -period<br>[get_ports CLK_50_B3H]       |
| create_clock -period<br>"300.000000 MHz"<br>[get_ports DDR4A_REFCLK_p]  |
| create_clock -period<br>[get_ports DDR4B_REFCLK_p]<br>"300.000000 MHz"  |
| create_clock -period<br>"275.000000 MHz"<br>[get_ports QDRIIA_REFCLK_p] |
| "275.000000 MHz"<br>create_clock -period<br>[get_ports QDRIIB_REFCLK_p] |
| create_clock -period<br>"275.000000 MHz"<br>[get_ports QDRIIC_REFCLK_p] |
| create_clock -period<br>[get_ports QDRIID_REFCLK_p]<br>"275.000000 MHz" |
| create_clock -period<br>'644.531250 MHz"<br>[qet_ports QSFPA_REFCLK_p]  |
| "644.531250 MHz"<br>create_clock -period<br>[get_ports QSFPB_REFCLK_p]  |
| create_clock -period<br>"644.531250 MHz"<br>[get_ports QSFPC_REFCLK_p]  |
| create_clock -period<br>"644.531250 MHz"<br>[get_ports QSFPD_REFCLK_p]  |
|                                                                         |
| ********************************<br>************                        |

**Figure 5-5 SDC file created by System Builder**

# **Using Si5340 control IP**

**[Table 5-2](#page-82-0)** lists the instruction ports of Si5340 Controller IP.

#### **Table 5-2 Si5340 Controller Instruction Ports**

<span id="page-82-0"></span>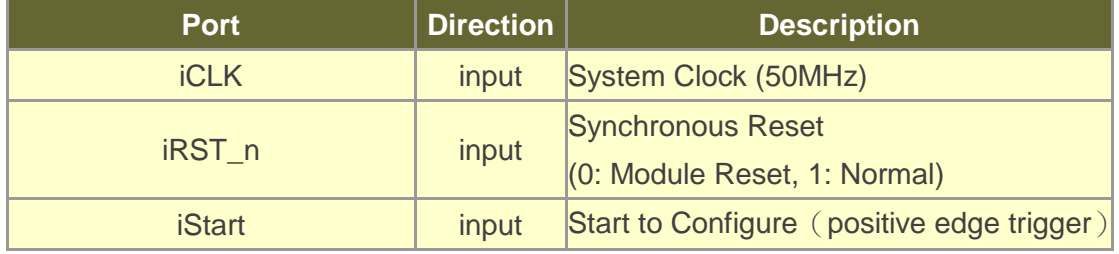

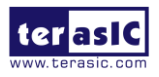

DE5a-NET DDR4 User Manual

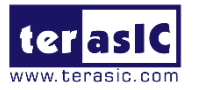

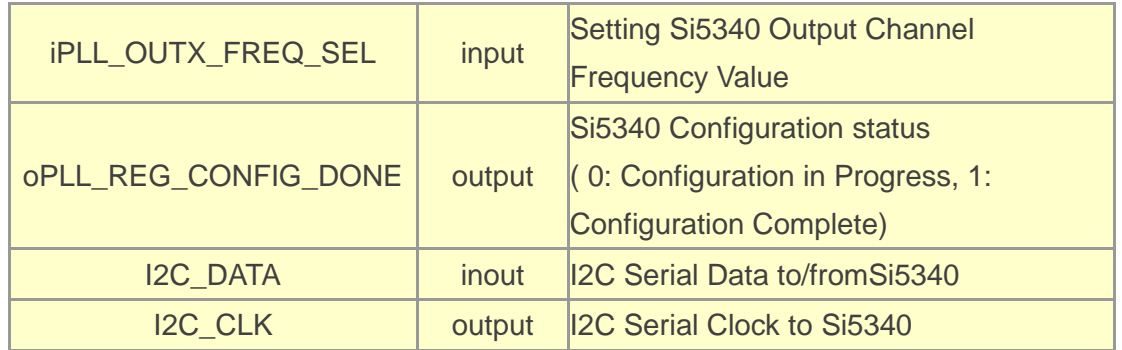

As shown in **[Table 5-3](#page-83-0)** and **[Table 5-4](#page-84-0)**, both two Si5340 control IPs have preset several output frequency parameters, if users want to change frequency, users can fill in the input port " iPLL\_OUTX\_FREQ\_SEL" with a desired frequency value and recompile the project. For example, in Si5340A control IP, change

*.iPLL\_OUT1\_FREQ\_SEL(`SI5340A\_125M),* to *.iPLL\_OUT1\_FREQ\_SEL(`SI5340A\_156M25),*

Recompile project, the Si5340A OUT1 channel (for QSFP-B ) output frequency will change from 125Mhz to 156.25Mhz.

<span id="page-83-0"></span>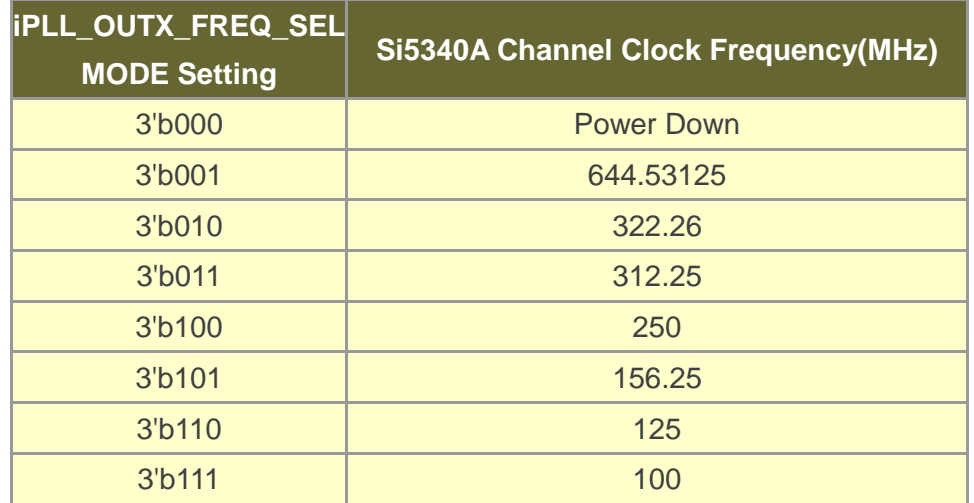

### **Table 5-3 Si5340A Controller Reference Clock Frequency Setting**

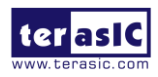

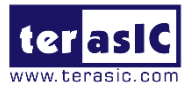

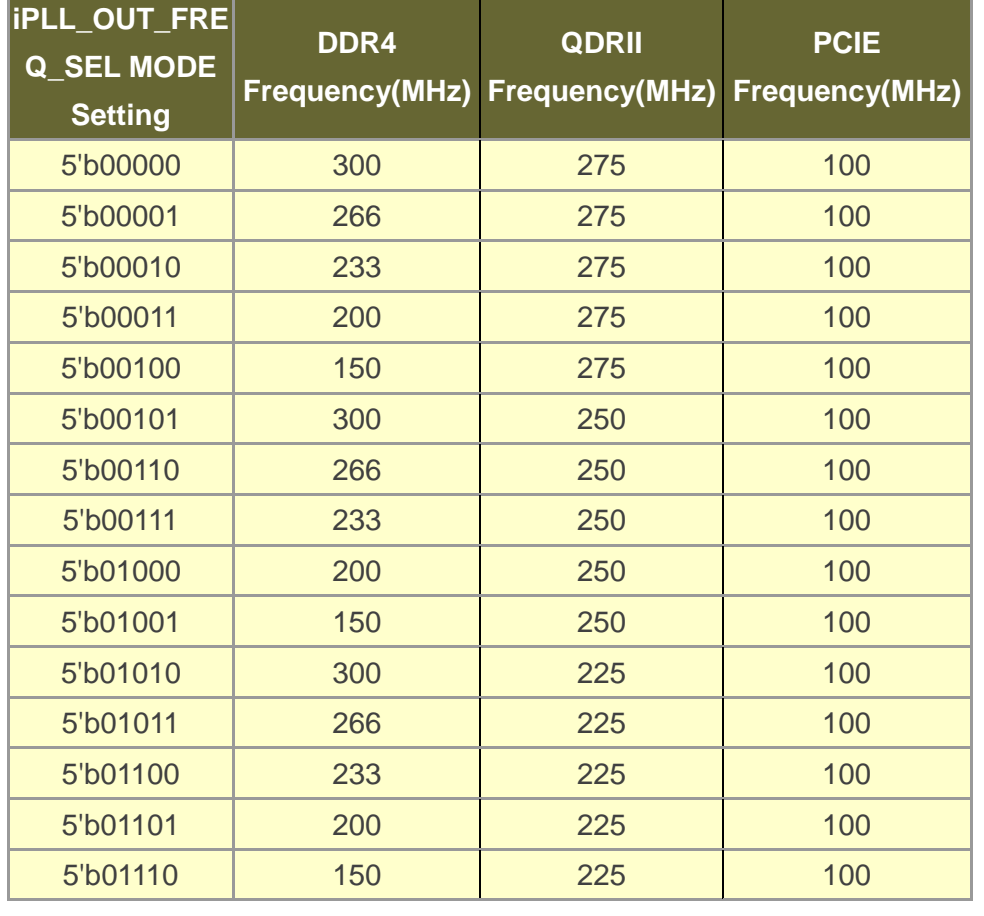

#### <span id="page-84-0"></span>**Table 5-4 Si5340B Controller Reference Clock Frequency Setting**

Users can also dynamically modify the input parameters, and input a positive edge trigger for "iStart", then, Si5340 output frequency can be modified.

After the manually modifying, please remember to modify the corresponding frequency value in SDC file.

# ■ Modify Clock Parameter For Your Own Frequency

If the Si5340 control IP build-in frequencies are not users' desired, users can refer to below steps to modify control IP register parameter settings to modify the IP to output a desired frequency.

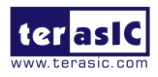

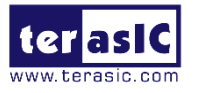

1. Firstly, download ClockBuider Pro Software (See **[Figure 5-6](#page-85-0)**), which is provided by Silicon Labs. This tool can help users to set the Si5340's output frequency of each channel through the GUI interface, and it will automatically calculate the Register parameters required for each frequency. The tool download link:

[http://url.terasic.com/clockuilder\\_ro\\_oftware](http://url.terasic.com/clockuilder_ro_oftware)

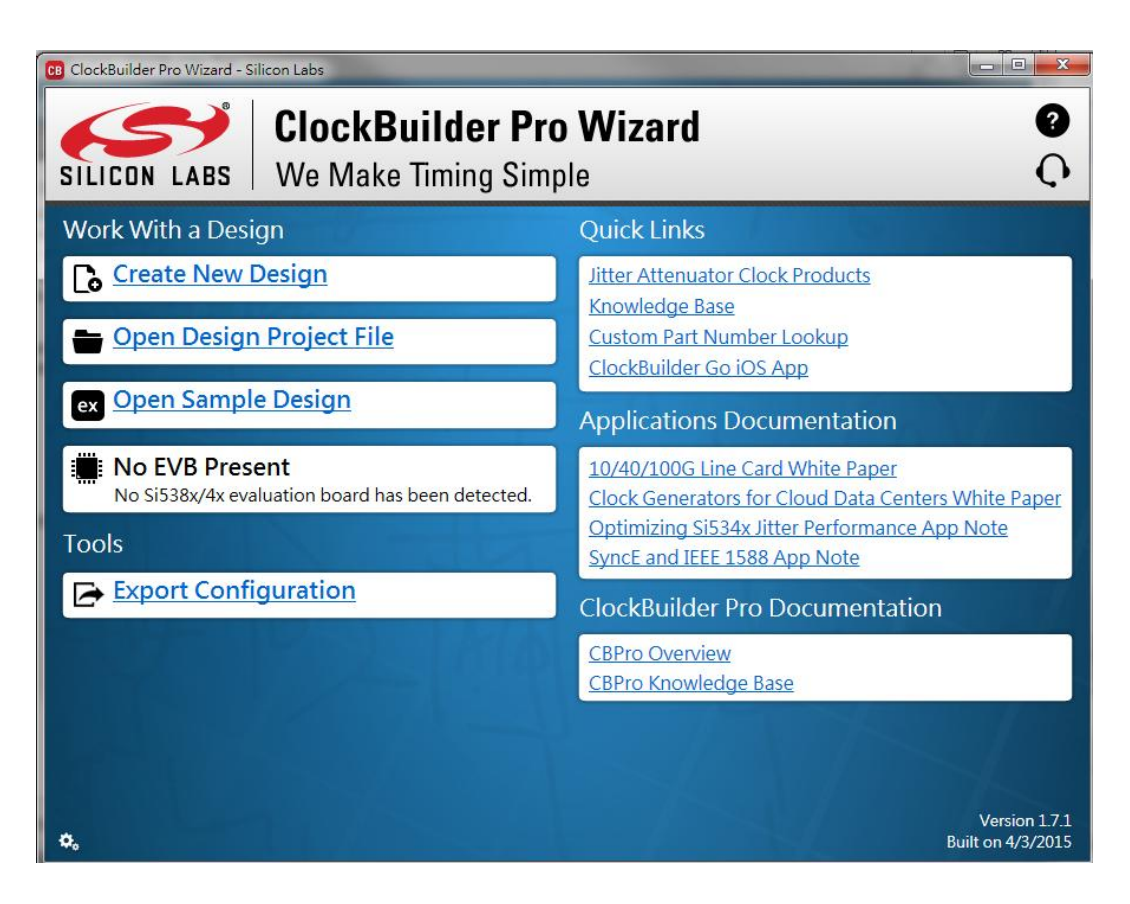

<span id="page-85-0"></span>**Figure 5-6 ClockBuilder Pro Wizard**

2. After the installation, select Si5340, and configure the input frequency and output frequency as shown in **[Figure 5-7.](#page-86-0)**

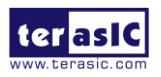

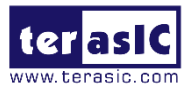

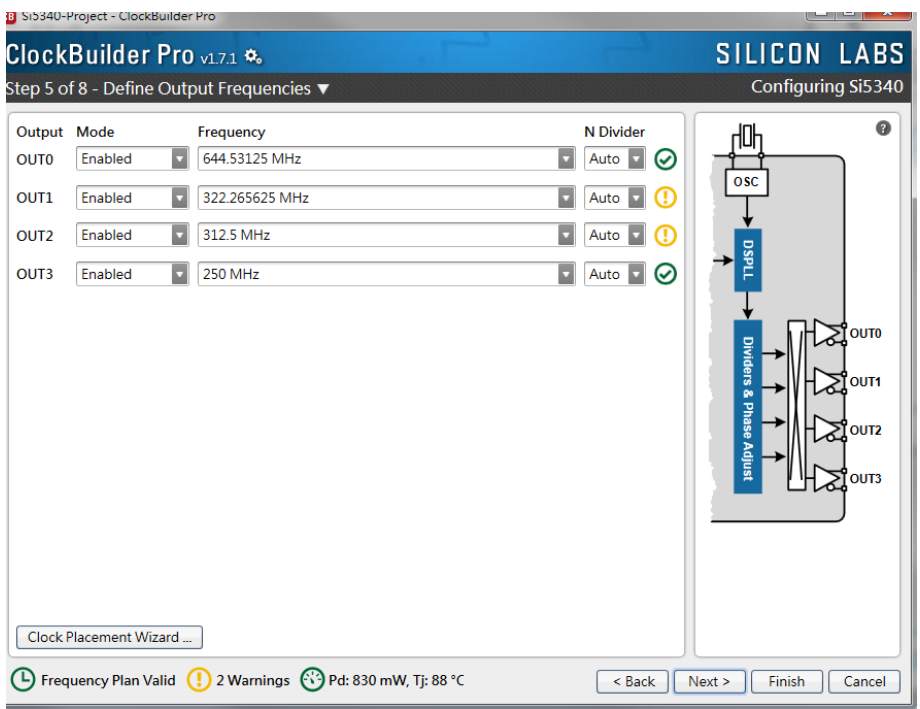

<span id="page-86-0"></span>**Figure 5-7 Define Output Clock Frequencies on ClockBuilder Pro Wizard**

3. After the setting is completed, ClockBuider Pro Wizard generates a Design Report(text), which contains users setting frequency corresponding register value (See **[Figure 5-8](#page-105-0)**).

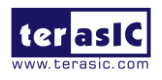

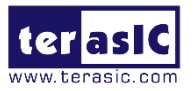

| ClockBuilder Pro v1.7.1 %                                                                                                    |                                                                                                    | SILICON LABS                                                                | <b>hstalled IP</b>                                                                                                    | $\times$             |
|----------------------------------------------------------------------------------------------------|----------------------------------------------------------------------------------------------------|-----------------------------------------------------------------------------|----------------------------------------------------------------------------------------------------|----------------------|
| Design Dashboard ▼                                                                                                    | <b>BB</b> Si5340 Design Report                                                                                                    |                                                                             |                                                                                                    | $\mathbf{x}$<br>-- 0 |
| You did not make any changes to your Si5340 desir<br>没<br><b>Edit Configuration with Wizard</b>                                                                                                    | <b>Design Report</b><br><i>[than 125" C (on Sissio Revision b) Ior device to comply with datasneet</i><br>specifications.                                                                                                    |                                                                             |                                                                                                    |                      |
| Design ID & Notes · Host Interface ·<br>Input Clocks & ZDB · Input Clock Select ·<br>Output Clocks . Output Drivers . LOS . INTR                                                                                                    | Settings<br>Location<br>Setting Name                                                                                                    | Decimal Value Hex Value                                                     |                                                                                                    |                      |
| <b>Save Design to Project File</b><br>日<br>Your configuration is stored to a project file,<br>can be opened in ClockBuilder Pro at/a later 1<br>Design Report & Datasheet Adden<br>e!<br>You can view a design report (text) o create<br>draft datasheet addendum (PDF) for your de | 0x000B10:61<br>I2C ADDR<br>SYSTNCAL INTR MSK<br>0x0017 [0]<br>LOSXAXB INTR MSK<br>0x0017[1]<br>LOSREF INTR MSK<br>0x0017[2]<br>LOL INTR MSK<br>0x0017f31<br>SMB TMOUT INTR MSK<br>0x0017[5]<br>LOSIN INTR MSK<br>0x001810:31<br>IN SEL REGCTRL<br>0x0021 [0]<br>IN SEL<br>0x0021[1:2]<br>OF.<br>0x0022[1]<br>0x002B131<br>SPI 3WIRE<br>AUTO NDIV UPDATE<br>0x002B[5]<br>LOS EN<br>0x002C[0:3]<br>LOSXAXB DIS<br>0x002C[4]<br>LOSO VAL TIME<br>0x002D[0:1]<br>LOS1 VAL TIME<br>0x002D[2:3]<br>LOS2 VAL TIME<br>0x002D[4:5]<br>LOS3 VAL TIME<br>0x002D[6:7]<br>LOSO TRG THR<br>0x002E[0:15] | 116<br>$\Omega$<br>٥<br>$\bullet$<br>$\bullet$<br>$\bullet$<br>15<br>1<br>ś | 0x74<br>0x0<br>0x0<br>0x0<br>0x0<br>0x0<br>0xF<br>0x1<br>0x3<br>0x0<br>0x0<br>0x0<br>0x0<br>0x0<br>0x0<br>0x0<br>0x0<br>0x0<br>0x0000 |                      |
| <b>Create Custom Part Number</b><br>With just a few clicks, you can order factory p<br>programmed devices based on your configu<br>(L) Frequency Plan Valid (!) 2 Warnings (1) Pd: 830                                                                                              | LOS1 TRG THR<br>0x003010:151<br>LOS2 <sup>-</sup> TRG <sup>-THR</sup><br>0x0032[0:15]<br>LOSS TRG THR<br>0x0034 [0:15]<br>LOSO CLR THR<br>0x0036[0:15]<br>0x0038 [0:15] LOS1 CLR THR<br>0x003A[0:15]<br>LOS2 CLR THR<br>0x003C[0:15] LOS3 CLR THR<br>LOSO DIV SEL<br>0x0041[0:4]<br>LOS1 DIV SEL<br>0x004210:41                                                                                                    | ٥                                                                           | 0x0000<br>0x0000<br>0x0000<br>0x0000<br>0x0000<br>0x0000<br>0x0000<br>0x00<br>0x00                                                    |                      |

**Figure 5-8 Open Design Report on ClockBuilder Pro Wizard**

4. Open Si5340 control IP sub-module "si5340a i2c reg\_controller.v " as shown in **[Figure](#page-87-0) 5-9**, refer Design Report parameter to modify sub-module corresponding register value (See **[Figure 5-10](#page-88-0)**).

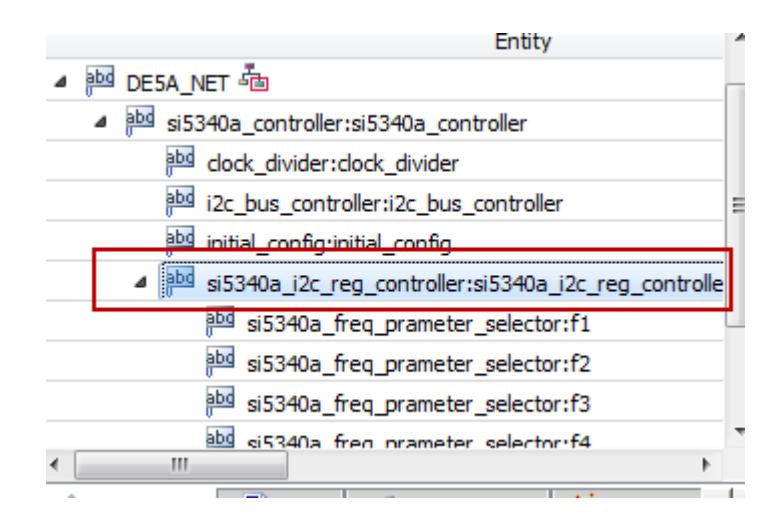

<span id="page-87-0"></span>**Figure 5-9 Sub-Module file "si5340a\_i2c\_reg\_controller.v"**

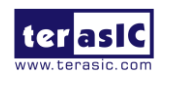

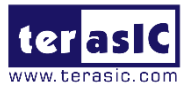

| si5340a_i2c_reg_controller.v                                                                 |                                                                                                    |                                                                                                    | Design Report<br>Decimal Value Hex Value<br>Setting Name<br>Location                                          |                                                                                                    |                                                  |                                                       |
|----------------------------------------------------------------------------------------------|----------------------------------------------------------------------------------------------------|----------------------------------------------------------------------------------------------------|----------------------------------------------------------------------------------------------------|----------------------------------------------------------------------------------------------------|--------------------------------------------------|-------------------------------------------------------|
| wire<br>wire                                                                                 | //=============<br>wire<br>//============= assign all parameter value ================<br>LOSFB IN INTR MSK<br>13:01<br>IN SEL REGCTRL<br>IN SEL 4<br>wire [1:0]                                                                                                    | all reg address value end ---------------<br>$= 15;$<br>$-1$<br>$-3$                                                         | 0x000B[0:6]<br>0x0017501<br>0x0017[1]<br>0x0017[2]<br>0x0017[3]<br>0x0017[5]<br>0x0018 [0:3]<br>0x0021f01     | I2C ADDR<br>SYSINCAL INTR MSK<br>LOSXAXB INTR MSK<br><b>LOSREF INTR MSK</b><br>LOL INTR MSK<br>SMB TMOUT INTR MSK<br>LOSIN INTR MSK<br>IN SEL REGCTRL | 116<br>n<br>n<br>$\bullet$<br>$\circ$<br>٥<br>15 | 0x74<br>0x0<br>0x0<br>0x0<br>0x0<br>0x0<br>0xF<br>0x1 |
| wire<br>wire<br>wire<br>wire<br>wire<br>wire<br>wire<br>wire<br>wire<br>wire<br>wire<br>wire | OUTALL_DISABLE_LOW<br><b>OUTO PDN</b><br>OUTO OE<br>OUTO RDIV FORCE2<br>OUTO FORMAT<br>12:01<br>OUTO SYNC EN<br><b>OUTO DIS STATE</b><br>[1:0]<br><b>OUTO CMOS DRV</b><br>1:01<br>OUTO CM<br>13:01<br>OUTO AMPL<br>[2:0]<br>OUTO MUX SEL<br>[2:0]<br>OUTO INV<br>[1:0] | $= 1$<br>$= 0$<br>$t//- 1$ ;<br>$= 1:$<br>$-1$<br>$= 1.7$<br>$= 0$<br>$= 0$<br>- 2<br>$= 12$ ;<br>$= 3 : 3$<br>$-0$<br>$= 0$ | Dx0021[1:2]<br>0x0022 [1]<br>0x002B[3]<br>0x002B[5]<br>0x002C[0:3]<br>0x002C[4]<br>0x002D[0:1]<br>0x002D[2:3] | IN SEL<br>$\overline{\text{OE}}$<br>SPI 3WIRE<br>AUTO NDIV UPDATE<br>LOS EN<br>LOSXAXB DIS<br>LOSO VAL TIME<br>LOS1 VAL TIME                          | 3<br>σ<br>o<br>٥<br>o<br>0<br>o<br>n             | 0x3<br>0x0<br>0x0<br>0x0<br>0x0<br>0x0<br>0x0<br>0x0  |
| wire<br>wire<br>wire<br>wire<br>wire<br>111.                                                 | <b>OUT1 PDN</b><br>OUT1 OE<br>OUT1 RDIV FORCE2<br>OUT1 FORMAT<br>12:01<br>OUT1 SYNC EN                                                                                                    | $= 0$ :<br>$t/7 = 1$ ;<br>$= 1$<br>$-1$<br>$-1$                                                                              |                                                                                                    |                                                                                                    |                                                  |                                                       |

<span id="page-88-0"></span>**Figure 5-10 Modify Si5340 Control IP Base on Design Report**

After modifying and compiling, Si5340 can output new frequencies according to the users' setting.

Note :

- 1. No need to modify all Design Report parameters in si5340a\_i2c\_reg\_controller.v/si5340b\_i2c\_reg\_controller.v, users can ignore parameters which have nothing to do with the frequency setting
- 2. After the manually modifying, please remember to modify clock constrain setting in .SDC file

# 5.3 Nios II control for

# Si5340/Temperature/Power

This demonstration shows how to use the Nios II processor to program two programmable oscillators (Si5340A and Si5340B) on the FPGA board, how to measure the power consumption based on the built-in power measure circuit. The demonstration

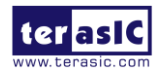

DE5a-NET DDR4 User Manual

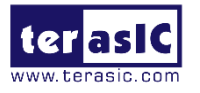

also includes a function of monitoring system temperature with the on-board temperature sensor.

# **System Block Diagram**

**[Figure 5-11](#page-89-0)** shows the system block diagram of this demonstration. The system requires a 50 MHz clock provided from the board. The four peripherals (including temperature sensor, Si5340A/B, and INA231) are all controlled by Nios II through the PIO controller, and all of them are programmed through I2C protocol which is implemented in the C code. The I2C pins from chip are connected to Qsys System Interconnect Fabric through PIO controllers. The Nios II program toggles the PIO controller to implement the I2C protocol. The Nios II program is running in the on-chip memory.

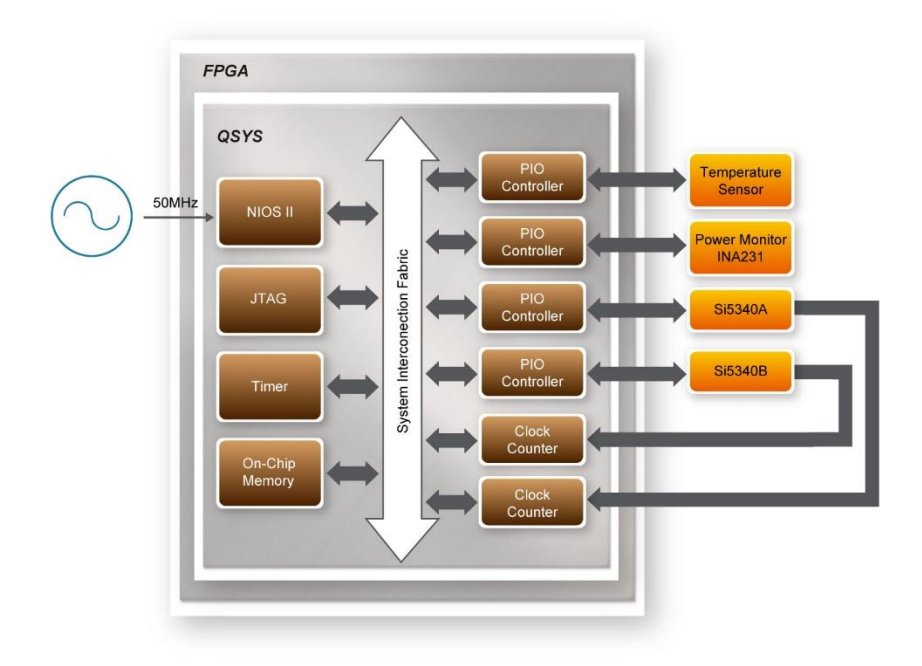

#### **Figure 5-11 Block diagram of the Nios II Basic Demonstration**

<span id="page-89-0"></span>The program provides a menu in nios-terminal, as shown in **[Figure 5-12](#page-90-0)** to provide an interactive interface. With the menu, users can perform the test for the temperatures

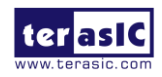

DE5a-NET DDR4 User Manual

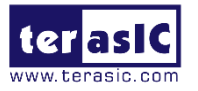

sensor, external PLL and power monitor. Note, pressing 'ENTER' should be followed with the choice number.

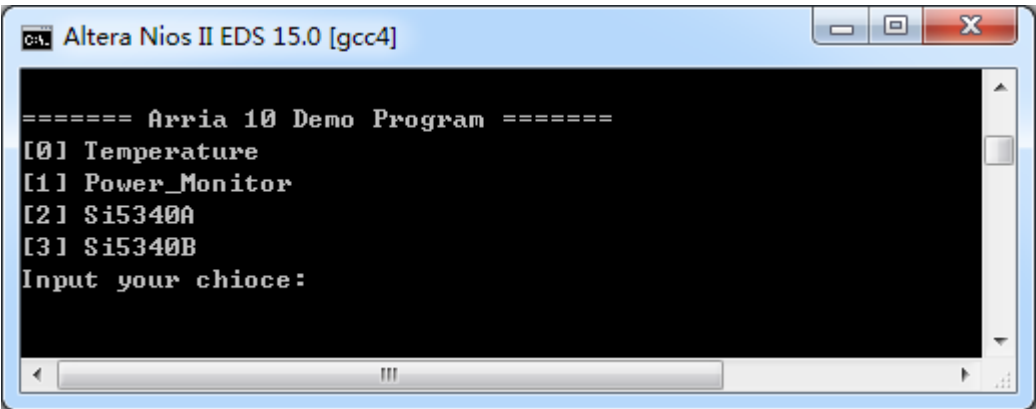

**Figure 5-12 Menu of Demo Program**

<span id="page-90-0"></span>In temperature test, the program will display local temperature and remote temperature. The remote temperature is the FPGA temperature, and the local temperature is the board temperature where the temperature sensor located.

A power monitor IC (INA231AIYFFT) embedded on the board can monitor Arria10 real-time current and power. This IC can work out current/power value as multiplier and divider are embedded in it. There is a shunt resistor R149 (RSHUNT =0.003 Ω) for INA231AIYFFT in the circuit, when power on the DE5a-NET board, there will be a voltage drop (named Shut Voltage) on R149. Based on sense resistors, the program of power monitor can calculate the associated voltage, current and power consumption from the IN231 through the I2C interface. Please note the device I2C address is 0x80.

In the external PLL programming test, the program will program the PLL first, and subsequently will use TERASIC QSYS custom CLOCK\_COUNTER IP to count the clock count in a specified period to check whether the output frequency is changed as configured. To avoid a Quartus Prime compilation error, dummy transceiver controllers are created to receive the clock from the external PLL. Users can ignore the functionality of the transceiver controller in the demonstration. For Si5340A/B programming, Please note the device I2C address are 0xEE. The program can control the Si5340A to configure the output frequency of QSFPA/B/C/D REFCLK, or control the Si5340B to configure the output frequency of DDR4/PCIE/QDRII REFCLK according to your choice.

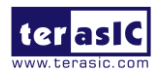

DE5a-NET DDR4 User Manual

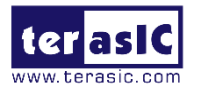

# ■ Demonstration File Locations

- $\bullet$  Hardware project directory: NIOS\_BASIC\_DEMO
- Bitstream used: NIOS\_BASIC\_DEMO.sof
- Software project directory: NIOS\_BASIC\_DEMO \software
- Demo batch file : NIOS\_BASIC\_DEMO\demo\_batch\NIOS\_BASIC\_DEMO.bat, NIOS\_BASIC\_DEMO.sh

# **Demonstration Setup and Instructions**

- Make sure Quartus Prime and Nios II are installed on your PC.
- Power on the FPGA board.
- Use the USB Cable to connect your PC and the FPGA board and install USB Blaster II driver if necessary.
- Execute the demo batch file "NIOS\_BASIC\_DEMO.bat" under the batch file folder, NIOS\_BASIC\_DEMO\demo\_batch.
- After the Nios II program is downloaded and executed successfully, a prompt message will be displayed in nios2-terminal.
- For temperature test, please input key '0' and press 'Enter' in the nios-terminal, , as shown in **[Figure 5-13](#page-92-0)**.
- For power monitor test, please input key '1' and press 'Enter' in the nios-terminal, the Nios II console will display the current values of voltage, current and power as shown in **[Figure 5-14](#page-92-1)**.
- For programmable PLL Si5340A test, please input key '2' and press 'Enter' in the nios-terminal first, then select the desired output frequency of QSFPA/B/C/C REFCLK, as shown in **[Figure 5-15](#page-93-0)**.
- For programmable PLL Si5340B test, please input key '3' and press 'Enter' in the nios-terminal first, then select the desired output frequency of DDR4/PCIE/QDRII REFCLK, as shown in **[Figure 5-16](#page-94-0)**.

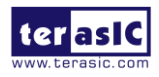

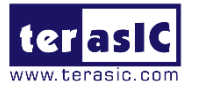

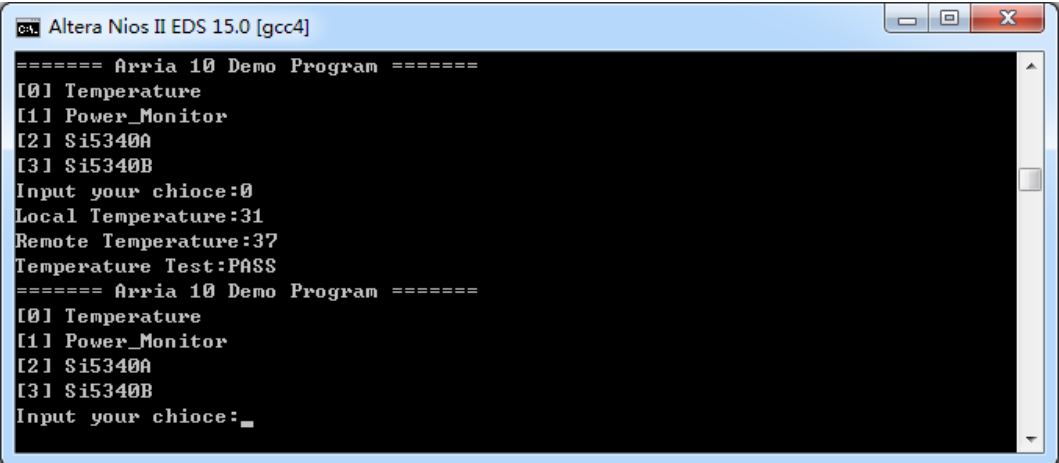

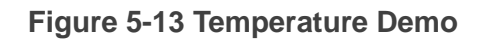

<span id="page-92-0"></span>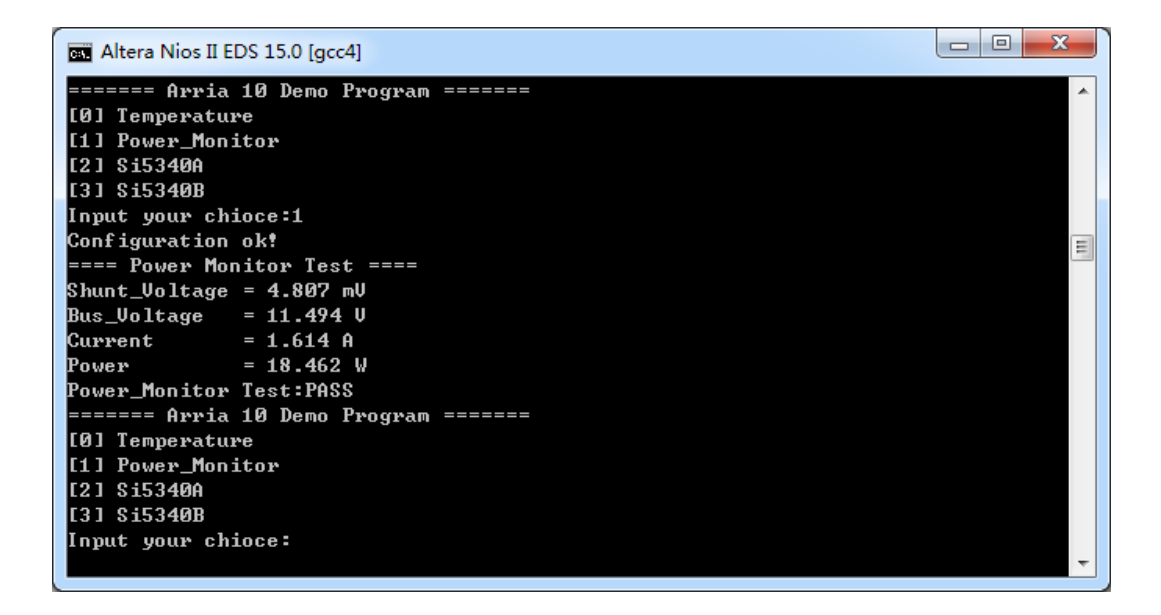

<span id="page-92-1"></span>**Figure 5-14 power monitor Demo**

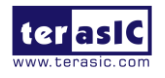

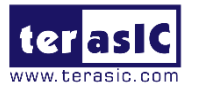

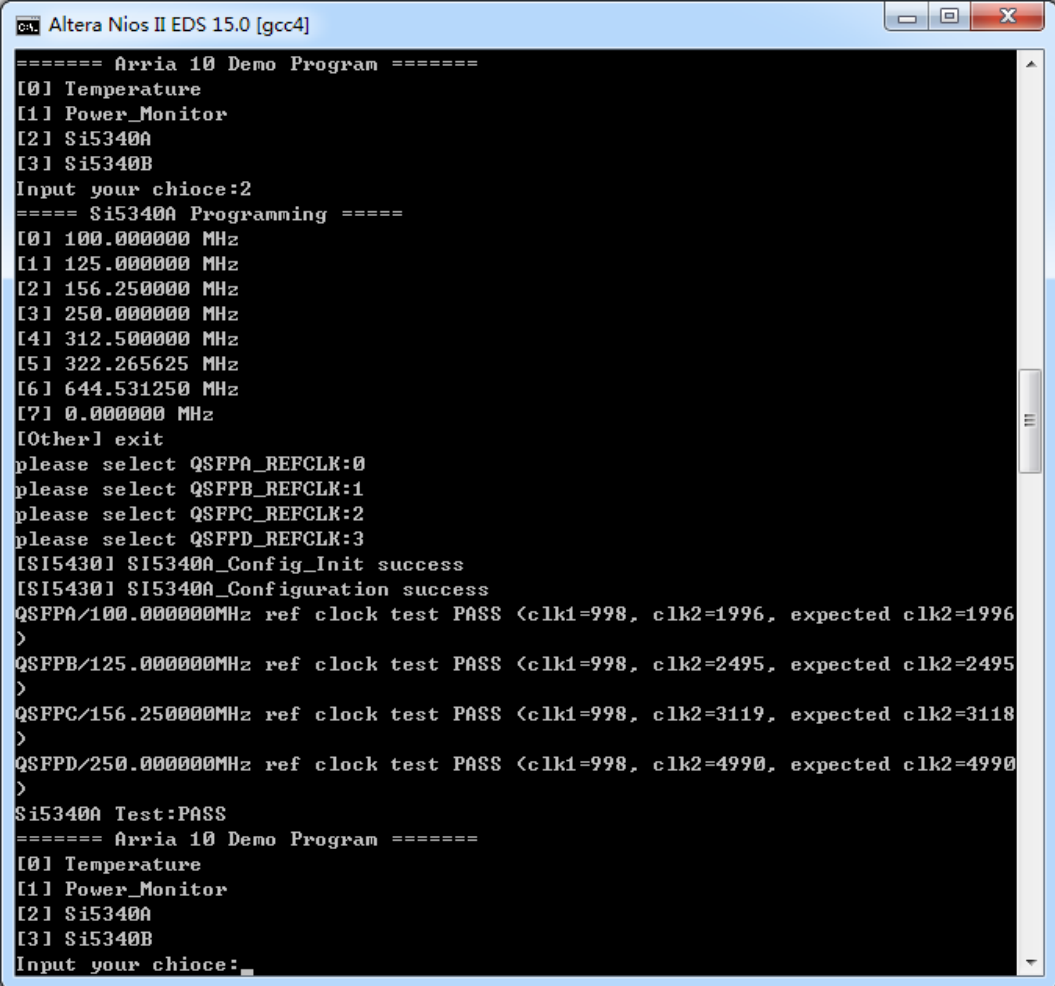

<span id="page-93-0"></span>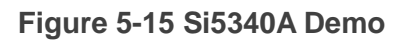

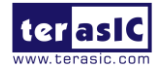

DE5a-NET DDR4 User Manual

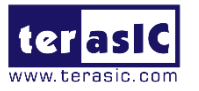

| <b>EXI</b> Altera Nios II EDS 16.1 [gcc4]                                                                                                    | $\Box$<br>$\Box$ | $\mathbf x$              |
|----------------------------------------------------------------------------------------------------|------------------|--------------------------|
| ======= Arria 10 Demo Program =======<br>[0] Temperature<br>[1] Power_Monitor<br>[2] Si5340A<br>[3] Si5340B<br>Input your chioce:3                                                                                                    |                  | ×.                       |
| ===== Si5340B Programming =====<br> [0] DDR4:300.000000 MHz PCIE:100.000000 MHz QDRII:275.000000 MHz<br>[[1] DDR4:266.666992 MHz PCIE:100.000000 MHz QDRII:275.000000 MHz<br>[[2] DDR4:233.332993 MHz PCIE:100.000000 MHz QDRII:275.000000 MHz<br>[3] DDR4:200.000000 MHz PCIE:100.000000 MHz QDRII:275.000000 MHz<br>[[4] DDR4:150.000000 MHz PCIE:100.000000 MHz QDRII:275.000000 MHz<br>[[5] DDR4:300.000000 MHz PCIE:100.000000 MHz QDRII:250.000000 MHz<br>[[6] DDR4:266.666992 MHz PCIE:100.000000 MHz QDRII:250.000000 MHz                                                                                                    |                  | 릐                        |
| [7] DDR4:233.332993 MHz PCIE:100.000000 MHz QDRII:250.000000 MHz<br>[[8] DDR4:200.000000 MHz PCIE:100.000000 MHz QDRII:250.000000 MHz<br>[[9] DDR4:150.000000 MHz PCIE:100.000000 MHz QDRII:250.000000 MHz<br>[[10] DDR4:300.000000 MHz PCIE:100.000000 MHz QDRII:225.000000 MHz<br>[[11] DDR4:266.666992 MHz PCIE:100.000000 MHz QDRII:225.000000 MHz<br>[[12] DDR4:233.332993 MHz PCIE:100.000000 MHz QDRII:225.000000 MHz<br>[[13] DDR4:200.000000 MHz PCIE:100.000000 MHz QDRII:225.000000 MHz<br>[[14] DDR4:150.000000 MHz PCIE:100.000000 MHz QDRII:225.000000 MHz<br>[[15] DDR4:300.000000 MHz PCIE:100.000000 MHz QDRII:233.332993 MHz<br>[[16] DDR4:266.666992 MHz PCIE:100.000000 MHz QDRII:233.332993 MHz<br>[[17] DDR4:233.332993 MHz PCIE:100.000000 MHz QDRII:233.332993 MHz<br>[18] DDR4:200.000000 MHz PCIE:100.000000 MHz QDRII:233.332993 MHz |                  |                          |
| [19] DDR4:150.000000 MHz PCIE:100.000000 MHz QDRII:233.332993 MHz<br>[Other] exit<br>please select SI5340B_CASE:0<br>[SI5430] SI5340B_Config_Init success<br>[SI5430] SI5340B_Configuration success<br>DDR4/300.000000MHz ref clock test PASS (clk1=998, clk2=5988, expected clk2=5988)<br>PCIE/100.000000MHz ref clock test PASS (clk1=998, clk2=1996, expected clk2=1996)<br>QDRII/275.000000MHz ref clock test PASS (clk1=998, clk2=5489, expected clk2=5489)<br><b>Si5340B Test:PASS</b>                                                                                                    |                  |                          |
| [0] Temperature<br>[1] Power_Monitor<br>[2] Si5340A<br>[3] Si5340B<br>Input your chioce:<br>ш<br>∢                                                                                                    |                  | $\overline{\phantom{a}}$ |

**Figure 5-16 Si5340B Demo**

# <span id="page-94-0"></span>5.4 Fan Speed Control

This demo helps users quickly understand how to set the MAX6650 chip from the FPGA to control the fansink. The MAX6650 chip can set or retrieve the RPM of the fansink. It can also monitor if there is any unexpected error and determine which type of error it is. The following section will save lots of time for the development of user application.

# **System Block Diagram**

**[Figure 5-17](#page-95-0)** shows the system block diagram of this demo. It is necessary to configure the MAX6650 chip prior upon the initialization of fansink control. The MAX6650 chip uses standard I2C protocol for communication. The functions I2C\_Config and I2C\_Bus\_Controller set and monitor the RPM of the fansink, respectively. A pre-scaler is used as frequency divider for the clock frequency of I2C. Users need to calculate the

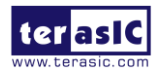

DE5a-NET DDR4 User Manual

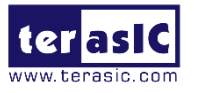

frequency based on the equations from the datasheet to control the RPM of the fansink. There are three equations in the datasheet and this demo uses one of them. For other equations, please refer to the datasheet MAX6650-MAX6651.pdf in the system CD.

The Switch[0] controls the RPM in this demo. When the Switch[0] is set to 0, the speed is around 2000 RPM. The speed would reach about 5000 RPM if the Switch[0] is set to 1. It would take 10  $\sim$  30 secs as the buffer time for the conversion. If an error is detected, the LED would lit. Users need to press KEY[1] to reset the LED by turn it off.

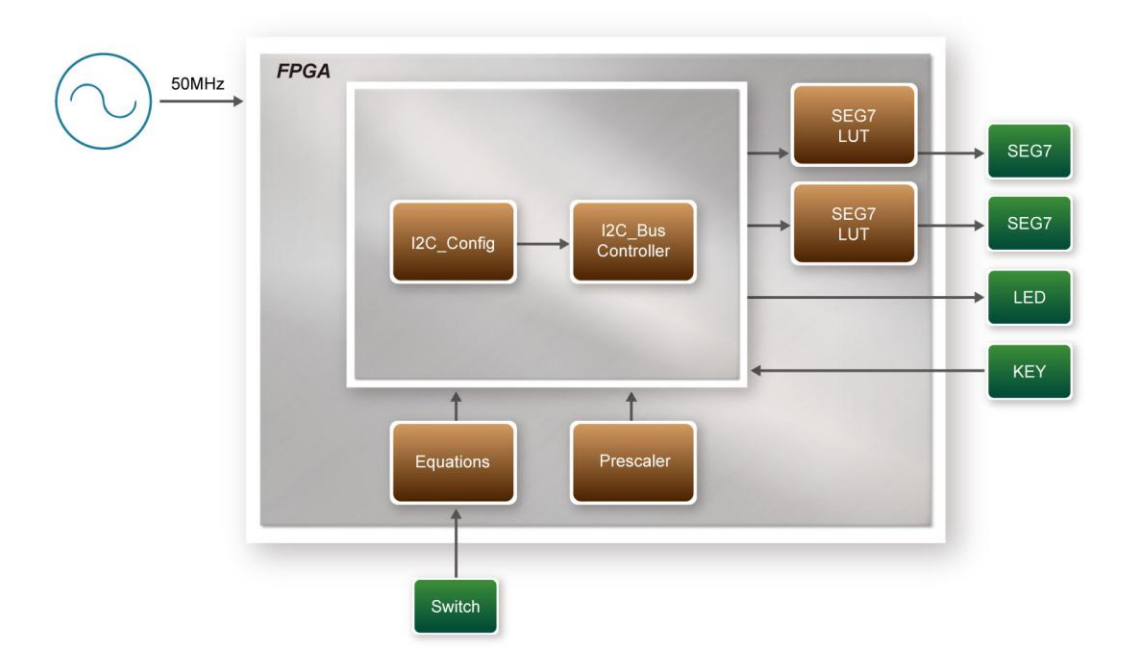

<span id="page-95-0"></span>**Figure 5-17 Block diagram of the fan speed control demonstration**

# **Alarm Status Register Bit Assignments**

When the fan is abnormal, the LED will lit. Users can refer to **[Table 5-5](#page-95-1)** and get a better understanding about the malfunction of the fansink accordingly. The status of BIT 4  $\sim$  7 can be ignored because BIT 4 is for MAX6651 only and BIT  $5 \sim 7$  are always low.

#### <span id="page-95-1"></span>**Table 5-5 Alarm-Enable Register Bit Masks**

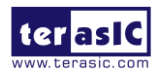

DE5a-NET DDR4

User Manual

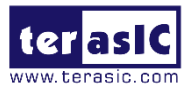

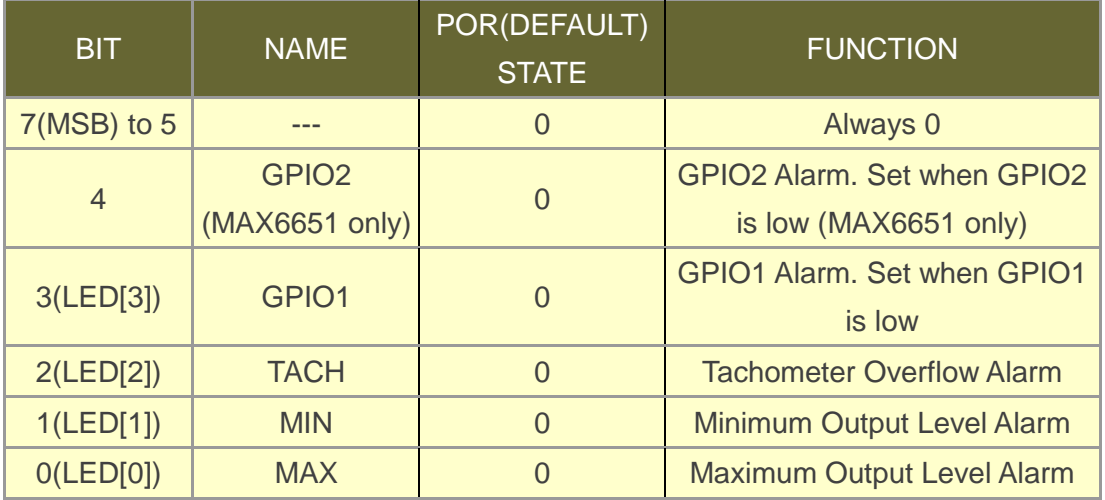

# **Design Tools**

- Quartus Prime 16.1.2 Standard Edition
- Demonstration Source Code
- **•** Project Directory: Demonstration\Fan
- Bit Stream: DE5a\_NET.sof
- Demonstration Batch File

Demo Batch File Folder: *\Fan\demo\_batch*

The demo batch file includes following files:

- Batch File: test\_ub2.bat
- **•** FPGA Configure File: DE5A\_NET.sof

# **Demonstration Setup**

Make sure Quartus Prime is installed on the host PC.

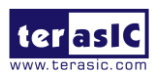

DE5a-NET DDR4

User Manual

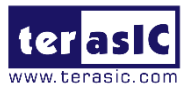

- Connect the DE5a-Net and the host PC via USB cable. Install the USB-Blaster II driver if necessary.
- Power on the FPGA Board.
- Execute the demo batch file "test\_ub2.bat" under the batch file folder \Fan\demo\_batch.
- When SW[0] is set to 0, the RPM would slowly be adjusted to ~2000. When SW[0] is set to 1, the RPM would slowly be adjusted to ~5000.

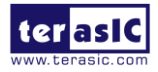

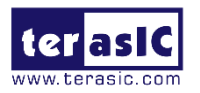

# *Chapter 6*

# Memory Reference Design

he FPGA development board includes two kinds of high-speed memories: T

- DDR4 SDRAM: two independent banks, update to 1200 MHz
- QDRII+ SRAM: four independent banks, update to 550 MHz

This chapter will show three examples which use the Altera Memory IP to perform memory test functions. The source codes of these examples are all available on the FPGA System CD. These three examples are:

- QDRII+ SRAM Test: Full test of the four banks of QDRII+ SRAM
- DDR4 SDRAM Test: Random test of the two banks of DDR4 SDRAM.
- DDR4 SDRAM Test by Nios II: Full test of one bank of DDR4 SDRAM with Nios II

Note. Quartus 16.1.2 64-bit or later is strongly recommended for compiling these projects.

# 6.1 QDRII+ SRAM Test

QDR II/QDR II+ SRAM devices enable you to maximize memory bandwidth with separate read and write ports. The memory architecture features separate read and write ports operating twice per clock cycle to deliver a total of four data transfers per cycle. The resulting performance increase is particularly valuable in bandwidth-intensive and low-latency applications.

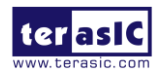

DE5a-NET DDR4 User Manual

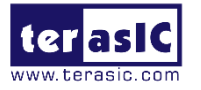

This demonstration utilizes four QDRII+ SRAMs on the FPGA board. It describes how to use Altera's "Arria 10 External Memory Interfaces" (Arria 10 EMIF) IP to implement a memory test function.

# **Function Block Diagram**

<span id="page-99-0"></span>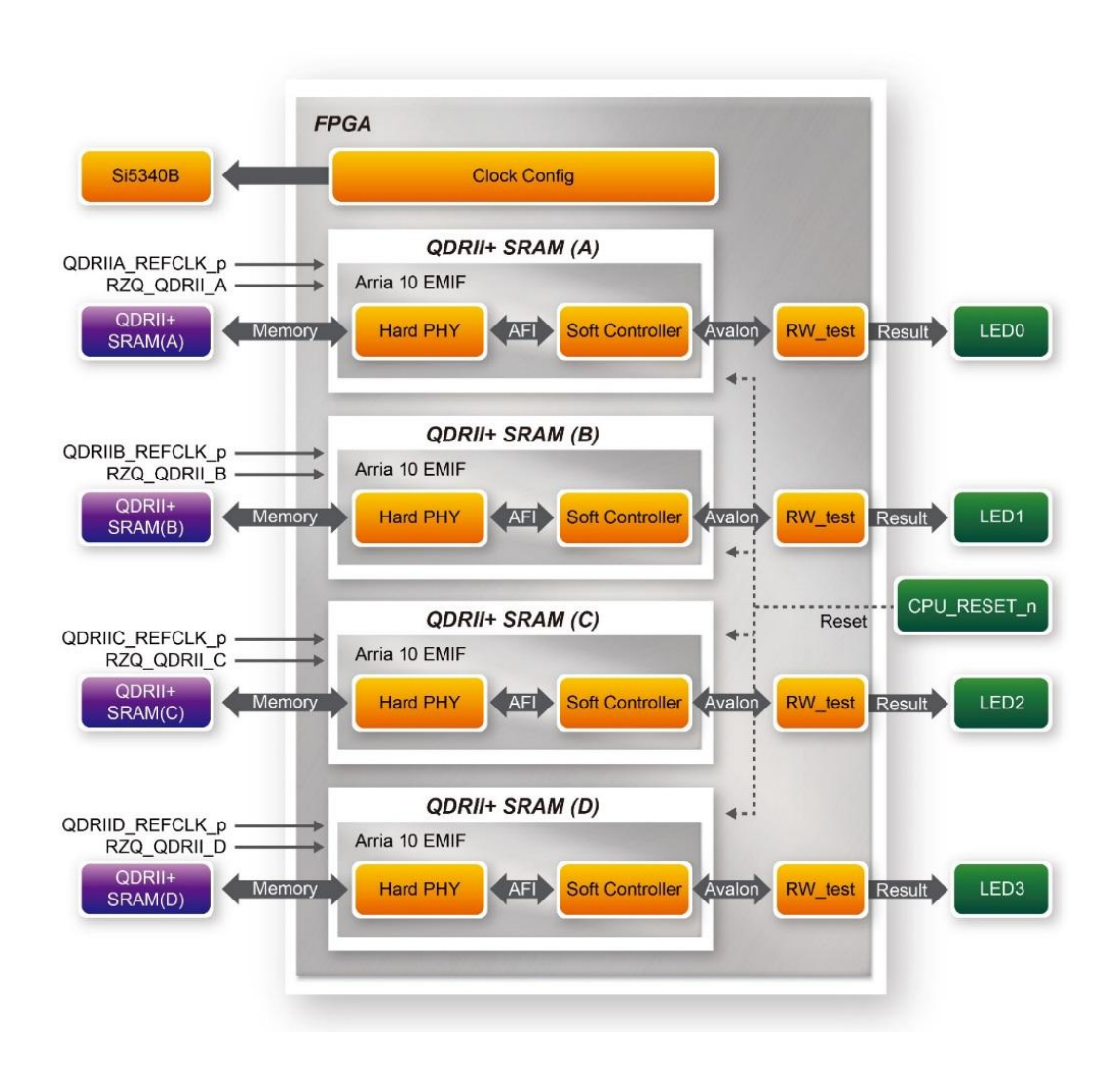

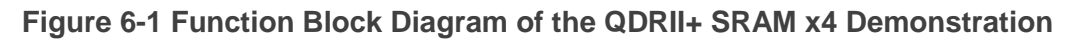

**[Figure 6-1](#page-99-0)** shows the function block diagram of the demonstration. The four QDRII+ SRAM controllers are configured as a 72Mb controller. The QDRII+ SRAM IP generates a

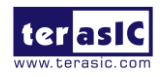

DE5a-NET DDR4

100 www.terasic.com April 6, 2021

User Manual

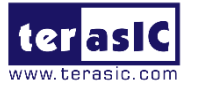

550MHz clock as memory clock and a half-rate system clock, 275MHz, for the controllers.

The QDRIIA/B/C/D\_REFCLK is generated from Si5340B which configured 275MHz for QDRII+ 550MHz by Clock Config module. QDRIIA/B/C/D\_REFCLK has no default frequency output so that they must be configured first.

In this demonstration, each QDRII+ SRAM has its own PLL, DLL and OCT resources. The Arria 10 EMIF QDRII IP uses a Hard PHY and a soft Controller. The Hard PHY capable of performing key memory interface functionality such as read/write leveling, FIFO buffering to lower latency and improve margin, timing calibration, and on-chip termination.

The Avalon bus read/write test (RW\_test) modules read and write the entire memory space of each QDRII+ SRAM through the Avalon interface of each controller. In this project, the RW\_test module will first write the entire memory and then compare the read back data with the regenerated data (the same sequence as the write data). Test control signals for four QDRII+ SRAMs will generate from CPU\_RESET\_n and four LEDs will indicate the test results of four QDRII+ SRAMs.

# **Altera QDRII and QDRII+ SRAM Controller with UniPHY**

To use Altera QDRII+ SRAM controller, users need to perform the following steps in order:

- 1. Create correct pin assignments for QDRII+.
- 2. Setup correct parameters in QDRII+ SRAM controller dialog.

# **Design Tools**

- Quartus Prime 16.1.2 Standard Edition
- Demonstration Source Code
- Project directory: QDRII\_x4\_Test\_550MHz
- Bit stream used: DE5A\_NET\_DDR4.sof
- Demonstration Batch File

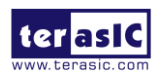

DE5a-NET

101 www.terasic.com April 6, 2021

DDR4 User Manual

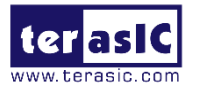

Demo Batch File Folder: QDRII\_x4\_Test\_550MHz\demo\_batch

The demo batch files include the followings:

- Batch file for USB-Blaster II: test.bat,
- FPGA configuration file: DE5A\_NET\_DDR4.sof
- **•** Demonstration Setup
- Make sure Quartus Prime is installed on your PC.
- Connect the USB cable to the FPGA board and host PC. Install the USB-Blaster II driver if necessary.
- Power on the FPGA Board.
- Execute the demo batch file "test.bat" under the batch file folder, QDRII\_x4\_Test\_550MHz\demo\_batch.
- **•** Press CPU\_RESET\_n of the FPGA board to start the verification process. When CPU\_RESET\_n is held down, all the LEDs will be turned off. All LEDs should turn back on to indicate test passes upon the release of CPU\_RESET\_n.
- If any LED is not lit up after releasing CPU\_RESET\_n, it indicates the corresponding QDRII+ SRAM test has failed. **[Table 6-1](#page-101-0)** lists the matchup for the four LEDs.
- <span id="page-101-0"></span>● Press CPU\_RESET\_n again to regenerate the test control signals for a repeat test.

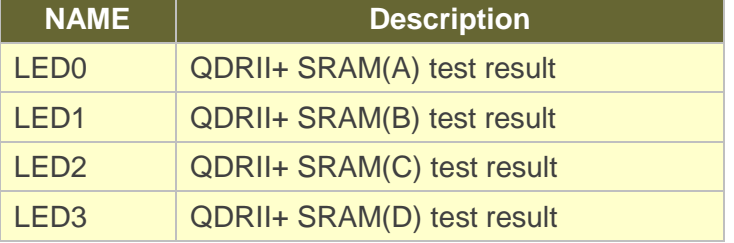

#### **Table 6-1 LED Indicators**

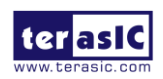

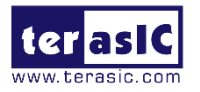

# 6.2 DDR4 SDRAM Test

This demonstration performs a memory test function on the two DDR4-SDRAM SO-DIMM on the DE5a-Net. The memory size of each DDR4 SDRAM SO-DIMM used in this test is 4 GB.

# **Function Block Diagram**

**[Figure 6-2](#page-102-0)** shows the function block diagram of this demonstration. There are two DDR4 SDRAM controllers. The controller uses 300.000 MHz as a reference clock. It generates one 1066MHz clock as memory clock from the FPGA to the memory and the controller itself runs at quarter-rate in the FPGA i.e. 300.000 MHz.

<span id="page-102-0"></span>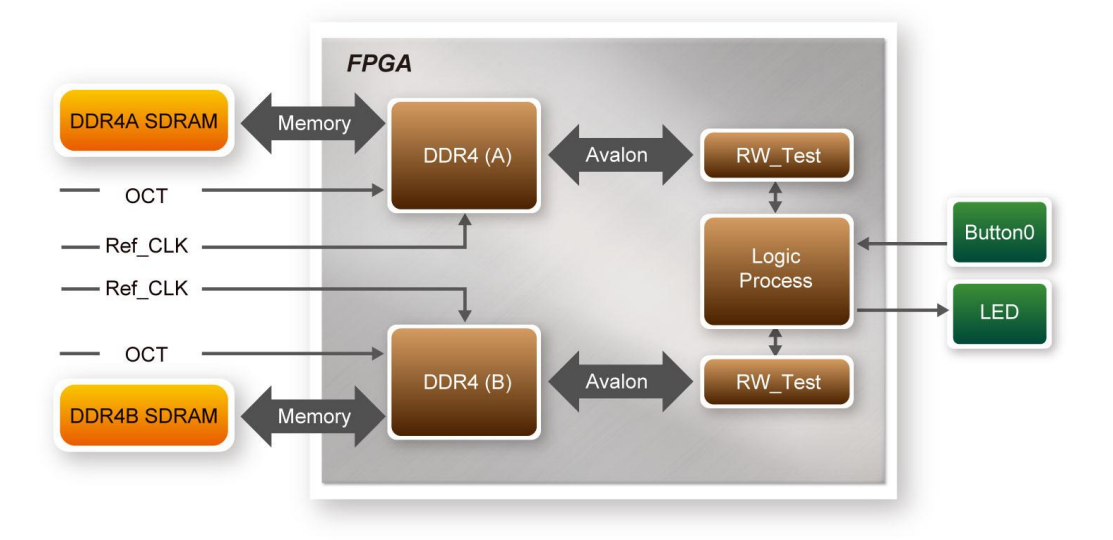

**Figure 6-2 Block diagram of DDR4 SDRAM (4G) x2 demonstration**

### **Altera DDR4 SDRAM Controller**

To use Altera DDR4 controller, please perform the three major steps below:

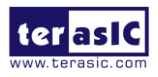

DE5a-NET DDR4

User Manual

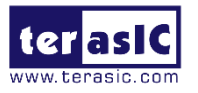

- 1. Create correct pin assignments for DDR4.
- 2. Setup correct parameters in the dialog of DDR4 controller.

# **Design Tools**

- Quartus Prime 16.1.2 Standard Edition
- Demonstration Source Code
- Project Directory: Demonstration\RTL\_DDR4\_4GB\_x2
- Bit Stream: DE5A\_NET\_DDR4.sof
- Demonstration Batch File

Demo Batch File Folder: RTL\_DDR4\_4GB\_x2 \demo\_batch

The demo batch file includes following files:

- Batch File: test.bat
- FPGA Configuration File: DE5A\_NET\_DDR4.sof

# ■ Demonstration Setup

- Make sure Quartus Prime is installed on the host PC.
- Connect DE5a-Net board to the host PC via USB cable. Install the USB-Blaster II driver if necessary.
- Power on the DE5a-Net board.
- Execute the demo batch file "test.bat" under the batch file folder \RTL\_DDR4\_4GB\_x2\demo\_batch.
- Press BUTTON0 on DE5a-Net to start the verification process. When BUTTON0 is pressed, LED1, LED2, and LED3 should start blinking. After approximately 2 seconds, LED1 and LED2 should stop blinking and stay on to indicate the DDR4 (A) and DDR4 (B) have passed the test, respectively. **[Table 6-2](#page-104-0)** lists the LED indicators.

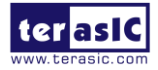

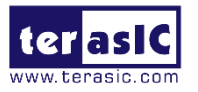

- If LED3 is not blinking, it means the 50MHz clock source is not working.
- If LED1 or LED2 does not start blinking upon releasing BUTTON0, it indicates local cal success of the corresponding DDR4 fails.
- If LED1 or LED2 fail to remain on after 2 seconds, the corresponding DDR4 test has failed.
- <span id="page-104-0"></span>Press BUTTON0 again to regenerate the test control signals for a repeat test.

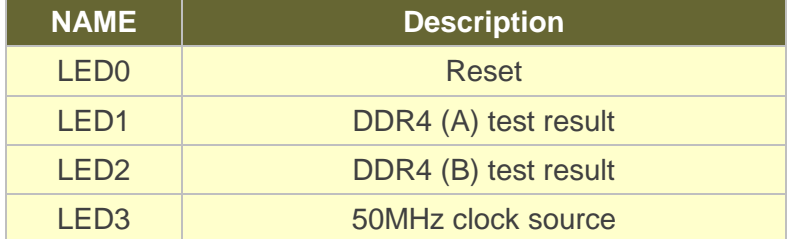

#### **Table 6-2 LED Indicators**

# 6.3 DDR4 SDRAM Test by Nios II

Many applications use a high performance RAM, such as a DDR4 SDRAM, to provide temporary storage. In this demonstration hardware and software designs are provided to illustrate how to perform DDR4 memory access in QSYS. We describe how the Altera's "Arria 10 External Memory Interfaces" IP is used to access the two DDR4-Sodimm on the FPGA board, and how the Nios II processor is used to read and write the SDRAM for hardware verification. The DDR4 SDRAM controller handles the complex aspects of using DDR4 SDRAM by initializing the memory devices, managing SDRAM banks, and keeping the devices refreshed at appropriate intervals.

# **System Block Diagram**

**[Figure 6-3](#page-105-0)** shows the system block diagram of this demonstration. The QSYS system requires one 50 MHz and two 300MHz clock source. The two 300 MHz clock source is

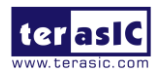

DE5a-NET DDR4 User Manual

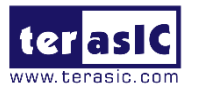

provided by SI5340B clock generator on the board. Si5340B Config Controller is used to configure the SI5340B to generate the required clock. The 50MHz is used by IO PLL to generate 200MHz for NIOS Processor and On-chip Memory. The two 300MHz clock are used as reference clocks for the DDR4 controllers. There are two DDR4 Controllers are used in the demonstrations. Each controller is responsible for one DDR4-Sodimm. Each DDR4 controller is configured as a 1 GB DDR4-1200Mhz controller. The controllers are designed as 1GB rather 4GB is due to address space limitation of NIOS II processor. Nios II processor is used to perform memory test. The Nios II program is running in the On-Chip Memory. A PIO Controller is used to monitor buttons status which is used to trigger starting memory testing.

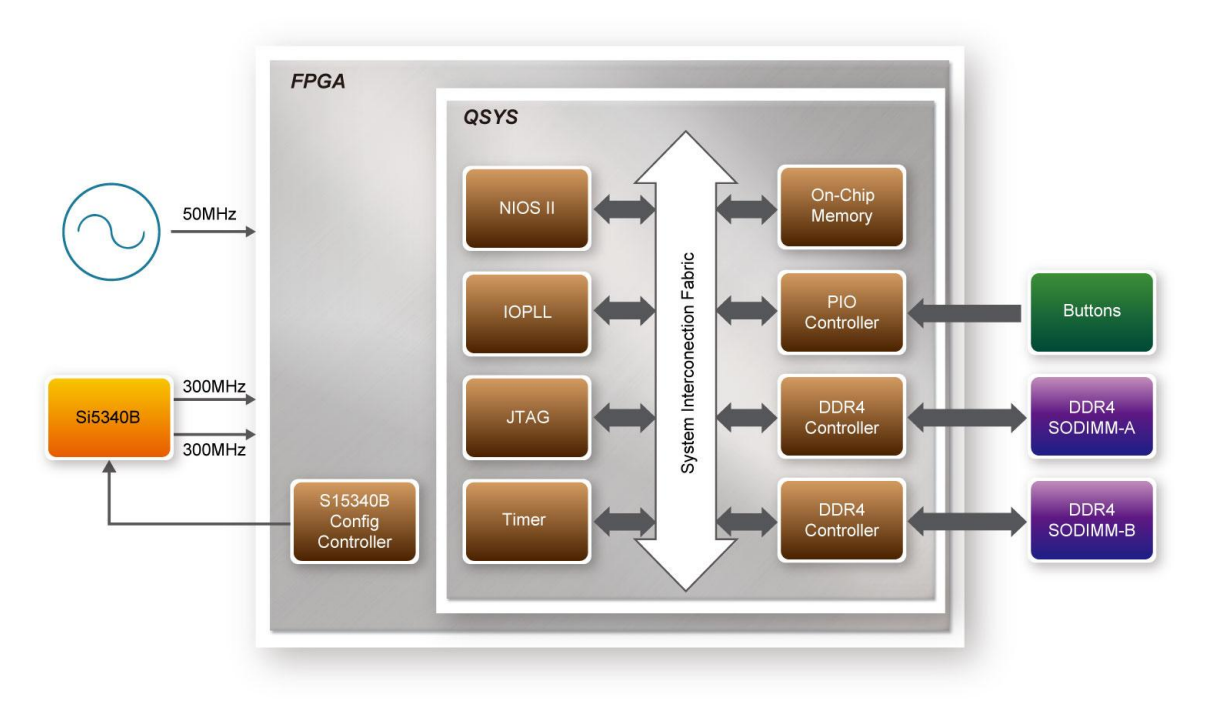

#### **Figure 6-3 Block diagram of the DDR4 Basic Demonstration**

<span id="page-105-0"></span>The system flow is controlled by a Nios II program. First, the Nios II program writes test patterns into the whole 1 GB of SDRAM. Then, it calls Nios II system function (alt dache flush all) to make sure all data has been written to SDRAM. Finally, it reads data from SDRAM for data verification. The program will show progress in JTAG-Terminal when writing/reading data to/from the SDRAM. When verification process is completed, the result is displayed in the JTAG-Terminal.

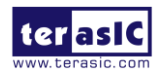

DE5a-NET DDR4 User Manual

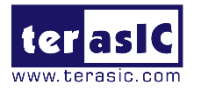

### **Design Tools**

- Prime 16.1.2 Standard Edition
- Nios II Software Build Tools for Eclipse 16.1

### **Paramel Proport Source Code**

- Quartus Project directory: NIOS\_DDR4\_X2
- Nios II Eclipse: NIOS\_DDR4\_X2\software
- Nios II Project Compilation

# **Nios II Project Compilation**

Before you attempt to compile the reference design under Nios II Eclipse, make sure the project is cleaned first by clicking 'Clean' from the 'Project' menu of Nios II Eclipse.

### ■ Demonstration Batch File

Demo Batch File Folder: NIOS\_DDR4\_X2\demo\_batch

The demo batch file includes following files:

- Batch File for USB-Blaseter II: test.bat, test.sh
- **•** FPGA Configure File: DE5A\_NET\_DDR4.sof
- Nios II Program: TEST\_MEM.elf

### ■ **Demonstration Setup**

Please follow below procedures to setup the demonstration.

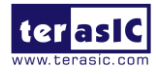

107 www.terasic.com April 6, 2021

DDR4 User Manual

DE5a-NET

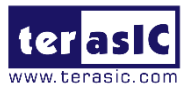

- Make sure Quartus Prime and Nios II are installed on your PC.
- Make sure both DDR4 SODIMMs are installed on the FPGA board.
- Power on the FPGA board.
- Use USB Cable to connect PC and the FPGA board and install USB Blaster II driver if necessary.
- Execute the demo batch file "test.bat" under the folder "NIOS\_DDR4\_X2\demo\_batch".
- After Nios II program is downloaded and executed successfully, a prompt message will be displayed in nios2-terminal.
- Press Button3~Button0 of the FPGA board to start SDRAM verify process. Press Button0 for continued test.
- The program will display progressing and result information, as shown in **[Figure](#page-107-0) 6-4**.

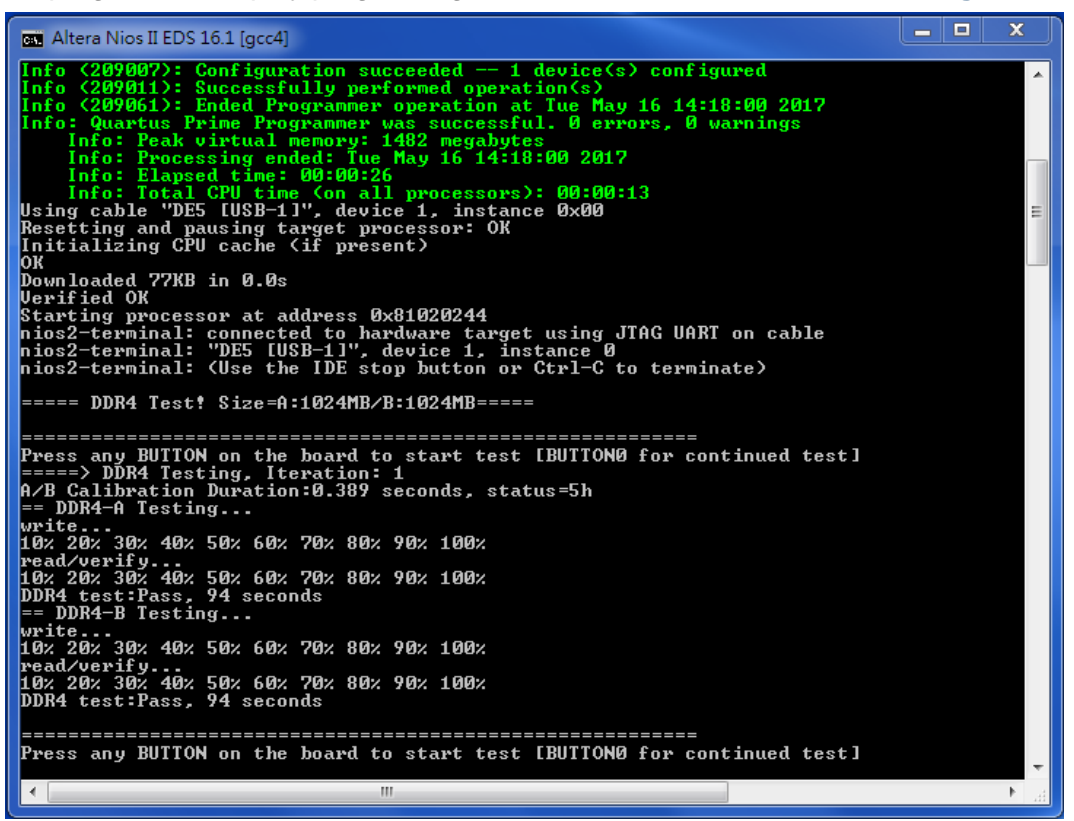

**Figure 6-4 Progress and Result Information for the DDR4 Demonstration**

<span id="page-107-0"></span>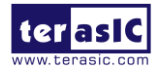
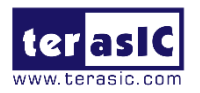

# *Chapter 7*

# PCI Express Design for Windows

CI Express is commonly used in consumer, server, and industrial applications, to link motherboard-mounted peripherals. From this demonstration, it will show how the PC Windows and FPGA communicate with each other through the PCI Express interface. Arria 10 Hard IP for PCI Express with Avalon-MM DMA IP is used in this demonstration. For detail about this IP, please refer to Altera document [ug\\_a10\\_pcie\\_avmm\\_dma.pdf.](https://www.altera.com/en_US/pdfs/literature/ug/ug_a10_pcie_avmm_dma.pdf) P

# 7.1 PCI Express System Infrastructure

**[Figure 7-1](#page-109-0)** shows the infrastructure of the PCI Express System in this demonstration. It consists of two primary components: FPGA System and PC System. The FPGA System is developed based on Arria 10 Hard IP for PCI Express with Avalon-MM DMA. The application software on the PC side is developed by Terasic based on Altera's PCIe kernel mode driver.

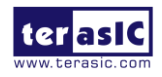

DE5a-NET DDR4 User Manual

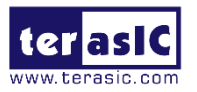

<span id="page-109-0"></span>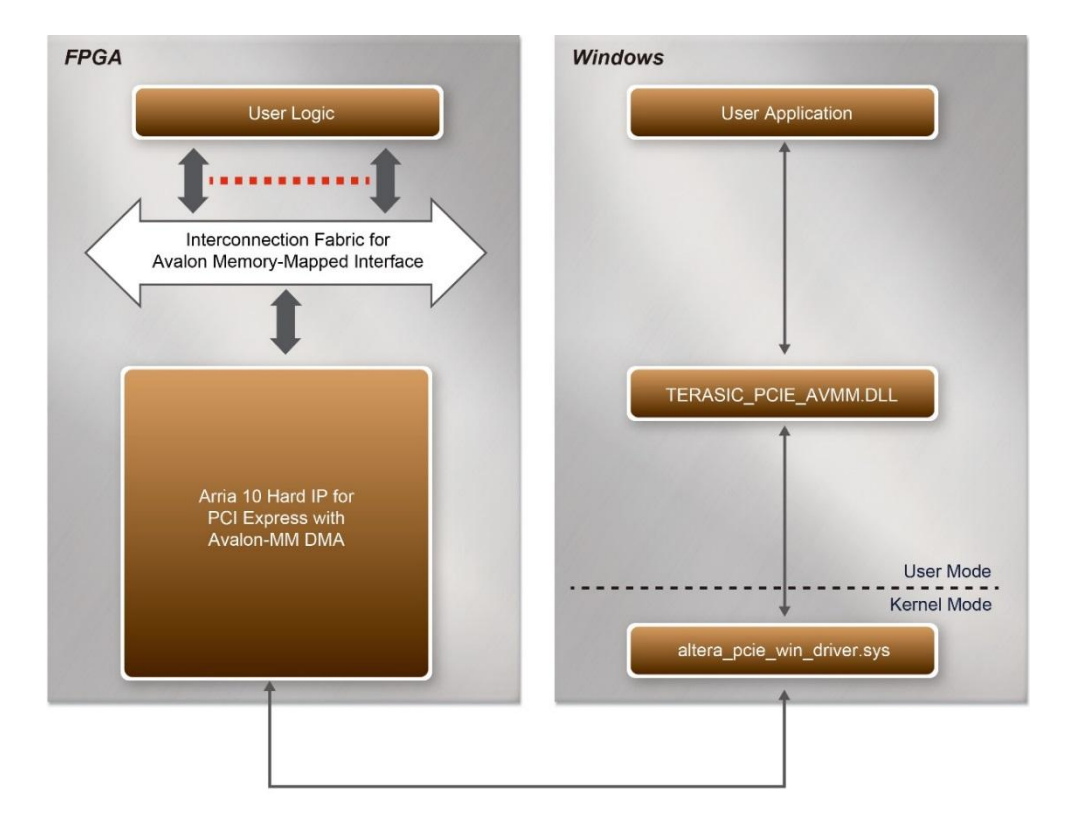

**Figure 7-1 Infrastructure of PCI Express System**

# 7.2 PC PCI Express Software SDK

The FPGA System CD contains a PC Windows based SDK to allow users to develop their 64-bit software application on 64-bits Windows 7 or Window XP. The SDK is located in the "CDROM\Demonstrations\PCIe\_SW\_KIT\Windows" folder which includes:

- PCI Express Driver
- PCI Express Library
- PCI Express Examples

The kernel mode driver assumes the PCIe vendor ID (VID) is 0x1172 and the device ID (DID) is 0xE003. If different VID and DID are used in the design, users need to modify the PCIe vendor ID (VID) and device ID (DID) in the driver INF file accordingly.

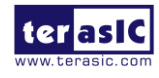

DE5a-NET DDR4 User Manual

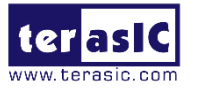

The PCI Express Library is implemented as a single DLL named TERASIC\_PCIE\_AVMM.DLL.

This file is a 64-bit DLL. With the DLL is exported to the software API, users can easily communicate with the FPGA. The library provides the following functions:

- Basic data read and write
- Data read and write by DMA

For high performance data transmission, Altera AVMM DMA is required as the read and write operations are specified under the hardware design on the FPGA.

# 7.3 PCI Express Software Stack

**[Figure 7-2](#page-111-0)** shows the software stack for the PCI Express application software on 64-bit Windows. The PCIe library module TERASIC\_PCIE\_AVMM.dll provides DMA and direct I/O access for user application program to communicate with FPGA. Users can develop their applications based on this DLL. The altera\_pcie\_win\_driver.sys kernel driver is provided by Altera.

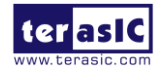

DE5a-NET DDR4 User Manual

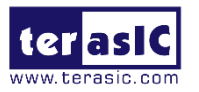

<span id="page-111-0"></span>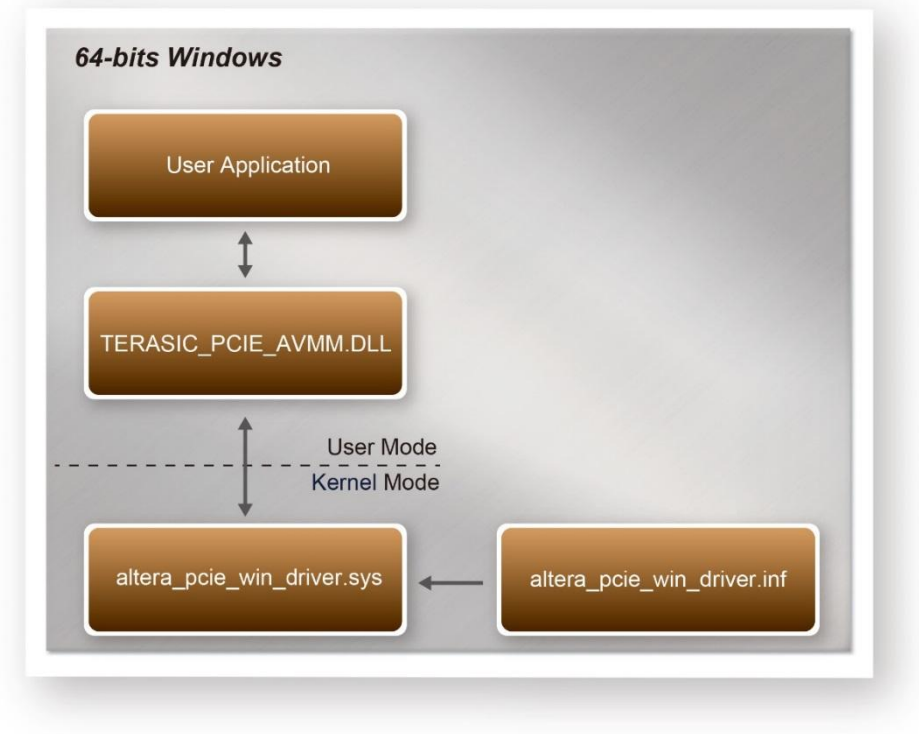

**Figure 7-2 PCI Express Software Stack**

# **Install PCI Express Driver on Windows**

The PCIe driver is locate in the folder:

"CDROM\Demonstrations\PCIe\_SW\_KIT\Windows\PCIe\_Driver" The folder includes the following four files:

- Altera\_pcie\_win\_driver.cat
- Altera\_pcie\_win\_driver.inf
- Altera\_pcie\_win\_driver.sys
- WdfCoinstaller01011.dll

To install the PCI Express driver, please execute the steps below:

- 1. Install the DE5a-Net on the PCIe slot of the host PC
- 2. Make sure Altera Programmer and USB-Blaster II driver are installed

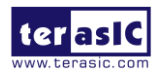

DE5a-NET DDR4

112 www.terasic.com April 6, 2021

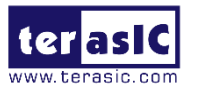

- 3. Execute test.bat in "CDROM\Demonstrations\PCIe\_Fundamental\demo\_batch" to configure the FPGA
- 4. Restart windows operation system
- 5. Click Control Panel menu from Windows Start menu. Click Hardware and Sound item before clicking the Device Manager to launch the Device Manager dialog. There will be a PCI Device item in the dialog, as shown in **[Figure 7-3](#page-112-0)**. Move the mouse cursor to the PCI Device item and right click it to select the Update Driver Software... item.

<span id="page-112-0"></span>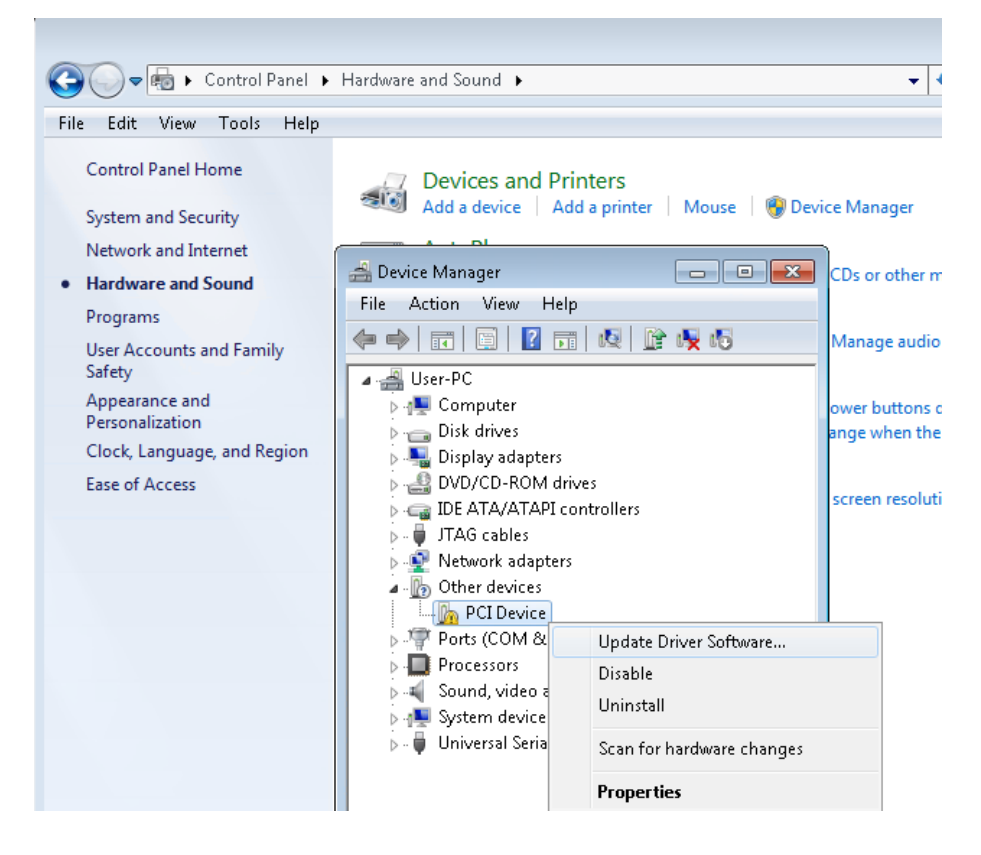

**Figure 7-3 Screenshot of launching Update Driver Software… dialog**

6. In the **How do you want to search for driver software** dialog, click **Browse my computer for driver software** item, as shown in **[Figure 7-4](#page-113-0)**

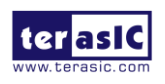

DE5a-NET DDR4 User Manual

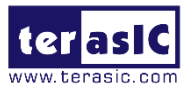

<span id="page-113-0"></span>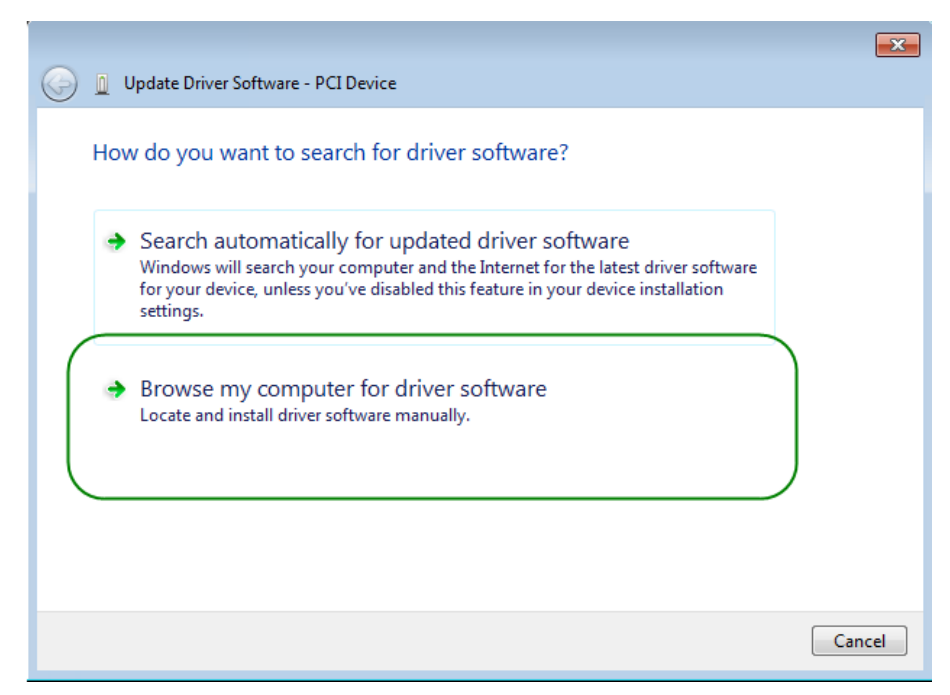

**Figure 7-4 Dialog of Browse my computer for driver software**

<span id="page-113-1"></span>7. In the **Browse for driver software on your computer** dialog, click the **Browse**  button to specify the folder where altera\_pcie\_win\_driver.inf is located, as shown in **[Figure 7-5](#page-113-1)**. Click the **Next** button.

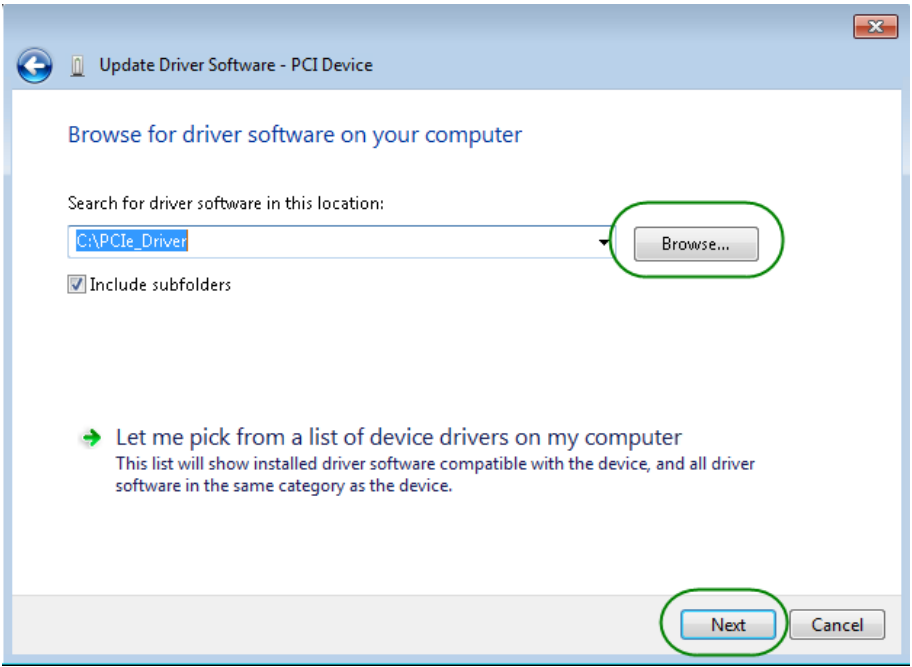

**Figure 7-5 Browse for driver software on your computer**

8. When the **Windows Security** dialog appears, as shown **[Figure 7-6](#page-114-0)**, click the

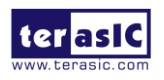

DE5a-NET DDR4

114 www.terasic.com April 6, 2021

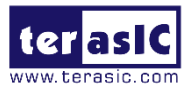

#### <span id="page-114-0"></span>**Install** button.

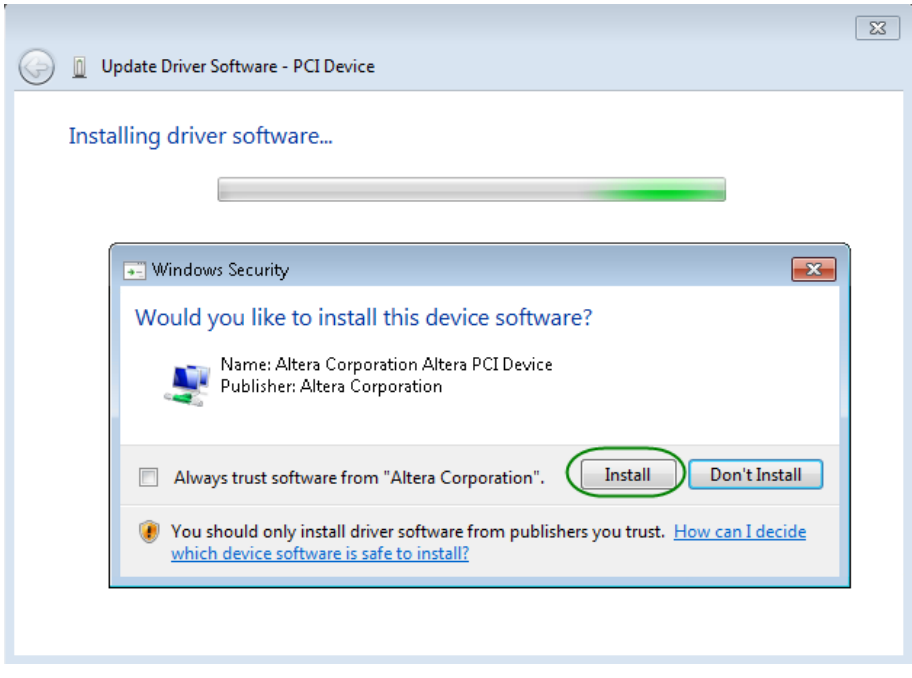

**Figure 7-6 Click Install in the dialog of Windows Security**

<span id="page-114-1"></span>9. When the driver is installed successfully, the successfully dialog will appears, as shown in **[Figure 7-7](#page-114-1)**. Click the **Close** button.

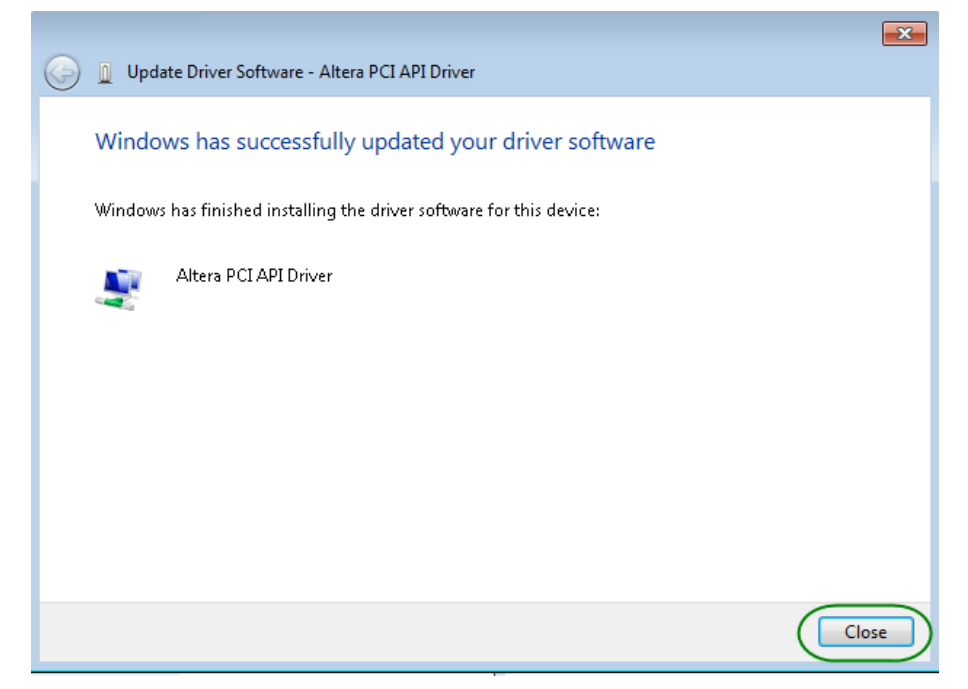

**Figure 7-7 Click Close when the installation of Altera PCI API Driver is complete**

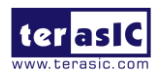

DE5a-NET DDR4

115 www.terasic.com April 6, 2021

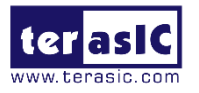

<span id="page-115-0"></span>10. Once the driver is successfully installed, users can see the **Altera PCI API Driver** under the device manager window, as shown in **[Figure7-8](#page-115-0)**.

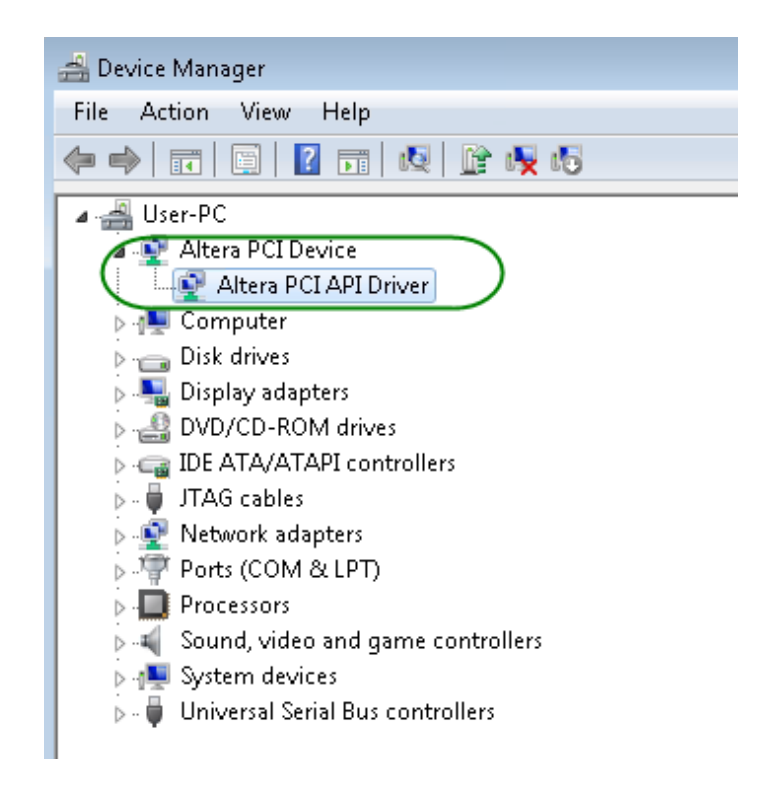

**Figure 7-8 Altera PCI API Driver in Device Manager**

# ■ Create a Software Application

All the files needed to create a PCIe software application are located in the directory CDROM\demonstration\PCIe\_SW\_KIT\Windows\PCIe\_Library. It includes the following files:

- TERASIC\_PCIE\_AVMM.h
- TERASIC\_PCIE\_AVMM.dll (64-bit dll)

Below lists the procedures to use the SDK files in users' C/C++ project :

- 1. Create a 64-bit C/C++ project.
- 2. Include TERASIC\_PCIE\_AVMM.h in the C/C++ project.
- 3. Copy TERASIC\_PCIE\_AVMM.dll to the folder where the project.exe is located.

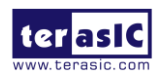

DE5a-NET DDR4

116 www.terasic.com April 6, 2021

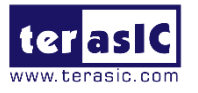

- 4. Dynamically load TERASIC\_PCIE\_AVMM.dll in C/C++ program. To load the dll, please refer to the PCIe fundamental example below.
- 5. Call the SDK API to implement the desired application.

Users can easily communicate with the FPGA through the PCIe bus through the TERASIC\_PCIE\_AVMM.dll API. The details of API are described below:

# 7.4 PCI Express Library API

Below shows the exported API in the TERASIC\_PCIE\_AVMM.dll. The API prototype is defined in the TERASIC\_PCIE\_AVMM.h.

Note: the Linux library terasic pcie qsys.so also use the same API and header file.

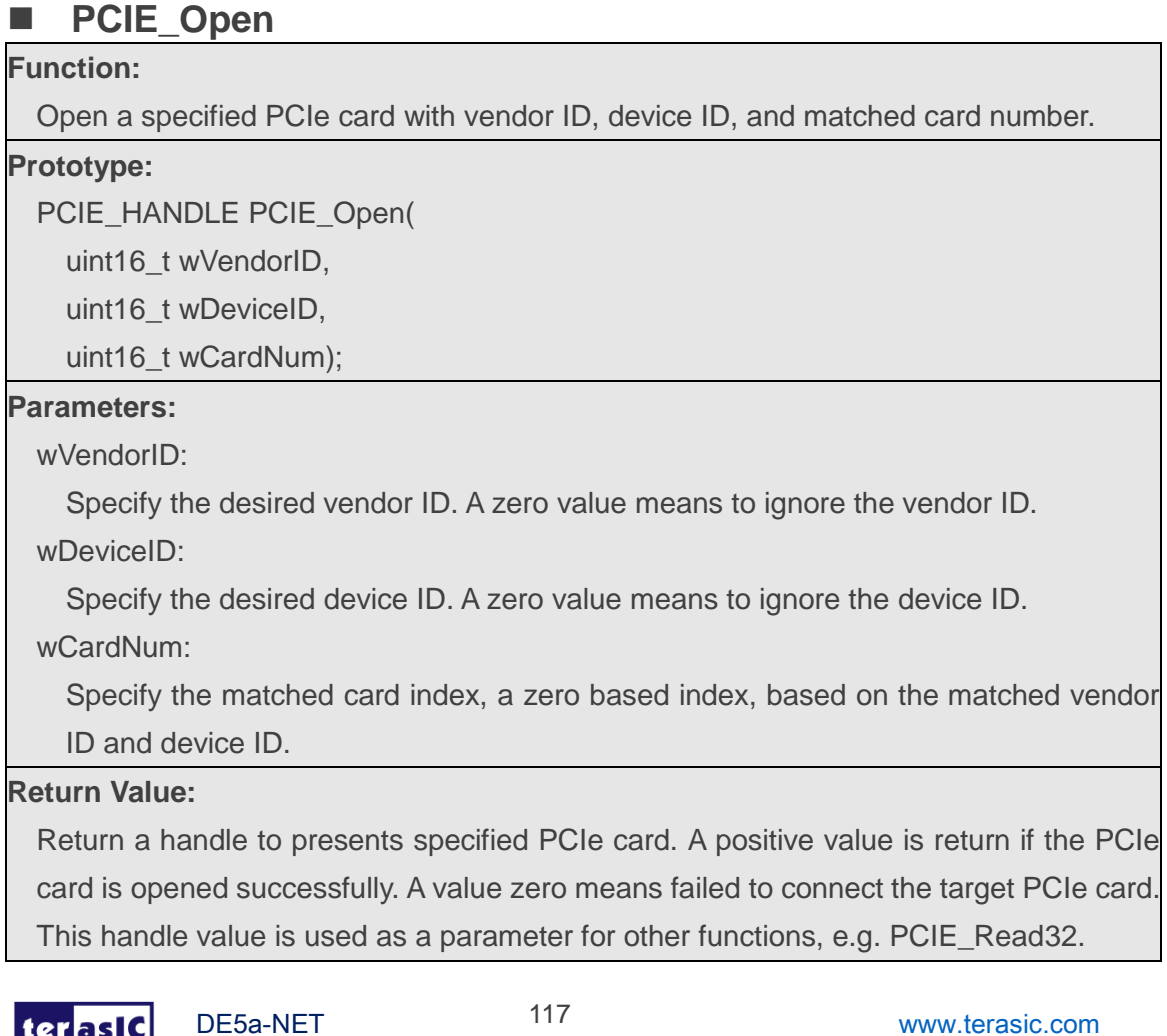

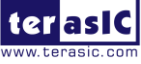

DDR4 User Manual

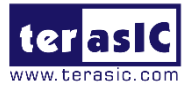

Users need to call PCIE\_Close to release handle once the handle is no more used.

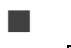

## **PCIE\_Close**

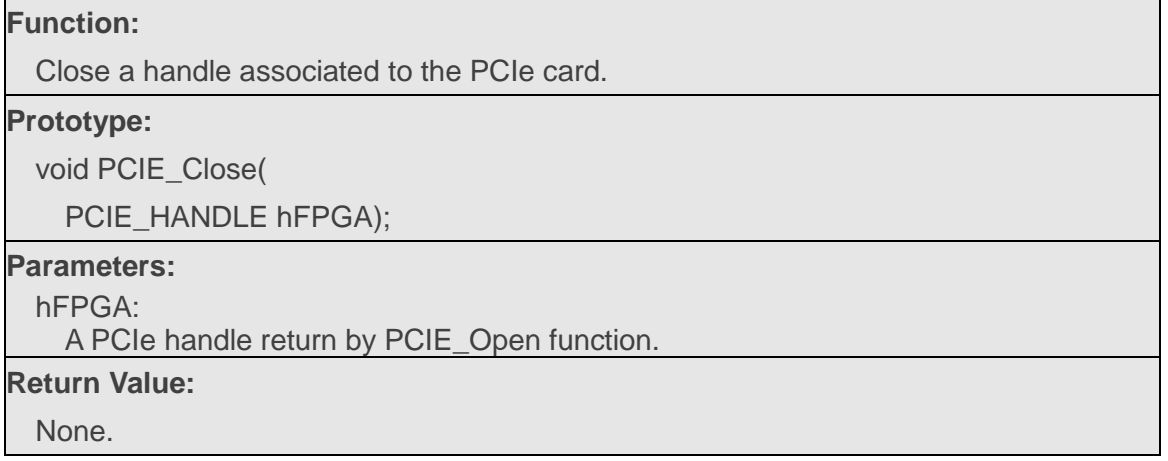

# **PCIE\_Read32**

#### **Function:**

Read a 32-bit data from the FPGA board.

#### **Prototype:**

bool PCIE\_Read32(

PCIE\_HANDLE hFPGA,

PCIE\_BAR PciBar,

PCIE\_ADDRESS PciAddress,

uint32\_t \*pdwData);

#### **Parameters:**

hFPGA:

A PCIe handle return by PCIE\_Open function.

PciBar:

Specify the target BAR.

PciAddress:

Specify the target address in FPGA.

pdwData:

A buffer to retrieve the 32-bit data.

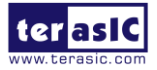

DE5a-NET DDR4

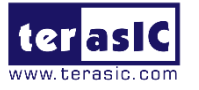

#### **Return Value:**

Return **true** if read data is successful; otherwise **false** is returned.

### **PCIE Write32**

#### **Function:**

Write a 32-bit data to the FPGA Board.

#### **Prototype:**

bool PCIE\_Write32(

PCIE\_HANDLE hFPGA,

PCIE\_BAR PciBar,

PCIE\_ADDRESS PciAddress,

uint32\_t dwData);

**Parameters:**

hFPGA:

A PCIe handle return by PCIE\_Open function.

PciBar:

Specify the target BAR.

PciAddress:

Specify the target address in FPGA.

dwData:

Specify a 32-bit data which will be written to FPGA board.

**Return Value:**

Return **true** if write data is successful; otherwise **false** is returned.

## **PCIE\_Read8**

#### **Function:**

Read an 8-bit data from the FPGA board.

#### **Prototype:**

bool PCIE\_Read8(

PCIE\_HANDLE hFPGA,

PCIE\_BAR PciBar,

PCIE\_ADDRESS PciAddress,

uint8\_t \*pByte);

**Parameters:**

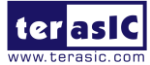

DE5a-NET DDR4

119 www.terasic.com April 6, 2021

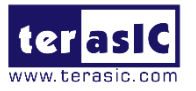

#### hFPGA:

A PCIe handle return by PCIE\_Open function.

PciBar:

Specify the target BAR.

PciAddress:

Specify the target address in FPGA.

pByte:

A buffer to retrieve the 8-bit data.

#### **Return Value:**

Return **true** if read data is successful; otherwise **false** is returned.

## **PCIE\_Write8**

# **Function:** Write an 8-bit data to the FPGA Board.

**Prototype:**

bool PCIE\_Write8(

PCIE\_HANDLE hFPGA,

PCIE\_BAR PciBar,

PCIE\_ADDRESS PciAddress,

uint8\_t Byte);

#### **Parameters:**

hFPGA:

A PCIe handle return by PCIE\_Open function.

PciBar:

Specify the target BAR.

PciAddress:

Specify the target address in FPGA.

Byte:

Specify an 8-bit data which will be written to FPGA board.

**Return Value:**

Return **true** if write data is successful; otherwise **false** is returned.

# **PCIE\_DmaRead**

**Function:**

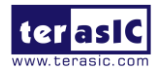

DE5a-NET DDR4

120 www.terasic.com April 6, 2021

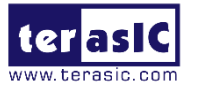

Read data from the memory-mapped memory of FPGA board in DMA. Maximal read size is (4GB-1) bytes.

#### **Prototype:**

bool PCIE\_DmaRead(

PCIE\_HANDLE hFPGA,

PCIE\_LOCAL\_ADDRESS LocalAddress,

void \*pBuffer,

uint32\_t dwBufSize

);

#### **Parameters:**

hFPGA:

A PCIe handle return by PCIE\_Open function.

LocalAddress:

Specify the target memory-mapped address in FPGA.

pBuffer:

A pointer to a memory buffer to retrieved the data from FPGA. The size of buffer should be equal or larger the dwBufSize.

dwBufSize:

Specify the byte number of data retrieved from FPGA.

**Return Value:**

Return **true** if read data is successful; otherwise **false** is returned.

# **PCIE\_DmaWrite**

**Function:**

Write data to the memory-mapped memory of FPGA board in DMA.

#### **Prototype:**

bool PCIE\_DmaWrite(

PCIE\_HANDLE hFPGA,

PCIE\_LOCAL\_ADDRESS LocalAddress,

void \*pData,

uint32\_t dwDataSize

);

## **Parameters:**

hFPGA:

A PCIe handle return by PCIE\_Open function.

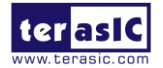

DE5a-NET DDR4

121 www.terasic.com April 6, 2021

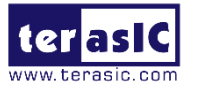

#### LocalAddress:

Specify the target memory mapped address in FPGA.

pData:

A pointer to a memory buffer to store the data which will be written to FPGA. dwDataSize:

Specify the byte number of data which will be written to FPGA.

**Return Value:**

Return **true** if write data is successful; otherwise **false** is returned.

# **PCIE\_ConfigRead32**

#### **Function:**

Read PCIe Configuration Table. Read a 32-bit data by given a byte offset.

#### **Prototype:**

bool PCIE\_ConfigRead32 (

PCIE\_HANDLE hFPGA,

uint32\_t Offset,

uint32\_t \*pData32

);

#### **Parameters:**

hFPGA:

A PCIe handle return by PCIE Open function.

Offset:

Specify the target byte of offset in PCIe configuration table.

pData32:

A 4-bytes buffer to retrieve the 32-bit data.

**Return Value:**

Return **true** if read data is successful; otherwise **false** is returned.

# 7.5 PCIe Reference Design - Fundamental

The application reference design shows how to implement fundamental control and data

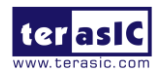

DE5a-NET DDR4

122 www.terasic.com April 6, 2021

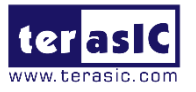

transfer in DMA. In the design, basic I/O is used to control the BUTTON and LED on the FPGA board. High-speed data transfer is performed by DMA.

# ■ **Demonstration Files Location**

The demo file is located in the batch folder:

CDROM\Demonstrations\PCIe\_Fundamental\demo\_batch

The folder includes following files:

- FPGA Configuration File: DE5A\_NET.sof
- Download Batch file: test.bat
- Windows Application Software folder : windows\_app, includes
	- $\Diamond$  PCIE\_FUNDAMENTAL.exe
	- TERASIC\_PCIE\_AVMM.DLL

## ■ **Demonstration Setup**

<span id="page-122-0"></span>1. Install the FPGA board on your PC as shown in **[Figure 7-9](#page-122-0)**.

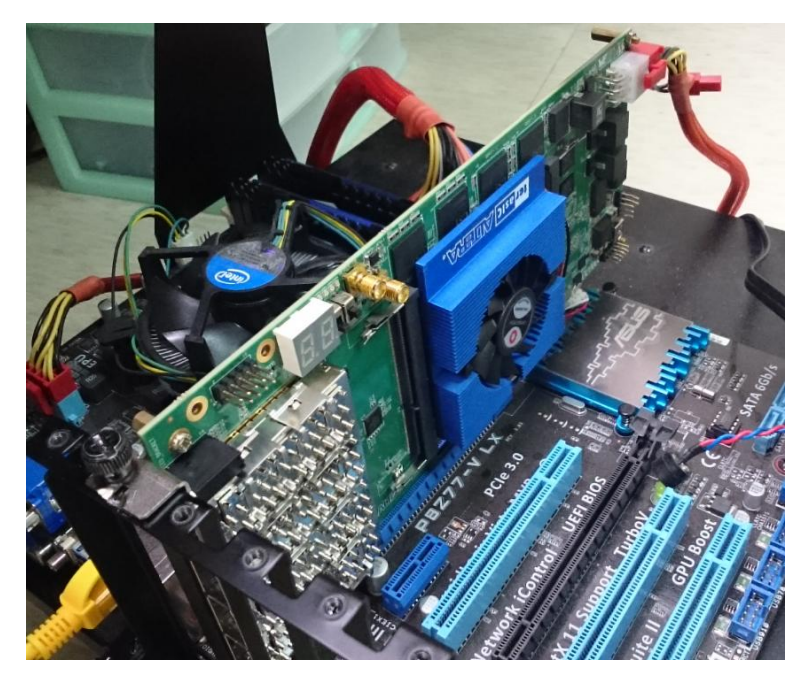

#### **Figure 7-9 FPGA board installation on PC**

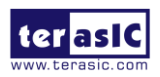

DE5a-NET DDR4 User Manual

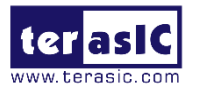

- 2. Configure FPGA with DE5A\_NET.sof by executing the test.bat.
- 3. Install PCIe driver if necessary. The driver is located in the folder: CDROM\Demonstration\PCIe\_SW\_KIT\Windows\PCIe\_Driver.
- 4. Restart Windows
- <span id="page-123-0"></span>5. Make sure the Windows has detected the FPGA Board by checking the Windows Control panel as shown in **[Figure 7-10](#page-123-0)**.

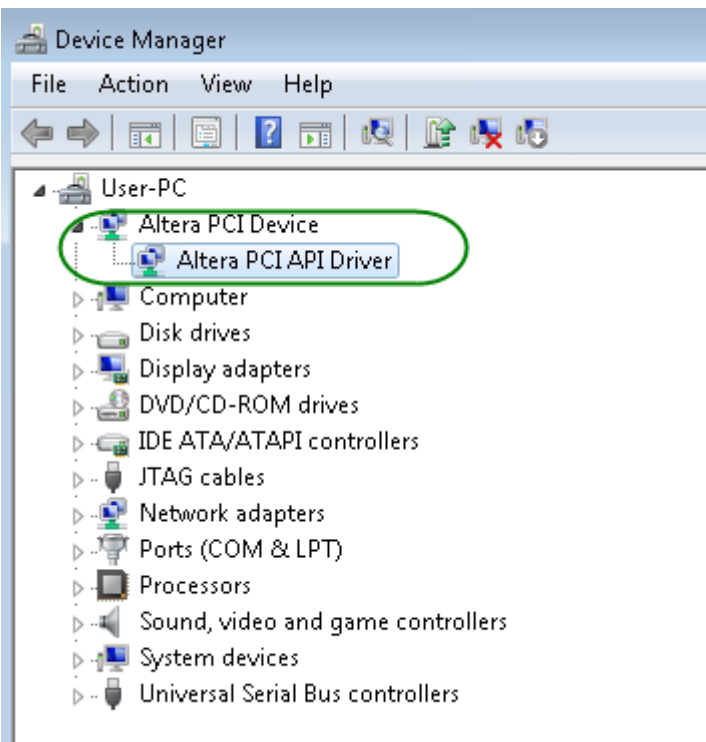

**Figure 7-10 Screenshot for PCIe Driver**

6. Goto windows app folder, execute PCIE\_FUNDAMENTAL.exe. A menu will appear as shown in **[Figure 7-11](#page-124-0)**.

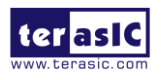

DE5a-NET DDR4 User Manual

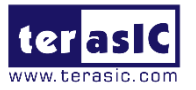

<span id="page-124-0"></span>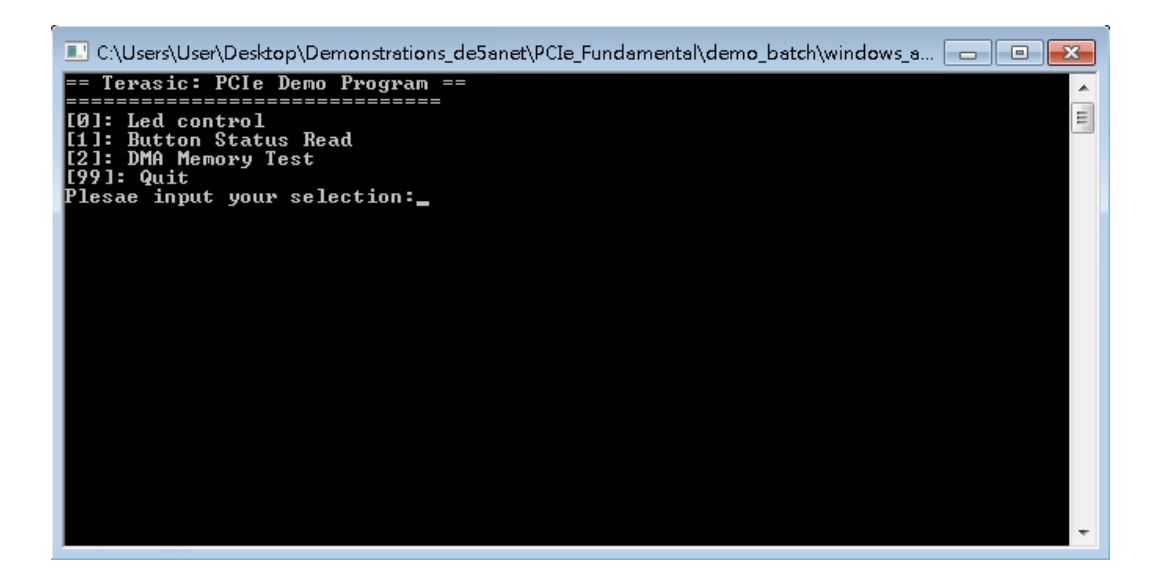

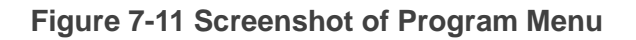

7. Type 0 followed by a ENTER key to select Led Control item, then input 15 (hex 0x0f) will make all led on as shown in **[Figure 7-12](#page-124-1)**. If input 0 (hex 0x00), all led will be turn off.

<span id="page-124-1"></span>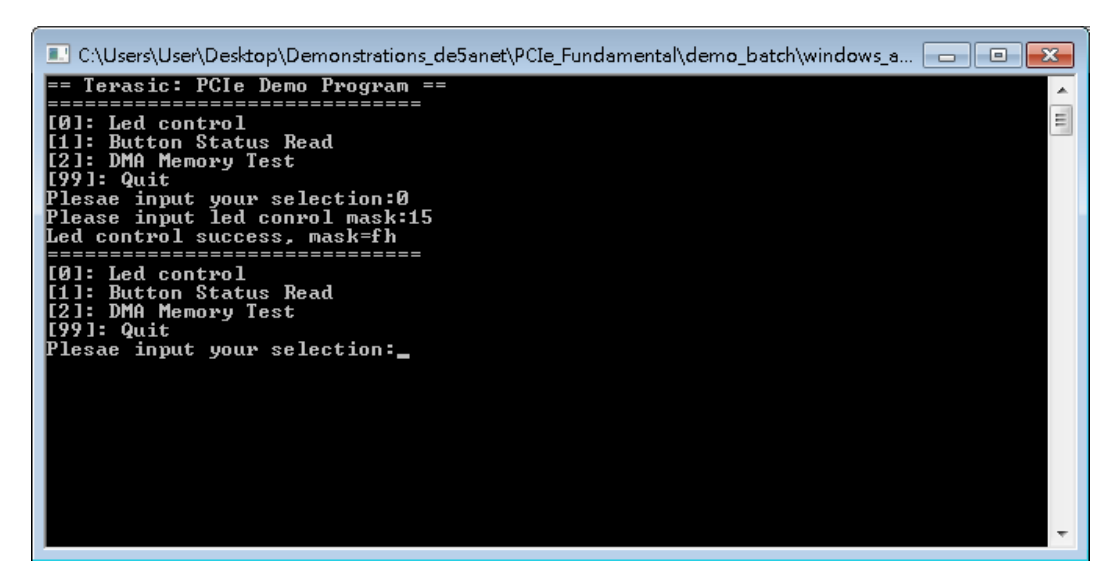

**Figure 7-12 Screenshot of LED Control**

8. Type 1 followed by an ENTER key to select Button Status Read item. The button status will be report as shown in **[Figure 7-13](#page-125-0)**.

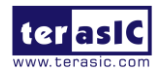

DE5a-NET DDR4 User Manual

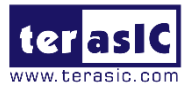

<span id="page-125-0"></span>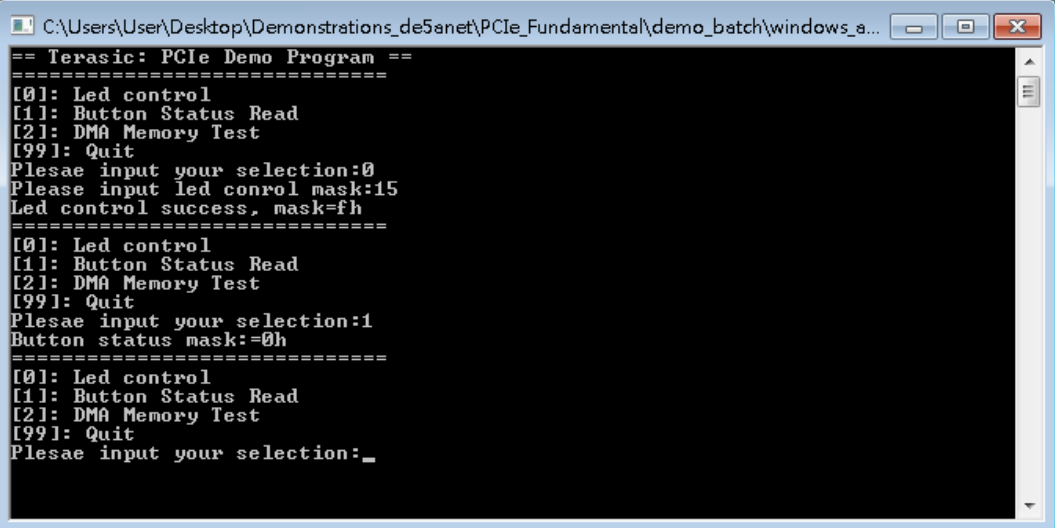

**Figure 7-13 Screenshot of Button Status Report**

9. Type 2 followed by an ENTER key to select DMA Testing item. The DMA test result will be report as shown in **[Figure 7-14](#page-125-1)**.

<span id="page-125-1"></span>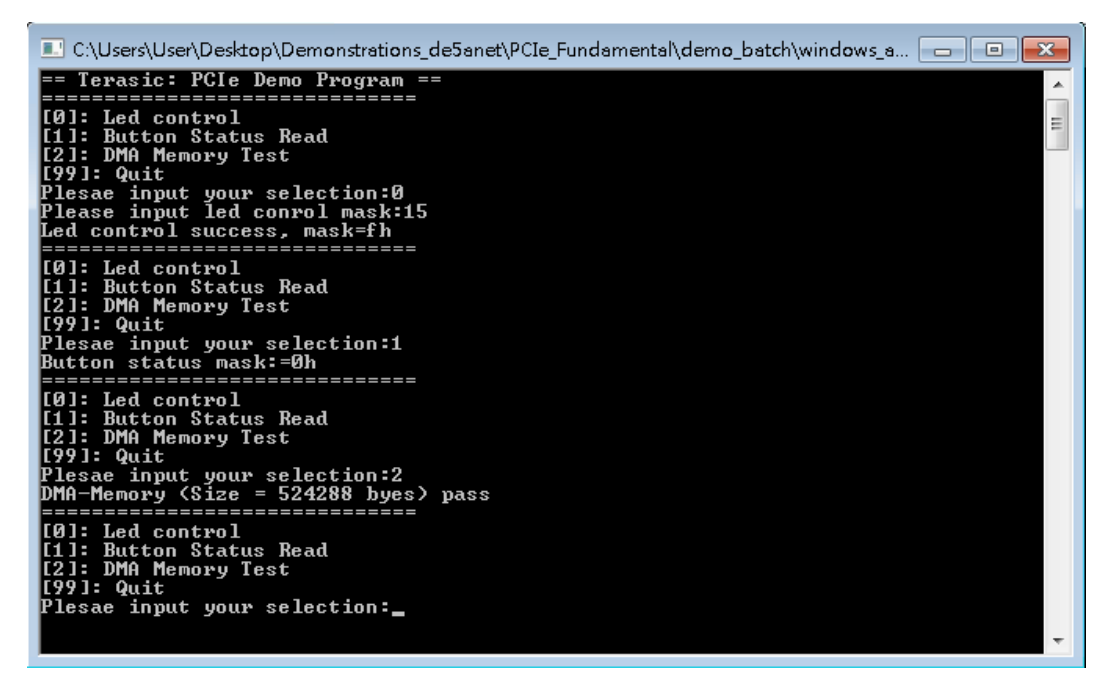

**Figure 7-14 Screenshot of DMA Memory Test Result**

10. Type 99 followed by an ENTER key to exit this test program

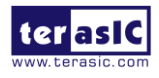

DE5a-NET DDR4 User Manual

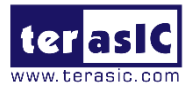

## ■ Development Tools

- Quartus Prime 16.1.2 Standard Edition
- Visual C++ 2012

## ■ **Demonstration Source Code Location**

- Quartus Project: Demonstrations\PCIe\_Fundamental
- C++ Project: Demonstrations\PCIe\_SW\_KIT\Windows\PCIE\_FUNDAMENTAL

# **FPGA Application Design**

**[Figure 7-15](#page-126-0)** shows the system block diagram in the FPGA system. In the Qsys, Altera PIO controller is used to control the LED and monitor the Button Status, and the On-Chip memory is used for performing DMA testing. The PIO controllers and the On-Chip memory are connected to the PCI Express Hard IP controller through the Memory-Mapped Interface.

<span id="page-126-0"></span>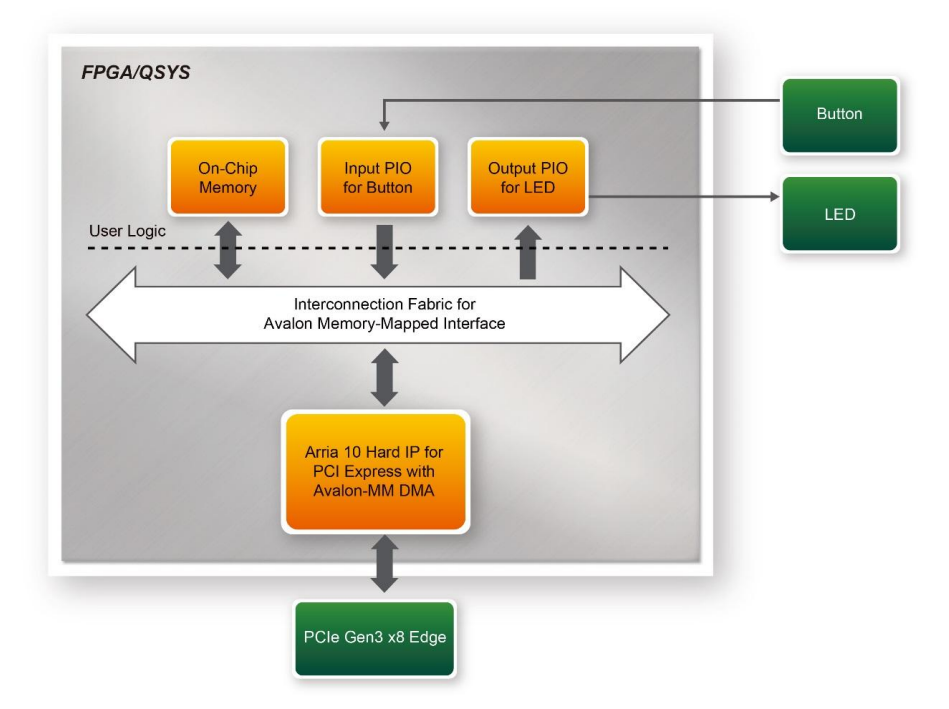

**Figure 7-15 Hardware block diagram of the PCIe reference design**

# **Windows Based Application Software Design**

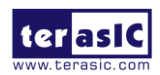

DE5a-NET

127 www.terasic.com April 6, 2021

DDR4 User Manual

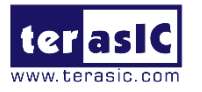

The application software project is built by Visual C++ 2012. The project includes the following major files:

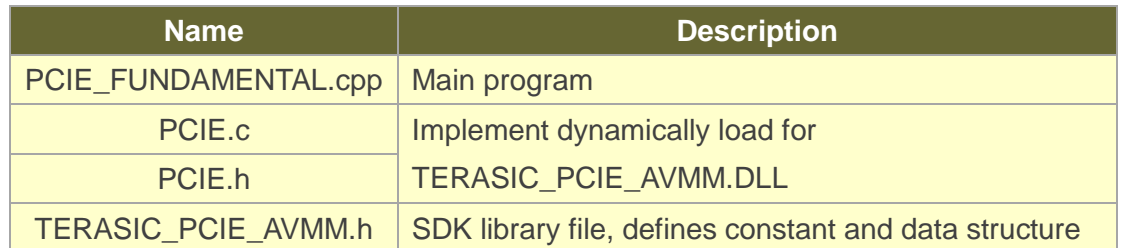

The main program PCIE\_FUNDAMENTAL.cpp includes the header file "PCIE.h" and defines the controller address according to the FPGA design.

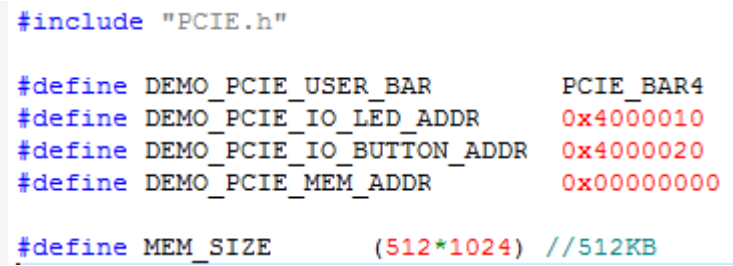

The base address of BUTTON and LED controllers are 0x4000010 and 0x4000020 based on PCIE\_BAR4, in respectively. The on-chip memory base address is 0x00000000 relative to the DMA controller.

Before accessing the FPGA through PCI Express, the application first calls PCIE\_Load to dynamically load the TERASIC\_PCIE\_AVMM.dll. Then, it call PCIE\_Open to open the PCI Express driver. The constant DEFAULT\_PCIE\_VID and DEFAULT\_PCIE\_DID used in PCIE\_Open are defined in TERASIC\_PCIE\_AVMM.h. If developer change the Vendor ID and Device ID and PCI Express IP, they also need to change the ID value define in TERASIC\_PCIE\_AVMM.h. If the return value of PCIE\_Open is zero, it means the driver cannot be accessed successfully. In this case, please make sure:

- The FPGA is configured with the associated bit-stream file and the host is rebooted.
- The PCI express driver is loaded successfully.

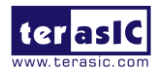

DE5a-NET DDR4 User Manual

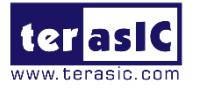

The LED control is implemented by calling PCIE\_Write32 API, as shown below:

bPass = PCIE Write32 (hPCIe, DEMO PCIE USER BAR, DEMO PCIE IO LED ADDR, (uint32 t) Mask);

The button status query is implemented by calling the **PCIE\_Read32** API, as shown below:

PCIE Read32 (hPCIe, DEMO PCIE USER BAR, DEMO PCIE IO BUTTON ADDR, &Status) ;

The memory-mapped memory read and write test is implemented by **PCIE\_DmaWrite** and **PCIE\_DmaRead** API, as shown below:

> PCIE DmaWrite(hPCIe, LocalAddr, pWrite, nTestSize); PCIE DmaRead(hPCIe, LocalAddr, pRead, nTestSize);

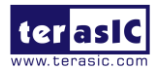

DE5a-NET DDR4 User Manual

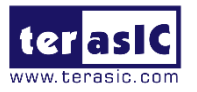

# 7.6 PCIe Reference Design - DDR4

The application reference design shows how to add DDR4 Memory Controllers for DDR4-A SODIMM and DDR4-B SODIMM into the PCIe Quartus project based on the PCIe\_Fundamental Quartus project and perform 4GB data DMA for both SODIMM. Also, this demo shows how to call "PCIE\_ConfigRead32" API to check PCIe link status.

# ■ **Demonstration Files Location**

The demo file is located in the batch folder:

CDROM\Demonstrations\PCIe\_DDR4\demo\_batch

The folder includes following files:

- **•** FPGA Configuration File: DE5A\_NET.sof
- Download Batch file: test.bat
- Windows Application Software folder : windows\_app, includes
	- $\Diamond$  PCIE DDR4.exe
	- $\Diamond$  TERASIC PCIE AVMM.dll

# ■ Demonstration Setup

- 1. Install both DDR4 2400 4GB SODIMM on the FPGA board.
- 2. Install the FPGA board on your PC.
- 3. Configure FPGA with DE5A\_NET.sof by executing the test.bat.
- 4. Install PCIe driver if necessary.
- 5. Restart Windows
- 6. Make sure the Windows has detected the FPGA Board by checking the Windows Control panel.
- 7. Goto windows\_app folder, execute PCIE\_DDR4.exe. A menu will appear as shown in **[Figure 7-16](#page-130-0)**.

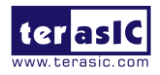

DE5a-NET DDR4 User Manual

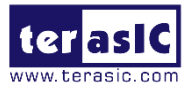

<span id="page-130-0"></span>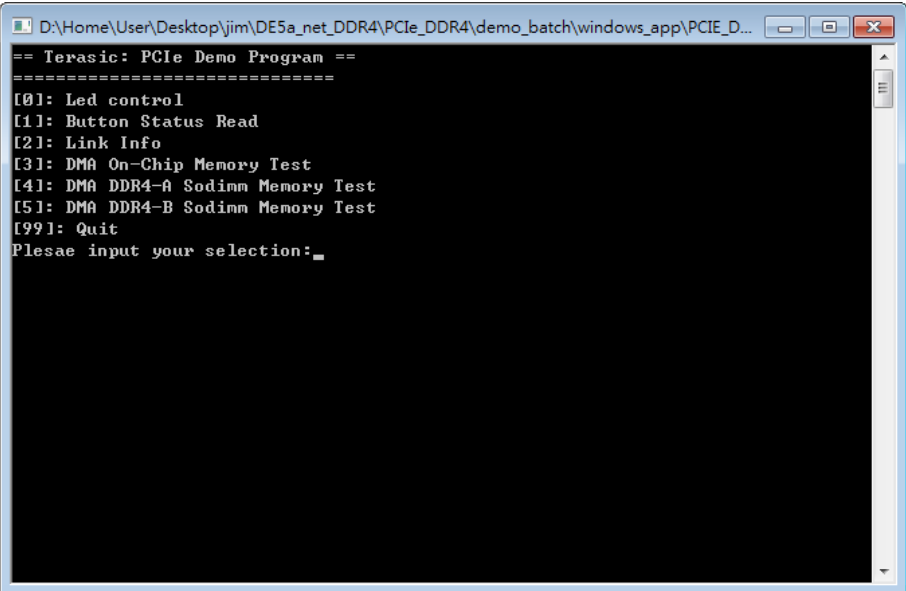

**Figure 7-16 Screenshot of Program Menu**

<span id="page-130-1"></span>8. Type 2 followed by a ENTER key to select Link Info item. The PCIe link information will be shown as in **[Figure 7-17](#page-130-1)**. Gen3 link speed and x8 link width are expected.

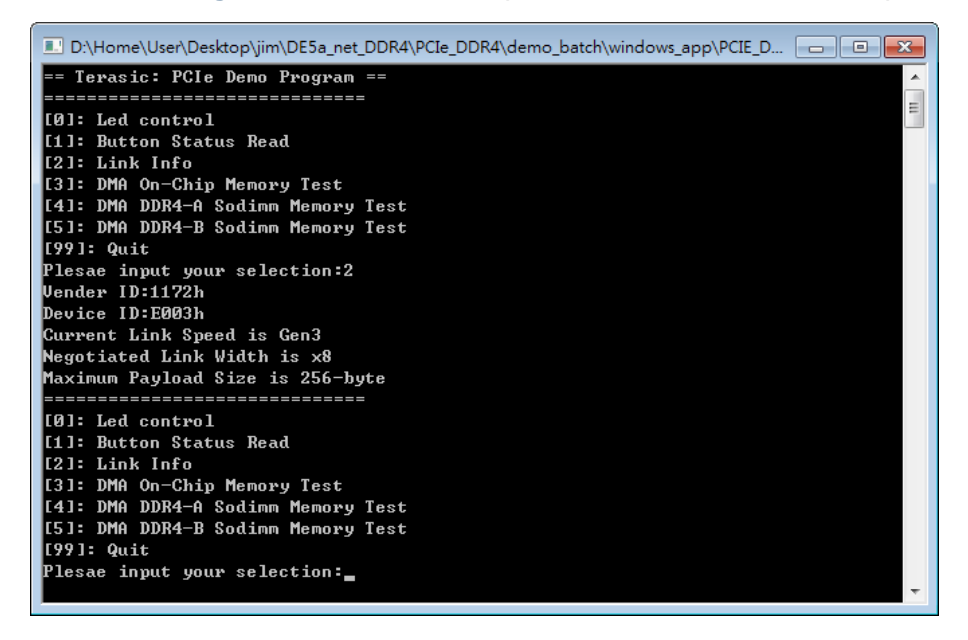

**Figure 7-17 Screenshot of Link Info**

9. Type 3 followed by an ENTER key to select DMA On-Chip Memory Test item. The DMA write and read test result will be report as shown in **[Figure 7-18](#page-131-0)**.

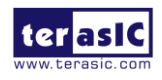

DE5a-NET

131 www.terasic.com April 6, 2021

DDR4 User Manual

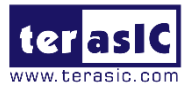

<span id="page-131-0"></span>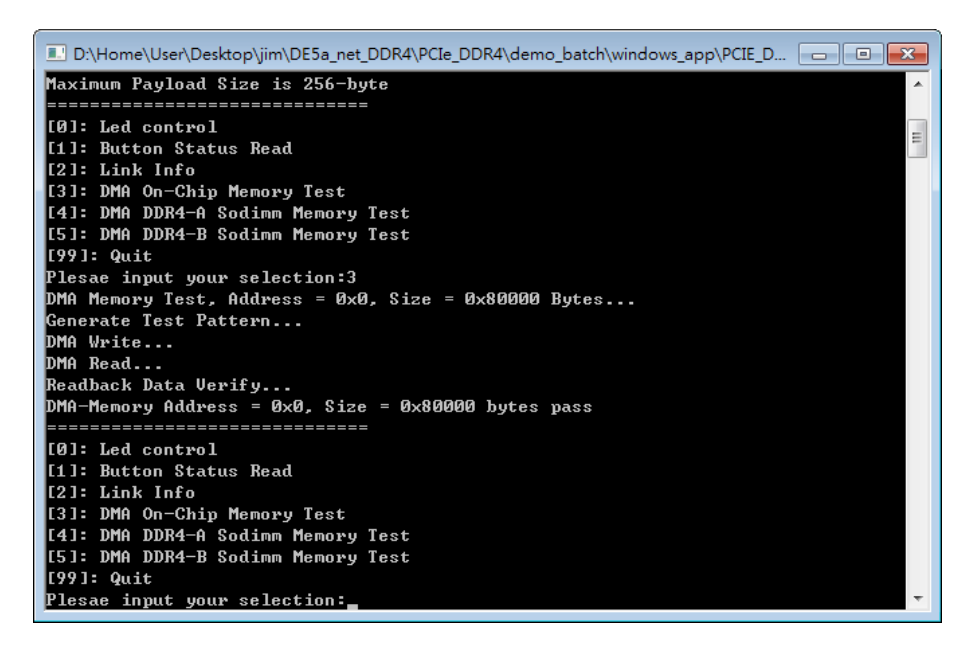

**Figure 7-18 Screenshot of On-Chip Memory DMA Test Result**

<span id="page-131-1"></span>10. Type 4 followed by an ENTER key to select DMA DDR4-A SODIMM Memory Test item. The DMA write and read test result will be report as shown in **[Figure 7-19](#page-131-1)**.

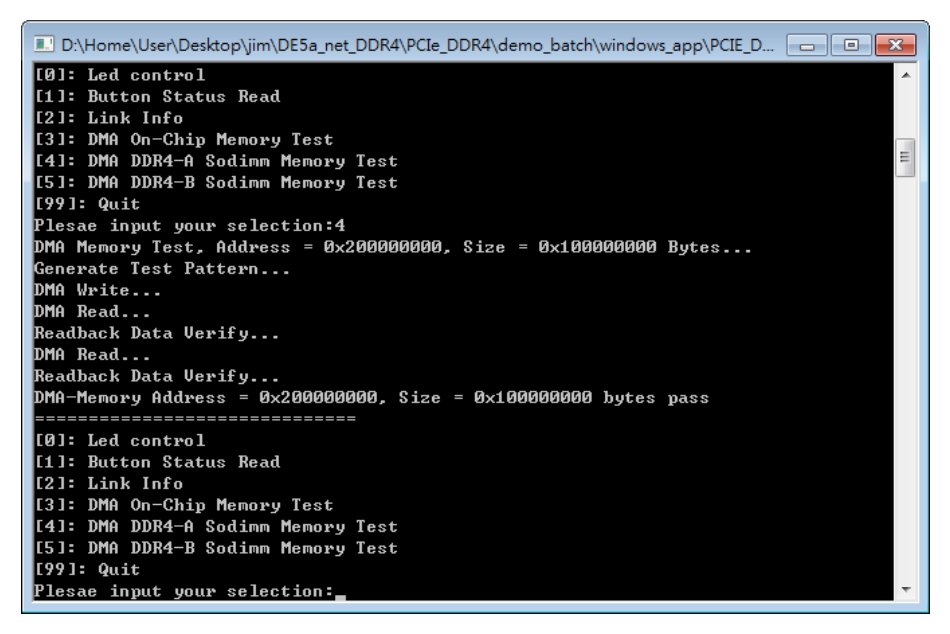

**Figure 7-19 Screenshot of DDR4-A SODIMM Memory DAM Test Result**

11. Type 5 followed by an ENTER key to select DMA DDR4-B SODIMM Memory Test item. The DMA write and read test result will be report as shown in **[Figure 7-20](#page-132-0)**.

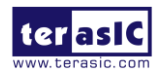

DE5a-NET DDR4 User Manual

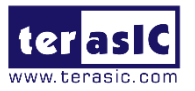

<span id="page-132-0"></span>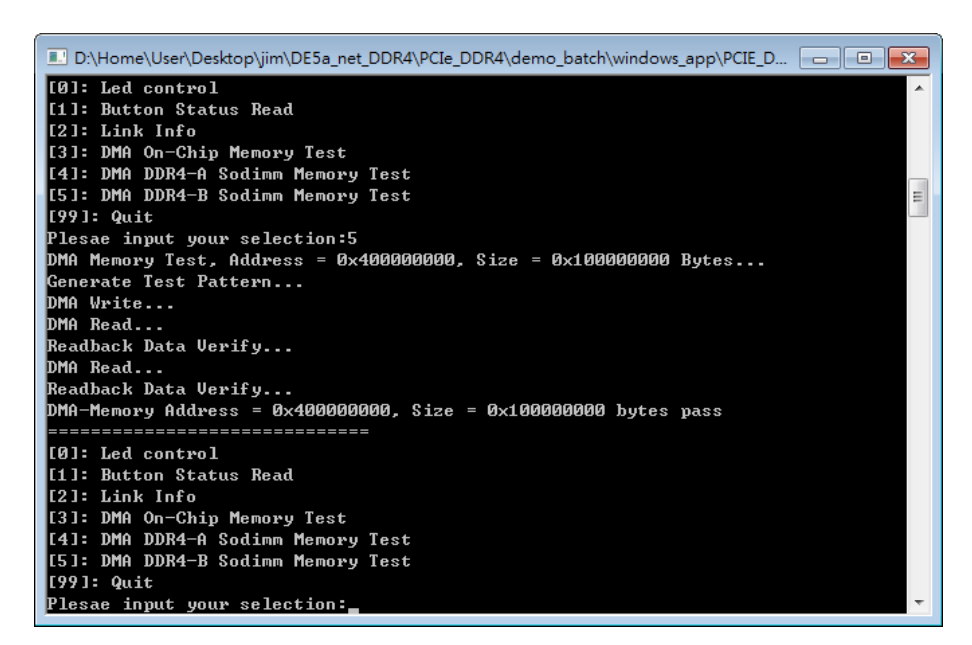

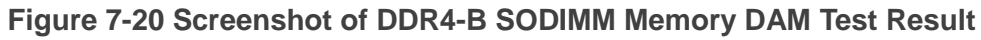

12. Type 99 followed by an ENTER key to exit this test program.

## **Development Tools**

- Quartus Prime 16.1.2 Standard Edition
- $\bullet$  Visual C++ 2012

# ■ **Demonstration Source Code Location**

- Quartus Project: Demonstrations\PCIE\_DDR4
- Visual C++ Project: Demonstrations\PCIe\_SW\_KIT\Windows\PCIe\_DDR4

# **FPGA Application Design**

**[Figure 7-21](#page-133-0)** shows the system block diagram in the FPGA system. In the Qsys, Altera PIO controller is used to control the LED and monitor the Button Status, and the On-Chip memory is used for performing DMA testing. The PIO controllers and the On-Chip memory are connected to the PCI Express Hard IP controller through the Memory-Mapped Interface.

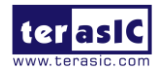

DE5a-NET DDR4 User Manual

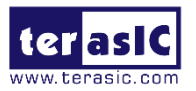

<span id="page-133-0"></span>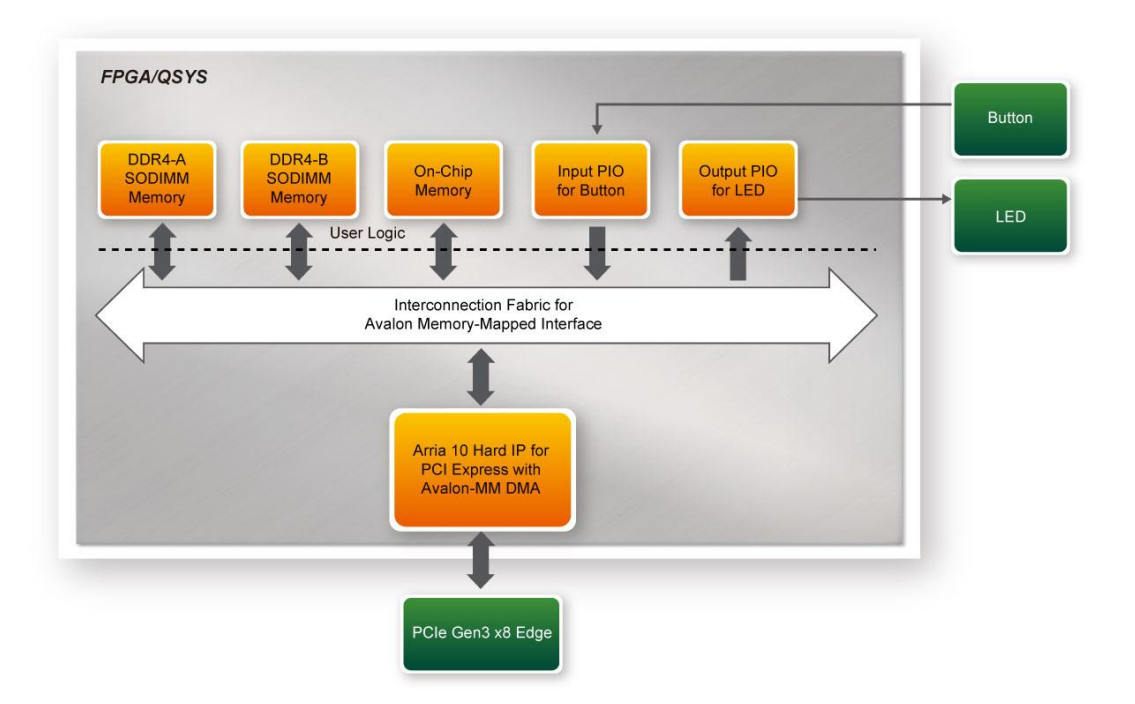

**Figure 7-21 Hardware block diagram of the PCIe\_DDR4 reference design**

# **Windows Based Application Software Design**

The application software project is built by Visual C++ 2012. The project includes the following major files:

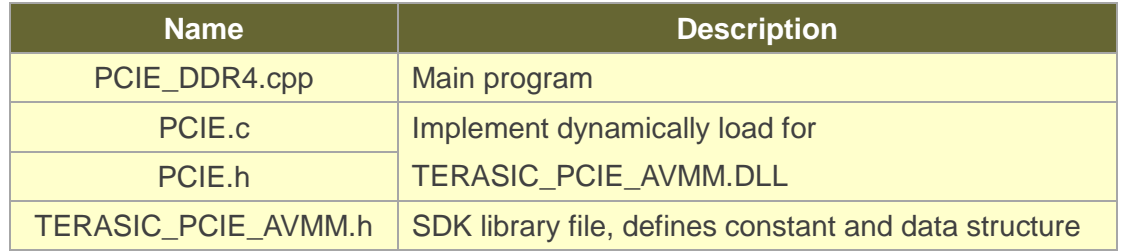

The main program PCIE\_DDR4.cpp includes the header file "PCIE.h" and defines the controller address according to the FPGA design.

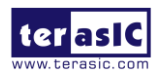

DE5a-NET DDR4 User Manual

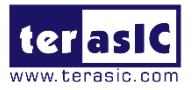

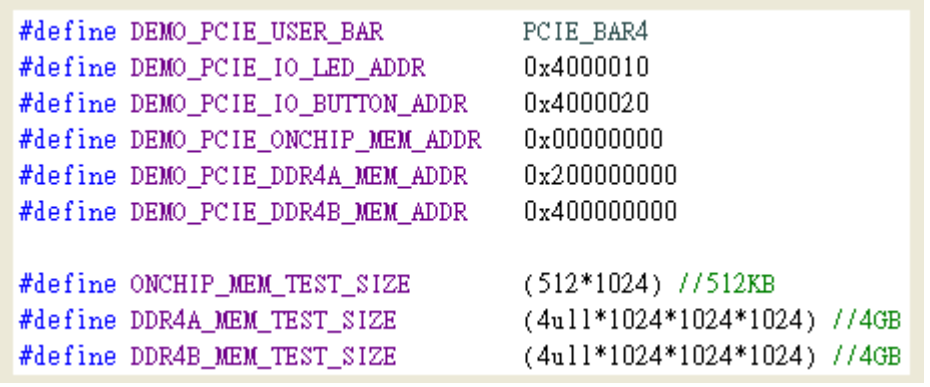

The base address of BUTTON and LED controllers are 0x4000010 and 0x4000020 based on PCIE\_BAR4, in respectively. The on-chip memory base address is 0x00000000 relative to the DMA controller. The above definition is the same as those in PCIe Fundamental demo.

Before accessing the FPGA through PCI Express, the application first calls PCIE\_Load to dynamically load the TERASIC\_PCIE\_AVMM.DLL. Then, it call PCIE\_Open to open the PCI Express driver. The constant DEFAULT\_PCIE\_VID and DEFAULT\_PCIE\_DID used in PCIE\_Open are defined in TERASIC\_PCIE\_AVMM.h. If developer change the Vendor ID and Device ID and PCI Express IP, they also need to change the ID value define in TERASIC\_PCIE\_AVMM.h. If the return value of PCIE\_Open is zero, it means the driver cannot be accessed successfully. In this case, please make sure:

- The FPGA is configured with the associated bit-stream file and the host is rebooted.
- The PCI express driver is loaded successfully.

The LED control is implemented by calling PCIE\_Write32 API, as shown below:

 $bPass = PCIE Write32(hPCIe, DEMO PCIE USEER BAR, DEMO PCIE IO LED ANDR, (uint32_t) Mask);$ 

The button status query is implemented by calling the **PCIE\_Read32** API, as shown below:

PCIE Read32 (hPCIe, DEMO PCIE USER BAR, DEMO PCIE IO BUTTON ADDR, &Status) ;

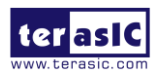

DE5a-NET DDR4

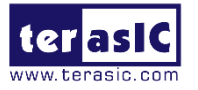

The memory-mapped memory read and write test is implemented by **PCIE\_DmaWrite** and **PCIE\_DmaRead** API, as shown below:

```
PCIE DmaWrite(hPCIe, LocalAddr, pWrite, nTestSize);
PCIE DmaRead(hPCIe, LocalAddr, pRead, nTestSize);
```
The PCIe link information is implemented by PCIE\_ConfigRead32 API, as shown below:

```
// read config - link status
if (PCIE ConfigRead32(hPCIe, 0x90, &Data32)){
  switch ((Data32 >> 16) & 0x0F) {
              case 1:
                   printf ("Current Link Speed is Gen1\r\n");
                   break:
              case 2:
                   printf ("Current Link Speed is Gen2\r\n");
                   break:
               case 3:
                   printf ("Current Link Speed is Gen3\r\n");
                   break;
              default:
                   printf ("Current Link Speed is Unknown\r\n");
                   break;
  \mathbf{u}switch ((Data32 >> 20) & 0x3F) {
              case 1:
                   printf ("Negotiated Link Width is x1\r\ln");
                   break;
               case 2:
                   printf ("Negotiated Link Width is x2\r\ln");
                   break:
              case 4:
                   printf ("Negotiated Link Width is x4\r\n");
                   break:
              case 8:
                   printf ("Negotiated Link Width is x8\r\n");
                   break;
               case 16:
                   printf ("Negotiated Link Width is x16\r\n");
                   break;
              default:
                   printf ("Negotiated Link Width is Unknown\r\n");
                   break:
 \rightarrow}else{bPass = false;Ÿ
```
**terasic** 

DDR4 User Manual

DE5a-NET

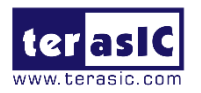

# *Chapter 8*

# PCI Express Reference Design for Linux

CI Express is commonly used in consumer, server, and industrial applications, to link motherboard-mounted peripherals. From this demonstration, it will show how the PC Linux and FPGA communicate with each other through the PCI Express interface. Arria 10 Hard IP for PCI Express with Avalon-MM DMA IP is used in this demonstration. For detail about this IP, please refer to Altera document [ug\\_a10\\_pcie\\_avmm\\_dma.pdf.](https://www.altera.com/en_US/pdfs/literature/ug/ug_a10_pcie_avmm_dma.pdf) P

# 8.1 PCI Express System Infrastructure

**[Figure 8-1](#page-137-0)** shows the infrastructure of the PCI Express System in this demonstration. It consists of two primary components: FPGA System and PC System. The FPGA System is developed based on Arria 10 Hard IP for PCI Express with Avalon-MM DMA. The application software on the PC side is developed by Terasic based on Altera's PCIe kernel mode driver.

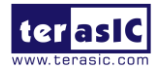

DE5a-NET DDR4 User Manual

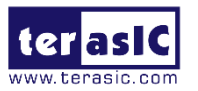

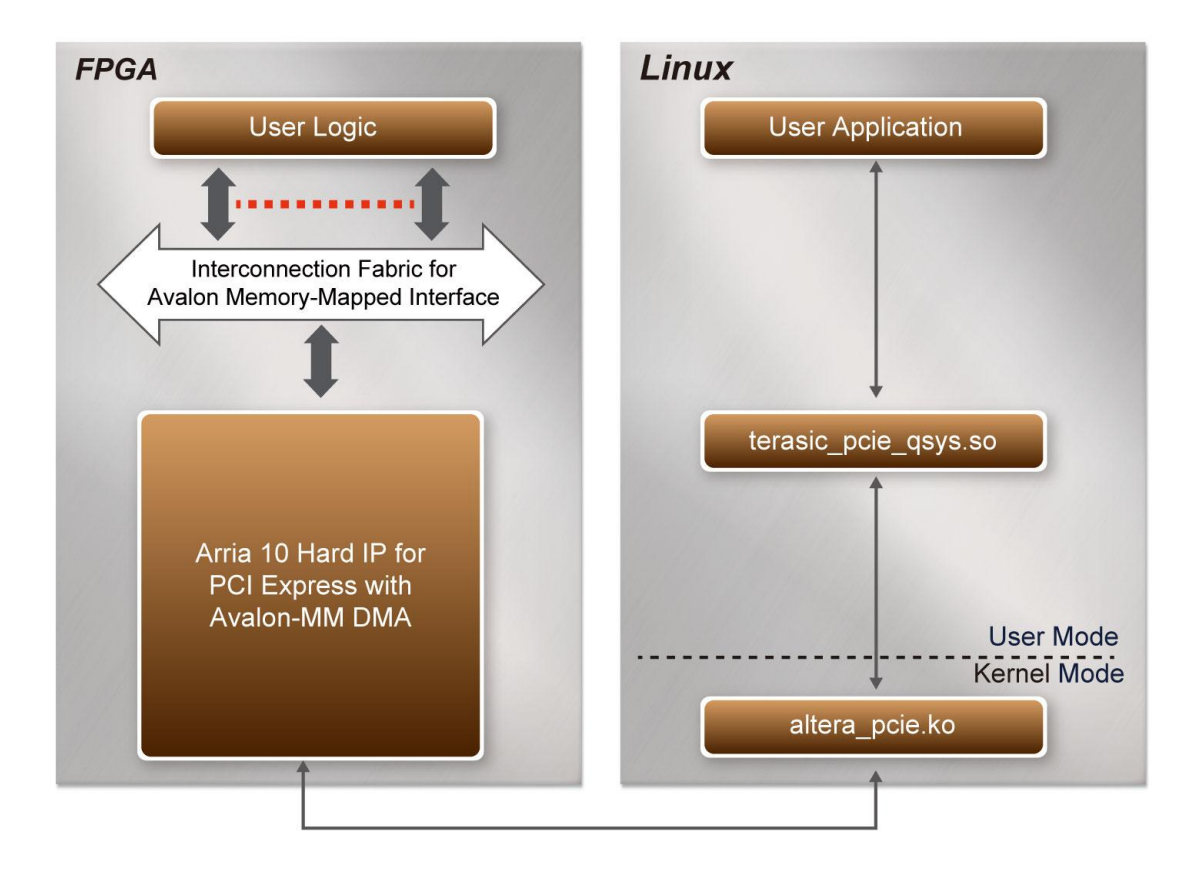

**Figure 8-1 Infrastructure of PCI Express System**

# <span id="page-137-0"></span>8.2 PC PCI Express Software SDK

The FPGA System CD contains a PC Windows based SDK to allow users to develop their 64-bit software application on 64-bits Linux. CentOS 7.2 is recommended. The SDK is located in the "CDROM/Demonstrations/PCIe\_SW\_KIT/Linux" folder which includes:

- PCI Express Driver
- PCI Express Library
- PCI Express Examples

The kernel mode driver assumes the PCIe vendor ID (VID) is 0x1172 and the device ID

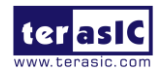

DE5a-NET DDR4

138 www.terasic.com April 6, 2021

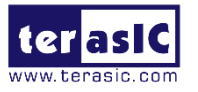

(DID) is 0xE003. If different VID and DID are used in the design, users need to modify the PCIe vendor ID (VID) and device ID (DID) in the driver project and rebuild the driver. The ID is defined in the file PCIe\_SW\_KIT/Linux/PCIe\_Driver/altera\_pcie\_cmd.h.

The PCI Express Library is implemented as a single .so file named terasic\_pcie\_qsys.so. This file is a 64-bit library file. With the library exported software API, users can easily communicate with the FPGA. The library provides the following functions:

- Basic data read and write
- Data read and write by DMA

For high performance data transmission, Altera AVMM DMA is required as the read and write operations are specified under the hardware design on the FPGA.

# 8.3 PCI Express Software Stack

**[Figure 8-2](#page-139-0)** shows the software stack for the PCI Express application software on 64-bit Linux. The PCIe library module terasic\_pcie\_qys.so provides DMA and direct I/O access for user application program to communicate with FPGA. Users can develop their applications based on this .so library file. The altera\_pcie.ko kernel driver is provided by Altera.

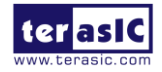

DE5a-NET DDR4 User Manual

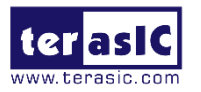

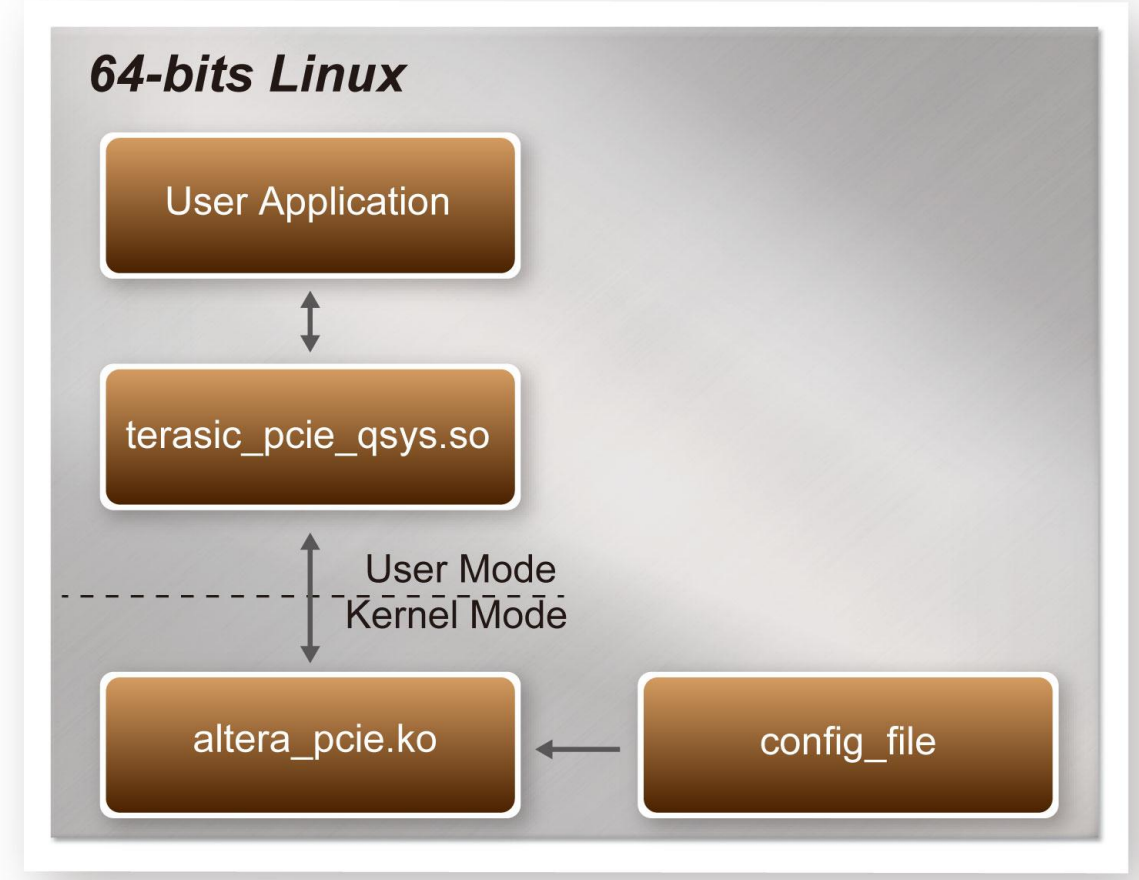

**Figure 8-2 PCI Express Software Stack**

# <span id="page-139-0"></span>**Install PCI Express Driver on Linux**

To make sure the PCIe driver can meet your kernel of Linux distribution, the driver altera\_pcie.ko should be recompile before use it. The PCIe driver project is locate in the folder:

"CDROM/Demonstrations/PCIe\_SW\_KIT/Linux/PCIe\_Driver"

The folder includes the following files:

- altera\_pcie.c
- altera\_pcie.h
- altera\_pcie\_cmd.h
- **•** Makefile
- load driver

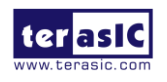

DE5a-NET DDR4 User Manual

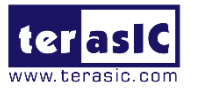

- unload
- config file

To compile and install the PCI Express driver, please execute the steps below:

- 1. Install the DE5a-Net on the PCIe slot of the host PC
- 2. Make sure Altera Programmer and USB-Blaster II driver are installed
- 3. Open a terminal and use "cd" command to goto the folder "CDROM/Demonstrations/PCIe\_Fundamental/demo\_batch".
- 4. Set QUARTUS\_ROOTDIR variable pointing to the Quartus installation path. Set QUARTUS\_ROOTDIR variable by tying the following commands in terminal. Replace "/home/centos/intelFPGA/16.1/quartus" to your quartus installation path. export QUARTUS\_ROOTDIR=/home/centos/intelFPGA/16.1/quartus
- 5. Execute "sudo -E sh test.sh" command to configure the FPGA
- 6. Restart Linux operation system. In Linux, open a terminal and use "cd" command to goto the PCIe Driver folder
- 7. Type the following commands to compile and install the driver altera\_pcie.ko, and make sure driver is loaded successfully and FPGA is detected by the driver as shown in **[Figure 8-3.](#page-140-0)**
	- make
	- sudo sh load\_driver
	- dmesg | tail -n 15

<span id="page-140-0"></span>

| centos@localhost:PCIe_Driver\$ sudo sh load driver                                                    |
|----------------------------------------------------------------------------------------------------|
| Matching Device Found                                                                                 |
| centos@localhost:PCIe Driver\$ dmesg   tail -n 15                                                     |
| 35.485745] SELinux: initialized (dev tmpfs, type tmpfs), uses transition SIDs                         |
| 246.876696] SELinux: initialized (dev tmpfs, type tmpfs), uses transition SIDs                        |
| 273.531603] Altera PCIE: altera pcie init(), May 11 2017 16:29:58                                     |
| 273.531629] Altera PCIE 0000:01:00.0: enabling device (0000 -> 0002)                                  |
| 273.531713] Altera PCIE 0000:01:00.0: pci enable device() successful                                  |
| 273.531744] Altera PCIE 0000:01:00.0: irg 134 for MSI/MSI-X                                           |
| 273.531754] Altera PCIE 0000:01:00.0: pci enable msi() successful                                     |
| 273.531758] Altera PCIE 0000:01:00.0: BAR[0] 0xe8000000-0xe80001ff flags 0x0014220c, length 512       |
| 273.531760] Altera PCIE 0000:01:00.0: BAR[1] 0x00000000-0x00000000 flags 0x00000000, length 0         |
| 273.531762] Altera PCIE 0000:01:00.0: BAR[2] 0x00000000-0x00000000 flags 0x00000000, length 0         |
| 273.531764] Altera PCIE 0000:01:00.0: BAR[3] 0x00000000-0x00000000 flags 0x00000000, length 0         |
| 273.531766] Altera PCIE 0000:01:00.0: BAR[4] 0xe0000000-0xe7ffffff flags 0x0014220c, length 134217728 |
| 273.531768] Altera PCIE 0000:01:00.0: BAR[5] 0x00000000-0x00000000 flags 0x00000000, length 0         |
| 273.531783] Altera PCIE 0000:01:00.0: BAR[0] mapped to 0xffffc9000307c000, length 512                 |
| 273.532037] Altera PCIE 0000:01:00.0: BAR[4] mapped to 0xffffc9000c200000, length 134217728           |
|                                                                                                    |

**Figure 8-3 Screenshot of install PCIe driver**

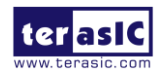

DE5a-NET

DDR4

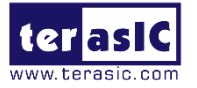

# ■ Create a Software Application

All the files needed to create a PCIe software application are located in the directory CDROM/Demonstrations/PCIe\_SW\_KIT/Linux/PCIe\_Library. It includes the following files:

- TERASIC\_PCIE\_AVMM.h
- terasic\_pcie\_qsys.so (64-bit library)

Below lists the procedures to use the library in users' C/C++ project:

- 1. Create a 64-bit C/C++ project.
- 2. Include TERASIC PCIE AVMM.h in the C/C++ project.
- 3. Copy terasic\_pcie\_qsys.so to the folder where the project execution file is located.
- 4. Dynamically load terasic pcie\_qsys.so in C/C++ program. To load the terasic pcie qsys.so, please refer to the PCIe fundamental example below.
- 5. Call the library API to implement the desired application.

Users can easily communicate with the FPGA through the PCIe bus through the terasic\_pcie\_qsys.so API. The details of API are described below:

# 8.4 PCI Express Library API

The API is the same as Windows Library. Please refer to the section 7.4 PCI Express Library API in this document.

# 8.5 PCIe Reference Design – Fundamental

The application reference design shows how to implement fundamental control and data transfer in DMA. In the design, basic I/O is used to control the BUTTON and LED on the

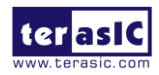

DE5a-NET DDR4

User Manual

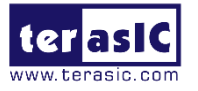

FPGA board. High-speed data transfer is performed by DMA.

## ■ **Demonstration Files Location**

The demo file is located in the batch folder:

CDROM/Demonstrations/PCIe\_Fundamental/demo\_batch

The folder includes following files:

- FPGA Configuration File: DE5A\_NET.sof
- Download Batch file: test.sh
- Linux Application Software folder : linux\_app, includes
	- $\Diamond$  PCIE\_FUNDAMENTAL
	- $\diamond$  terasic\_pcie\_qsys.so

## ■ **Demonstration Setup**

<span id="page-142-0"></span>1. Install the FPGA board on your PC as shown in **[Figure8-4](#page-142-0)**.

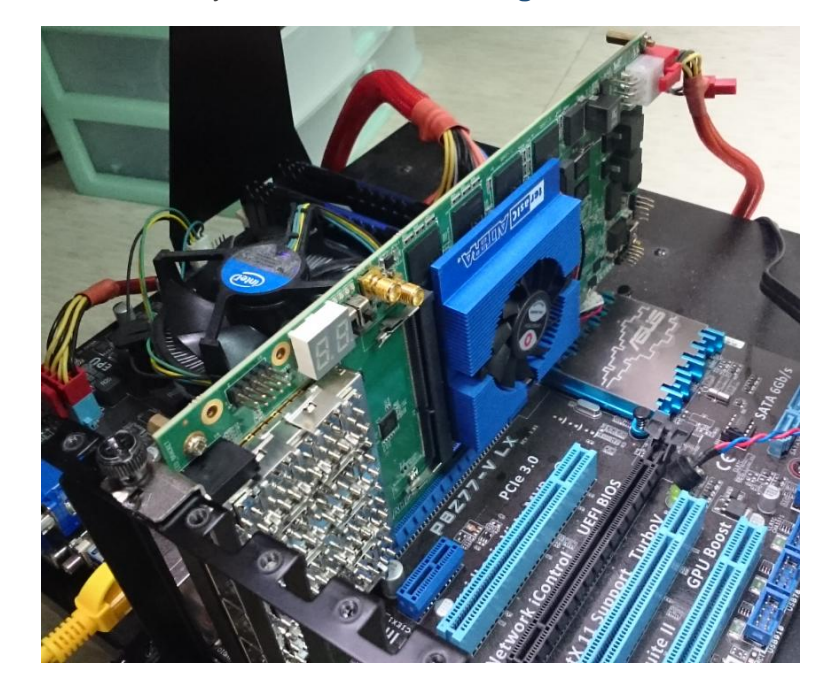

**Figure 8-4 FPGA board installation on PC**

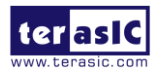

DE5a-NET DDR4 User Manual

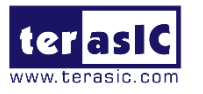

- 2. Open a terminal and use "cd" command to goto "CDROM/Demonstrations/PCIe\_Fundamental/demo\_batch".
- 3. Set QUARTUS\_ROOTDIR variable pointing to the Quartus installation path. Set QUARTUS\_ROOTDIR variable by tying the following commands in terminal. Replace /home/centos/intelFPGA/16.1/quartus to your quartus installation path.

export QUARTUS\_ROOTDIR=/home/centos/intelFPGA/16.1/quartus

- 4. Execute "sudo -E sh test.sh" command to configure the FPGA
- 5. Restart Linux
- 6. Install PCIe driver. The driver is located in the folder:

CDROM/Demonstration/PCIe\_SW\_KIT/Linux/PCIe\_Driver.

7. Type "Is - I /dev/altera pcie\*" to make sure the Linux has detected the FPGA Board. If the FPGA board is detected, developers can find the /dev/altera\_pcieX(where X is 0~255) in Linux file system as shown below.

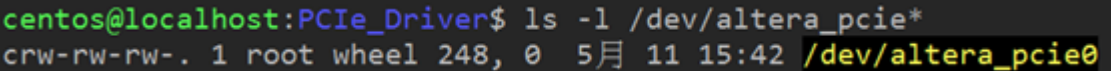

8. Goto linux\_app folder, execute PCIE\_FUNDAMENTAL. A menu will appear as shown in **[Figure 8-5](#page-143-0)**.

<span id="page-143-0"></span>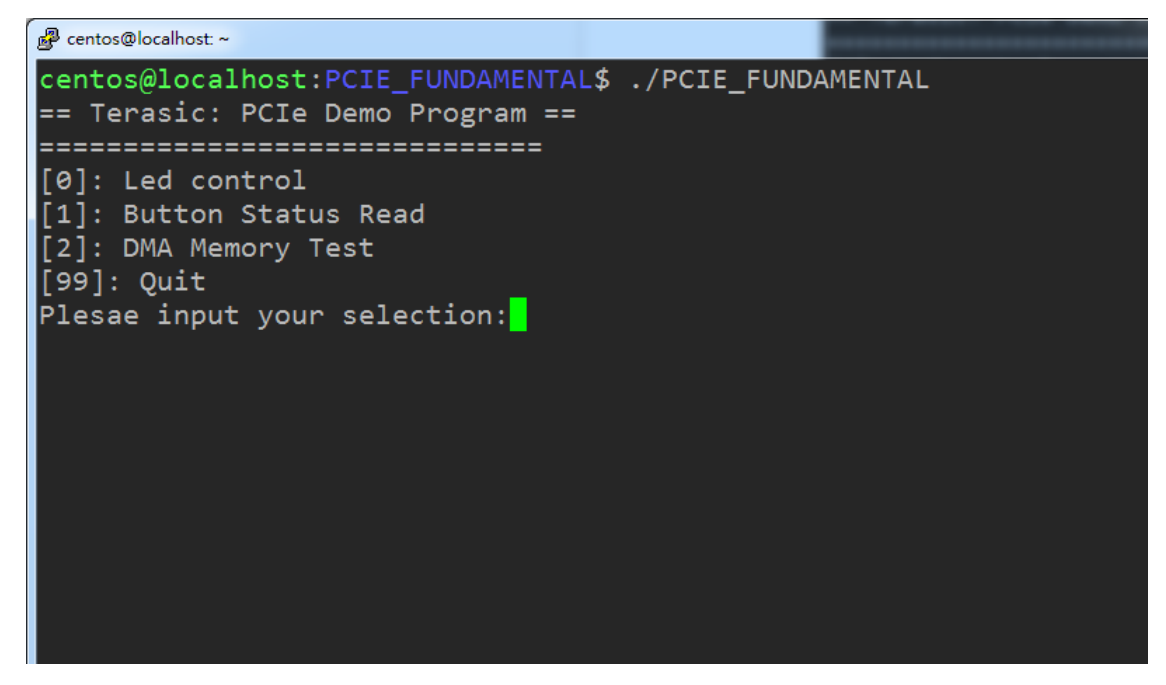

**Figure 8-5 Screenshot of Program Menu**

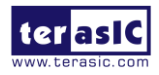

DE5a-NET DDR4

144 www.terasic.com April 6, 2021
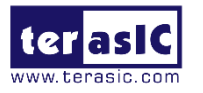

9. Type 0 followed by a ENTER key to select Led Control item, then input 15 (hex 0x0f) will make all led on as shown in **[Figure 8-6](#page-144-0)**. If input 0 (hex 0x00), all led will be turn off.

<span id="page-144-0"></span>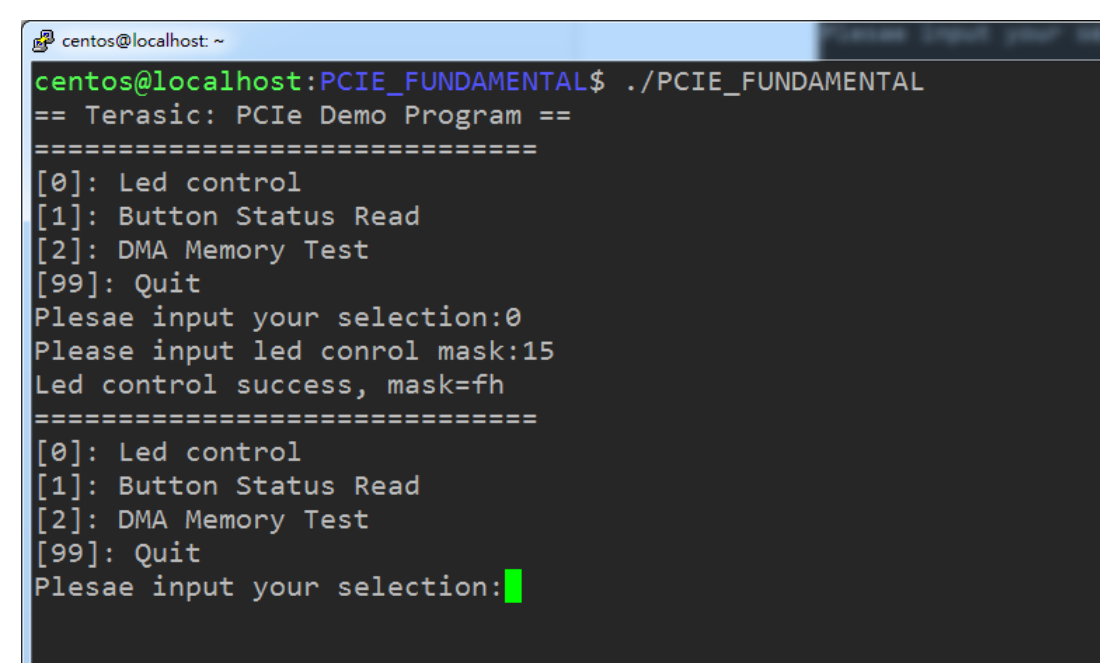

**Figure 8-6 Screenshot of LED Control**

10. Type 1 followed by an ENTER key to select Button Status Read item. The button status will be report as shown in **[Figure 8-7](#page-144-1)**.

<span id="page-144-1"></span>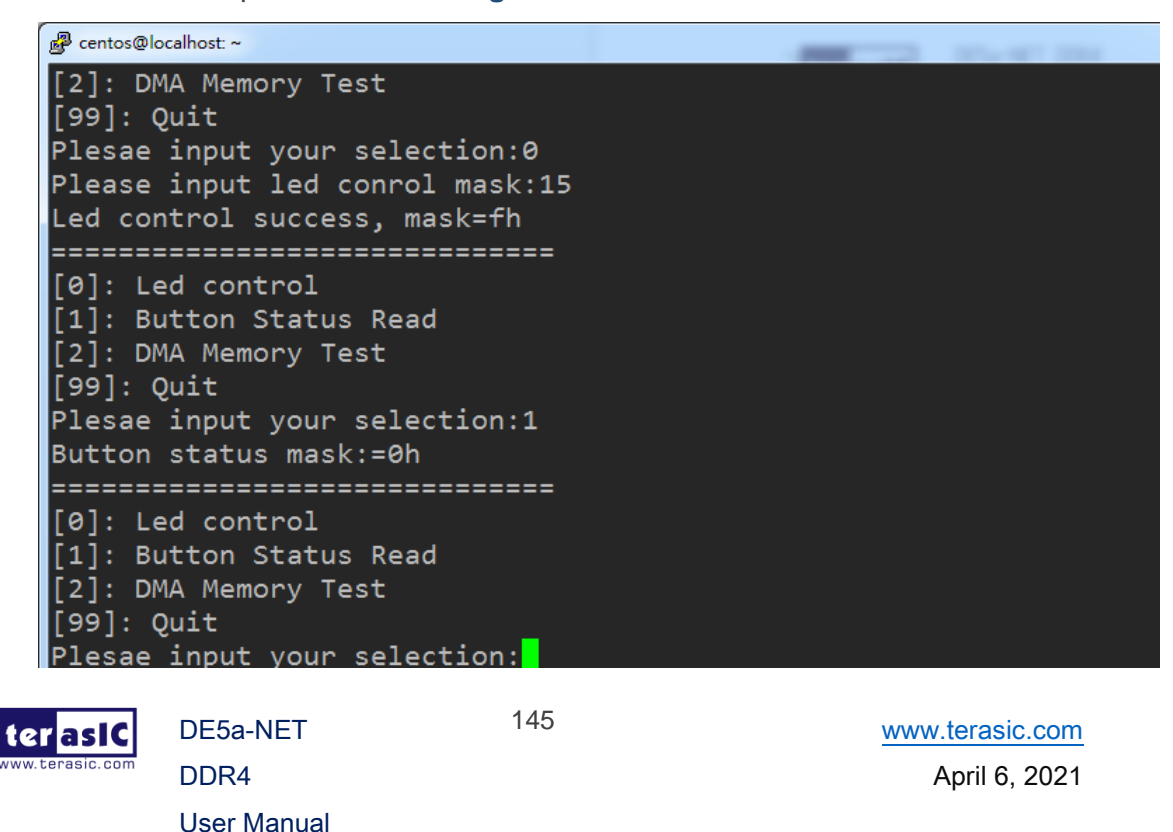

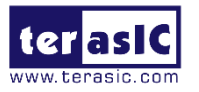

#### **Figure 8-7 Screenshot of Button Status Report**

11. Type 2 followed by an ENTER key to select DMA Testing item. The DMA test result will be report as shown in **[Figure 8-8](#page-145-0)**.

<span id="page-145-0"></span>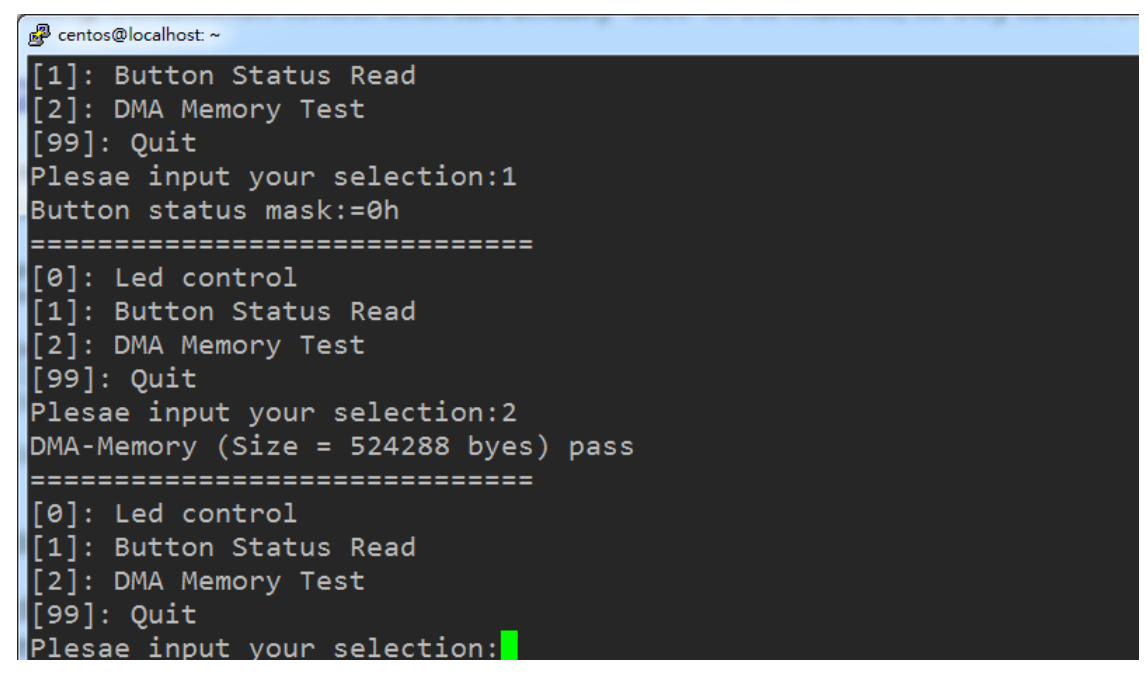

#### **Figure 8-8 Screenshot of DMA Memory Test Result**

12. Type 99 followed by an ENTER key to exit this test program

### ■ Development Tools

- Quartus Prime 16.1.2 Standard Edition
- GNU Compiler Collection, Version 4.8 is recommend

#### ■ **Demonstration Source Code Location**

- Quartus Project: Demonstrations/PCIe\_Fundamental
- C++ Project: Demonstrations/PCIe\_SW\_KIT/Linux/PCIE\_FUNDAMENTAL

### ■ FPGA Application Design

**[Figure 8-9](#page-146-0)** shows the system block diagram in the FPGA system. In the Qsys, Altera PIO controller is used to control the LED and monitor the Button Status, and the On-Chip memory is used for performing DMA testing. The PIO controllers and the On-Chip

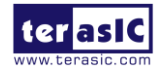

DE5a-NET DDR4

146 www.terasic.com April 6, 2021

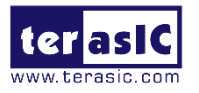

<span id="page-146-0"></span>memory are connected to the PCI Express Hard IP controller through the Memory-Mapped Interface.

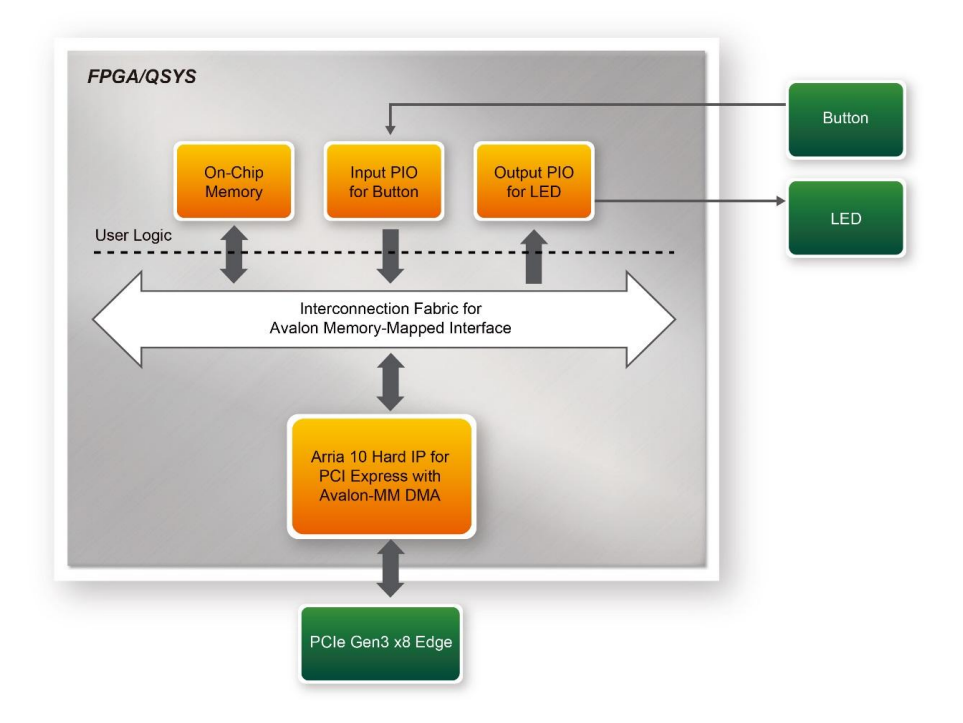

**Figure 8-9 Hardware block diagram of the PCIe reference design**

# **Linux Based Application Software Design**

The application software project is built by GNU Toolchain. The project includes the following major files:

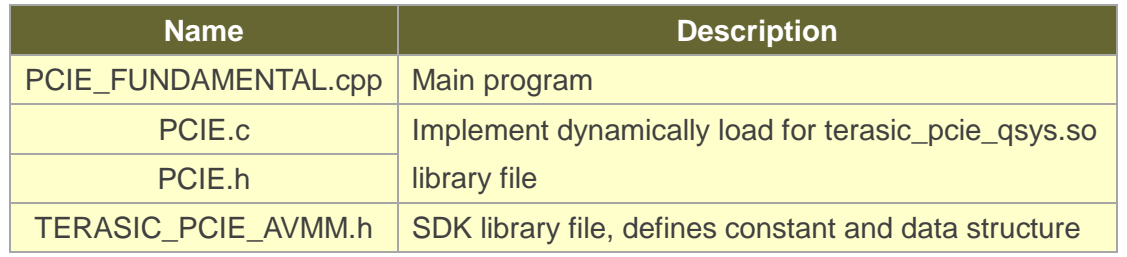

The main program PCIE\_FUNDAMENTAL.cpp includes the header file "PCIE.h" and defines the controller address according to the FPGA design.

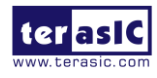

DE5a-NET DDR4 User Manual

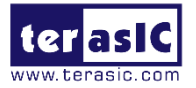

#include "PCIE.h" #define DEMO\_PCIE\_USER\_BAR PCIE\_BAR4<br>#define DEMO\_PCIE\_IO\_LED\_ADDR 0x4000010 #define DEMO PCIE IO BUTTON ADDR 0x4000020 #define DEMO PCIE MEM ADDR 0x00000000 #define MEM SIZE (512\*1024) //512KB

The base address of BUTTON and LED controllers are 0x4000010 and 0x4000020 based on PCIE\_BAR4, in respectively. The on-chip memory base address is 0x00000000 relative to the DMA controller.

Before accessing the FPGA through PCI Express, the application first calls PCIE\_Load to dynamically load the terasic\_pcie\_qsys.so. Then, it call PCIE\_Open to open the PCI Express driver. The constant DEFAULT\_PCIE\_VID and DEFAULT\_PCIE\_DID used in PCIE\_Open are defined in TERASIC\_PCIE\_AVMM.h. If developer change the Vendor ID and Device ID and PCI Express IP, they also need to change the ID value define in TERASIC\_PCIE\_AVMM.h. If the return value of PCIE\_Open is zero, it means the driver cannot be accessed successfully. In this case, please make sure:

- The FPGA is configured with the associated bit-stream file and the host is rebooted.
- The PCI express driver is loaded successfully.

The LED control is implemented by calling PCIE\_Write32 API, as shown below:

bPass = PCIE Write32 (hPCIe, DEMO PCIE USER BAR, DEMO PCIE IO LED ADDR, (uint32 t) Mask);

The button status query is implemented by calling the **PCIE\_Read32** API, as shown below:

PCIE Read32 (hPCIe, DEMO PCIE USER BAR, DEMO PCIE IO BUTTON ADDR, &Status);

The memory-mapped memory read and write test is implemented by **PCIE\_DmaWrite** and **PCIE\_DmaRead** API, as shown below:

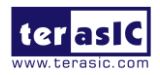

DE5a-NET DDR4

148 www.terasic.com April 6, 2021

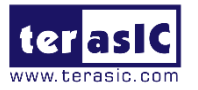

PCIE DmaWrite(hPCIe, LocalAddr, pWrite, nTestSize); PCIE DmaRead(hPCIe, LocalAddr, pRead, nTestSize);

# 8.6 PCIe Reference Design - DDR4

The application reference design shows how to add DDR4 Memory Controllers for DDR4-A SODIMM and DDR4-B SODIMM into the PCIe Quartus project based on the PCIe Fundamental Quartus project and perform 4GB data DMA for both SODIMM. Also, this demo shows how to call "PCIE\_ConfigRead32" API to check PCIe link status.

### **Demonstration Files Location**

The demo file is located in the batch folder:

CDROM/Demonstrations/PCIe\_DDR4/demo\_batch

The folder includes following files:

- FPGA Configuration File: DE5A\_NET.sof
- Download Batch file: test.sh
- Linux Application Software folder : linux\_app, includes
	- $\lozenge$  PCIE DDR4
	- $\diamond$  terasic pcie qsys.so

### ■ Demonstration Setup

- 1. Install both DDR4 2400 4GB SODIMM on the FPGA board.
- 2. Install the FPGA board on your PC.
- 3. Open a terminal and use "cd" command to goto "CDROM/Demonstrations/PCIe\_Fundamental/demo\_batch".
- 4. Set QUARTUS\_ROOTDIR variable pointing to the Quartus installation path. Set QUARTUS\_ROOTDIR variable by tying the following commands in terminal. Replace

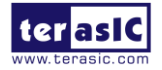

DE5a-NET DDR4

149 www.terasic.com April 6, 2021

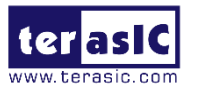

/home/centos/intelFPGA/16.1/quartus to your quartus installation path.

export QUARTUS\_ROOTDIR=/home/centos/intelFPGA/16.1/quartus

- 5. Execute "sudo -E sh test.sh" command to configure the FPGA
- 6. Restart Linux
- 7. Install PCIe driver.
- 8. Make sure the Linux has detected the FPGA Board.
- 9. Goto linux\_app folder, execute PCIE\_DDR4. A menu will appear as shown in **[Figure](#page-149-0)**

**[8-10](#page-149-0)**.

<span id="page-149-0"></span>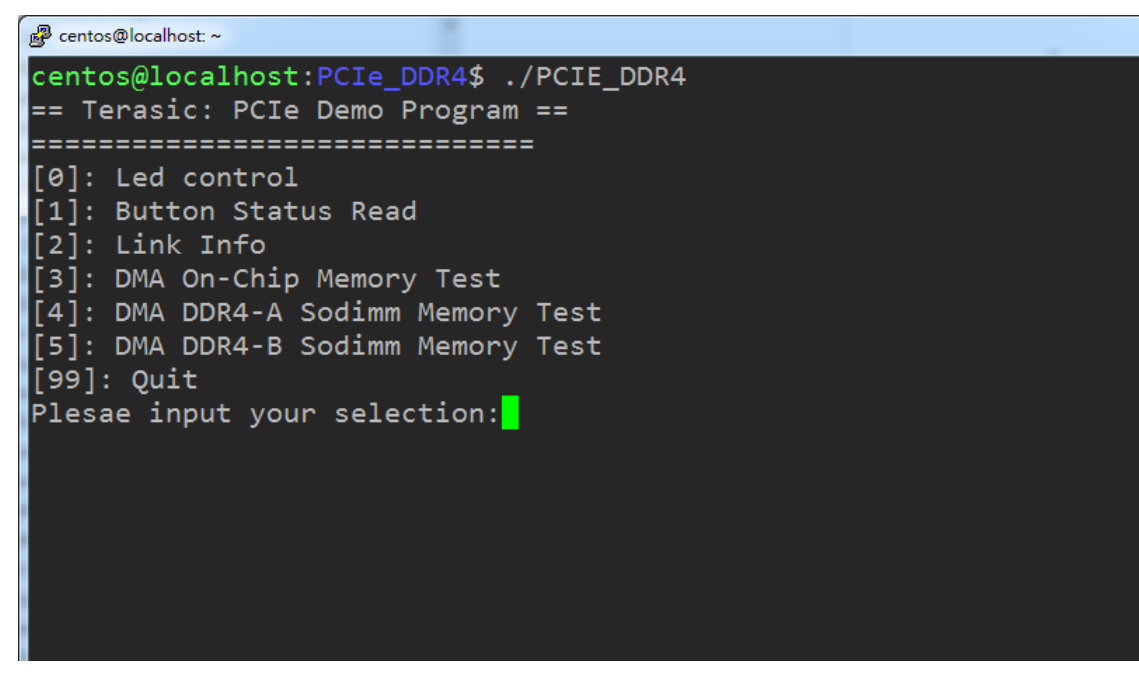

### **Figure 8-10 Screenshot of Program Menu**

10. Type 2 followed by an ENTER key to select Link Info item. The PCIe link information will be shown as in **[Figure 8-11](#page-150-0)**. Gen3 link speed and x8 link width are expected.

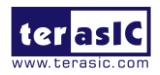

DE5a-NET DDR4 User Manual

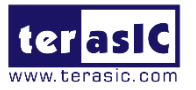

<span id="page-150-0"></span>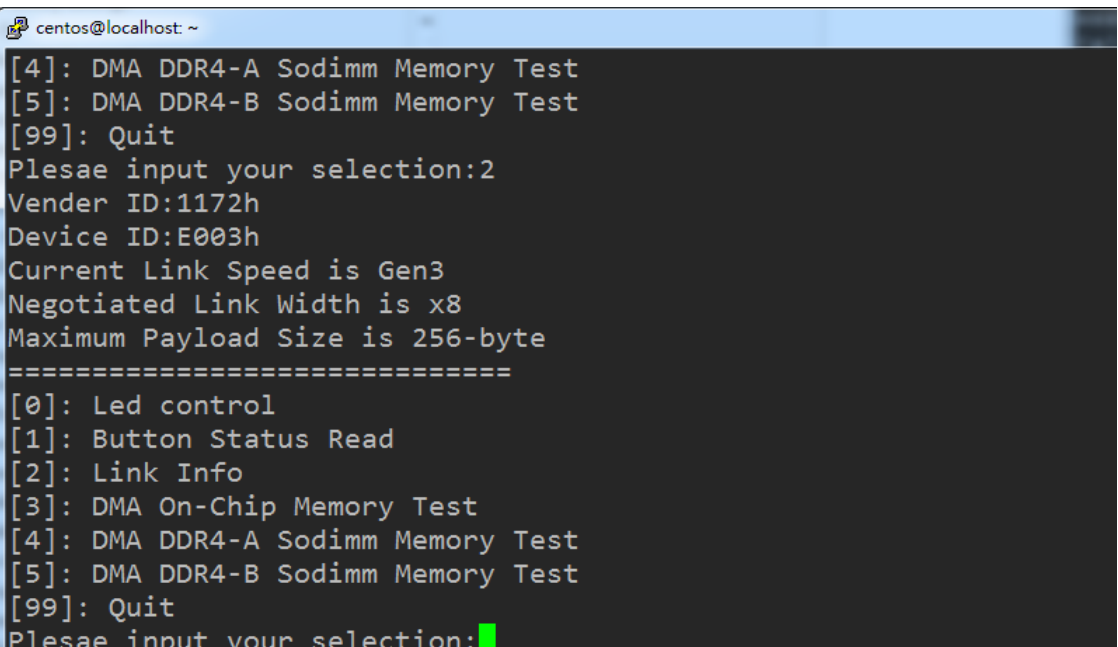

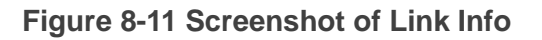

11. Type 3 followed by an ENTER key to select DMA On-Chip Memory Test item. The DMA write and read test result will be report as shown in **[Figure 8-12](#page-150-1)**.

<span id="page-150-1"></span>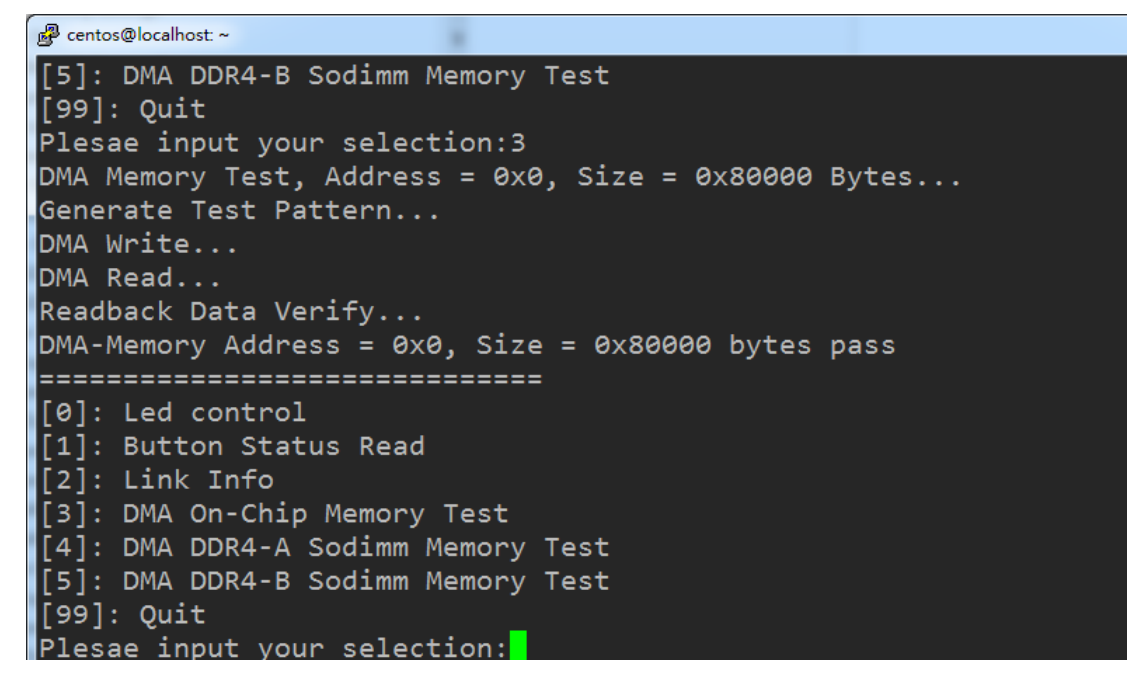

**Figure 8-12 Screenshot of On-Chip Memory DMA Test Result**

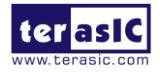

DE5a-NET DDR4 User Manual

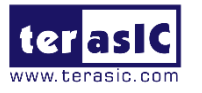

12. Type 4 followed by an ENTER key to select DMA DDR4-A SODIMM Memory Test item. The DMA write and read test result will be report as shown in **[Figure 8-14](#page-151-0)**.

<span id="page-151-0"></span>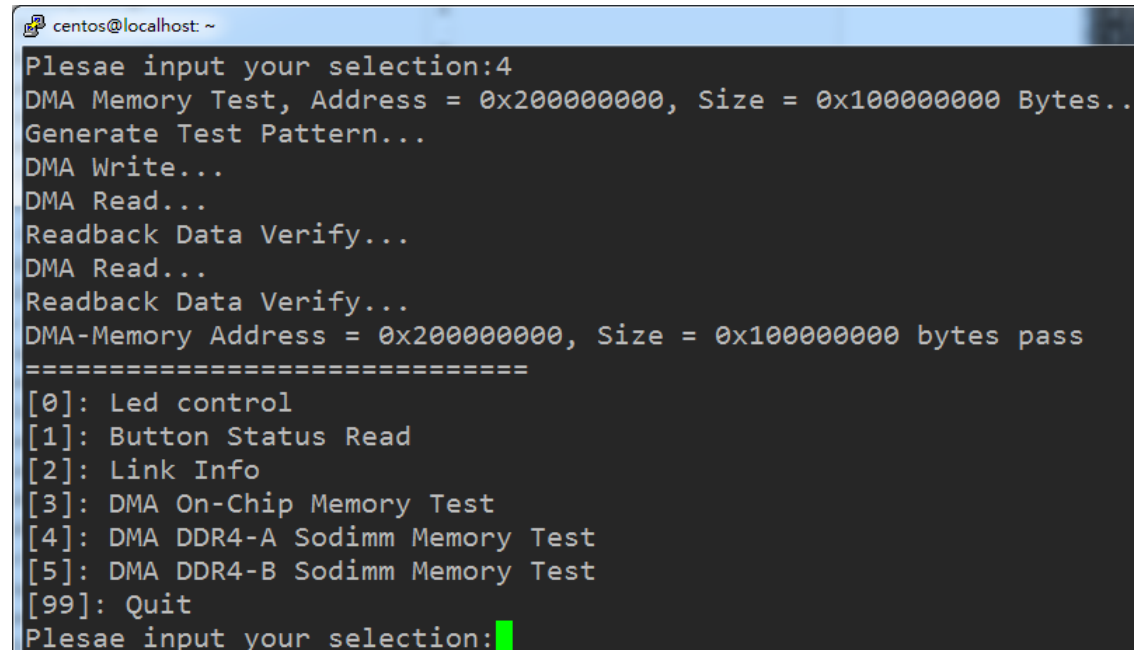

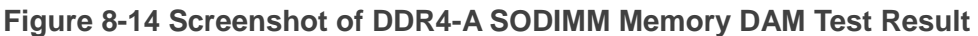

13. Type 5 followed by an ENTER key to select DMA DDR4-B SODIMM Memory Test item. The DMA write and read test result will be report as shown in **[Figure 8-15](#page-151-1)**.

<span id="page-151-1"></span>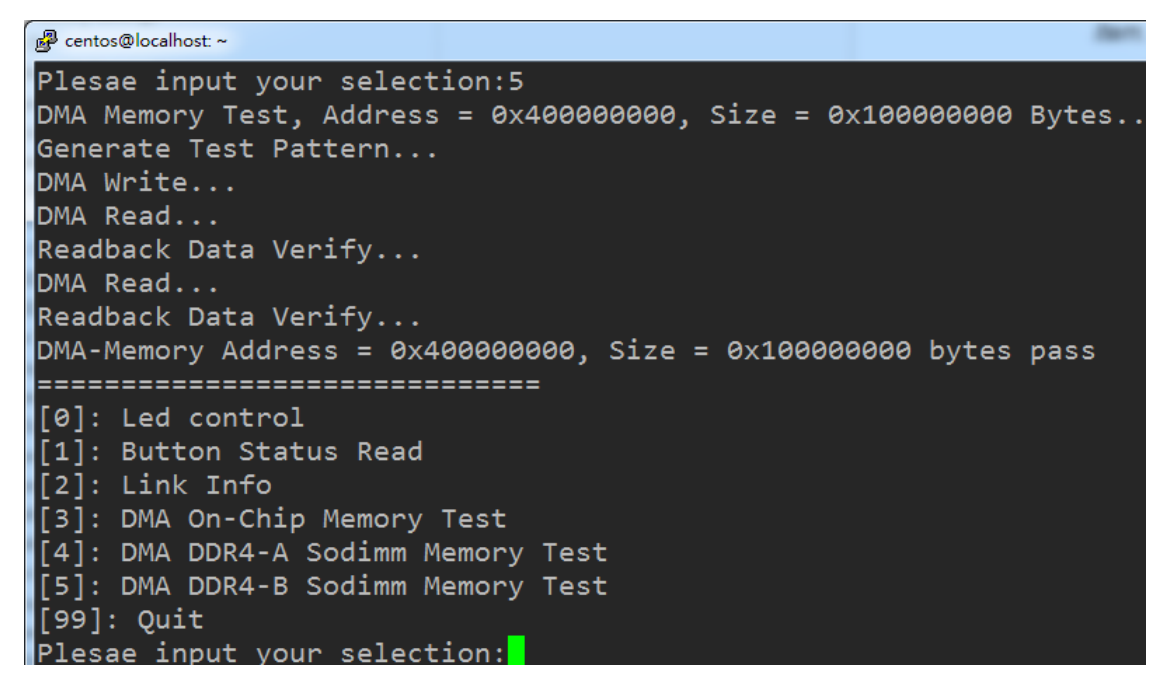

**Figure 8-15 Screenshot of DDR4-B SODIMM Memory DAM Test Result**

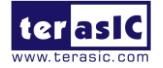

DE5a-NET DDR4

152 www.terasic.com April 6, 2021

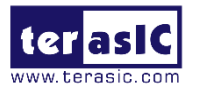

14. Type 99 followed by an ENTER key to exit this test program.

### ■ Development Tools

- Quartus Prime 16.1.2 Standard Edition
- GNU Compiler Collection, Version 4.8 is recommended

### ■ **Demonstration Source Code Location**

- Quartus Project: Demonstrations/PCIE\_DDR4
- C++ Project: Demonstrations/PCIe\_SW\_KIT/Linux/PCIe\_DDR4

# **FPGA Application Design**

**[Figure 8-16](#page-152-0)** shows the system block diagram in the FPGA system. In the Qsys, Altera PIO controller is used to control the LED and monitor the Button Status, and the On-Chip memory is used for performing DMA testing. The PIO controllers and the On-Chip memory are connected to the PCI Express Hard IP controller through the Memory-Mapped Interface.

<span id="page-152-0"></span>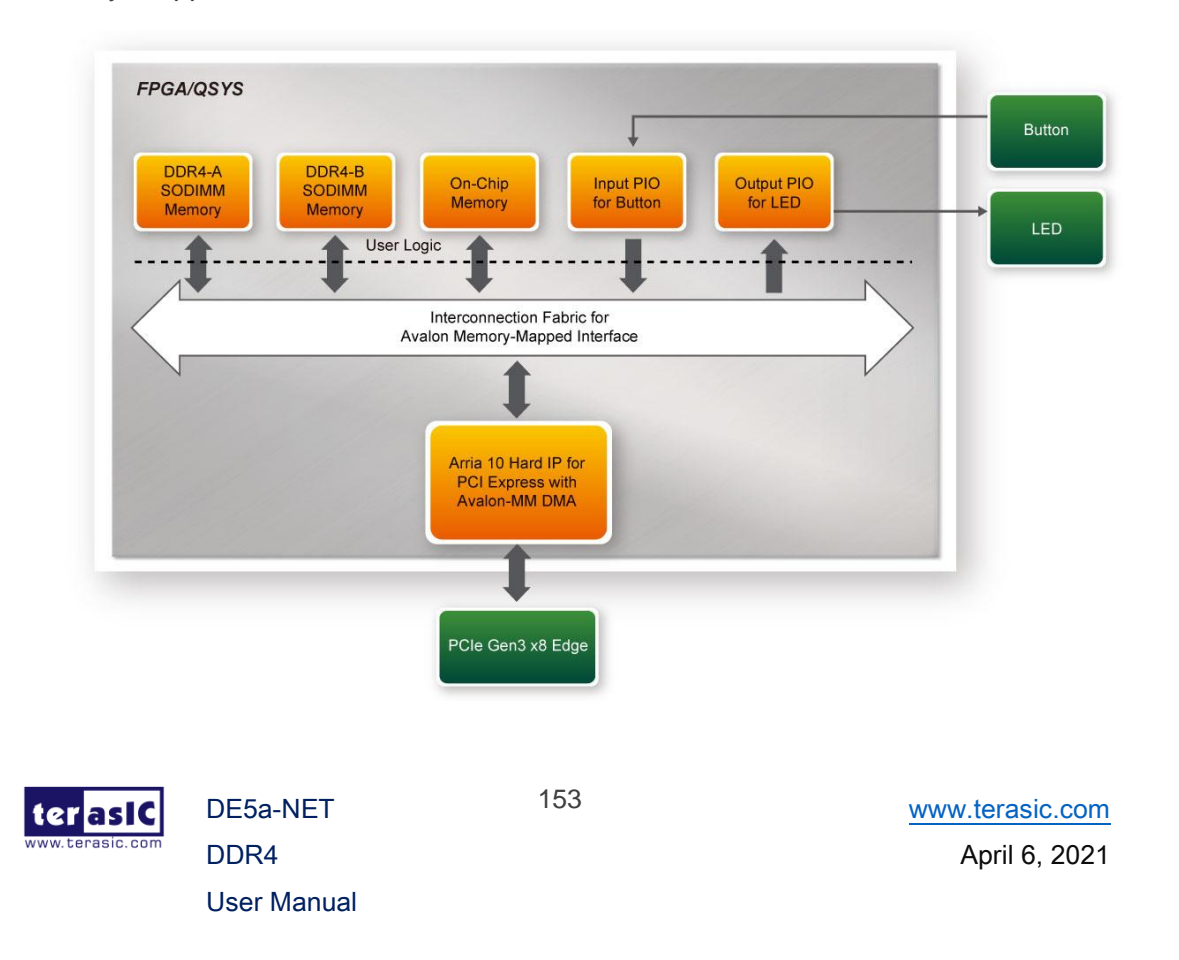

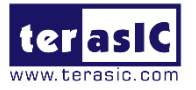

**Figure 8-16 Hardware block diagram of the PCIe\_DDR4 reference design**

# **Linux Based Application Software Design**

The application software project is built by GNU Toolchain. The project includes the following major files:

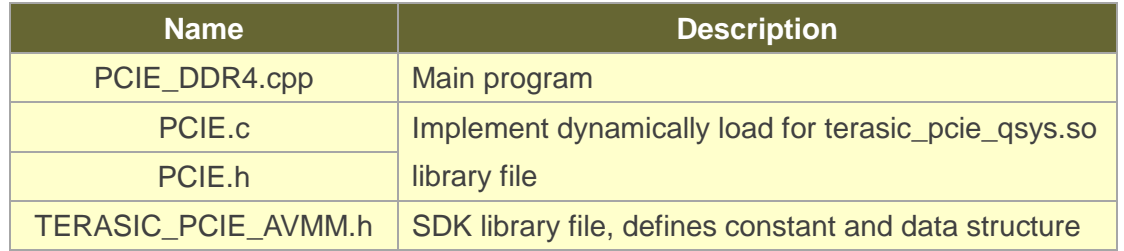

The main program PCIE\_DDR4.cpp includes the header file "PCIE.h" and defines the controller address according to the FPGA design.

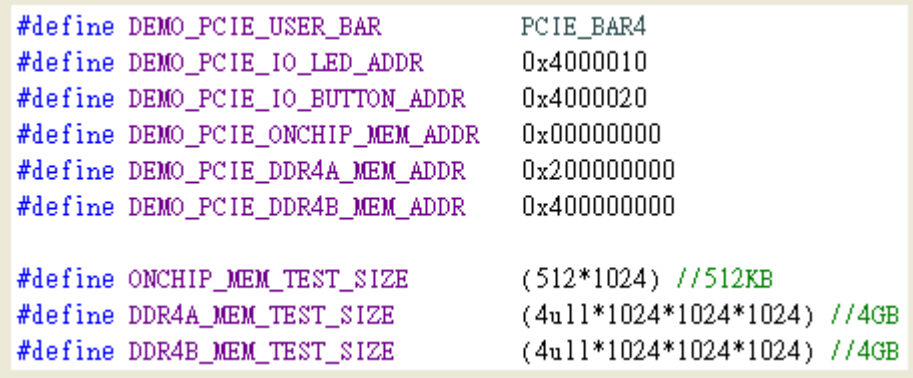

The base address of BUTTON and LED controllers are 0x4000010 and 0x4000020 based on PCIE\_BAR4, in respectively. The on-chip memory base address is 0x00000000 relative to the DMA controller. The above definition is the same as those in PCIe Fundamental demo.

Before accessing the FPGA through PCI Express, the application first calls PCIE\_Load to dynamically load the terasic\_pcie\_qsys.so. Then, it call PCIE\_Open to open the PCI Express driver. The constant DEFAULT\_PCIE\_VID and DEFAULT\_PCIE\_DID used in PCIE\_Open are defined in TERASIC\_PCIE\_AVMM.h. If developer change the Vendor ID and Device ID and PCI Express IP, they also need to change the ID value define in

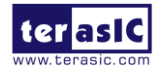

DE5a-NET DDR4 User Manual

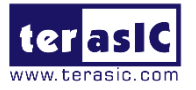

TERASIC\_PCIE\_AVMM.h. If the return value of PCIE\_Open is zero, it means the driver cannot be accessed successfully. In this case, please make sure:

- The FPGA is configured with the associated bit-stream file and the host is rebooted.
- The PCI express driver is loaded successfully.

The LED control is implemented by calling PCIE\_Write32 API, as shown below:

bPass = PCIE\_Write32(hPCIe, DEMO\_PCIE\_USER\_BAR, DEMO\_PCIE\_IO\_LED\_ADDR,(uint32\_t) Mask);

The button status query is implemented by calling the **PCIE\_Read32** API, as shown below:

```
PCIE Read32 (hPCIe, DEMO PCIE USER BAR, DEMO PCIE IO BUTTON ADDR, &Status);
```
The memory-mapped memory read and write test is implemented by **PCIE\_DmaWrite** and **PCIE\_DmaRead** API, as shown below:

```
PCIE DmaWrite(hPCIe, LocalAddr, pWrite, nTestSize);
PCIE_DmaRead(hPCIe, LocalAddr, pRead, nTestSize);
```
The PCIe link information is implemented by PCIE\_ConfigRead32 API, as shown below:

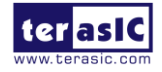

DE5a-NET DDR4 User Manual

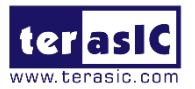

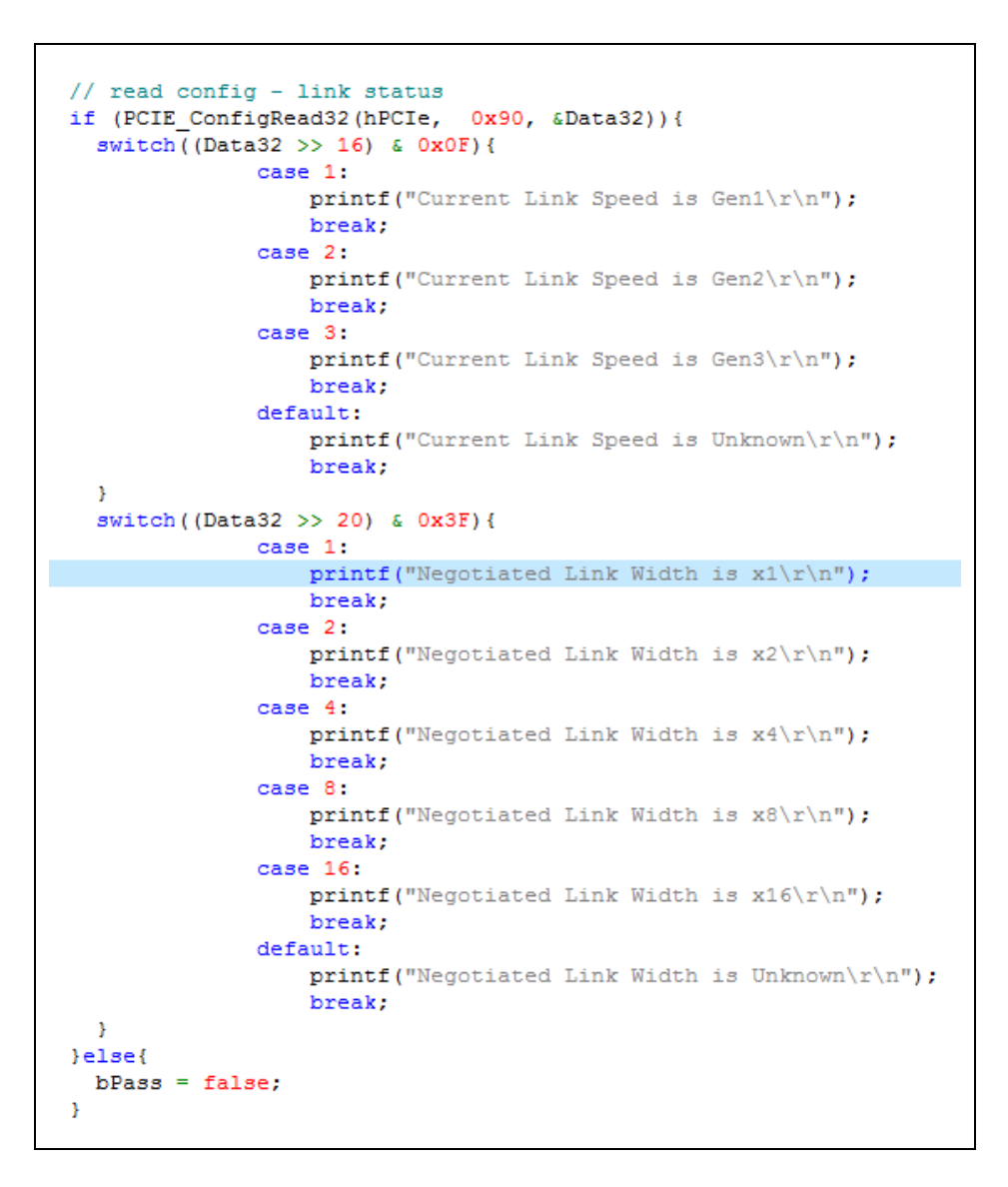

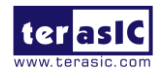

DE5a -NET DDR4 User Manual www.terasic.com April 6, 2021

156

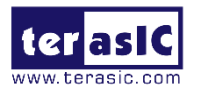

# *Chapter 9*

# Transceiver Verification

his chapter describes how to verify the FPGA transceivers for the QSFP+ connector. The Low Latency 40G and 10G Ethernet are introduced in this chapter to serve the purpose. Its test code is provided in the DE5a-Net system CD. T

# 9.1 Function of the Transceiver Test Code

The transceiver test code is used to verify the transceiver channels for the QSPF+ ports through an external loopback method. The transceiver channels are verified with the data rates 10.3125 Gbps with PRBS31 test pattern.

# 9.2 Loopback Fixture

To enable an external loopback of transceiver channels, one of the following two fixtures are required:

- QSFP+ Cable, as shown in **[Figure 9-1](#page-157-0)**
- QSFP+ Loopback fixture, as shown in **[Figure 9-2](#page-157-1)**

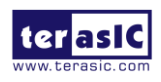

DE5a-NET DDR4 User Manual

<span id="page-157-0"></span>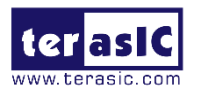

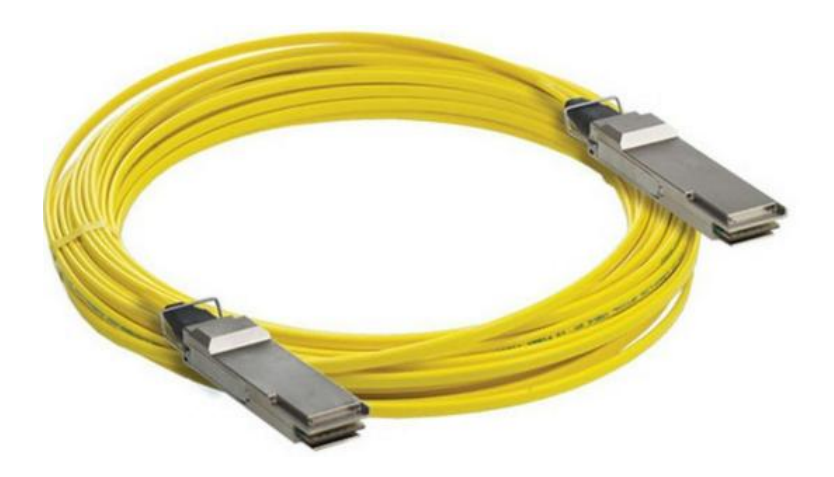

**Figure 9-1 Optical QSFP+ Cable**

<span id="page-157-1"></span>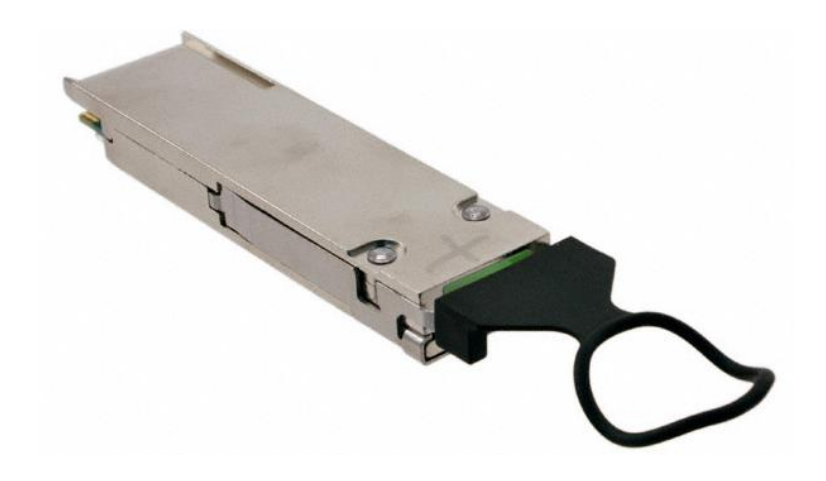

**Figure 9-2 QSFP+ Loopback Fixture**

**[Figure 9-3](#page-158-0)** shows the FPGA board with two QSFP+ cable installed. **[Figure 9-4](#page-158-1)** shows the FPGA board with four QSFP+ loopback fixtures installed.

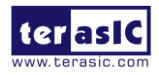

DE5a-NET DDR4 User Manual

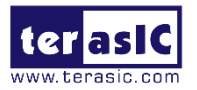

<span id="page-158-0"></span>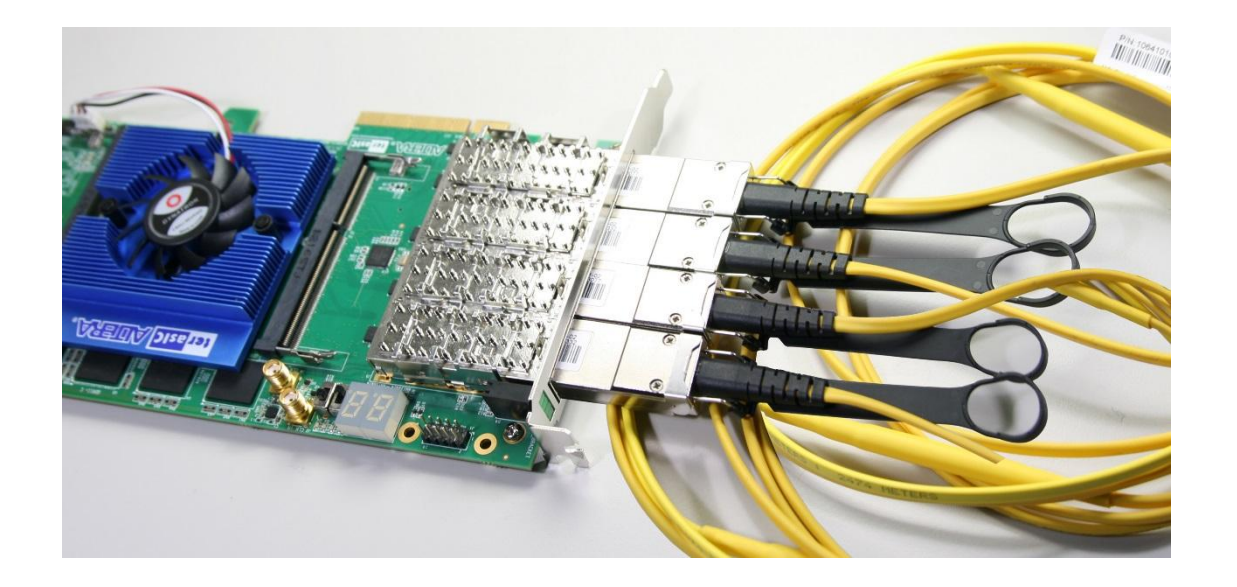

**Figure 9-3 Two QSFP+ Cables Installed**

<span id="page-158-1"></span>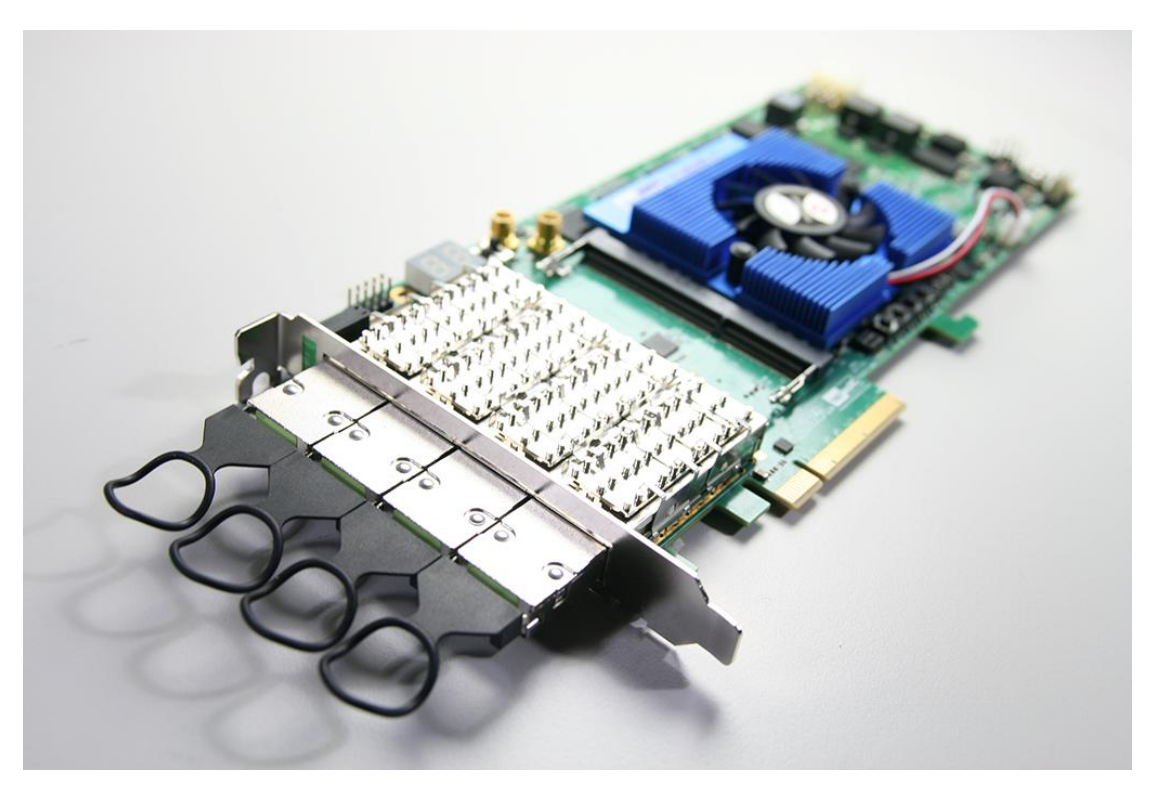

**Figure 9-4 Four QSFP+ Loopback Fixtures Installed**

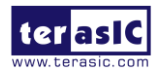

DE5a-NET DDR4 User Manual

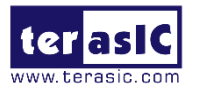

# 9.3 Testing

The transceiver test code is available in the folder System CD\Tool\Transceiver Test. Here are the procedures to perform transceiver channel test:

- 1. Copy Transceiver Test folder to your local disk.
- 2. Ensure that the FPGA board is NOT powered on.
- 3. Plug-in the QSPF+ loopback fixtures.
- 4. Connect your FPGA board to your PC with a mini USB cable.
- 5. Power on the FPGA board
- 6. Execute 'test.bat" in the Transceiver\_Test folder under your local disk.
- 7. The batch file will download .sof and .elf files, and start the test immediately. The test result is shown in the Nios-Terminal, as shown in **[Figure 9-5](#page-159-0)**.
- <span id="page-159-0"></span>8. To terminate the test, press one of the BUTTON0~3 buttons on the FPGA board. The loopback test will terminate as shown in **[Figure 9-6](#page-160-0)**.

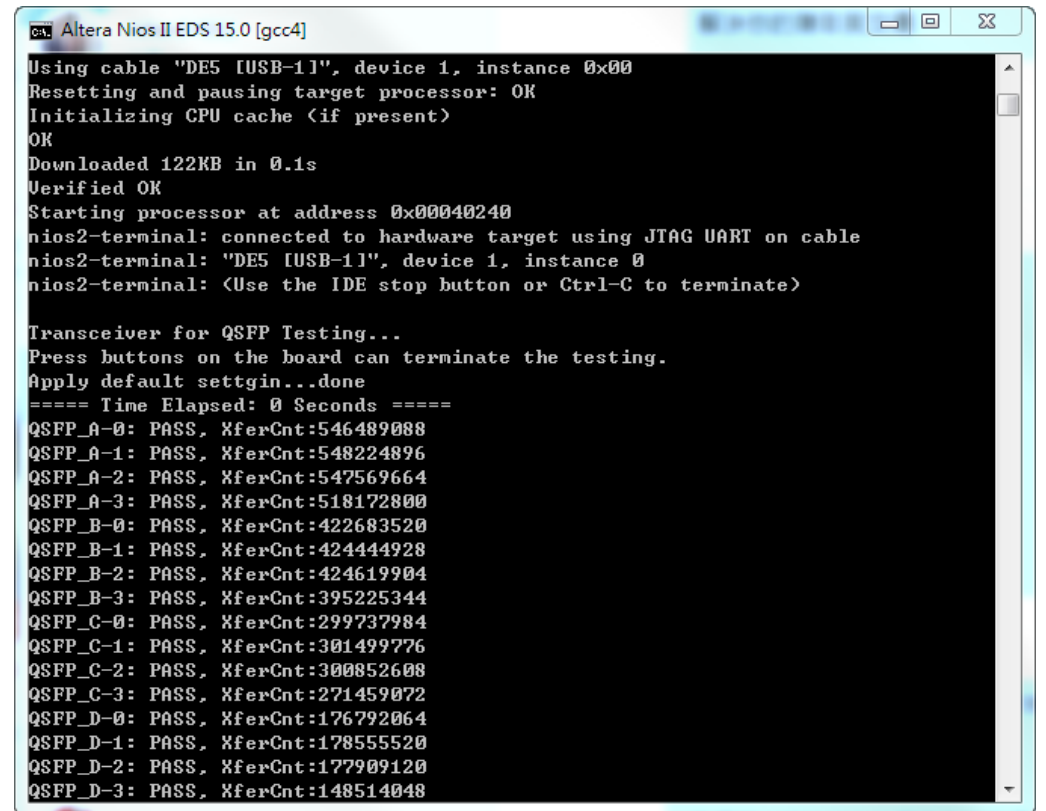

#### **Figure 9-5 QSFP+ Transceiver Loopback Test in Progress**

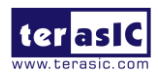

DE5a-NET

160 www.terasic.com April 6, 2021

User Manual

DDR4

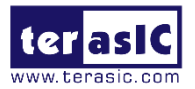

<span id="page-160-0"></span>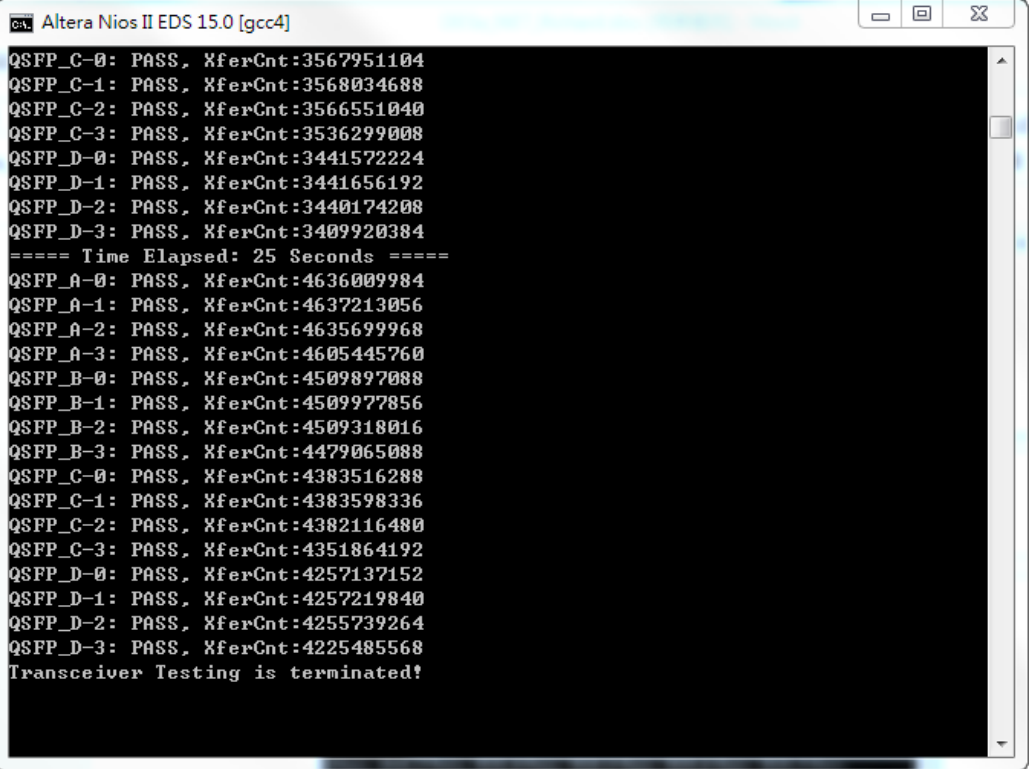

**Figure 9-6 QSFP Transceiver Loopback Done**

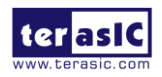

DE5a-NET DDR4 User Manual

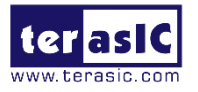

# 9.4 40G Ethernet Example

This 40G Ethernet example is generated according to the document [Low Latency 40G](https://www.altera.com/content/dam/altera-www/global/en_US/pdfs/literature/ug/deug_ll_40ge.pdf)  [Ethernet Example Design User Guide.](https://www.altera.com/content/dam/altera-www/global/en_US/pdfs/literature/ug/deug_ll_40ge.pdf) The Arria 10 LL(Low Latency) 40GbE IP is used in the example design. This example executes external loopback test through one of the QSFP+ ports on the FPGA main board. A QSFP+ loopback fixture is required to perform this demonstration. **[Figure 9-7](#page-161-0)** shows the block diagram of this demonstration.

<span id="page-161-0"></span>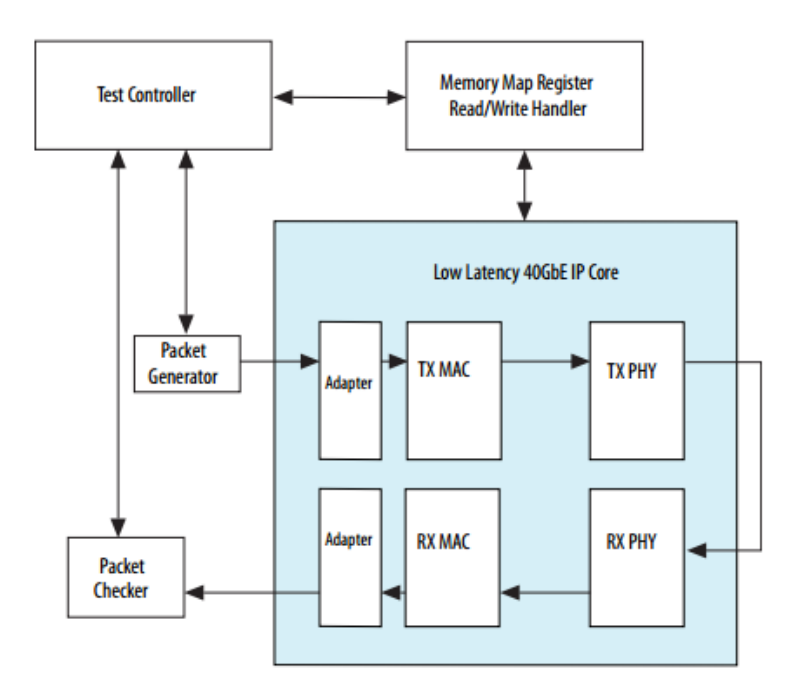

**Figure 9-7 Block diagram of 40GbE demo**

# **Project Information**

The Quartus project information is shown in the table below.

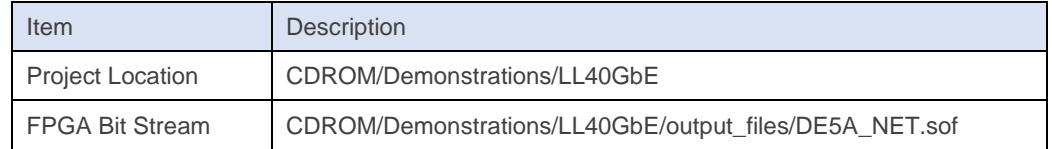

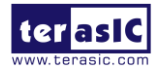

DE5a-NET

DDR4

162 www.terasic.com April 6, 2021

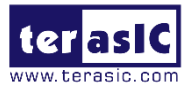

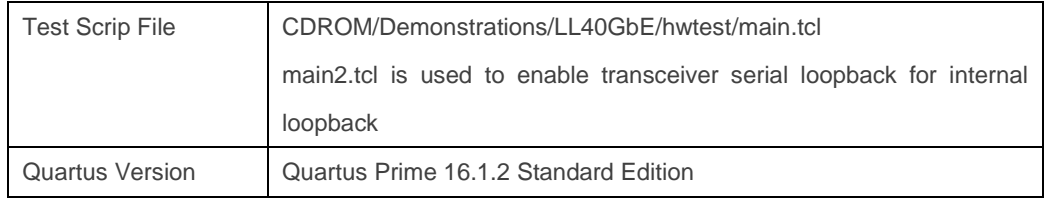

The transceiver PMA settings used in this project are shown in the table below. These settings are defined in the DE5A\_NET.qdf file. They are recommended for DE5a-NET board. Developers can adjust these values based on the characteristics of the transmission cable chosen.

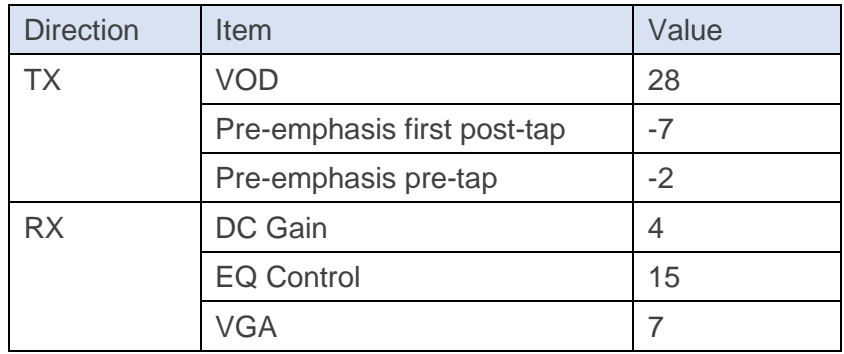

# ■ Demonstration Setup

Here is the procedure to setup the demonstration. A QSFP+ loopback fixture is required for this demonstration. If you don't have a QSFP+ loopback fixture, please use main2.tcl instead of main.tcl in the following demonstration procedure. The main2.tcl is used to enable transceiver serial loopback for internal loopback.

- 1. Insert a QSFP+ loopback fixture into the QSFP-A port on DE5a-NET board, as shown in **[Figure 9-8](#page-163-0)**.
- 2. Connect the host PC to the FPGA board using a mini-USB cable. Please make sure the USB-Blaster II driver is installed on the host PC.
- 3. Launch Quartus Prime programmer and make sure the USB-Blaster II is detected correctly.
- 4. In Quartus Prime Programmer, add the configuration bit stream file (./output\_files/DE5A\_NET.sof). Check the associated "Program/Configure" item and

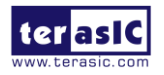

DE5a-NET DDR4 User Manual

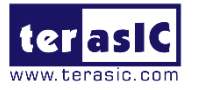

click "Start" to start FPGA programming.

- **5.** Launch System Console by selecting the menu item "Tools->System Debugging Tools->System Console" in Quartus.
- **6.** In the System Console window, input the following commands to start the loopback test, as shown in **[Figure 9-9](#page-164-0)**.

**%cd hwtest %source main.tcl %run\_test**

<span id="page-163-0"></span>**7.** The loopback test report will be displayed in the Tcl Console, as shown in **[Figure](#page-164-1)  [9-10](#page-164-1)**.

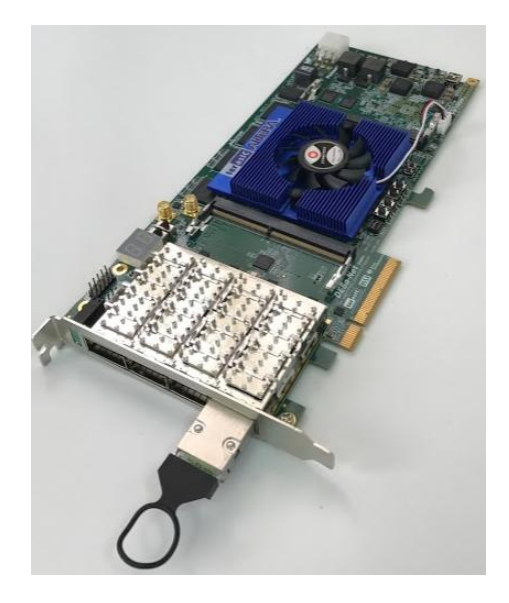

**Figure 9-8 Setup QSFP loopback fixture**

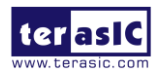

DE5a-NET DDR4 User Manual

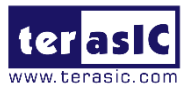

<span id="page-164-0"></span>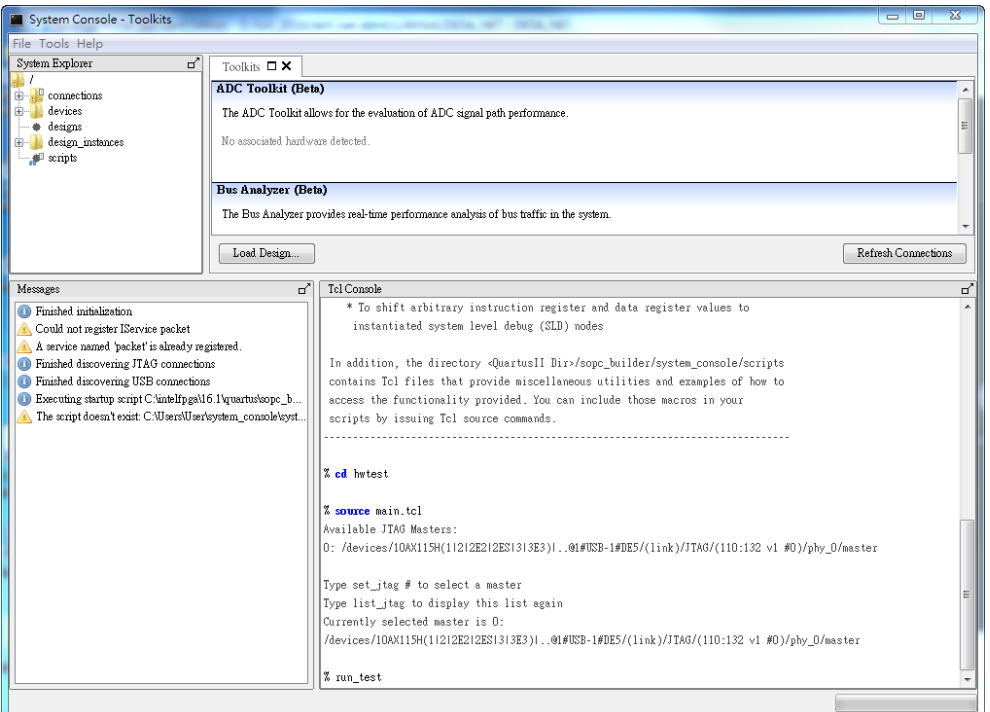

#### **Figure 9-9 Launch the System Console for 40GbE Demo**

<span id="page-164-1"></span>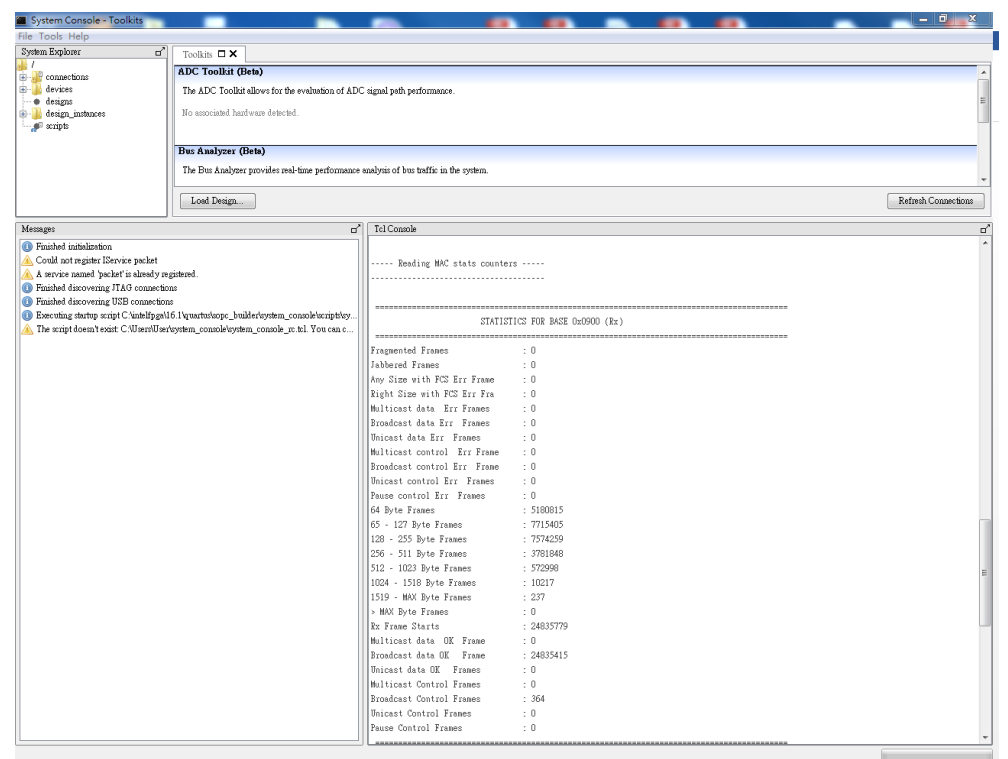

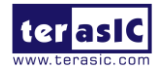

DE5a-NET DDR4

165 www.terasic.com April 6, 2021

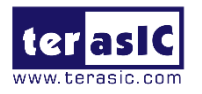

**Figure 9-10 40GbE loopback test report**

# 9.5 10GBASE-R Ethernet Example

This 10GBASE-R design example demonstrates an Ethernet solution for Arria 10 devices using the LL 10GbE MAC IP core and the native PHY IP core. This example is generated according to the **10GBASE-R Design Examples** described in the document [Low Latency](https://www.altera.com/content/dam/altera-www/global/en_US/pdfs/literature/ug/ug-20016.pdf)  [Ethernet 10G MAC Design Example User Guide.](https://www.altera.com/content/dam/altera-www/global/en_US/pdfs/literature/ug/ug-20016.pdf) The Arria 10 10GBASE-R IP is used in the example design. This example executes external loopback test through one of the QSFP+ ports on the FPGA main board. A QSFP+ loopback fixture is required to perform this demonstration. **[Figure 9-11](#page-165-0)** shows the block diagram of this demonstration.

<span id="page-165-0"></span>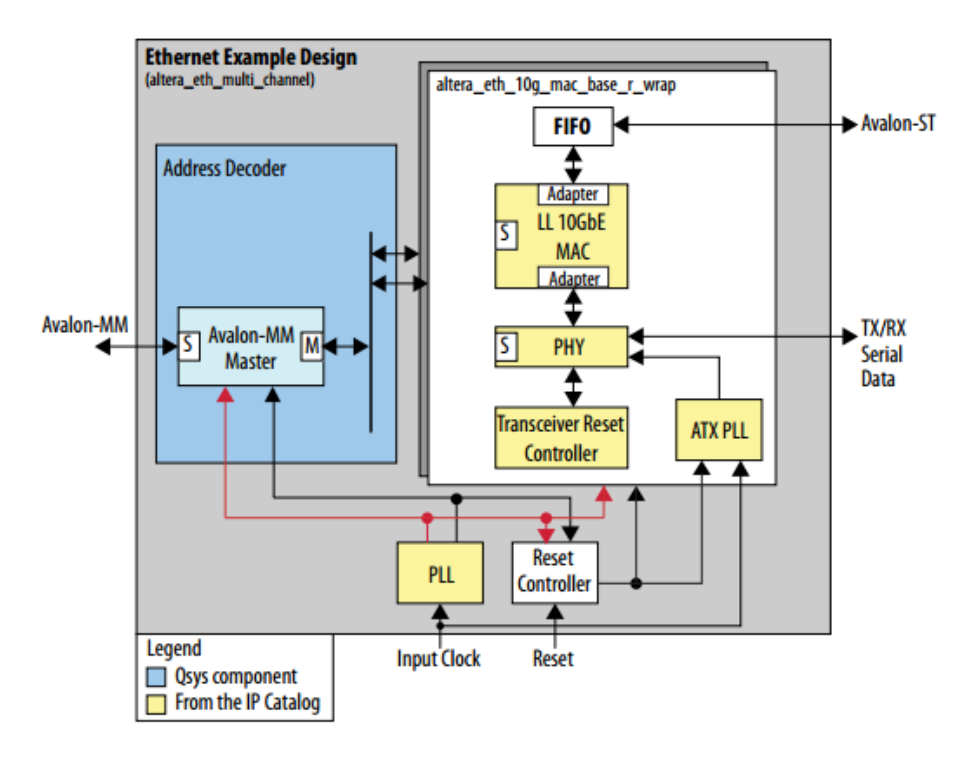

**Figure 9-11 Block diagram of 10GBASE-R demo**

# **Project Information**

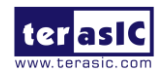

DE5a-NET DDR4 User Manual

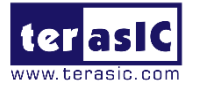

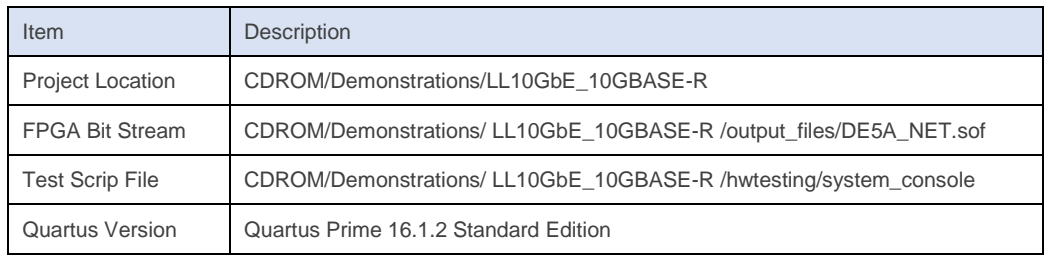

The Quartus project information is shown in the table below.

The transceiver PMA settings used in this project are shown in the table below. These settings are defined in the DE5A\_NET.qdf file. They are recommended for DE5a-NET board. Developers can adjust these values based on the characteristics of the transmission cable chosen.

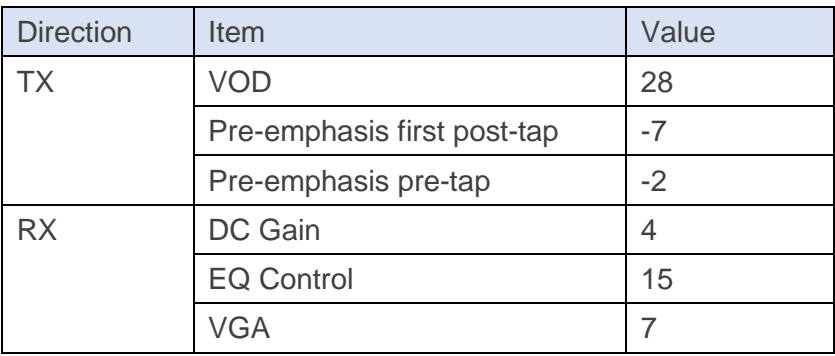

# ■ **Demonstration Setup**

Here is the procedure to setup the demonstration. A QSFP+ loopback fixture is required for this demonstration.

- 1. Insert a QSFP+ loopback fixture into the QSFP-A port on DE5a-NET board, as shown in **[Figure 9-8](#page-163-0)** .
- 2. Connect the host PC to the FPGA board using a mini-USB cable. Please make sure the USB-Blaster II driver is installed on the host PC.
- 3. Launch Quartus Prime programmer and make sure the USB-Blaster II is detected correctly.
- 4. In Quartus Prime Programmer, add the configuration bit stream file

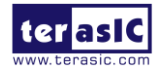

DE5a-NET DDR4

167 www.terasic.com April 6, 2021

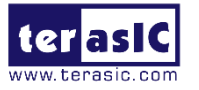

(./output\_files/DE5A\_NET.sof). Check the associated "Program/Configure" item and click "Start" to start FPGA programming.

- **5.** Launch System Console by selecting the menu item "Tools->System Debugging Tools $\rightarrow$ System Console" in Quartus.
- **6.** In the System Console window, input the following commands to start the loopback test, as shown in **[Figure 9-12](#page-167-0)**. The generator generates and sends about 4 billion packets. Wait 6 minutes for it to complete its tasks.

### **%cd hwtesting/system\_console %source gen\_conf.tcl**

**7.** In the System Console windows, input the following command to check the good and bad packets received, as shown in **[Figure 9-13](#page-168-0)**.

#### **%source monitor\_conf.tcl**

8. In the System Console windows, input the following command to display the values of the statistics counters, as shown in **[Figure 9-14.](#page-169-0)**

#### **%source show\_stats.tcl**

<span id="page-167-0"></span>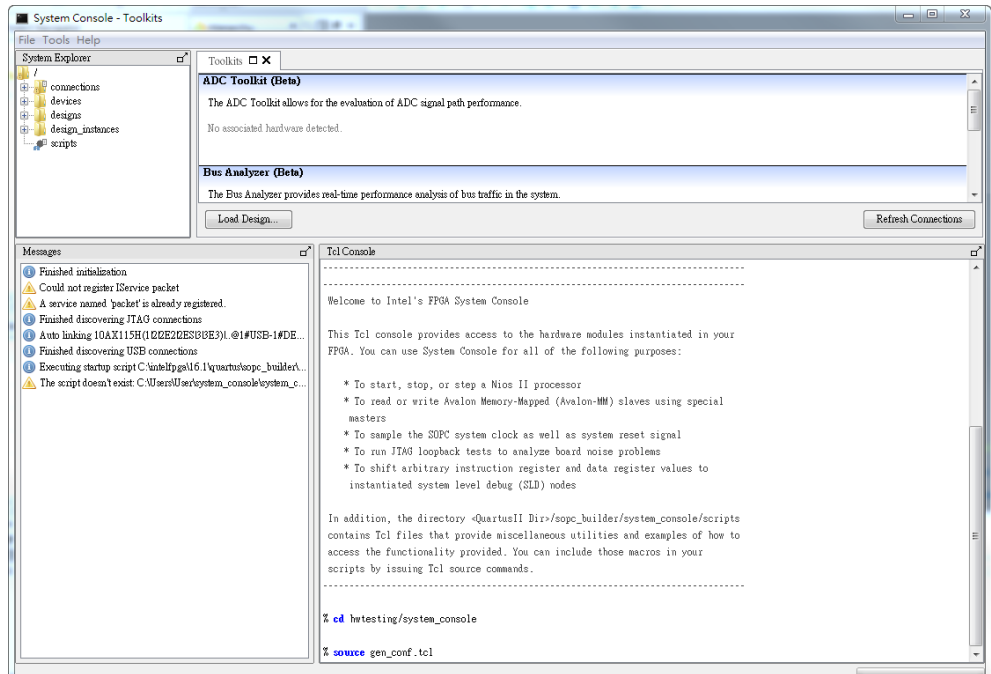

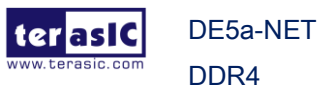

168 www.terasic.com April 6, 2021

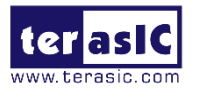

#### **Figure 9-12 Launch the System Console and Start 10GBAE-R Demo**

<span id="page-168-0"></span>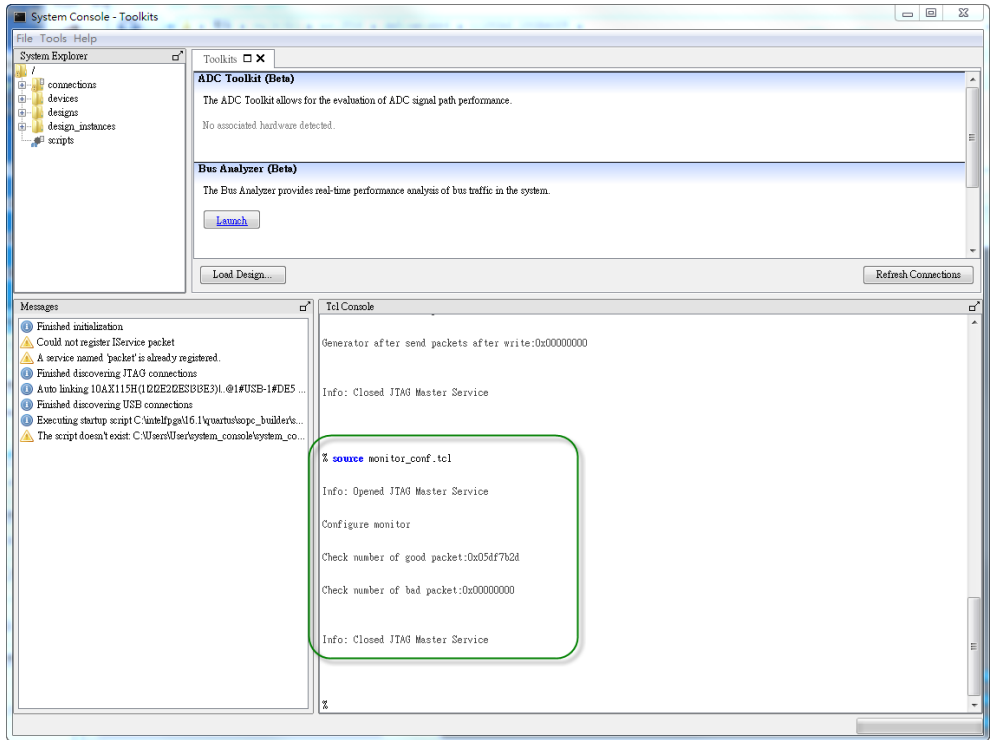

**Figure 9-13 Report for monitor\_conf.tcl**

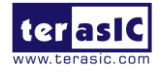

DE5a-NET DDR4 User Manual

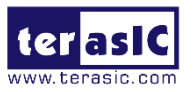

<span id="page-169-0"></span>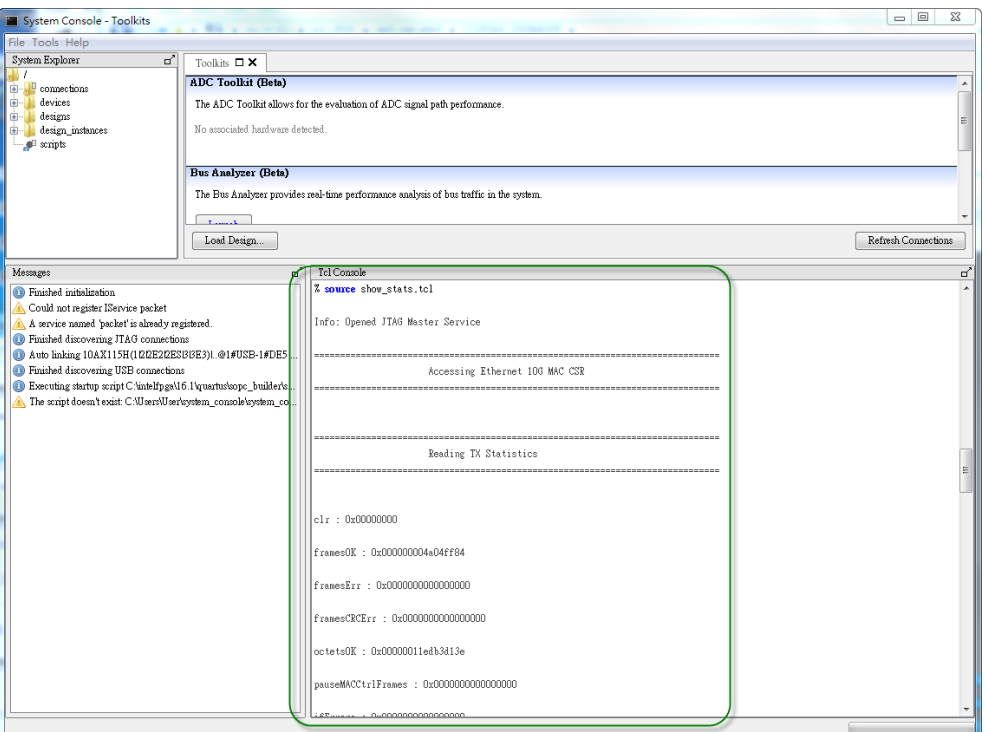

**Figure 9-14 Report for show\_stats.tcl**

# Additional Information

# Getting Help

Here are the addresses where you can get help if you encounter problems:

### **Terasic Technologies**

9F., No.176, Sec.2, Gongdao 5th Rd, East Dist, HsinChu City, Taiwan, 30070 Email: support@terasic.com Web: www.terasic.com DE5a-Net DDR4 Edition Web: de5a-net-ddr4.terasic.com

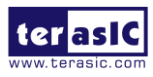

DE5a-NET DDR4 User Manual

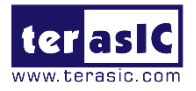

# ■ Revision History

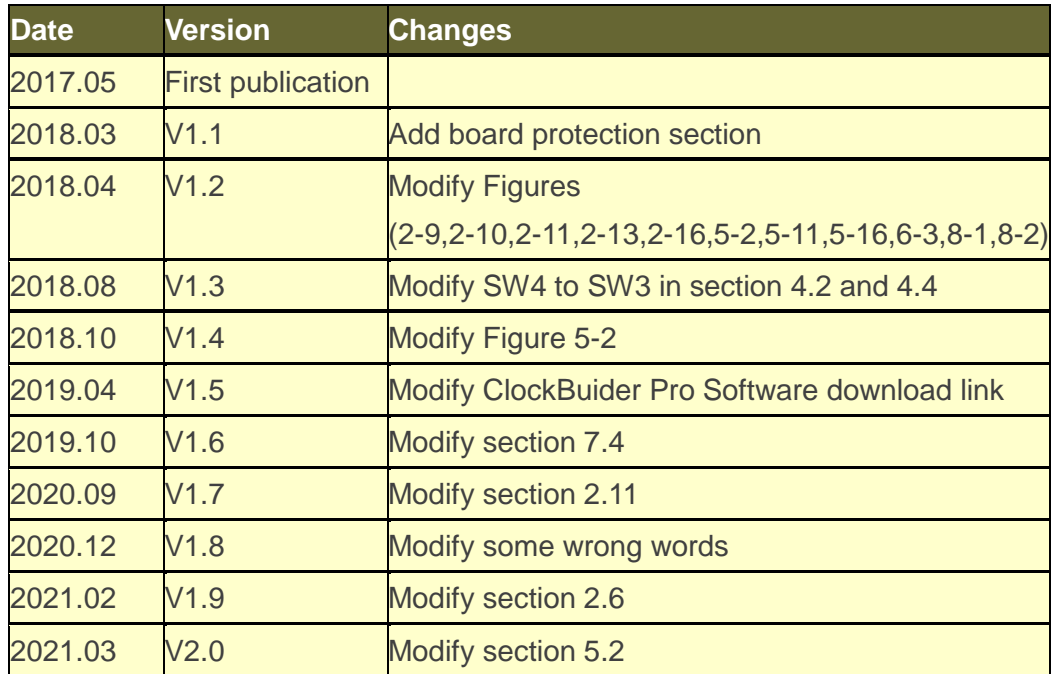

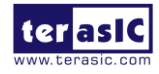

DE5a-NET DDR4 User Manual